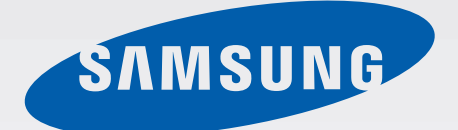

# SM-G900F

# Felhasználói kézikönyv

Hungarian. 04/2014. Rev.1.0

[www.samsung.com](http://www.samsung.com)

# **Tartalom**

### **Fontos tudnivalók**

### **Kezdeti lépések**

- 8 A készülék elrendezése
- 10 Gombok
- 11 Az értékesítési doboz tartalma
- 12 A SIM-kártya és akkumulátor behelyezése
- 15 Az akkumulátor töltése
- 18 A memóriakártya behelyezése
- 20 A készülék be- és kikapcsolása
- 20 A készülék tartása
- 21 A készülék lezárása és feloldása

# **Alapok**

- 22 Az érintőképernyő használata
- 25 Állapotjelző ikonok
- 26 Értesítések és gyorsbeállítási panelek
- 30 Kezdő és zárolt képernyők
- 34 Alkalmazások megnyitása
- 34 Alkalmazások telepítése és eltávolítása
- 36 Szövegbevitel
- 39 Az energiatakarékos mód funkció használata
- 41 Súgó információk megnyitása

### **Testreszabás**

- 42 Átkapcsolás Egyszerű módba
- 42 Kezdőképernyő és Alkalmazások képernyő kezelése
- 45 A képernyő lezárási módjának változtatása
- 46 Háttérkép beállítása
- 46 Csengőhangok módosítása
- 47 Fiókok beállítása
- 47 Névjegyek átvitele az Ön készülékére

### **Hálózati csatlakozás**

- 49 Csatlakozás egy mobil hálózathoz
- 49 Csatlakozás Wi-Fi hálózathoz
- 51 A Letöltésgyorsító használata
- 51 Az Intelligens hálózati kapcsoló használata
- 52 Készülékek internetmegosztása és mobil hozzáférési pontok használata

# **Mozgások és használhatósági funkciók**

- 54 Vezérlő mozgások
- 58 Rámutatás
- 58 Több ablak
- 63 Eszköztár
- 64 Egykezes használat
- 65 Az érintőképernyő érzékenységének növelése

## **Telefon**

- 66 Hívások kezdeményezése
- 69 Hívások fogadása
- 70 Hívás közben

# **Névjegyzék**

- 72 Névjegyek hozzáadása
- 73 Névjegyek kezelése

# **Üzenetek és email**

- 76 Üzenetek
- 79 E-mail
- 81 Google Mail

# **Fényképező**

- 83 Fényképek vagy videofelvételek készítése
- 85 A HDR effektus használata
- 85 A szelektív fókusz üzemmód használata
- 87 A Fényképező elindítása a zárolt képernyőn
- 87 A Fényképezési mód használata
- 88 A fényképezés és egyebek használata
- 90 Két kamera üzemmód használata
- 91 A virtuális túra mód használata
- 93 Szűrőeffektusok alkalmazása
- 93 A zoom funkció használata
- 94 Távoli kereső mód használata
- 95 Fényképező beállításainak módosítása

## **Galéria**

- 98 Tartalmak megtekintése a készüléken
- 100 Tartalmak módosítása a készüléken
- 102 További opciók elérése
- 102 Arcok címkézése
- 103 Címke barát használata

# **Internet és közösségi oldalak**

- 104 Internet
- 105 Chrome
- 106 Hangouts
- 106 ChatON

# **S Health**

- 108 Az S Health névjegye
- 109 Az S Health elindítása
- 110 Az S Health kezdőképernyőjének testre szabása
- 111 Az S Health menük használata
- 112 Megtett lépések számolása
- 114 Az edzési adatok mentése
- 121 Élelmiszerbevitel rögzítése
- 123 Kiegészítő menük használata
- 124 S Health beállítások konfigurálása

# **Hang funkciók**

- 126 S Voice
- 128 Hangrögzítő
- 130 Hangalapú keresés
- 131 Autó üzemmód

# **Multimédia**

- Zenék
- Videó
- YouTube
- Flipboard
- Google+
- Fotók
- 146 Play Játékok
- 146 Play Zene
- 146 Play Újságos

### **Biztonság**

- Ujjlenyomat-olvasó
- 151 Privát mód

## **Biztonság**

- 153 Vészhelyzet üzemmód
- 155 Segélykérő üzenetek küldése
- Értesítés rossz időjárásról (Geo Hírek)

# **Segédprogramok**

- S Kereső
- S Tervező
- Számológép
- Óra
- Drive
- Dropbox
- Google
- Gyermek üzemmód
- Nagyító
- Térkép
- Jegyzet
- 171 Saját fájlok
- Elemlámpa

### **Csatlakozás más eszközökhöz**

- NFC
- Bluetooth
- S Beam
- Gyors kapcsolódás
- Smart Remote
- 187 Screen Mirroring
- A mobil nyomtatás funkció használata

# **Készülék és Adatkezelő**

- A készülék frissítése
- 191 Fájlok átvitele az eszköze és a számítógép között
- 192 Adatok biztonsági mentése vagy visszaállítása
- Gyári adatok visszaállítása

### **Beállítások**

- A Beállításokról
- GYORSBEÁLLÍTÁS
- HÁLÓZATI KAPCSOLATOK
- 199 KAPCSOLÓDÁS ÉS MEGOSZTÁS
- HANGOK ÉS KIJELZŐ
- TESTRESZABÁS

#### Tartalom

- 
- 207 FELHASZNÁLÓ ÉS BIZTONSÁGI MENTÉS
- 208 RENDSZER
- 215 ALKALMAZÁSOK
- 222 Google-beállítások

### **Kisegítő lehetőségek**

- 223 Kisegítő lehetőségek
- 224 Kezdőlap gomb használata a kisegítő menük megnyitásához
- 224 TalkBack
- 236 A betűméret módosítása
- 236 Képernyő felnagyítása
- 236 Értesítési emlékeztetők beállítása
- 237 Kijelzett színek invertálása
- 237 Színkorrekció
- 238 Mobilfény értesítés beállítása
- 238 Összes hang lekapcsolása
- 238 Képaláírás beállítások
- 239 Hangbalansz beállítása
- 239 Monó hang használata
- 239 Csecsemő sírás érzékelő
- 240 Automatikus rezgés használata
- 240 Kisegítő parancsikon menük használata
- 242 Képernyő bekapcsolása a légies mozdulatok funkcióval
- 242 Intelligens görgetés funkció használata
- 243 Nyomva tartás késleltetési opcióinak beállítása
- 243 Interaktív vezérlés mód használata
- 244 Hívások fogadása/befejezése
- 244 Az egyérintéses mód használata
- 244 Kisegítő lehetőségek beállításai
- 246 Más hasznos funkciók használata

### **Hibakeresés** <sup>206</sup> MOZGÁS

# **Fontos tudnivalók**

A készülék a Samsung kiemelkedő technológiai szakértelmét és magas követelményeit felhasználva minőségi mobil kommunikációt és szórakozást nyújt. Ez a felhasználói kézikönyv és a [www.samsung.com](http://www.samsung.com) weboldalon elérhető információk a készülék műveleteit és funkcióit ismertetik.

- Kérjük, hogy a biztonságos és helyes használat érdekében a készülék használatbavétele előtt figyelmesen olvassa el ezt a kézikönyvet.
- A leírások a készülék alapértelmezett beállításain alapulnak.
- Bizonyos tartalmak a szolgáltató, a régió és a készülék szoftverének függvényében eltérőek lehetnek.
- A jelentős CPU és RAM használatot igénylő tartalmak (magas minőségű tartalmak) befolyásolják a készülék általános teljesítményét. A tartalommal kapcsolatos alkalmazások a készülék specifikációjának és a környezet függvényében nem biztos, hogy megfelelően fognak működni.
- A Samsung nem vállal felelősséget az olyan alkalmazások okozta teljesítmény problémákért, amelyek nem a Samsungtól származnak.
- A Samsung nem vállal felelősséget a regisztrációs adatbázis, vagy az operációs rendszer módosításából adódó teljesítményproblémákért. Az operációs rendszer személyre szabásának kísérlete a készülék vagy az alkalmazások hibás működését eredményezheti.
- A készülék által biztosított szoftverek, hangforrások, háttérképek, képek és más média tartalmak engedélye korlátozott használatra szól. Ezen anyagok kinyerése és kereskedelmi vagy egyéb célú felhasználása sérti a szerzői jogokat. A felhasználó teljes felelősséggel tartozik a tartalmak illegális felhasználásáért.
- Az olyan adatszolgáltatásokért, mint az üzenetküldés, fel- és letöltés, automatikus szinkronizálás vagy helymeghatározó szolgáltatások, a szolgáltató díjat számíthat fel. A többletköltségek elkerülése érdekében válasszon megfelelő adatforgalmat tartalmazó díjcsomagot. Bővebb információért keresse fel mobil szolgáltatóját.
- Az eszközzel érkező alapértelmezett alkalmazások előzetes figyelmeztetés nélkül frissítésre kerülhetnek, vagy a támogatásuk megszűnhet. Amennyiben kérdései vannak a készülékkel érkező alkalmazásokkal kapcsolatban, vegye fel a kapcsolatot a Samsung szervízközponttal. A felhasználó által telepített alkalmazásokkal kapcsolatban vegye fel a kapcsolatot a szolgáltatóval.
- A készülék operációs rendszerének módosítása, vagy a nem hivatalos forrásból származó szoftverek telepítése a készülék meghibásodásával vagy az adatok sérülésével vagy elvesztésével járhat. Ezek a Samsung licenc megállapodásával ellentétesek és a garancia megszűnését eredményezik.

#### **Az utasításban szereplő jelölések**

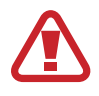

**Figyelem!**: olyan helyzetekre hívja fel a figyelmet, amelyek az Ön vagy mások sérülését okozhatják

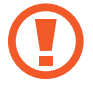

**Vigyázat!**: olyan helyzetek, amelyek a készülék vagy más eszközök károsodását okozhatják

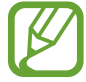

**Megjegyzés**: jegyzetek, használati tanácsok és kiegészítő információk

# **Kezdeti lépések**

# **A készülék elrendezése**

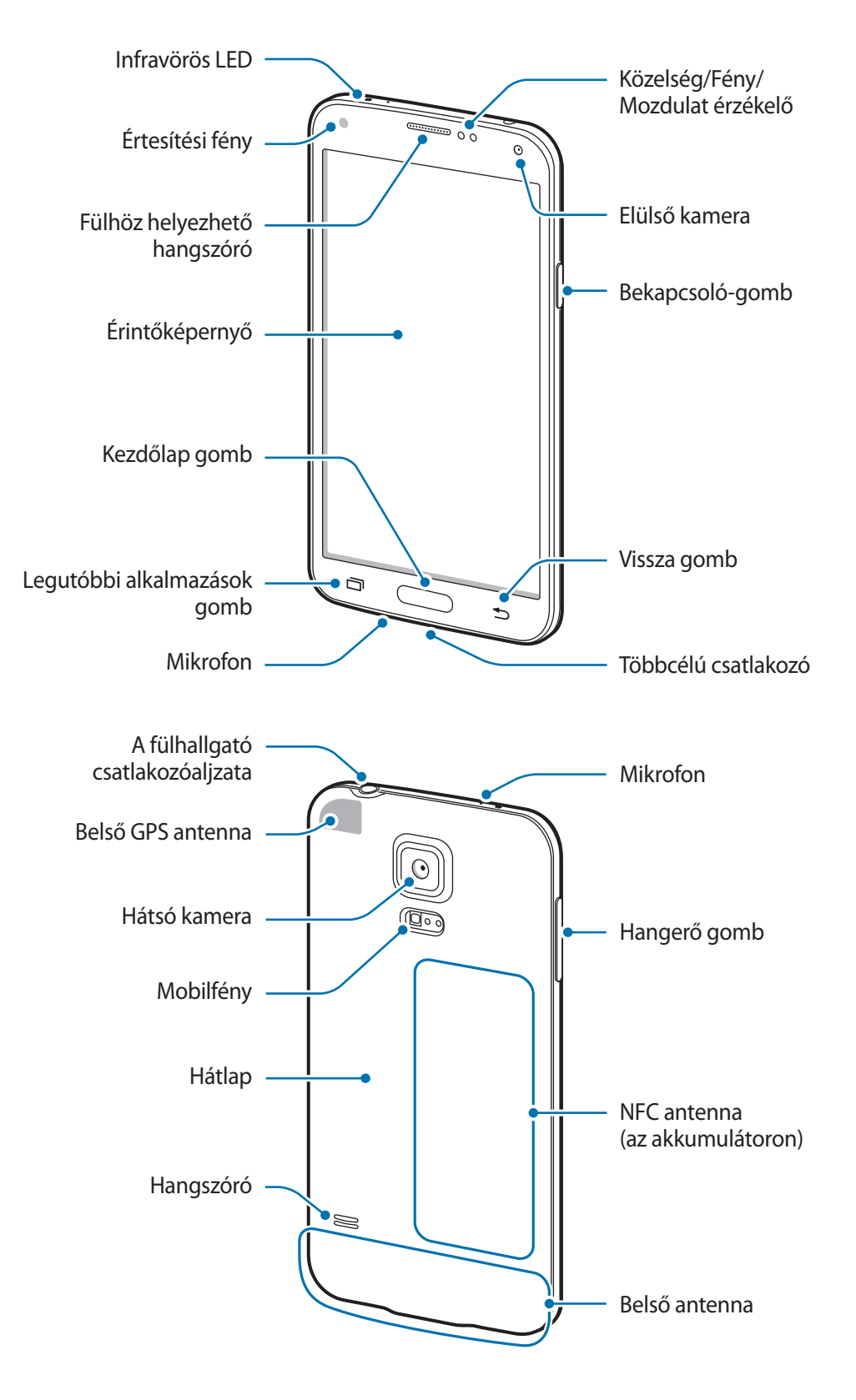

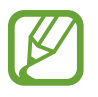

- Ne takarja az antennát a kezével vagy más tárggyal. Ez kapcsolódási problémákat vagy az akkumulátor lemerülését okozhatja.
- Ne használjon képernyővédő fóliát. A használata az érzékelő hibás működését okozza.

### **A víz és porállóság megtartása**

A készülék meghibásodhat, ha víz vagy por kerül bele. Ezeket a tanácsokat kövesse körültekintően, hogy elkerülje a készülék meghibásodását és megőrizze a készülék víz és porállóságát.

- A készüléket ne merítse 1 méternél mélyebb vízbe és ne tartsa víz alatt 30 percnél hosszabb időre.
- Győződjön meg róla, hogy a hátsó fedél és a többcélú csatlakozó fedelek megfelelően záródnak. Ellenkező esetben a víz és porállóság nem garantált.
- Ne merítse vízbe a készüléket hosszabb időre.
- Ne tegye ki a készüléket **nagy erővel mozgó víznek**, mint például csapból folyó víz, az óceán hullámai vagy vízesések.
- Ne nyissa ki a készülék fedeleit víz alatt vagy nagyon párás környezetben, mint például úszómedence vagy fürdőszoba.
- Ne nyissa ki a hátlapot vizes kézzel, vagy amikor a készülék vizes.
- **A hátlapra rögzített gumitömítés** a készülék fontos része. A hátlap nyitásakor és lezárásakor legyen körültekintő, hogy ne sértse meg a gumitömítést. Valamint a készülék meghibásodásának elkerülése érdekében biztosítsa, hogy a gumitömítés szennyeződéstől, portól és homoktól mentes legyen.
- Előfordulhat, hogy a képernyő nem reagál kesztyű használata esetén az S View ablak képernyőn keresztül.
- **Ha a készüléket édesvíz éri, szárítsa meg száraz, puha ruhával. Ha a készüléket édesvízen kívül más folyadék éri, azonnal öblítse le a készüléket édesvízzel és szárítsa meg tiszta, száraz ruhával. A készülék édesvízzel történő leöblítésének és megszárításának elmulasztása a készülék működését vagy megjelenését befolyásolhatja.**
- A **készülék leejtése vagy megütése esetén** a hátsó és többfunkciós aljzat takarója meglazulhat. Győződjön meg róla, hogy minden fedél megfelelően a helyén van és jól zár.
- **Amennyiben a készülék vízbe merül, vagy a mikrofon és hangszóró nedves**, hívás közben nem biztos, hogy a hang jól hallható. Győződjön meg róla, hogy a mikrofon és hangszóró tiszta és száraz és szükség esetén száraz ruhával törölje meg.
- A készülék vízálló tervezésénél fogva bizonyos körülmények között enyhén vibrál. A vibráció olyan esetekben, mint amikor a hangerő szintje magas, normális jelenség és nem befolyásolja a készülék működését.
- Az érintőképernyő és más funkciók nem biztos, hogy megfelelően fognak működni **ha a készüléket vízben vagy más folyadékban használják**.
- **A készülék felügyelt környezetben került ellenőrzésre és megadott körülmények között víz és por állónak minősült (megfelel az IP67 szabvány követelményeinek az IEC 60529 nemzetköri szabvány szerint - A védelmi szintet a burkolatok biztosítják [IP kód]; tesztkörülmények: 15-35 °C, 86-106 kPa, 1 méter, 30 percig). A szabvány ellenére a készülék nem áll ellen minden esetben a víznek.**

# **Gombok**

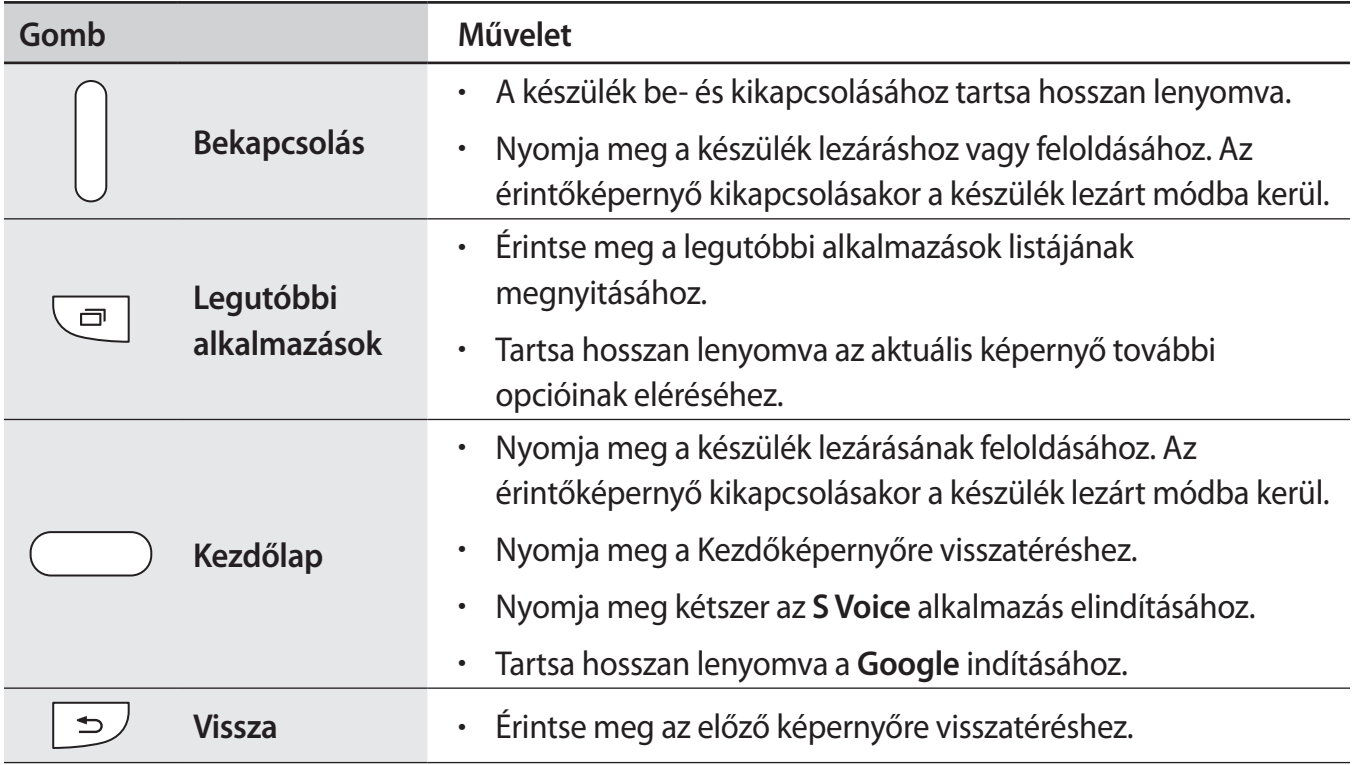

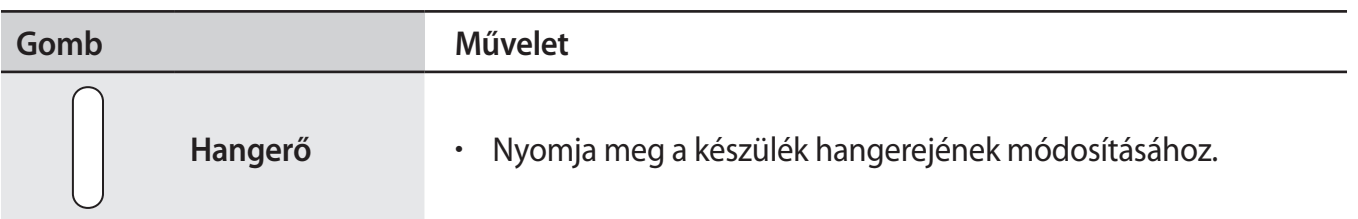

# **Az értékesítési doboz tartalma**

Ellenőrizze, hogy a termék doboza tartalmazza-e a következő elemeket:

- Készülék
- **Akkumulátor**
- Rövid kezelési útmutató

- A készülékhez kapott összetevők és a rendelkezésre álló tartozékok régiónként és szolgáltatótól függően eltérőek lehetnek.
- A mellékelt tartozékok kifejezetten a készülékhez lettek tervezve, és más készülékekkel nem kompatibilisek.
- A megjelenés és technikai információk előzetes értesítés nélkül változhatnak.
- További tartozékokat a Samsung helyi forgalmazójától vásárolhat. Vásárlás előtt győződjön meg róla, hogy azok kompatibilisek a készülékkel.
- Kizárólag a Samsung által jóváhagyott kiegészítőket használjon. Előfordulhat, hogy néhány kiegészítő, például dokkolóeszköz, különböző víz- és porállósági igazolással rendelkezik.
- Az elérhető kiegészítők listája változhat és teljes mértékben a gyártó cégektől függ. Az elérhető kiegészítőkkel kapcsolatos további információkért tekintse meg a Samsung honlapját.

# **A SIM-kártya és akkumulátor behelyezése**

Helyezze be a mobil szolgáltató által biztosított SIM-kártyát és a készülékhez mellékelt akkumulátort.

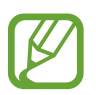

- A készülék kizárólag microSIM kártyával használható.
- Bizonyos LTE szolgáltatások nem minden szolgáltatónál elérhetőek. A szolgáltatás részleteivel kapcsolatban vegye fel a kapcsolatot a szolgáltatójával.
- 1 Távolítsa el a hátlapot.

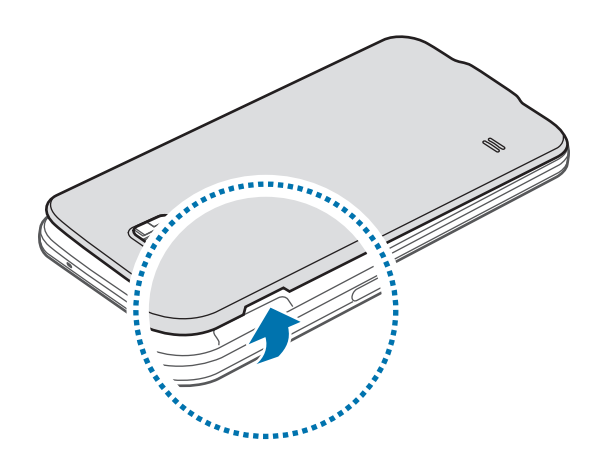

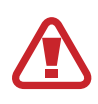

Vigyázzon, hogy a hátlap eltávolításakor ne sértse meg a körmét.

Ne hajlítsa vagy csavarja meg túlságosan a hátlapot, mert az a hátlap sérülését okozhatja.

2 Helyezze be a SIM-kártyát az arany színű érintkezőkkel lefelé.

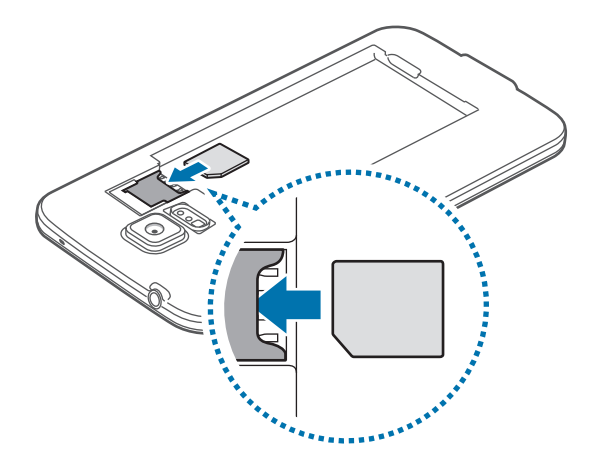

- A SIM-kártya helyére ne helyezzen memóriakártyát. Amennyiben a memóriakártyát véletlenül a SIM-kártya nyílásba helyezik, a memóriakártya eltávolításához az eszközt el kell vinni egy Samsung márkaszervizbe.
	- Ügyeljen rá, hogy ne veszítse el és ne hagyja, hogy mások használhassák a SIM-kártyáját. A Samsung nem vállal felelősséget az elveszett vagy ellopott kártyákkal összefüggésben felmerülő károkkal vagy kényelmetlenségekkel kapcsolatban.
- 3 Helyezze be az akkumulátort.

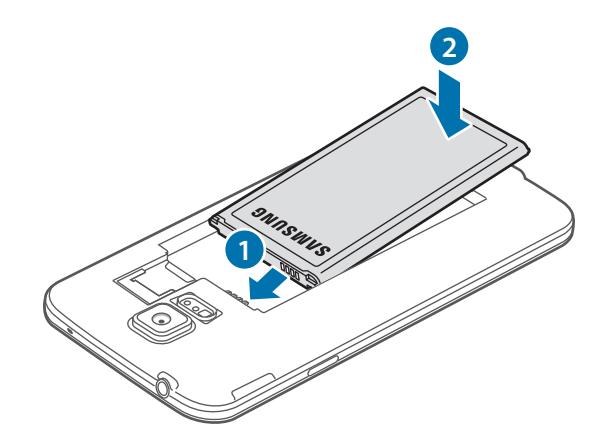

4 Helyezze vissza a hátlapot.

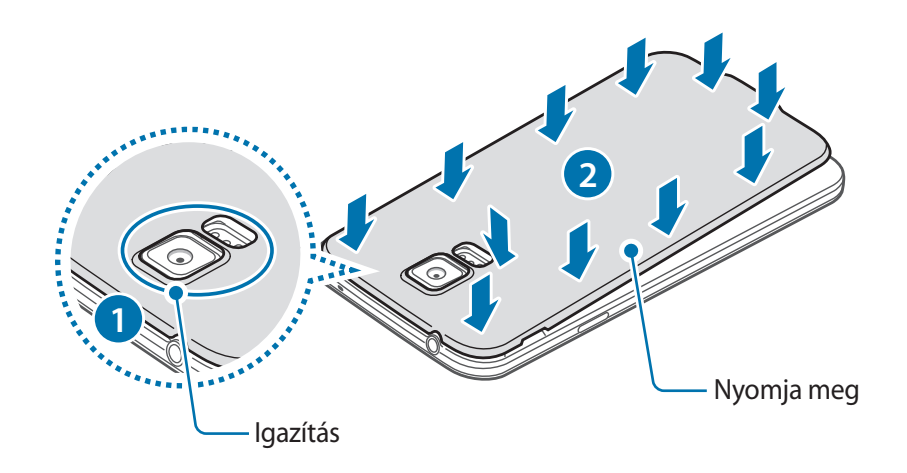

- Ellenőrizze, hogy a hátlap megfelelően lett-e lezárva.
	- A készülékkel csak a Samsung által jóváhagyott hátlapot és kiegészítőket használjon.

#### **A SIM-kártya és akkumulátor eltávolítása**

- 1 Távolítsa el a hátlapot.
- 2 Vegye ki az akkumulátort.

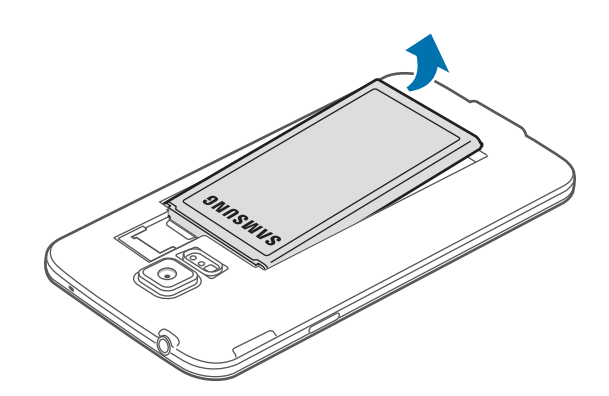

3 Nyomja meg a SIM kártyát ujjával, majd húzza ki azt.

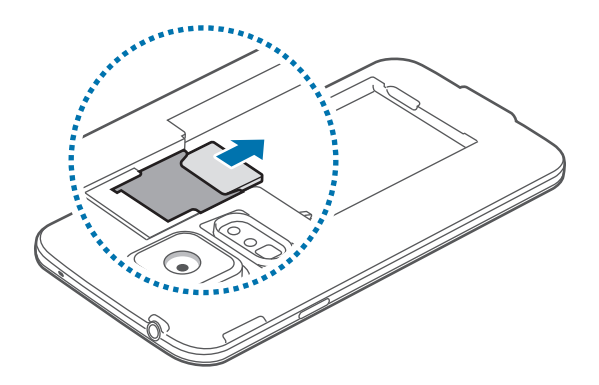

# **Az akkumulátor töltése**

Az első használatot megelőzően töltse fel az akkumulátort a töltő segítségével. Az USB-kábel csatlakoztatásával a készülék számítógép segítségével is tölthető.

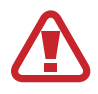

Kizárólag Samsung által jóváhagyott töltőket, akkumulátorokat, és kábeleket használjon. A nem megfelelő töltők és kábelek használata az akkumulátor robbanását vagy a készülék sérülését okozhatják.

- Ha alacsony az akkumulátor töltöttségi szintje, az akkumulátor ikon üresen jelenik meg.
- Amennyiben az akkumulátor teljesen lemerült, a készülék a töltő csatlakoztatását követően nem kapcsolható be azonnal. A készülék bekapcsolása előtt hagyja néhány percig töltődni az akkumulátort.
- Amennyiben egyszerre több alkalmazást, hálózati alkalmazásokat vagy más eszközökhöz csatlakozó alkalmazásokat használ, az akkumulátor gyorsabban lemerül. Annak érdekében, hogy elkerülje a hálózatról lekapcsolódást vagy a kikapcsolást az adatok átvitele közben, ezeket az alkalmazásokat mindig az akkumulátor teljes feltöltését követően használja.
- 1 Csatlakoztassa az USB-kábelt az USB töltő adapterhez.
- 2 Nyissa ki a többcélú csatlakozó nyílásának fedelét.
- 3 Az USB kábel használatakor dugja be a kábelt a Többcélú csatlakozó jobb oldalába az alábbi képen látható módon.

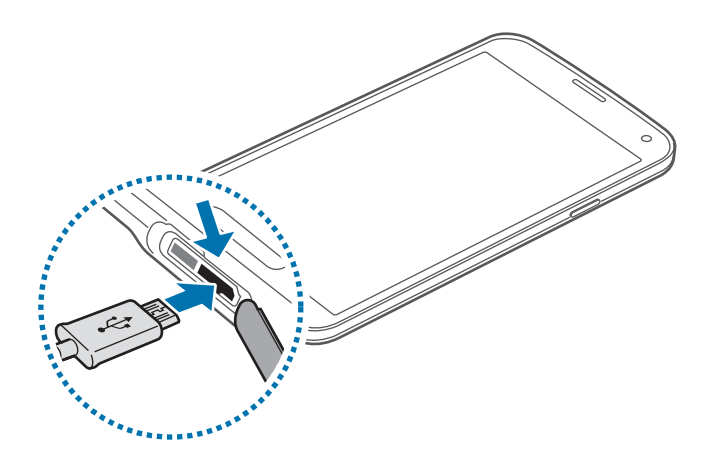

- A töltő helytelen csatlakoztatása a készülék súlyos sérülését okozhatja. A helytelen használatból eredő károkra a garancia nem terjed ki.
	- A por és víz készülékbe jutásának elkerüléséhez győződjön meg róla, hogy a hátlap és a többcélú csatlakozó fedele szorosan záródik. A nyitott vagy laza fedelek lehetővé teszik a víz vagy por behatolását a készülékbe és meghibásodást okozhatnak.
	- Legyen óvatos, hogy ne sértse meg vagy csatlakoztassa le a többcélú csatlakozót. A sérült vagy hiányzó fedél a készülék beázását okozhatja.

Illessze az USB töltő adaptert egy elektromos aljzatba.

- A készülék töltés közben is használható, ám ilyenkor tovább tarthat az akkumulátor teljes feltöltése.
	- Amennyiben a készülék töltése közben a tápellátás ingadozik, az érintőképernyő kikapcsolhat. Ilyen esetben húzza ki a töltőt az eszközből.
	- Töltés közben a készülék felforrósodhat. Ez normális jelenség, és nincs hatással a készülék élettartamára vagy teljesítményére. Amennyiben az akkumulátor a szokásosnál jobban felmelegszik, a töltő megszakíthatja a töltési műveletet.
	- Ha a telefon nem töltődik megfelelően, vigye el az eszközt és a töltőt egy Samsungszervizbe.

5 Amikor teljesen feltöltődött, csatlakoztassa le a készüléket a töltőről. Először a készülékről csatlakoztassa le a töltőt, majd húzza ki az elektromos csatlakozó aljzatból.

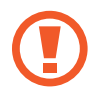

A töltő lecsatlakoztatása előtt ne távolítsa el az akkumulátort. Ellenkező esetben a készülék megsérülhet.

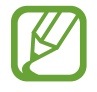

Energiatakarékossági okokból használaton kívül húzza ki a töltőt. A töltőnek nincs kikapcsoló gombja, ezért energiatakarékossági okokból az áramellátás megszüntetéséhez ki kell húzni az elektromos csatlakozóból. Használat során a töltőnek a fali aljzathoz csatlakoztatva és könnyen elérhetőnek kell lennie.

 $6$  Zárja be a többcélú csatlakozó nyílásának fedelét.

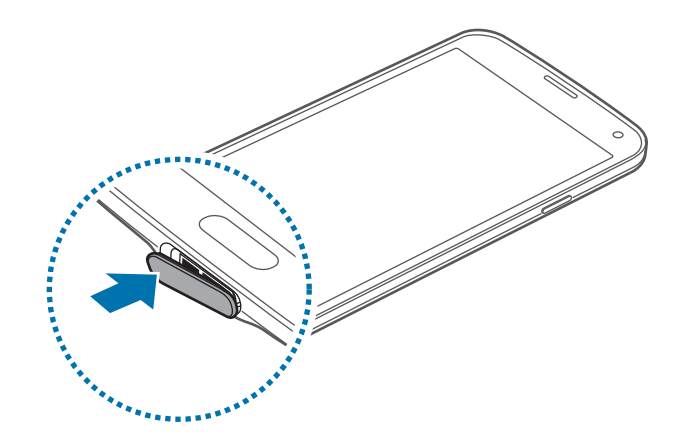

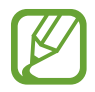

Ellenőrizze, hogy a többcélú csatlakozó megfelelően lett-e lezárva.

#### **Az akkumulátor energiafogyasztás csökkentése**

A készülék olyan funkciókat kínál, amely segít az akkumulátor óvásában. Ezen beállítások személyre szabásával és a háttérben futó alkalmazások kikapcsolásával a készülék feltöltésére ritkábban van szükség:

- Amikor az eszközt nem használja, a Bekapcsológomb megnyomásával váltson alvó üzemmódba.
- A feladatkezelő segítségével zárja be a szükségtelen alkalmazásokat.
- Kapcsolja ki a Bluetooth funkciót.
- A Wi-Fi funkció kikapcsolása.
- Kapcsolja ki az alkalmazások automatikus szinkronizálását.
- Csökkentse a háttérvilágítás időtartamát.
- Csökkentse a kijelző fényerejét.

# **A memóriakártya behelyezése**

A készülék legfeljebb 128 GB kapacitású memóriakártyák kezelésére alkalmas. A memóriakártya gyártójának és típusának függvényében bizonyos memóriakártyák nem kompatibilisek a készülékkel.

- 
- Bizonyos memóriakártyák nem biztos, hogy teljes mértékben kompatibilisek a készülékkel. A nem kompatibilis kártyák használata az eszköz, a memóriakártya vagy a kártyán tárolt adatok sérülését okozhatja.
- Körültekintően helyezze be a memóriakártyát a jobb oldalával lefelé.
- 
- A készülék a memóriakártyákon csak a FAT és exFAT fájlrendszert támogatja. Amikor más fájlrendszerre formázott kártyát helyez a készülékbe, a készülék a memóriakártya újraformázását fogja kérni.
- Az adatok gyakori írása és törlése csökkenti a memóriakártyák élettartamát.
- Amikor memóriakártyát helyez a készülékbe, a memóriakártya fájlmappái a **Saját fájlok**  $\rightarrow$  **SD card** mappában jelennek meg.
- 1 Távolítsa el a hátlapot.
- Helyezzen be egy memóriakártyát az aranyszínű érintkezőkkel lefelé.

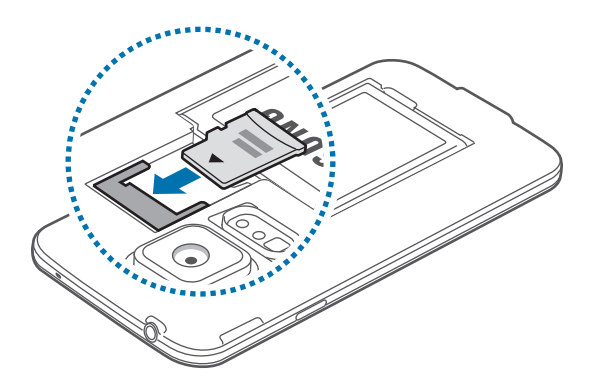

3 Helyezze vissza a hátlapot.

### **A memóriakártya eltávolítása**

A biztonság érdekében az eltávolítás előtt válassza le a memóriakártyát. A Kezdőképernyőn érintse meg az **Alkalmazások** → **Beállítások** → **Tárhely** → **SD-kártya leválasztása** lehetőséget.

- 1 Távolítsa el a hátlapot.
- 2 Húzza ki a memóriakártyát.
- 3 Helyezze vissza a hátlapot.

Ne távolítsa el a memóriakártyát, amíg a készülék adatokat küld, vagy ér el a kártyán. Ellenkező esetben az adatok elveszhetnek, megsérülhetnek, vagy megrongálódhat a memóriakártya vagy az eszköz. A Samsung nem vállal felelősséget a memóriakártyák helytelen használatából vagy hibás kártyák használatából eredő károkért, beleértve az adatok elvesztését is.

#### **A memóriakártya formázása**

A számítógépen formázott memóriakártya nem biztos, hogy kompatibilis a készülékkel. Formázza a memóriakártyát a készülékben.

A kezdőképernyőn érintse meg az **Alkalmazások** → **Beállítások** → **Tárhely** → **SD-kártya formázása** → **SD-kártya formázása** → **Törli mindet** lehetőséget.

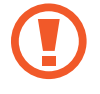

A memóriakártya formázása előtt készítsen biztonsági másolatot a készüléken tárolt összes fontos adatról. A gyártó a felhasználói tevékenység miatti adatvesztésre nem vállal garanciát.

# **A készülék be- és kikapcsolása**

A készülék első bekapcsolásakor a készülék beállításához kövesse a képernyőn megjelenő utasításokat.

A készülék bekapcsolásához néhány másodpercig tartsa hosszan lenyomva a Bekapcsológombot.

A készülék kikapcsolásához tartsa hosszan lenyomva a Bekapcsológombot, majd érintse meg a **Kikapcsolás** lehetőséget.

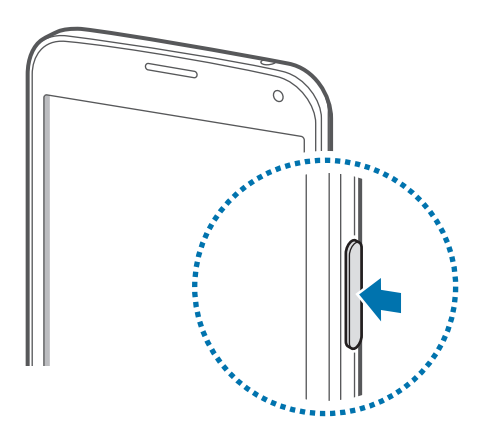

Ha olyan helyen tartózkodik, ahol a vezeték nélküli eszközök használatát korlátozzák – például repülőgépen vagy kórházban –, tartsa be a felhatalmazott személyzet által kihelyezett figyelmeztetéseket és az egyéb utasításokat.

# **A készülék tartása**

Ne takarja az antennát a kezével vagy más tárggyal. Ez kapcsolódási problémákat vagy az akkumulátor lemerülését okozhatja.

# **A készülék lezárása és feloldása**

A Bekapcsológomb megnyomása kikapcsolja a képernyőt és alvó üzemmódba kapcsolja a készüléket. A készülék használaton kívül egy bizonyos idő elteltével automatikusan lezárt állapotba kapcsol.

A készülék feloldásához nyomja meg a Bekapcsológombot, vagy a Kezdőlap gombot és a feloldó képernyő területen pöccintsen az ujjával bármely irányba.

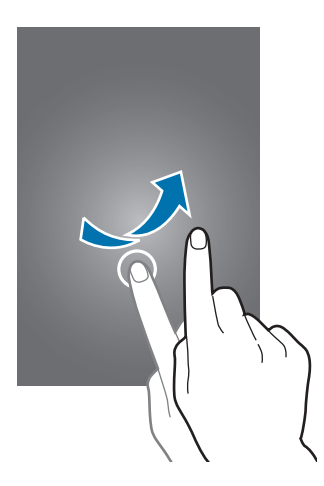

A készülék feloldásához módosítható a feloldókód. Részletekért lásd A képernyő lezárási módjának változtatása részt.

# **Az érintőképernyő használata**

- Ügyeljen arra, hogy más elektromos eszközök ne érjenek az érintőképernyőhöz. Az elektrosztatikus kisülések az érintőképernyő meghibásodását okozhatják.
	- Az érintőképernyő sérülésének elkerülése érdekében ne érintse meg éles eszközzel vagy tegye ki túlzott nyomásnak az ujjával.
	- Képernyő szélein a készülék nem biztos, hogy érzékeli a érintést.
		- Az érintőképernyő hosszabb ideig bekapcsolva hagyása szellemképesedést (a képernyő beégését) okozhat. Amikor nem használja az eszközt, kapcsolja ki az érintőképernyőt.
		- Használja az ujjait amikor megérinti az érintőképernyőt.

### **Érintés**

Egy alkalmazás megnyitásához, egy menüelem kiválasztásához, egy képernyőgomb megnyomásához vagy egy karakter beviteléhez a képernyőn levő billentyűzet segítségével érintse meg az ujjával.

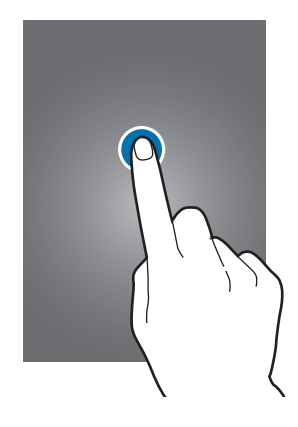

#### **Hosszú érintés**

Egy elem elérhető opcióinak megnyitásához érintse meg legalább 2 másodpercre az elemet.

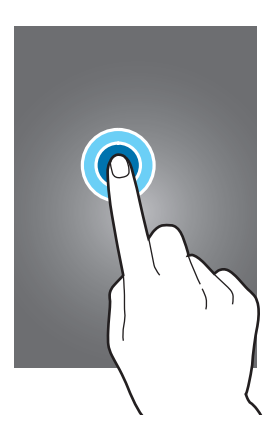

#### **Húzás**

Egy ikon vagy bélyegkép mozgatásához érintse meg hosszan és húzza a kívánt helyére.

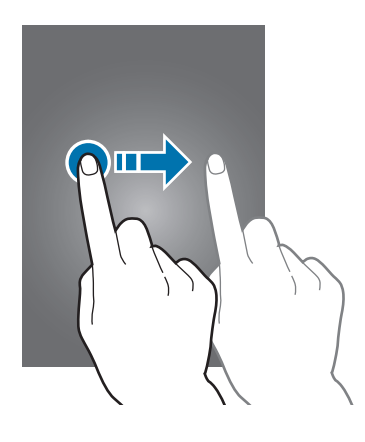

#### **Dupla érintés**

Egy weboldalon vagy képen egy részletre nagyításhoz érintse meg kétszer a részletet. Visszatéréshez ismét érintse meg duplán.

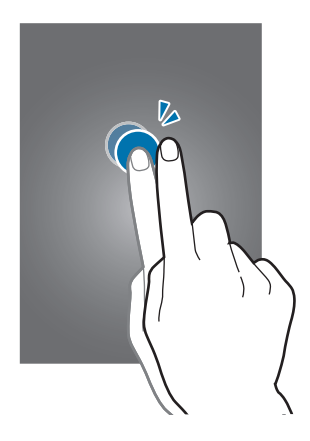

#### **Pöccintés**

Egy másik panel megtekintéséhez pöccintsen jobbra vagy balra a Kezdőképernyőn vagy az alkalmazások képernyőn. Egy weboldal vagy lista, pl. névjegyek görgetéséhez pöccintsen felfelé vagy lefelé.

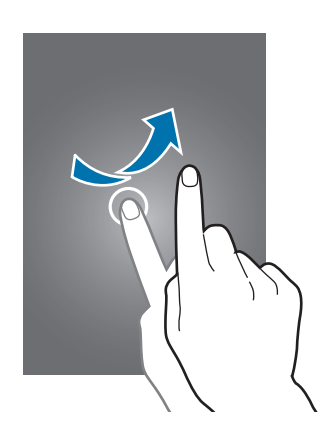

#### **Széthúzás és csíptetés**

Egy weboldalon, térképen vagy képen egy részletre nagyításhoz húzza szét a két ujját a részleten. Csíptesse össze az ujjait a kicsinyítéshez.

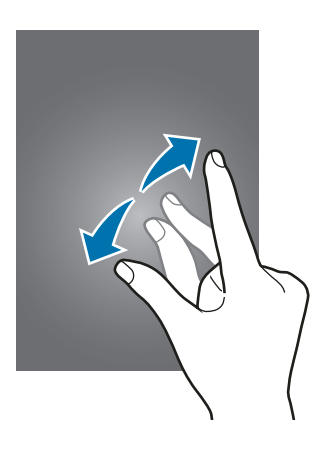

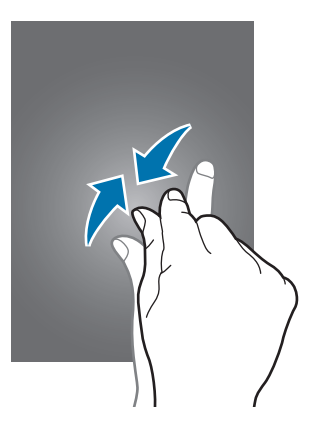

# **Állapotjelző ikonok**

Az állapotsoron lévő ikonok a készülék állapotával kapcsolatban szolgáltatnak információt. Az alábbi táblázatban látható ikonok a leggyakoribbak.

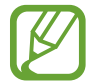

Az állapotsáv néhány alkalmazásban nem mindig jelenik meg a képernyő tetején. Az állapotsáv megjelenítéséhez húzza le a képernyő tetejéről.

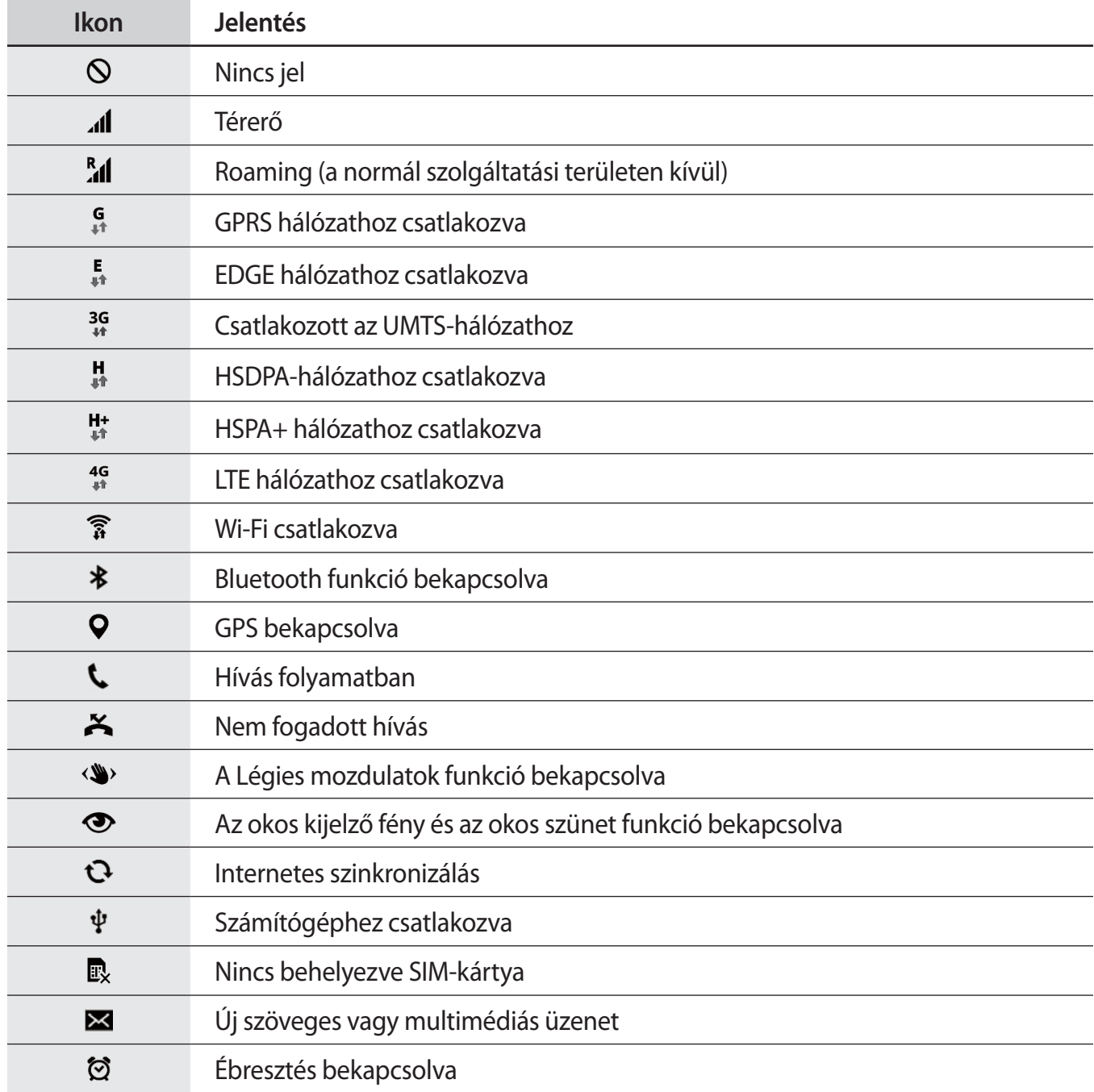

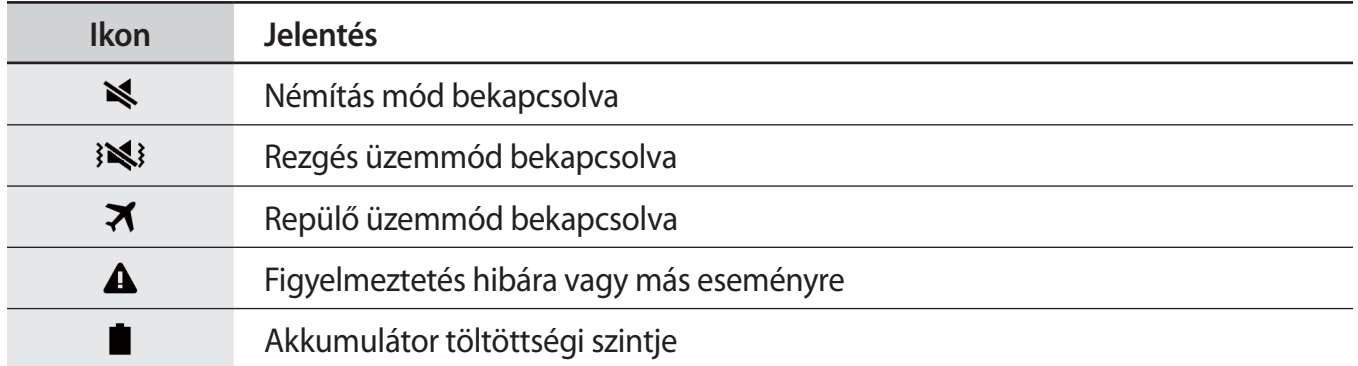

# **Értesítések és gyorsbeállítási panelek**

## **Az értesítési panel használata**

Amikor új értesítéseket fogad, mint például üzenetek vagy nem fogadott hívások, akkor a jelző ikon megjelenik az állapotsávon. Az ikonokkal kapcsolatos további információkért nyissa meg az értesítési panelt és tekintse meg a részleteket.

Az értesítések panel megnyitásához húzza lefelé két ujjal az állapotsávot.

Az értesítések panel bezárásához húzza felfelé a sávot a képernyő aljáról.

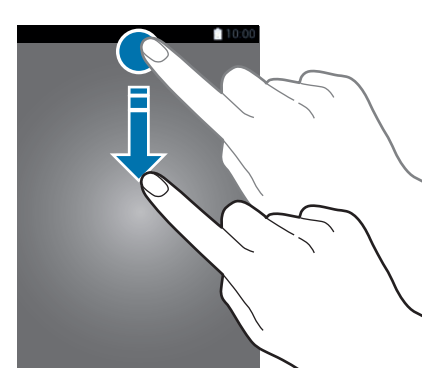

```
Alapok
```
Az értesítési panelen a következő funkciók használhatók.

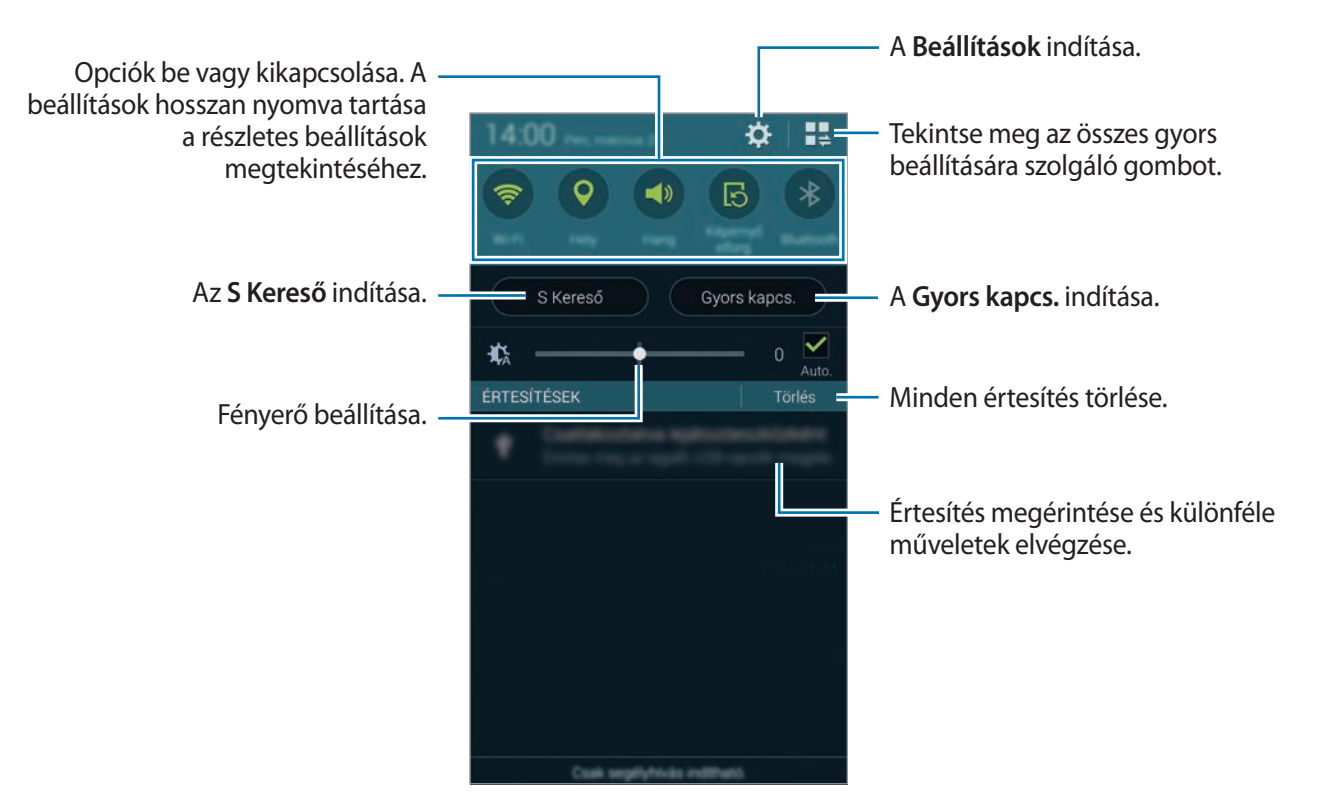

#### **Fényerő beállítása**

Ha azt szeretné, hogy a készülék automatikusan állítsa be a fényerőt, jelölje be az **Auto.** lehetőséget. Ha a fényerőt az automatikus szintről szeretné beállítani, húzza el a fényerő beállító sávot balra vagy jobbra.

Amikor kevés az akkumulátor töltöttsége, a fényerő beállító sáv eltűnik az értesítési panelről.

### **A vezérlőpanel használata**

Számos gyorsbeállítások gomb elérhető az értesítési panelen. További gyorsbeállítás gombok megtekintéséhez vagy eléréséhez nyissa meg a gyorsbeállítás panelt. Amikor megnyitja a gyorsbeállítás panelt, különböző funkciók kapcsolhatók be és ki, valamint konfigurálhatók a beállítások.

A gyorsbeállítási panel megnyitásához húzza lefelé két ujjal az állapotsávot.

A gyorsbeállítás panel bezárásához húzza felfelé a sávot a képernyő aljáról.

Az értesítési panelen a gyorsbeállítás gombok újrarendezéséhez nyissa meg az értesítési panelt, érintse meg a lehetőséget, érintsen meg hosszan egy elemet és húzza az elemet egy másik helyre.

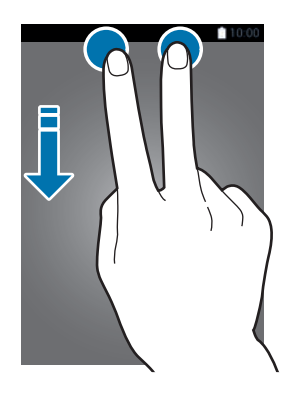

A következő lehetőségek állnak rendelkezésre:

- **Wi-Fi**: a Wi-Fi funkció aktiválása vagy kikapcsolása. Részletekért lásd az Csatlakozás Wi-Fi hálózathoz részt.
- **Hely**: a GPS funkció be-, illetve kikapcsolása.
- **Hang** / **Rezgés** / **Néma**: kapcsolja be, vagy -ki a hangos, vagy a csendes üzemmódot. Csendes üzemmódban a készülék beállítható rezgésre, vagy minden hang elnémítására.
- **Képernyő elforg.**: a kezelőfelület elfordulásának engedélyezése vagy tiltása, amikor az eszközt elfordítják.

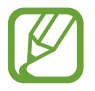

Bizonyos alkalmazások nem teszik lehetővé a képernyő elforgatását.

- **Bluetooth**: a Bluetooth funkció be-, illetve kikapcsolása.
- **Mobil int.kap.**: a mobil adatkapcsolat be-, illetve kikapcsolása.

- **Letölt.-gyorsító**: az letöltésgyorsító funkció be- vagy kikapcsolása. Részletekért lásd az A Letöltésgyorsító használata részt.
- **Ultra-takarékos**: az ultra energiatakarékos mód be-, illetve kikapcsolása. Részletekért lásd az Az energiatakarékos mód funkció használata részt.
- **Több ablak**: beállításával több ablak használható a készüléken. Részletekért lásd az Több ablak részt.
- **Eszköztár**: a szerszámosláda ikon elrejtése vagy megjelenítése. Részletekért lásd az Eszköztár részt.
- **Wi-Fi hotspot**: a Wi-Fi internet megosztás funkció aktiválása vagy kikapcsolása. Részletekért lásd az Készülékek internetmegosztása és mobil hozzáférési pontok használata részt.
- **Screen Mirroring**: a Screen Mirroring funkció be- vagy kikapcsolása. Részletekért lásd az Screen Mirroring részt.
- **NFC**: az NFC funkció be-, illetve kikapcsolása. Részletekért lásd az NFC részt.
- **Szinkr.**: az alkalmazások automatikus szinkronizálásának be és kikapcsolása.
- **Intell. kép.zár**: az intelligens képernyőzár funkció be- vagy kikapcsolása. Ha bekapcsolja ezt a funkciót, a képernyő addig marad fényes, amíg Ön ránéz.
- **Intell. szünet**: az intelligens szünet funkció be- vagy kikapcsolása. Amikor bekapcsolja ezt a funkciót, a lejátszás automatikusan leáll, amikor elnéz a képernyőről.
- **Energia-takarék.**: az energiatakarékos mód be-, illetve kikapcsolása. Részletekért lásd az Az energiatakarékos mód funkció használata részt.
- **Blokk. üzemmód**: a blokkoló mód be-, illetve kikapcsolása. Blokkoló módban a készülék blokkolja az összes értesítést. A blokkolni kívánt értesítések kiválasztásához érintse meg a **Beállítások** → **Blokkolás üzemmód** lehetőséget.
- **Repülő üzemmód**: a repülő üzemmód be-, illetve kikapcsolása.
- **Autó üzemmód**: az autó üzemmód be-, illetve kikapcsolása. Részletekért lásd az Autó üzemmód részt.
- **Privát mód**: a privát üzemmód be-, illetve kikapcsolása. Részletekért lásd az Privát mód részt.
- **Magas érzékenység**: az érzékenység érzékelés be- vagy kikapcsolása. Részletekért lásd az Az érintőképernyő érzékenységének növelése részt.

# **Kezdő és zárolt képernyők**

## **Kezdőképernyő**

A Kezdőképernyő a kiindulópont a készülék minden funkciójának eléréséhez. Megjeleníti a widgeteket, alkalmazások parancsikonjait és egyebeket. A widgetek kisméretű alkalmazások, amelyek megadott funkciókat indítanak el, hogy információkat és kényelmes elérést biztosítsanak a Kezdőképernyőről.

A Kezdőképernyő több panelből állhat. A további panelek megtekintéséhez lapozzon jobbra vagy balra. A kezdőképernyő testreszabásához lásd Kezdőképernyő és Alkalmazások képernyő kezelése további részletekért.

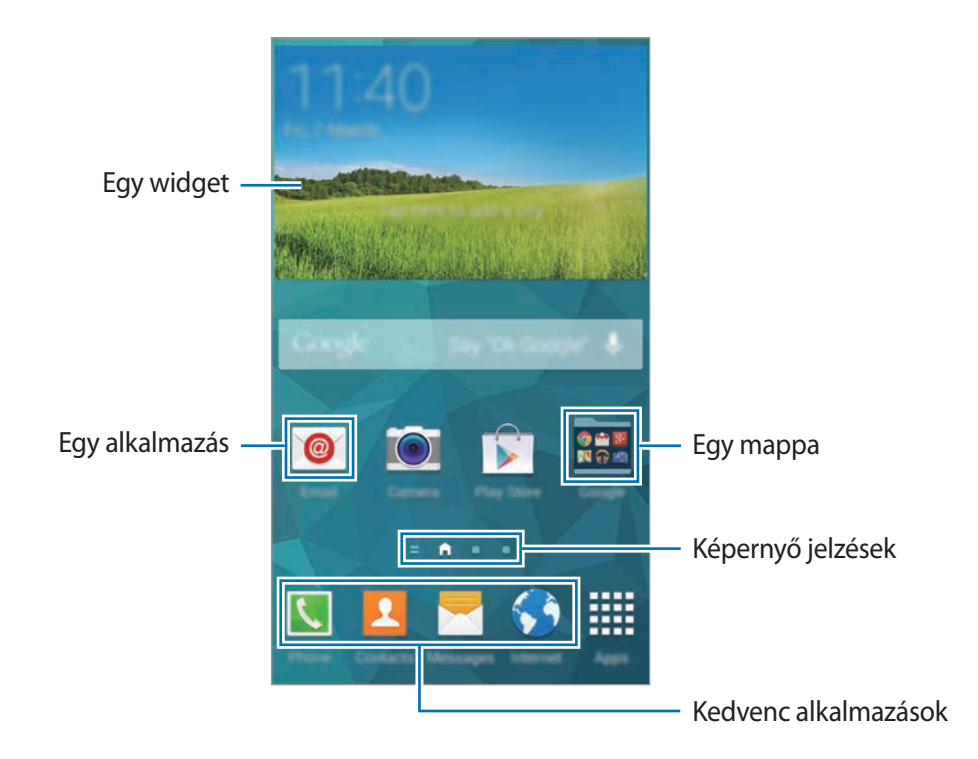

#### **Kezdőképernyő üzemmód**

Koppintson rá egy területre és tartsa meg, vagy csíptesse össze az ujjait a kezdőképernyőn a rendelkezésre álló lehetőségek hozzáféréséhez a kezdőképernyőn.

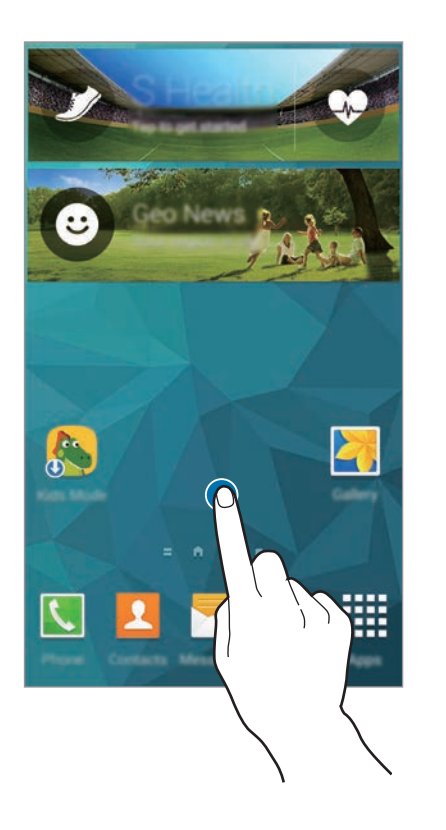

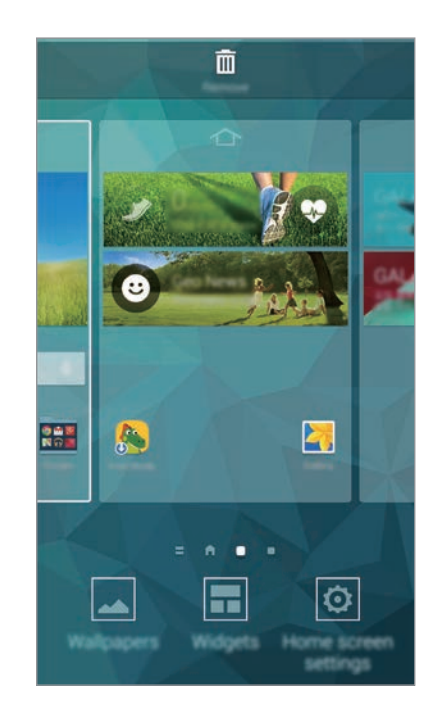

Alapok

### **A Saját magazin használata**

Érintse meg a lehetőséget vagy léptessen jobbra a Kezdőlapon a **My Magazine** megnyitásához.

A **My Magazine** olyan élő közösségi média frissítéseket és híreket jelenít meg, amelyek a felhasználó érdeklődési körébe tartoznak.

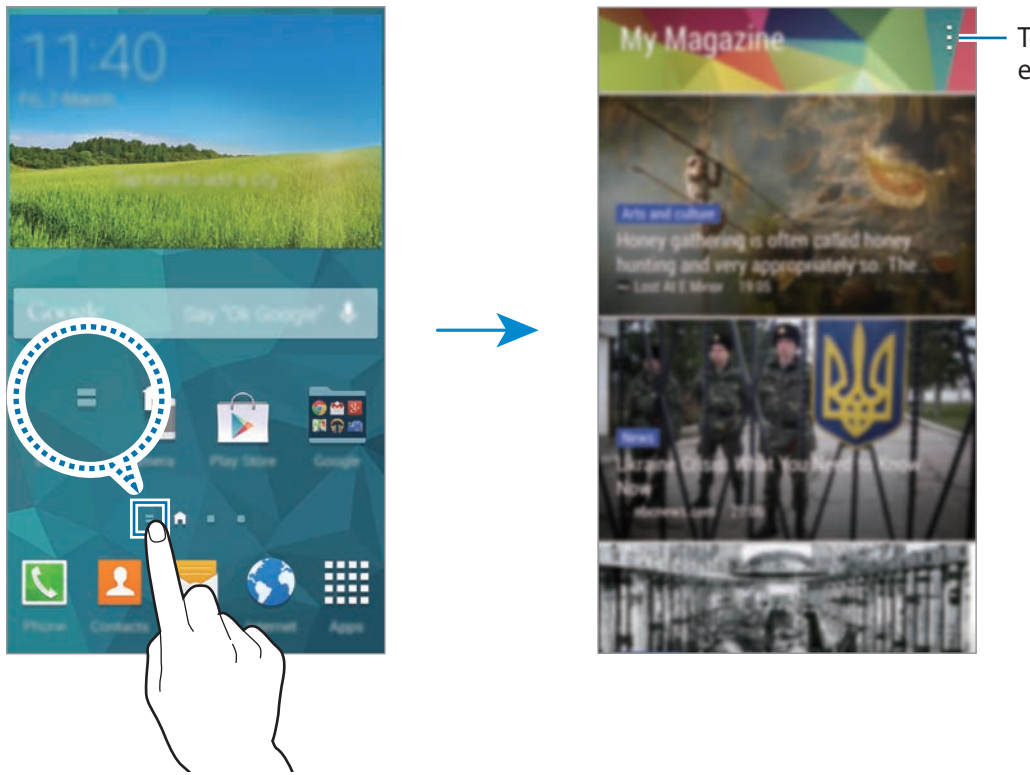

További beállítások elérése.

A megjelenítendő tartalom kiválasztásához érintse meg a → **Beállítások** lehetőséget, majd válassza ki a kívánt kategóriát.

A **My Magazine** megnyitásakor a tartalom automatikus frissítéséhez érintse meg a → **Beállítások** lehetőséget, majd jelölje be az **Automatikus frissítés megnyitáskor** lehetőséget.

A **My Magazine** kikapcsolásához a kezdőképernyőn, koppintson egy üres területre és tartsa meg. Azután érintse meg a **Felület beállításai** opciót és szüntesse meg a **My Magazine** kijelölését.

```
Alapok
```
### **Alkalmazások képernyő**

Az Alkalmazások képernyő megjeleníti az összes alkalmazáshoz tartozó ikont, beleértve a frissen telepített alkalmazásokét is.

Az Alkalmazások képernyő megnyitásához a Kezdőképernyőn érintse meg az **Alkalmazások** lehetőséget. Más panelek megtekintéséhez léptessen jobbra vagy balra vagy válasszon egy képernyőjelzőt a képernyő alján. A kezdőképernyő testreszabásához lásd Kezdőképernyő és Alkalmazások képernyő kezelése további részletekért.

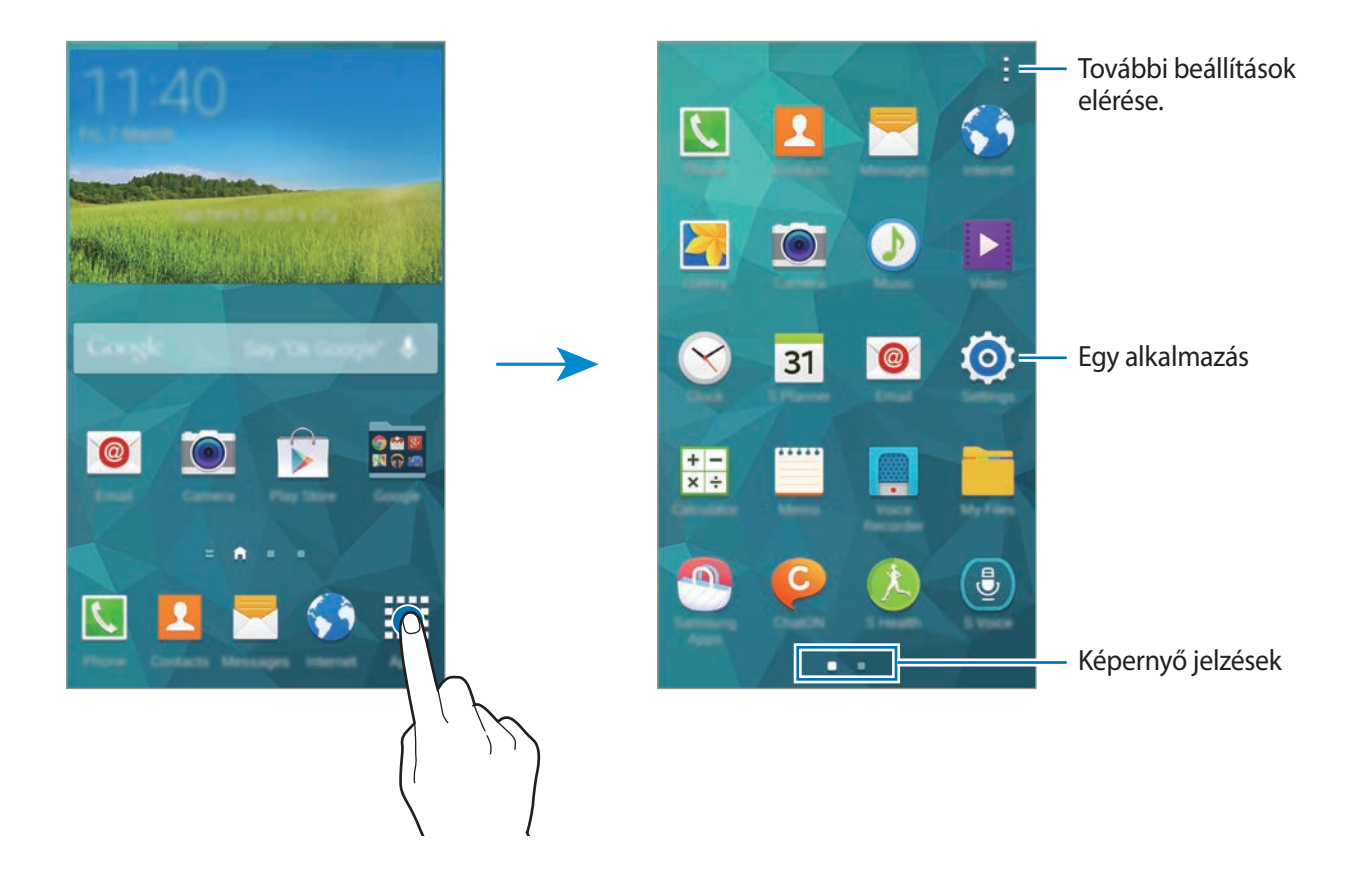

```
Alapok
```
# **Alkalmazások megnyitása**

A Kezdőképernyőn vagy az Alkalmazások képernyőn válassza ki a megnyitni kívánt alkalmazás ikonját.

A legutóbb használt alkalmazások listájának megtekintéséhez érintse meg a **igy** lehetőséget és válasszon egy alkalmazás ikont a megnyitáshoz.

### **Egy alkalmazás bezárása**

Érintse meg a → lehetőséget, majd a bezáráshoz az alkalmazás mellett érintse meg a **Befejez** lehetőséget. Az összes futó alkalmazás bezárásához érintse meg az **Összes bef.** lehetőséget. Alternatívaként megérintheti a  $\Box \rightarrow \mathbf{R}$  lehetőséget.

# **Alkalmazások telepítése és eltávolítása**

### **Samsung Alkalmazások**

A Samsung alkalmazások megvásárlásához és letöltéséhez használja ezt az alkalmazást.

Az Alkalmazások képernyőn érintse meg a **Samsung Apps** lehetőséget.

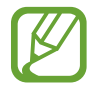

Ez az alkalmazás nem biztos, hogy minden országban és nem minden szolgáltatónál elérhető.

### **Alkalmazások telepítése**

Böngéssze az alkalmazásokat kategóriák szerint, vagy érintse meg a  $\mathbf Q$  ikont a kulcsszó alapján történő kereséshez.

Az alkalmazással kapcsolatos információk megtekintéséhez válasszon ki egy alkalmazást. Ingyenes alkalmazások letöltéséhez érintse meg az **Ingyenes** lehetőséget. A költséggel járó alkalmazások letöltéséhez érintse meg a gombot, amely az alkalmazás árát mutatja.

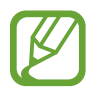

Alapértelmezetten a készülék automatikusan frissíti a telepített alkalmazásokat, amikor azokból van új elérhető verzió. Az alapértelmezett beállítás módosításához vagy az alkalmazások kézi frissítéséhez érintse meg a → **Beállítások** → **Alkalmazások automatikus frissítése** lehetőséget, majd válasszon egy beállítást.

### **Play Áruház**

A készüléken futtatható alkalmazások és játékok megvásárlására és letöltésére használja ezt az alkalmazást.

Az Alkalmazások képernyőn érintse meg a **Play Áruház** lehetőséget.

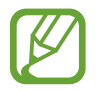

Ez az alkalmazás nem biztos, hogy minden országban és nem minden szolgáltatónál elérhető.

### **Alkalmazások telepítése**

Böngéssze az alkalmazásokat kategóriák szerint, vagy érintse meg a  $\mathsf Q$  ikont a kulcsszó alapján történő kereséshez.

Az alkalmazással kapcsolatos információk megtekintéséhez válasszon ki egy alkalmazást. Ingyenes alkalmazások letöltéséhez érintse meg a **TELEPÍTÉS** lehetőséget. A költséggel járó alkalmazások letöltéséhez érintse meg az árat és kövesse a képernyőn megjelenő utasításokat.

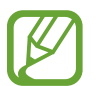

Alapértelmezetten a készülék automatikusan frissíti a telepített alkalmazásokat, amikor azokból van új elérhető verzió. Az alapértelmezett beállítás módosításához vagy az alkalmazások kézi frissítéséhez érintse meg a → **Beállítások** → **Alkalmazások automatikus frissítése** lehetőséget, majd válasszon egy beállítást.

# **Ajánlott alkalmazások letöltése**

Megtekintheti és letöltheti Galaxy készülék dedikált alkalmazásait.

Az Alkalmazások képernyőn érintse meg a - → Alapvető GALAXY-alkalmazások lehetőséget vagy, érintse meg a kezdőképernyőn a **GALAXY Essentials** widgetet, vagy a **GALAXY Gifts** widgetet és érintse meg a  $\bigcirc$  lehetőséget egy alkalmazás mellett.

A listában található minden alkalmazás letöltéséhez érintse meg a **Összes letöltése** lehetőséget.

# **Alkalmazások kezelése**

#### **Alkalmazások eltávolítása vagy kikapcsolása**

Alapértelmezett alkalmazások kikapcsolásához az Alkalmazások képernyőn érintse meg a → **Alkalmazások eltávolítása/letiltása** lehetőséget. A kikapcsolható alkalmazásokon a  $\bullet$  ikon látható. Válasszon egy alkalmazást és érintse meg a **Letiltás** lehetőséget.

A letöltött alkalmazások eltávolításához az Alkalmazások képernyőn érintse meg a → **Letöltött alkalmazások** → → **Eltávolítás** lehetőséget. Esetleg az Alkalmazások képernyőn érintse meg a **Beállítások** → **Alkalmazáskezelő**, lehetőséget, válasszon ki egy alkalmazást, majd érintse meg az **Eltávolítás** lehetőséget.

#### **Alkalmazások engedélyezése**

Az Alkalmazások képernyőn érintse meg a - → **Letiltott alkalmazások megjelenítése** lehetőséget, válassza ki az alkalmazást, majd érintse meg a **Kész** lehetőséget.

Esetleg az Alkalmazások képernyőn érintse meg a **Beállítások** → **Alkalmazáskezelő** lehetőséget, léptessen a **LETILTVA** lehetőségre, válasszon ki egy alkalmazást, majd érintse meg az **Engedélyezés** lehetőséget.

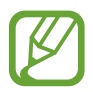

• Alkalmazások elrejtése: alkalmazások elrejtése csak az Alkalmazások képernyőn. Az elrejtett alkalmazások tovább használhatók.

- Alkalmazások kikapcsolása: a kiválasztott alapértelmezett alkalmazások kikapcsolása, amelyek nem távolíthatók el a készülékről. A kikapcsolt alkalmazások nem használhatók.
- Alkalmazások eltávolítása: a letöltött alkalmazások eltávolítása.

# **Szövegbevitel**

Szöveg bevitelekor vagy üzenetek küldésekor, jegyzetek létrehozásakor, stb. a billentyűzet automatikusan megjelenik.

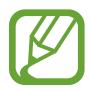

Bizonyos nyelveken a szövegbevitel nem támogatott. Ilyenkor szöveg beírásához módosítania kell a beviteli nyelvet valamelyik támogatott nyelvre.

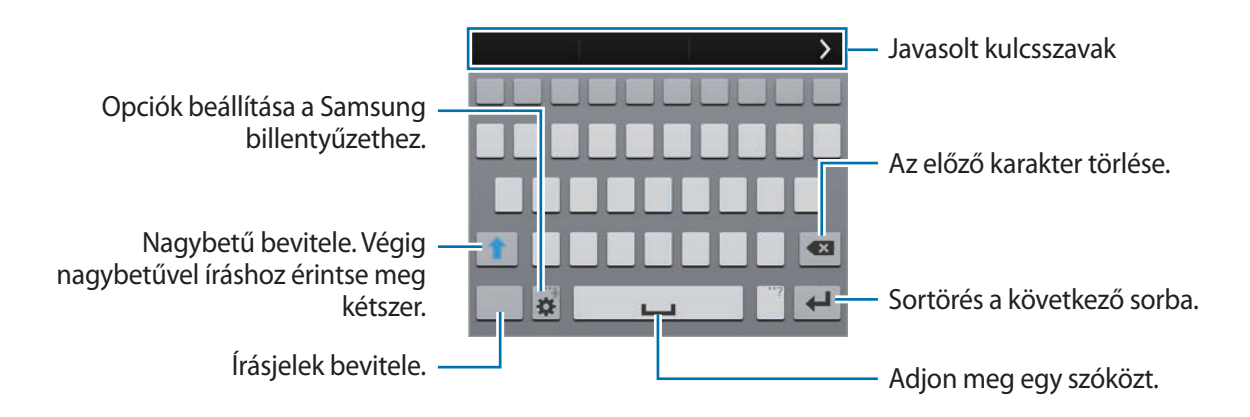

#### **Bemeneti nyelvek beállítása**

Érintse meg a → **Beviteli nyelvek kiválasztása** lehetőséget, majd válassza ki a használni kívánt nyelveket. Amennyiben kettő vagy annál több nyelvet választ, a lehetőség van a nyelvek közötti váltásra a szóköz billentyű balra vagy jobbra húzásával.
Alapok

### **Billentyűzet elrendezésének módosítása**

Érintse meg a lehetőséget, válasszon ki egy nyelvet a **BEVITELI NYELVEK** pont alatt, majd válassza ki a használni kívánt billentyűzet kiosztást.

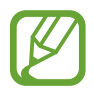

A **3x4 gombos billentyűzet** a gombokon három vagy négy karakter található. Egy karakter beviteléhez érintse meg többször a karakterhez tartozó gombot.

### **További billentyűzet funkciók használata**

Érintse meg és tartsa hosszan a  $\bigstar$  lehetőséget a következő funkciók használatához. A  $\bigstar$  ikon helyett egyéb ikonok is megjelenhetnek, az utoljára használt funkciótól függően.

•  $\mathbf{\mathcal{F}}$ : szöveg bevitele hanggal.

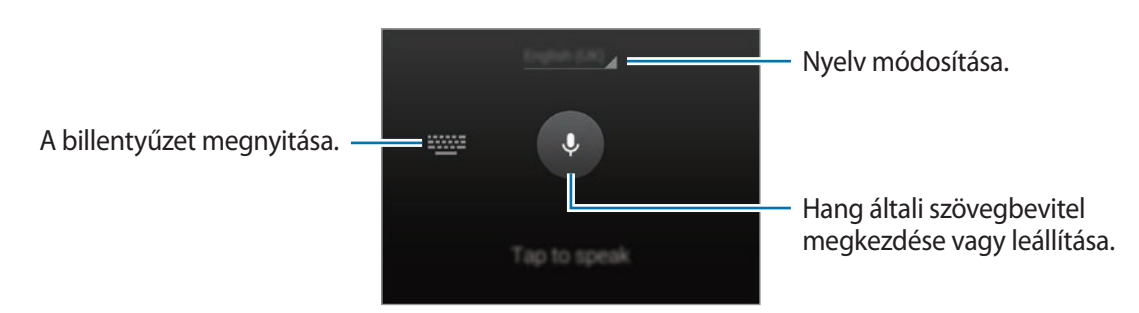

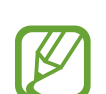

Győződjön meg arról, hogy a Wi-Fi vagy mobil hálózat aktív. Az alkalmazás letöltése többlettköltségekkel járhat, ha mobil hálózaton keresztül tölti le.

 $\cdot$   $\mathbb{T}$  : átkapcsolás kézírásos módba.

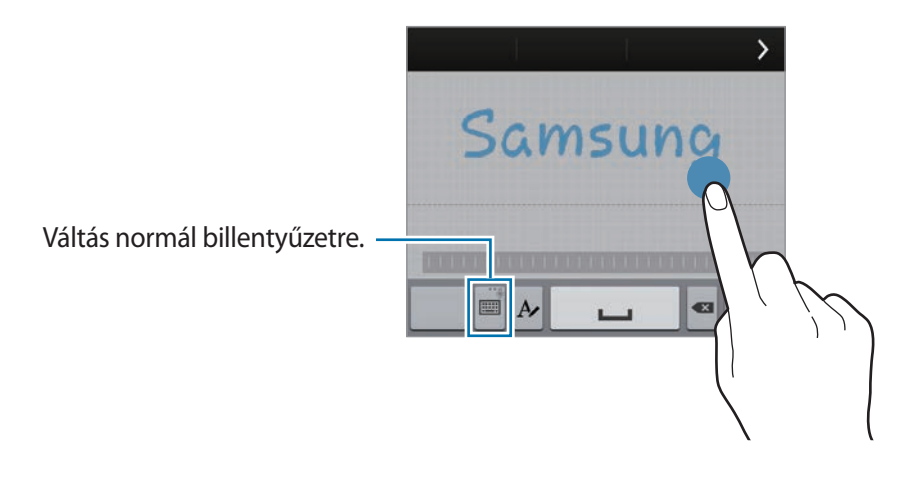

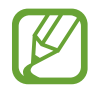

Ez a funkció nem minden országban és nem minden szolgáltatónál érhető el.

Alapok

- $\blacksquare$ : elem hozzáadása vágólapról.
- $\bullet$ : opciók beállítása a billentyűzethez.
- $\cdot$   $\bullet$  : hangulatjelek megadása.
- $\cdot$   $\Box$ : váltás lebegő billentyűzetre. A billentyűzet a :::: húzásával más helyre áthelyezhető.

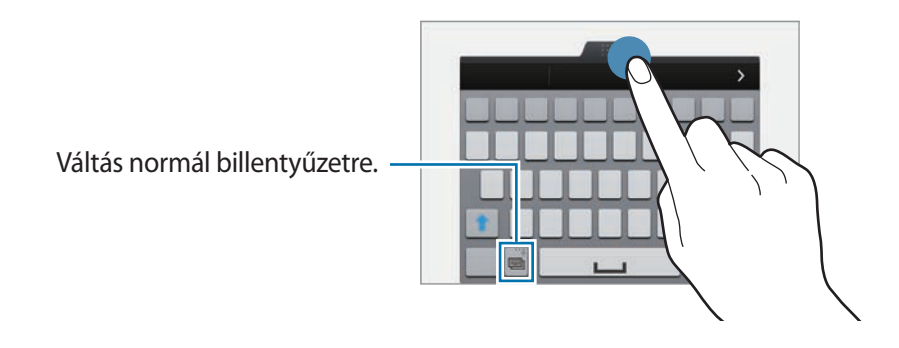

### **Másolás és beillesztés**

- 1 Tartsa hosszan lenyomva a szöveg fölött.
- 2 A kívánt szöveg kiváasztásához húzza a vagy ikont, vagy érintse meg a Összes kijelölése lehetőséget a teljes szöveg kiválasztásához.
- 3 Érintse meg a **Másol** vagy **Kivág** lehetőséget. A kijelölt szöveg másolásra kerül a vágólapra.
- 4 Helyezze a kurzort a helyre ahová a szöveget be szeretné illeszteni és érintse meg a  $\rightarrow \rightarrow$ **Beilleszt** lehetőséget. A korábban kimásolt szöveg beillesztéséhez érintse meg a → **Vágólap** lehetőséget és válassza ki a szöveget.

39

Alapok

# **Az energiatakarékos mód funkció használata**

# **Energiatakarékosság**

Takarékoskodjon az akkumulátor energiájával úgy, hogy korlátozza a készülék funkcióit.

Az Alkalmazások képernyőn érintse meg a **Beállítások** → **Energiatakarékosság** → **Energiatakarékos mód** lehetőséget, majd húzza az **Energiatakarékos mód** kapcsolót jobbra. Alternatívaként nyissa meg a gyorsbeállítások panelt, érintse meg az **Energia-takarék.** lehetőséget a bekapcsoláshoz.

Válasszon a következő beállítások közül:

- **Háttér-adatkapcs. blokk.**: a készülék beállítása, hogy megakadályozza az alkalmazásokat, hogy a háttérben futva mobil adatforgalmat bonyolítsanak.
- **Teljesítmény korlátozása**: korlátozzon le különféle opciókat, mint például az Utoljára használt alkalmazások és a Vissza gomb háttérvilágítása.
- **Szürkeárnyalatos mód**: a színeket a szürke árnyalataiként jeleníti meg a kijelzőn.

# **Ultratakarékos mód**

Ez az üzemmód a készülék akkumulátor üzemidejének meghosszabbítását segíti elő. Az ultra energiatakarékos üzemmódban a készülék a következőket teszi:

- A színeket a szürke árnyalataiként jeleníti meg a kijelzőn.
- Az elérhető alkalmazásokat a leglényegesebb és kiválasztott alkalmazásokra szűkíti le.
- Kikapcsolja a mobil adatforgalmat, amikor a képernyő kikapcsol.
- Kikapcsolja a Wi-Fi és Bluetooth funkciókat.

Az Alkalmazások képernyőn érintse meg a **Beállítások** → **Energiatakarékosság** → **Ultratakarékos mód** lehetőséget, majd húzza az **Ultratakarékos mód** kapcsolót jobbra. Alternatívaként nyissa meg a gyorsbeállítások panelt, érintse meg az **Ultra-takarékos** lehetőséget a bekapcsoláshoz.

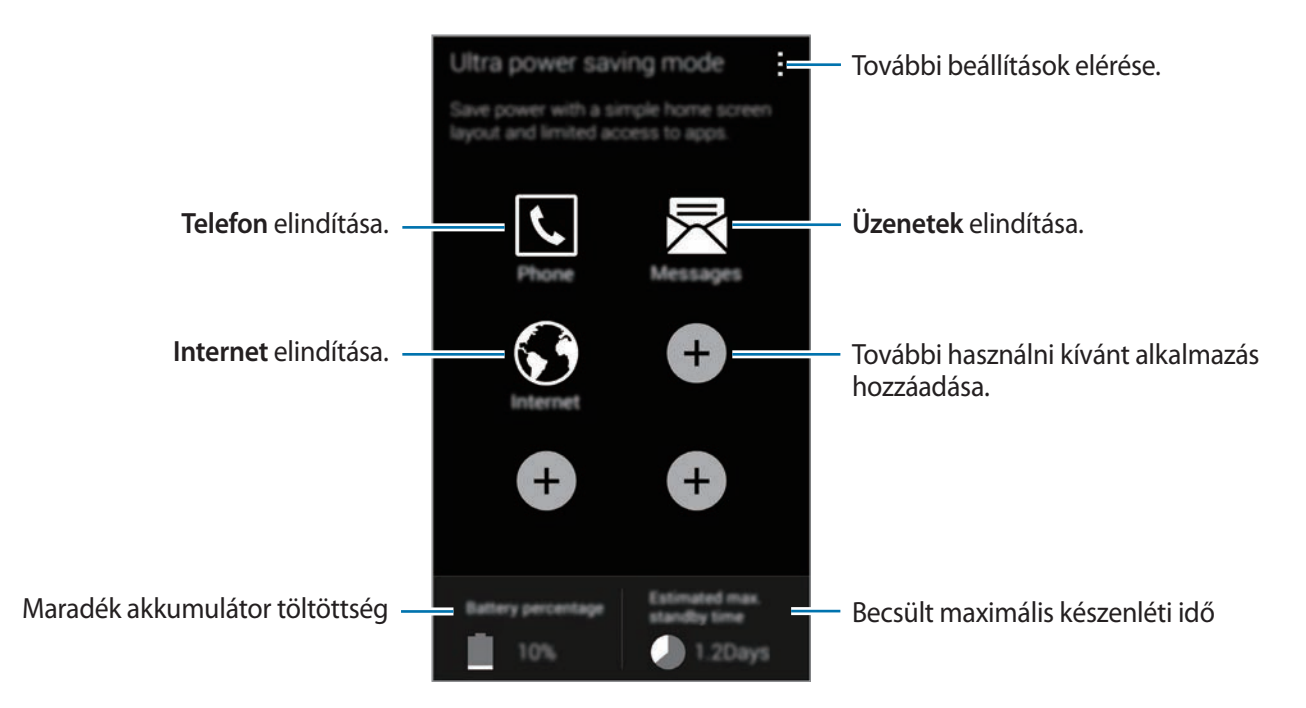

Ha alkalmazást szeretne kitenni a kezdőképernyőre, érintse meg a  $\bigoplus$  lehetőséget és válassza ki az alkalmazást.

Ha egy alkalmazást szeretne eltávolítani a kezdőképernyőről, érintse meg az → **Eltávolítás** lehetőséget, válassza ki az alkalmazást a ⊖lehetőséggel, majd érintse meg az **OK** gombot.

A hálózati csatlakozás, vagy más beállítások módosításához érintse meg a → **Beállítások**.

Az ultra energiatakarékos üzemmód kikapcsolásához érintse meg a → **Ultratakarékos mód letiltása** lehetőséget.

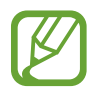

A becsült készenléti idő az az időtartam, amíg a készülék készenléti állapotában az akkumulátor teljesen lemerül. A készenléti idő függ a készülék beállításaitól és a használati feltételektől.

```
Alapok
```
# **Súgó információk megnyitása**

Egy alkalmazásra vonatkozó súgó információk megnyitásához az alkalmazás használata alatt érintse meg a → **Súgó** lehetőséget.

Az Alkalmazások képernyőn érintse meg a **Beállítások** → **Súgó** lehetőséget, hogy hozzáférjen súgó információkhoz a készülék és az alkalmazások használatáról.

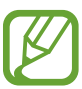

- Bizonyos alkalmazások nem biztos hogy támogatják ezt a funkciót.
- Győződjön meg arról, hogy a Wi-Fi vagy mobil hálózat aktív. Az alkalmazás letöltése többlettköltségekkel járhat, ha mobil hálózaton keresztül tölti le.

# **Testreszabás**

# **Átkapcsolás Egyszerű módba**

Az Egyszerű mód könnyített felhasználói élményt nyújt a Kezdőképernyő egyszerűbb elrendezése és nagyobb ikonjai révén. Hozzáférhet a legnépszerűbb alkalmazásokhoz, gyakran használt beállításokhoz és parancsikonokat adhat hozzá kedvenc névjegyeihez.

Az Alkalmazások képernyőn érintse meg a **Beállítások** → **Egyszerű üzemmód** → **Egyszerű üzemmód** lehetőséget, válassza ki a használni kívánt alkalmazást, majd érintse meg a **Kész** lehetőséget.

A normál módra történő visszatéréshez érintse meg a Kezdőképernyőn a **Egyszerű beállítások** → **Egyszerű üzemmód** → **Normál üzemmód** → **Kész** lehetőséget.

#### **Parancsikonok kezelése**

Ha parancsikont szeretne kirakni a kezdőképernyőre, lépjen balra, érintse meg a  $\bigoplus$  lehetőséget, majd válassza ki az alkalmazást.

Ha parancsikont szeretne rendelni egy kapcsolathoz a kezdőképernyőn, lépjen jobbra és érintse meg a **L** lehetőséget.

Ha szeretne egy parancsikont törölni a kezdőképernyőről, érintse meg a → **Szerk.** lehetőséget, és válassza ki az alkalmazást, vagy a kapcsolatot a  $\bigcirc$  használatával.

# **Kezdőképernyő és Alkalmazások képernyő kezelése**

## **Kezdőképernyő kezelése**

### **Elemek hozzáadása**

Érintsen meg hosszan egy alkalmazást vagy egy mappát az Alkalmazások képernyőn, majd húzza a Kezdőképernyőre.

Widgetek hozzáadásához érintsen meg hosszan egy üres területet Kezdőképernyőn, érintse meg a **Widgetek** lehetőséget, érintsen meg hosszan egy widgetet, majd húzza a Kezdőképernyőre.

### **Elem áthelyezése és eltávolítása**

Érintsen meg egy elemet a Kezdőképernyőn, majd húzza az új helyére.

Az elem másik panelre áthelyezéshez húzza a képernyő szélére.

Valamint áthelyezheti a gyakran használt alkalmazásokat a Kezdőképernyő alján található parancsikon területre.

Egy elem eltávolításához érintse meg hosszan az elemet. Majd húzza a képernyő tetején megjelenő **Eltávolítás** lehetőségre.

### **Mappa létrehozása**

- 1 A Kezdőképernyőn érintsen meg hosszan egy alkalmazást, majd húzza a képernyő tetején levő **Mappa létrehozása** lehetőségre.
- 2 Adja meg a mappa nevét.
- $\beta$  Érintse meg a  $\Box$  lehetőséget, válassza ki a mappába áthelyezni kívánt alkalmazást, majd érintse meg a **Kész** lehetőséget.

#### **Panelek kezelése**

A kezdőképernyőn érintsen meg hosszan egy üres területet, ha egy panelt akar hozzáadni, mozgatni, vagy eltávolítani.

Egy panel hozzáadásához csíptesse össze az ujját a képernyőn, görgessen balra az utolsó panelre, majd érintse meg a  $+$  ikont.

Egy panel áthelyezéséhez csíptesse össze az ujját a képernyőn, érintse meg hosszan a panel előnézetét és húzza át az új helyére.

Egy panel eltávolításához csíptessen össze a képernyőn, érintse meg hosszan a panel előnézetét és húzza át a képernyő tetején található **Eltávolítás** lehetőségre.

A panel Kezdőképernyőként beállításához érintse meg a  $\bigodot$  lehetőséget.

## **Az Alkalmazások képernyő kezelése**

### **Megtekintési mód változtatása**

Az Alkalmazások képernyőn érintse meg a → **Megtekintés** lehetőséget és válasszon ki egy elrendezési módot.

#### **Alkalmazások elrejtése**

A nem kívánt alkalmazások elrejtése az Alkalmazások képernyőn.

Az Alkalmazások képernyőn érintse meg a **· → Alk. elrejtése** lehetőséget, válassza ki az alkalmazást, majd érintse meg a **Kész** lehetőséget.

Az elrejtett alkalmazások megjelenítéséhez érintse meg a **- → Letiltott alkalmazások megjelenítése** lehetőséget, válassza ki az alkalmazást majd érintse meg a **Kész** lehetőséget.

### **Elemek mozgatása**

Az Alkalmazások képernyőn érintse meg a : → Szerkeszt lehetőséget. Érintsen meg hosszan egy elemet, majd húzza az új helyére.

Az elem másik panelre áthelyezéshez húzza a képernyő szélére.

Egy elem új panelre áthelyezéséhez húzza a képernyő tetején megjelenő **Oldal létrehozása** lehetőségre.

### **Mappák létrehozása**

- 1 Az Alkalmazások képernyőn érintse meg a <sup>→</sup> **Mappa létrehozása** lehetőséget. Alternatívaként érintse meg a → **Szerkeszt** lehetőséget, érintsen meg és tartson hosszan egy alkalmazást, majd húzza a **Mappa létrehozása** lehetőségre, amely a képernyő tetején jelenik meg.
- 2 Adja meg a mappa nevét.
- $3$  Érintse meg a  $\bigoplus$  lehetőséget, válassza ki a mappába áthelyezni kívánt alkalmazást, majd érintse meg a **Kész** lehetőséget.

# **A képernyő lezárási módjának változtatása**

Módosítható a képernyő lezárási módja, amellyel megakadályozható, hogy mások hozzáférjenek a személyes információkhoz.

Az Alkalmazások képernyőn érintse meg a **Beállítások** → **Képernyő lezárása** → **Képernyőzár** lehetőséget, és válasszon képernyő lezárási módot. A készülék használatához mindig feloldókódra lesz szükség.

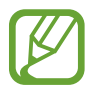

Ha elfelejti a feloldó kódot, a visszaállításhoz vigye el a készüléket egy Samsung szerviz központba.

### **Minta**

Négy vagy több pont összekötésével rajzoljon egy mintát, majd a jóváhagyáshoz rajzolja le újra. Állítson be egy tartalék PIN-kódot a képernyő feloldásához arra az esetre, ha elfelejtené a mintát.

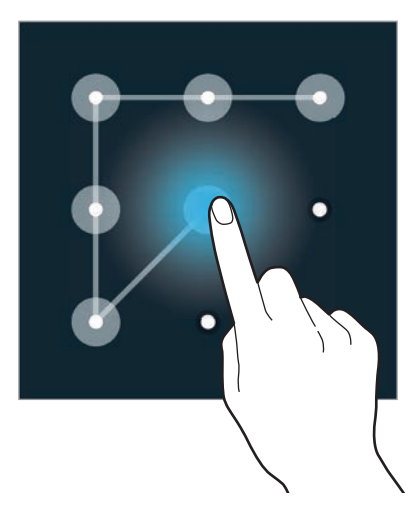

### **Ujjlenyomat**

Adja meg ujjlenyomatát a képernyő feloldásához. Részletekért lásd az Ujjlenyomat-olvasó részt.

### **PIN**

A PIN csak számokat tartalmaz. Adjon meg legalább négy számot és a jóváhagyáshoz adja meg újra.

## **Jelszó**

A jelszó számokat és betűket tartalmaz. Adjon meg legalább négy karaktert, amely tartalmaz számokat és szimbólumokat is és a jóváhagyáshoz adja meg újra a jelszót.

# **Háttérkép beállítása**

A készüléken tárolt kép vagy fénykép beállítása a Kezdőképernyő vagy lezárt képernyő háttérképeként.

- 1 Az alkalmazások képernyőn érintse meg a **Beállítások** <sup>→</sup> **Háttérkép** lehetőséget. Vagy, a kezdőképernyőn érintsen meg hosszan egy üres területet, azután érintse meg a **Háttérképek** opciót.
- 2 Válasszon ki egy módosítani kívánt képernyőt, vagy amelyre alkalmazni kívánja a háttérképet.
- $3$  A képernyő alján megjelenő képeken léptessen jobbra vagy balra.

A készülék fényképezőgépével készített fényképek vagy más képek kiválasztásához érintse meg a **Egyéb képek** lehetőséget.

4 Érintse meg a **Háttérkép beállítása**, **Háttérkép beáll.** vagy a **Kész** lehetőséget.

# **Csengőhangok módosítása**

Módosíthatja a beérkező hívások és értesítések csengőhangját.

Az alkalmazások képernyőn érintse meg a **Beállítások** → **Hang** lehetőséget.

A beérkező hívások csengőhangjának beállításához érintse meg a **Csengőhangok** lehetőséget, válasszon ki egy csengőhangot, majd érintse meg az **OK** lehetőséget. A készüléken vagy a felhasználói fiókban tárolt hang csengőhangként használatához érintse meg a **Hozzáad** lehetőséget.

Az értesítések csengőhangjának beállításához érintse meg az **Értesítések** lehetőséget, válasszon egy csengőhangot és érintse meg az **OK** lehetőséget.

# **Fiókok beállítása**

## **Fiókok hozzáadása**

A készüléken levő egyes alkalmazások regisztrált fiókot igényelnek. A készülék legjobb kihasználása érdekében hozzon létre fiókokat.

Az Alkalmazások képernyőn érintse meg a **Beállítások** → **Fiókok** → **Fiók hozzáadása** lehetőséget, és válasszon ki egy fiókszolgáltatást. A fiók beállításának befejezéséhez kövesse a képernyőn megjelenő utasításokat.

A fiókkal történő szinkronizáláshoz válasszon egy fiókszolgáltatást és jelölje be a szinkronizálni kívánt elemeket.

# **Fiókok eltávolítása**

Az Alkalmazások képernyőn érintse meg a **Beállítások** → **Fiókok** lehetőséget, válasszon ki egy fiókot majd érintse meg a → **Fiók el- távolítása** lehetőséget.

# **Névjegyek átvitele az Ön készülékére**

## **Névjegyek átvitele a Samsung Smart Switch segítségével**

Az előző készülék névjegyei áttehetők az új készülékre az Smart Switch segítségével (mobiltelefonoknál és számítógépeknél). Látogasson el a [www.samsung.com/smartswitch](http://www.samsung.com/smartswitch) oldalra további információkért.

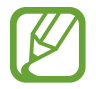

A Samsung Smart Switch funkciót néhány más készülék, vagy számítógép nem támogatja.

### **A Samsung Smart Switch Mobile használata**

Használja ezt az alkalmazást arra, hogy a névjegyeket az előző iPhone, vagy Android eszközéről az új készülékre továbbítsa. Az alkalmazást letöltheti a **Samsung Apps** vagy **Play Áruház** -ból.

- 1 A készülékén érintse meg a **Samsung Smart Switch Mobile** lehetőséget.
- 2 A készülékén válasszon ki egy opciót az előző készülék típusától függően, és kövesse a képernyőn megjelenő utasításokat.

Ha az előző készülék Androidos eszköz, gondoskodjon arról, hogy az Smart Switch mobil alkalmazás telepítve legyen a készüléken. További tudnivalókért olvassa el a súgót.

### **A Samsung Smart Switch használata számítógépekkel**

Ezt a funkciót használhatja arra, hogy a számítógépen biztonsági mentésként meglévő névjegy információkat (egy kiválasztott gyártó mobil készülékéről) átvigye az Ön készülékére. Az alkalmazást letöltheti a [www.samsung.com/smartswitch](http://www.samsung.com/smartswitch) címről.

- 1 Névjegyek mentése az előző készülékről a számítógépre. A részletekről érdeklődjön a készülék gyártójánál.
- 2 A számítógépen indítsa el a Smart Switch alkalmazást.
- 3 Csatlakoztassa az aktuális készüléket a számítógéphez az USB-kábel segítségével.
- 4 A számítógépen kattintson a korábbi készülék gyártójára és kövesse a képernyőn megjelenő utasításokat a névjegyek átviteléhez az új készülékre.

## **Névjegyek átvitele a Samsung Kies segítségével**

Importáljon be egy mentett névjegyfájlt a számítógépről a Samsung Kies segítségével, hogy visszaállítsa a névjegyeket az eszközön. A névjegyekről biztonsági mentést készíthet a számítógépre. Részletekért lásd az Csatlakozás a Samsung Kies program segítségével részt.

# **Hálózati csatlakozás**

# **Csatlakozás egy mobil hálózathoz**

A készülék csatlakoztatása mobil hálózathoz az internet használatához, amikor nincs elérhető Wi-Fi hálózat.

Az Alkalmazások képernyőn érintse meg a **Beállítások** → **Adathasználat** lehetőséget, majd jelölje be a **Mobil adatok** lehetőséget. Alternatívaként nyissa meg a gyorsbeállítások panelt, érintse meg a **Mobil int.kap.** lehetőséget a bekapcsoláshoz.

# **Csatlakozás Wi-Fi hálózathoz**

Az internet használatához és más eszközökkel médiafájlok megosztásához csatlakoztassa az eszközt Wi-Fi hálózathoz. Lásd a Wi-Fi részt a további lehetőségekhez.

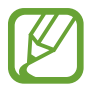

- A készülék nem harmonizált frekvenciát használ, és az összes európai országban való használatra készült. A WLAN az EU-n belül beltérben korlátozások nélkül használható, de kültéren tilos a használata.
- Használaton kívül az akkumulátor töltésének védelme érdekében kapcsolja ki a Wi-Fi funkciót.
- 1 Az alkalmazások képernyőn érintse meg a **Beállítások** <sup>→</sup> **Wi-Fi** lehetőséget. Alternatívaként nyissa meg a gyorsbeállítás panelt és érintse meg majd tartsa hosszan a **Wi-Fi** lehetőséget.
- 2 **Wi-Fi** üzemmódra váltáshoz húzza el a kapcsolót jobbra.
- 3 Az észlelt Wi-Fi hálózatok listájáról válasszon hálózatot. A jelszót igénylő hálózatok lakat ikonnal jelennek meg.
- 4 Érintse meg a **Kapcsolódás** lehetőséget. Miután a készülék csatlakozott egy Wi-Fi hálózathoz, a készülék automatikusan csatlakozni fog hozzá minden esetben, amikor az elérhető.

## **Wi-Fi hálózatok hozzáadása**

Ha a kívánt hálózat nem jelenik meg a hálózatok listájában, a hálózatok listájának alján érintse meg a **Wi-Fi-hálózat hozzáadása** lehetőséget. Adja meg a hálózat nevét a **Hálózat neve (SSID)** mezőbe, válassza ki a biztonság típusát, és ha nem nyílt hálózatról van szó, adja meg a jelszót és érintse meg a **Kapcsolódás** lehetőséget.

### **A Wi-Fi Passpoint bekapcsolása**

A Wi-Fi Passpoint lehetővé teszi a készülék számára az ellenőrzött Wi-Fi hálózatok keresését és az azokhoz csatlakozást. A Passpoint funkció használható az automatizált hitelesítést támogató nyilvános Wi-Fi hálózatokra csatlakozáshoz. Amikor új helyre érkezik, akkor megkeresi és csatlakozik az ellenőrzött Wi-Fi hálózathoz.

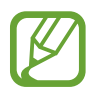

Ez a funkció nem minden országban érhető el.

Érintse meg a → **Speciális** lehetőséget, majd jelölje be a **Passpoint** lehetőséget.

### **Wi-Fi hálózatok elfelejtése**

Az összes eddig használt hálózat, - beleértve a jelenlegi hálózatot is- elfelejthető, így a készülék nem fog automatikusan csatlakozni hozzájuk. Válassza ki a hálózati listából a hálózatot és érintse meg az **Elfelejt** lehetőséget.

# **A Letöltésgyorsító használata**

A funkcióval gyorsabban tölthet le nagy méretű fájlokat Wi-Fi és mobil hálózatokról egyidejűleg. A funkció használata előtt győződjön meg arról, hogy a mobilhálózat és a Wi-Fi funkciók engedélyezve vannak. Az erősebb Wi-Fi jel gyorsabb letöltést tesz lehetővé.

Az Alkalmazások képernyőn érintse meg a **Beállítások** → **Letöltésgyorsító** lehetőséget, majd húzza a **Letöltésgyorsító** kapcsolót jobbra. Alternatívaként nyissa meg a gyorsbeállítások panelt, érintse meg a **Letölt.-gyorsító** lehetőséget a bekapcsoláshoz.

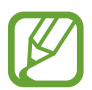

- A fájlok letöltése mobil hálózaton keresztül kiegészítő költségekkel járhat.
- Nagy fájlok letöltésekor a készülék felmelegedhet. Ha a készülék túllépi az engedélyezett hőmérsékletet, a funkció lekapcsol.
- Ha a hálózati jel nem stabil, a funkció sebessége és teljesítménye csökkenhet.
- Ha a Wi-Fi és a mobilhálózati kapcsolatok jelentős mértékben eltérő adatátviteli sebesség mellett, a készülék csak a lehető leggyorsabb kapcsolatot használja.
- A funkció csak a Hypertext Transmission Protocol (HTTP) 1.1 protokollt támogatja. A funkció nem használható egyéb, például HTTPS vagy FTP protokollokkal.

# **Az Intelligens hálózati kapcsoló használata**

Használja ezt a funkciót a stabil hálzati kapcoslat fenntartásához amikor honlapokat böngész, tartalmakat tölt le, stb. A funkció használata előtt győződjön meg arról, hogy a mobilhálózat és a Wi-Fi funkciók engedélyezve vannak.

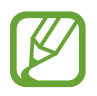

Az alkalmazás letöltése többlettköltségekkel járhat, ha egy mobil hálózaton keresztül tölti le.

Az Alkalmazások képernyőn érintse meg a **Beállítások** → **Wi-Fi** lehetőséget, majd jelölje be az **Intelligens hálózatváltás** lehetőséget. A készülék automatikusan átvált Wi-Fi hálózatról mobil adathálózatra, amikor az aktuális Wi-Fi hálózat gyenge vagy nem stabil. Amikor a Wi-Fi hálózat jele megerősödik, a készülék visszavált a mobil adathálózatról Wi-Fi hálózatra.

# **Készülékek internetmegosztása és mobil hozzáférési pontok használata**

## **Az Internet megosztás és mobil hozzáférési pontok**

A funkció segítségével megoszthatja a készülék mobil hálózati csatlakozását számítógépekkel és egyéb készülékekkel, ha azokon nincs elérhető internetkapcsolat. A csatlakozás Wi-Fi, USB vagy Bluetooth segítségével hozható létre.

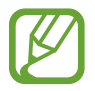

A funkció használata többletköltséggel járhat.

# **Mobil hotspot használata**

Készülékét mobil hotspotként használhatja, megosztva készüléke mobil hálózati csatlakozását egyéb készülékekkel.

### **A funkció használata előtt**

- Győződjön meg arról, hogy a Wi-Fi funkció ki van kapcsolva.
- Győződjön meg arról, hogy készüléke mobil adathálózata engedélyezve van.
- 1 Az Alkalmazások képernyőn érintse meg a **Beállítások** <sup>→</sup> **Internetmegosztás** <sup>→</sup> **Mobil Wi-Fi hotspot** lehetőséget.
- 2 Húzza el a **Mobil Wi-Fi hotspot** kapcsolót jobbra.
	- A  $\odot$  megjelenik az állapotsávon. Az egyéb készülékek megtalálhatják készülékét a Wi-Fi hálózatok listáján.
	- Ha jelszót szeretne beállítani a hozzáférési pont számára, érintse meg a → **Beállít** lehetőséget és válaszon biztonsági szintet. Majd adja meg a jelszót és érintse meg a **Mentés** lehetőséget.
- $3$  A másik készülék képernyőjén keresse meg és válassza ki a készülékét a Wi-Fi hálózatok listájáról.
- 4 A csatlakoztatott készüléken használja a készülék mobil adathálózatát az internet eléréséhez.

## **USB-internetmegosztás használata**

A készülék mobil hálózati csatlakozását USB-kábel segítségével oszthatja meg a számítógéppel.

- 1 Az Alkalmazások képernyőn érintse meg a **Beállítások** <sup>→</sup> **Internetmegosztás** lehetőséget.
- $2$  Csatlakoztassa az aktuális készüléket a számítógéphez az USB-kábel segítségével.
- 3 Jelölje be az **USB-internetmegosztás** lehetőséget. **p** jelenik meg az állapotsávon, ha a két eszköz csatlakozott.
- 4 A számítógépen használja a készülék mobil adathálózatát.

# **Bluetooth-internetmegosztás használata**

A készülék mobil hálózati csatlakozását megoszthatja Bluetooth csatlakozáson keresztül csatlakoztatott számítógépekkel és egyéb készülékekkel.

## **A funkció használata előtt**

- Győződjön meg arról, hogy a készüléke párosítva van Bluetooth csatlakozáson keresztül a másik készülékkel. Részletekért lásd az Bluetooth részt.
- Győződjön meg arról, hogy a számítógép, melyhez a készüléket csatlakoztatni szeretné, rendelkezik Bluetooth funkcióval.
- 1 A készüléken az Alkalmazások képernyőn érintse meg a **Beállítások** <sup>→</sup> **Internetmegosztás** lehetőséget.
- 2 Jelölje be a **Bluetooth-internetmegosztás** lehetőséget.
- 3 A csatlakoztatott készüléken nyissa meg a Bluetooth beállítások képernyőt és érintse meg az  $\clubsuit$ → **Internet-hozzáférés** lehetőséget.

jelenik meg az állapotsávon, ha a két eszköz csatlakozott.

4 A csatlakoztatott készüléken használja a készülék mobil adathálózatát az internet eléréséhez.

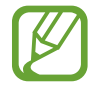

Az elérhető csatlakozási módok a csatlakoztatott készülékek típusától függően változhatnak.

# **Mozgások és használhatósági funkciók**

# **Vezérlő mozgások**

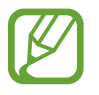

A készülék erős rázása vagy ütése akaratlan adatbevitelt okozhat. Megfelelően irányítsa a mozdulatokat.

## **Érintés nélküli tallózás**

Az Alkalmazások képernyőn érintse meg a **Beállítások** → **Mozdulatok és gesztusok** → **Érintés nélküli tallózás** lehetőséget, majd húzza a **Érintés nélküli tallózás** kapcsolót jobbra.

Lapozzon végig az oldalakon, vagy listákon úgy, hogy a kezét abba az irányba mozgatja a szenzor felett, amerre lapozni kíván.

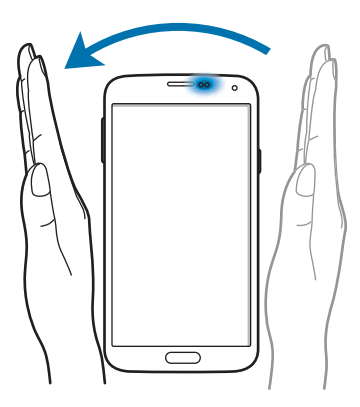

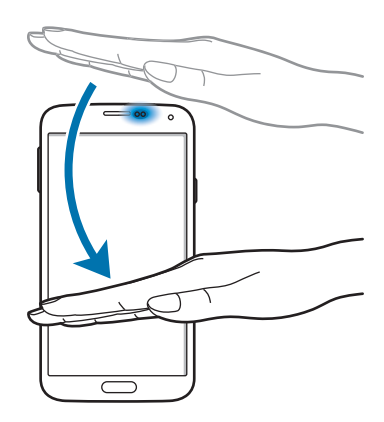

## **Közvetlen hívás**

Az Alkalmazások képernyőn érintse meg a **Beállítások** → **Mozdulatok és gesztusok** → **Közvetlen hívás** lehetőséget, majd húzza a **Közvetlen hívás** kapcsolót jobbra.

Hívás kezdeményezéséhez a hívások, üzenetek és névjegyek részleteinek megtekintése közben emelje fel és tartsa az eszközt az arcához.

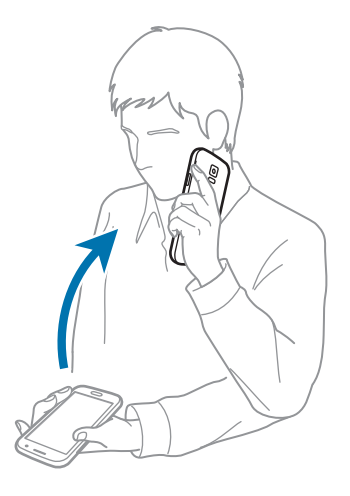

## **Intelligens jelzés**

Az Alkalmazások képernyőn érintse meg a **Beállítások** → **Mozdulatok és gesztusok** → **Intelligens jelzés** lehetőséget, majd húzza az **Intelligens jelzés** kapcsolót jobbra.

Amikor úgy veszi fel az eszközt, hogy előtte bizonyos ideig készenléti állapotban volt, vagy a képernyő ki volt kapcsolva, nem fogadott hívások vagy új üzenetek esetén a készülék vibrál.

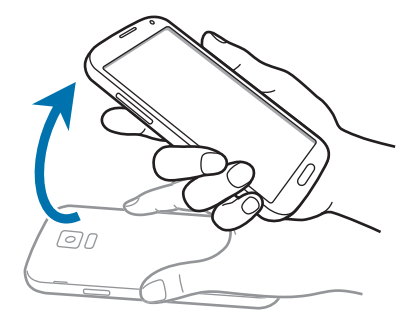

## **Némítás/szünet**

Az Alkalmazások képernyőn érintse meg a **Beállítások** → **Mozdulatok és gesztusok** → **Némítás/ szünet** lehetőséget, majd húzza az **Némítás/szünet** kapcsolót jobbra.

### **Képernyő letakarása tenyérrel**

Takarja le a képernyőt a tenyerével a bejövő hívások, vagy riasztások elnémításához, vagy a média lejátszás leállításához.

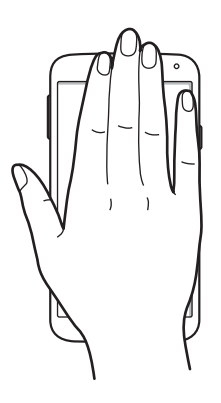

### **Az eszköz megfordítása**

Fordítsa meg a készüléket a bejövő hívások, vagy riasztások elnémításához, vagy a média lejátszás leállításához.

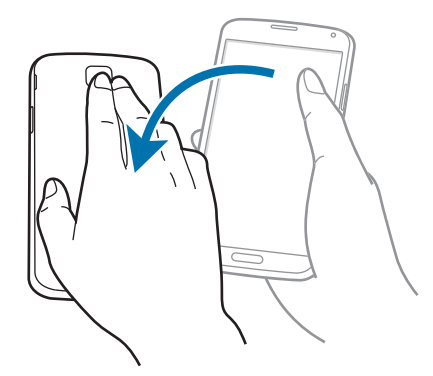

### **Intelligens szünet**

A lejátszás automatikusan leáll, amikor a felhasználó elnéz a képernyőről. A lejátszás újraindul a képernyőre nézve.

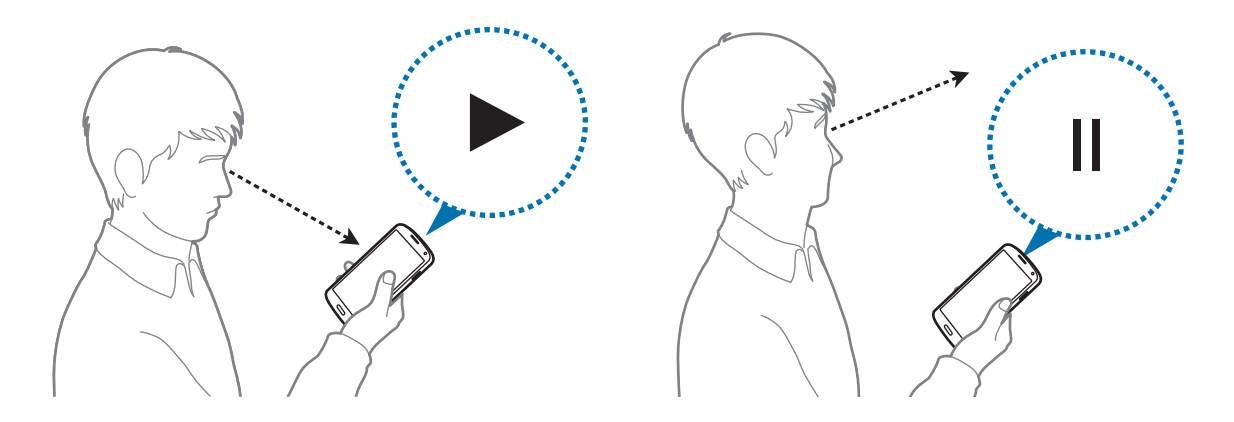

## **Felvétel tenyérhúzással**

Az Alkalmazások képernyőn érintse meg a **Beállítások** → **Mozdulatok és gesztusok** → **Felvétel tenyérhúzással** lehetőséget, majd húzza az **Felvétel tenyérhúzással** kapcsolót jobbra.

Helyezze keze oldalát a képernyőre, és húzza keresztül a képernyőn jobbról balra vagy fordítva a képernyőfelvétel készítéséhez. A kép mentésre kerül a **Galéria** → → **Album** → **Screenshots** mappába.

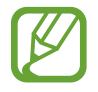

Bizonyos alkalmazások használata közben nem lehet képernyőképet készíteni.

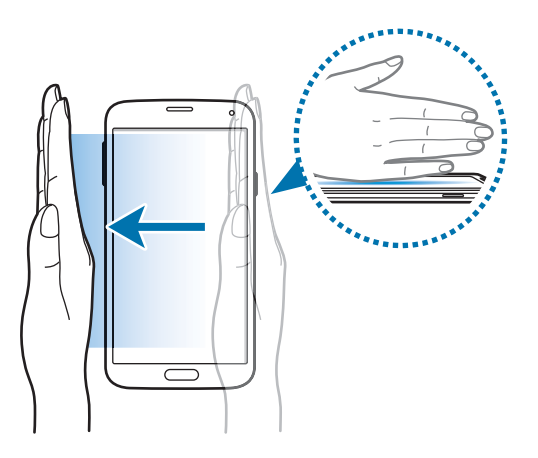

# **Rámutatás**

Használja ezt a funkciót különféle funkciók végrehajtásához, miközben az ujjával a képernyő fölött pásztáz. Mutasson a képernyőre tartalmak előnézetéhez vagy információk megtekintéséhez felugróalakban.

Az Alkalmazások képernyőn érintse meg a **Beállítások** → **Rámutatás** lehetőséget, majd húzza a **Rámutatás** kapcsolót jobbra.

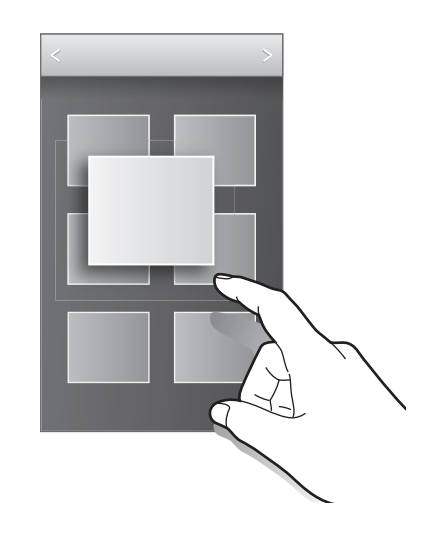

# **Több ablak**

## **A Több ablak funkcióról**

Használja ezt a funkciót, hogy a képernyőn egyszerre két alkalmazást láthasson. A funkcióval megtekintheti e-mailjeit, vagy használhatja az internetet videó megtekintése közben.

## **Több ablak elindítása**

1 Az Alkalmazások képernyőn érintse meg a **Beállítások** <sup>→</sup> **Több ablak** lehetőséget, majd húzzá át jobbra a **Több ablak** kapcsolót. Alternatívaként nyissa meg a gyorsbeállítások panelt, érintse meg a **Több ablak** lehetőséget a bekapcsoláshoz.

2 Érintse meg a > ikont a képernyő bal oldalán a Több ablakos tálca megnyitásához.

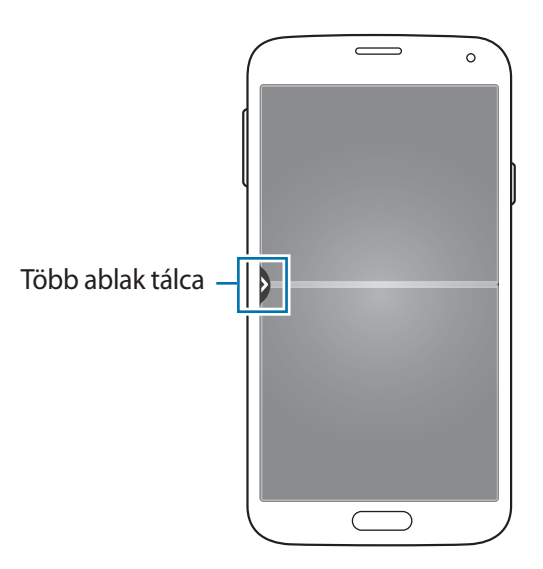

3 Érintsen meg hosszan egy ikont a Több ablakos tálcáról való megnyításhoz. Majd húzza az egyik ablakhoz.

Alkalmazás ikonok ezzel a jelöléssel  $\bullet$  egy időben több ablakban elindíthatók a képernyőn.

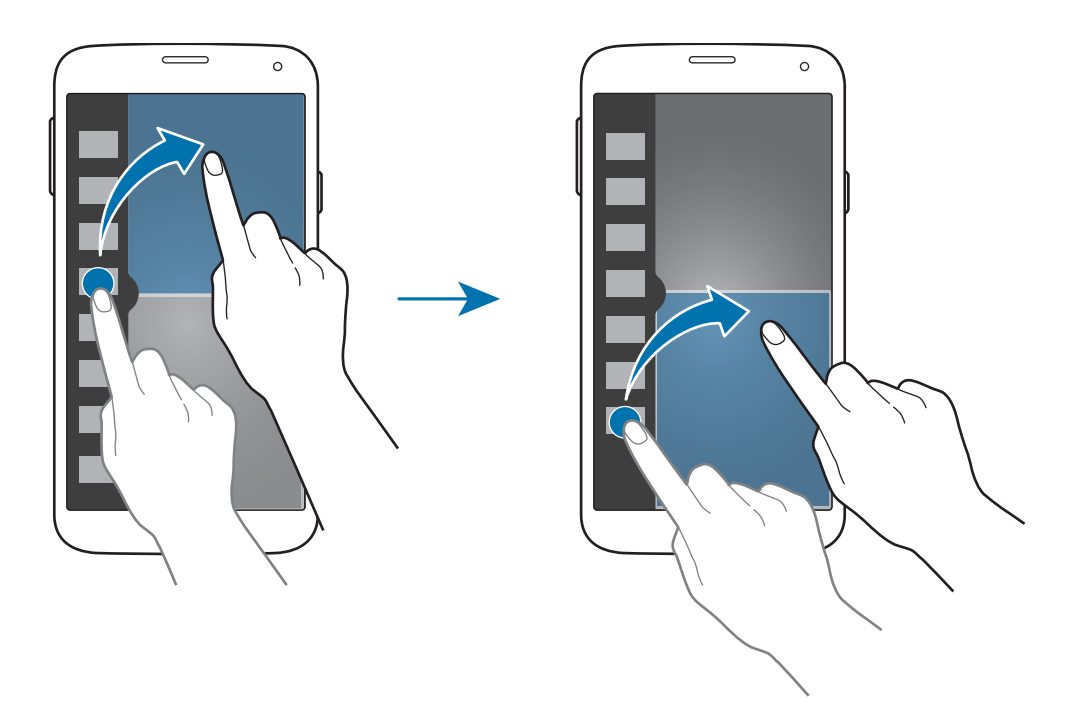

### **Több ablak kombináció létrehozása**

Használja ezt a funkciót az aktuálisan futó több ablakos alkalmazások kombinációjának mentéséhez.

- 1 Két alkalmazás indítása megosztott képernyős több ablakos üzemmódban.
- 2 Nyissa meg a több ablakos tálcát és érintse meg a .:::. → Létrehoz lehetőséget.
- 3 Adja meg a címet és érintse meg az **OK** lehetőséget. Az aktuálisan futó több ablakos kombináció hozzáadásara kerül a több ablakos tálcához.

### **Ablakméret módosítása**

Az ablakok méretének módosításához húzza el az alkalmazás ablakok közötti kört.

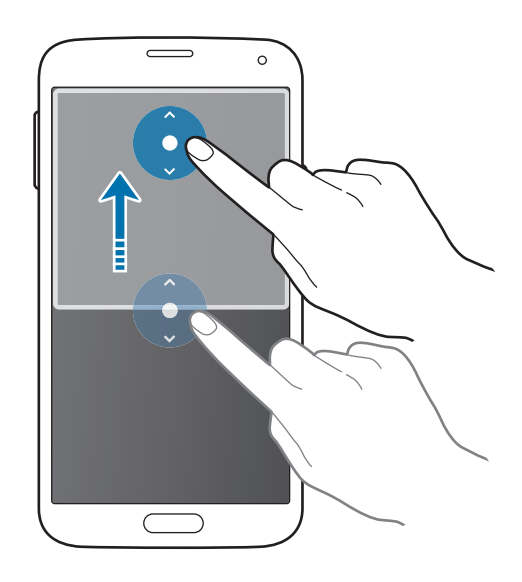

## **Több ablakos opciók használata**

Több ablakos alkalmazások használata esetén válassza ki az alkalmazás ablakot, és egy fehér keret jelenik meg körülötte. A következő beállítási lehetőségek eléréséhez érintse meg az alkalmazások ablakai közötti kört:

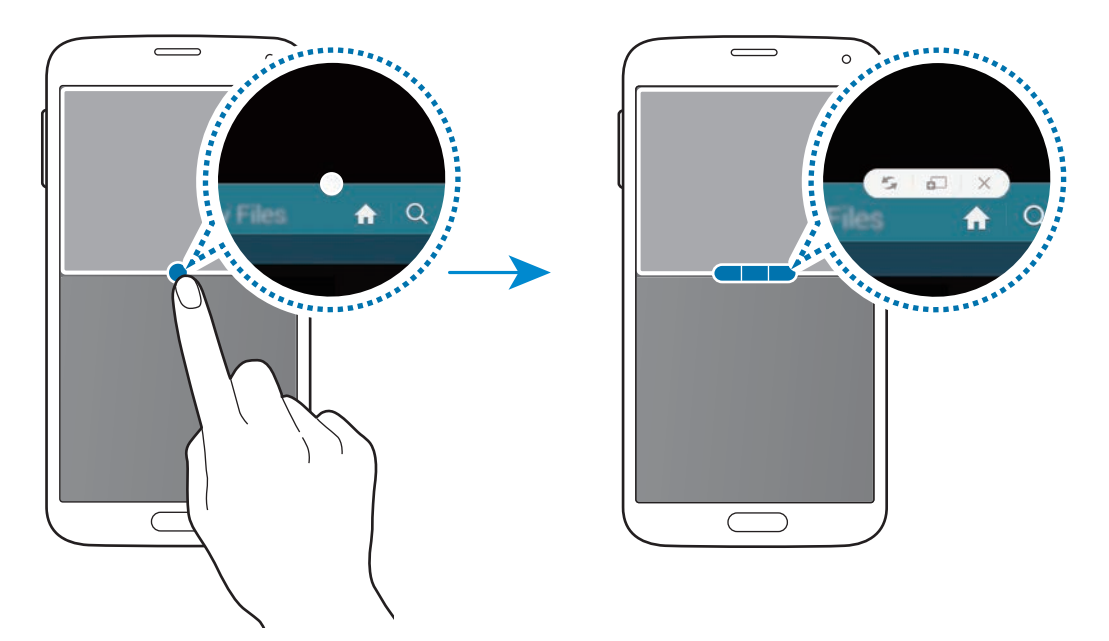

• : helyek váltása a több ablakos alkalmazásokban.

•  $\bullet$  : szövegek vagy képek áthelyezése egyik ablakból a másikba. Érintsen meg hosszan egy elemet a kiválasztott ablakban és húzza azt egy másik helyre egy másik ablakban.

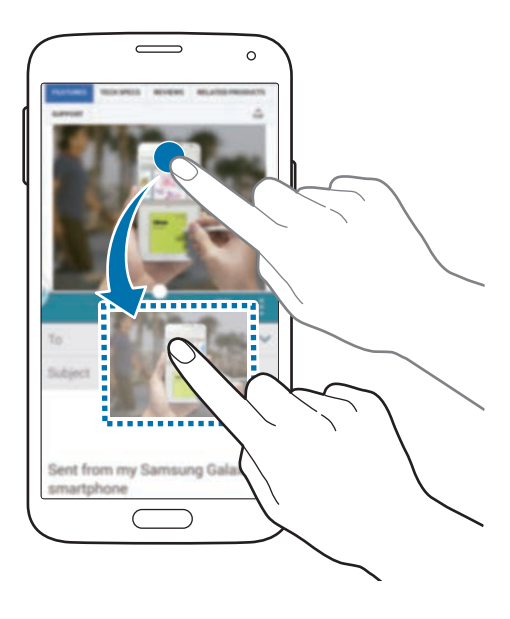

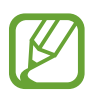

Bizonyos alkalmazások nem biztos hogy támogatják ezt a funkciót.

 $\cdot$   $\times$ : az alkalmazás bezárása.

# **Alkalmazások átrendezése a több ablakos tálcán**

Az alkalmazások átrendezhetők a több ablakos tálcán.

- 1 Az Alkalmazások képernyőn érintse meg a **Beállítások** <sup>→</sup> **Több ablak** lehetőséget, majd húzzá át jobbra a **Több ablak** kapcsolót. Alternatívaként nyissa meg a gyorsbeállítások panelt, érintse meg a **Több ablak** lehetőséget a bekapcsoláshoz.
- 2 Nyissa meg a több ablakos tálcát és érintse meg a .:::. → Szerkeszt lehetőséget. A készülék kijelzi a Több ablakos tálcával használható alkalmazásokat.

3 Érintsen meg hosszan egy alkalmazást, majd húzza a Több ablakos tálcára.

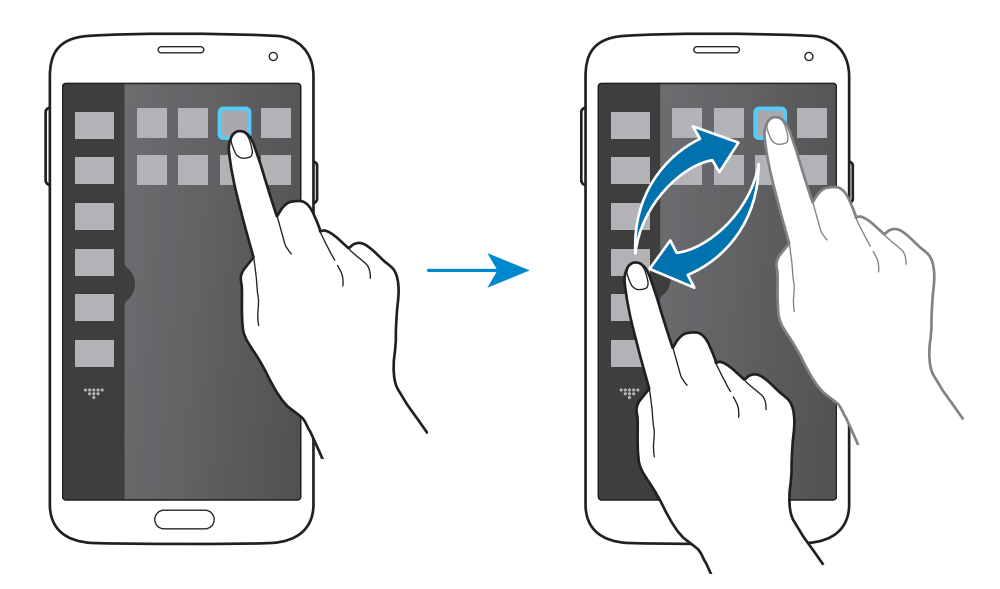

4 Érintse meg a **Kész** lehetőséget.

# **Eszköztár**

Az Eszköztár ikonról könnyen elindíthat számos alkalmazást egyéb alkalmazás használata alatt.

Az Alkalmazások képernyőn érintse meg a **Beállítások** → **Eszköztár** lehetőséget, majd húzza el jobbra az **Eszköztár** kapcsolót. Alternatívaként nyissa meg a gyorsbeállítások panelt, érintse meg a Szerszámosláda lehetőséget a bekapcsoláshoz. megjelenik a képernyőn.

Egy alkalmazás indításához érintse meg a  $\bullet$  ikont és válasszon ki egy alkalmazást.

A Eszköztár ikon áthelyezéséhez érintse meg hosszan a **ikont és húzza egy másik helyre.** 

Az Eszköztárban található alkalmazások változtatásához tartsa hosszan lenyomva a **let**lehetőséget, majd húzza a **Szerkeszt** lehetőségre.

Az Eszköztár ikon elrejtéséhez tartsa hosszan lenyomva a **ikontén hagya az Eltávolítás** helyre.

# **Egykezes használat**

A készülék kényelmes, egy kezes használatához átválthat egykezes működési módra.

Az Alkalmazások képernyőn érintse meg a **Beállítások** → **Egykezes használat** lehetőséget, majd húzza a **Egykezes használat** kapcsolót jobbra.

Az egykezes üzemmódra történő átváltáshoz, tartsa egyik kezében a készüléket. Majd gyorsan húzza a hüvelykujját a képernyő szélétől a képernyő közepéhez és vissza.

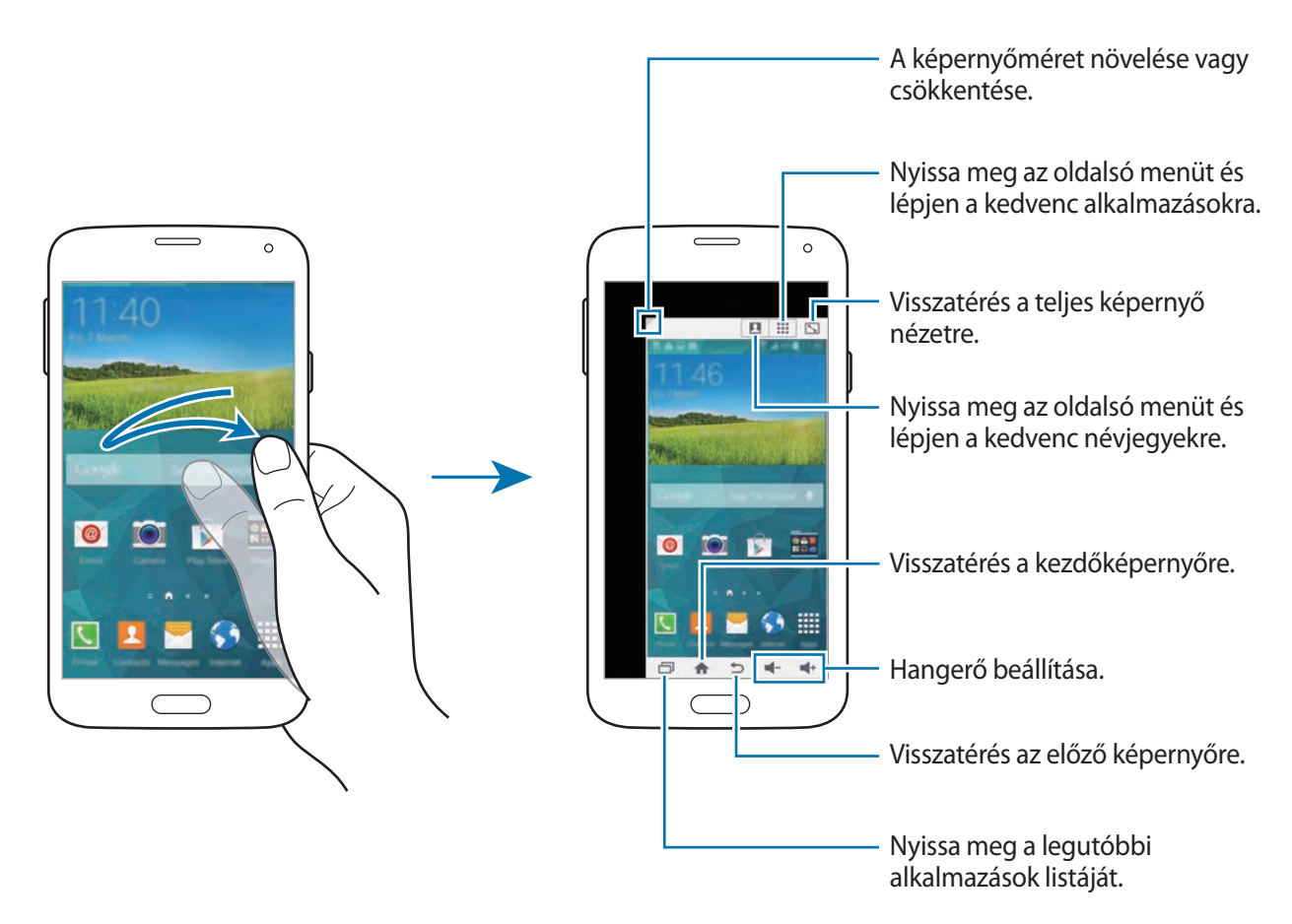

### **A kapcsolatok vagy alkalmazások parancsikonjainak kezelése**

Könnyen kezelheti a partnert, illetve alkalmazások parancsikonjait az oldalmenü megnyitásával.

- $1$  Érintse meg a  $\Omega$  vagy  $\cdots$  az oldalmenü megnyitásához.
- 2 Érintse meg az oldalmenü alján a  $\bullet$  lehetőséget.
- $3$  Érintse meg és tartsa hosszan egy névjegy képét vagy egy alkalmazást, majd húzza az oldalsó menüben.

Ha törölni szeretne egy névjegy vagy alkalmazás parancsikonját, érintse meg a  $\bigodot$  gombot.

4 Érintse meg a  $\checkmark$  ikont.

# **Az érintőképernyő érzékenységének növelése**

Akkor használja ezt a funkciót, ha a készülék működtetése közben kesztyűt visel.

Az Alkalmazások képernyőn érintse meg a **Beállítások** → **Kijelző** lehetőséget, majd jelölje be az **Érintési érzékenység növ.** lehetőséget. Alternatívaként nyissa meg a gyorsbeállítások panelt, érintse meg az **Magas érzékenység** lehetőséget a bekapcsoláshoz.

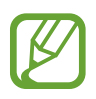

- A képernyő érintésekor a jobb érzékelés érdekében használjon bőrkesztyűt. Más anyagok nem biztos, hogy érzékelhetőek.
- A legjobb eredmény elérése érdekében kesztyű viselésekor határozottan érintse meg a képernyőt.
- Előfordulhat, hogy a képernyő nem reagál kesztyű használata esetén az S View ablak képernyőn keresztül.

# **Telefon**

# **Hívások kezdeményezése**

Az Alkalmazások képernyőn érintse meg a **Telefon** lehetőséget.

**Érintse meg a Billentyűzet** lehetőséget, adja meg a telefonszámot, majd érintse meg a **k**ikont a hanghívás kezdeményezéséhez, vagy érintse meg a **kal**ikont videohívás kezdeményezéséhez. Valamint hívásokat kezdeményezhet a **Naplók**, **Kedvencek**, és **Névjegyzék** listáiban található telefonszámokra.

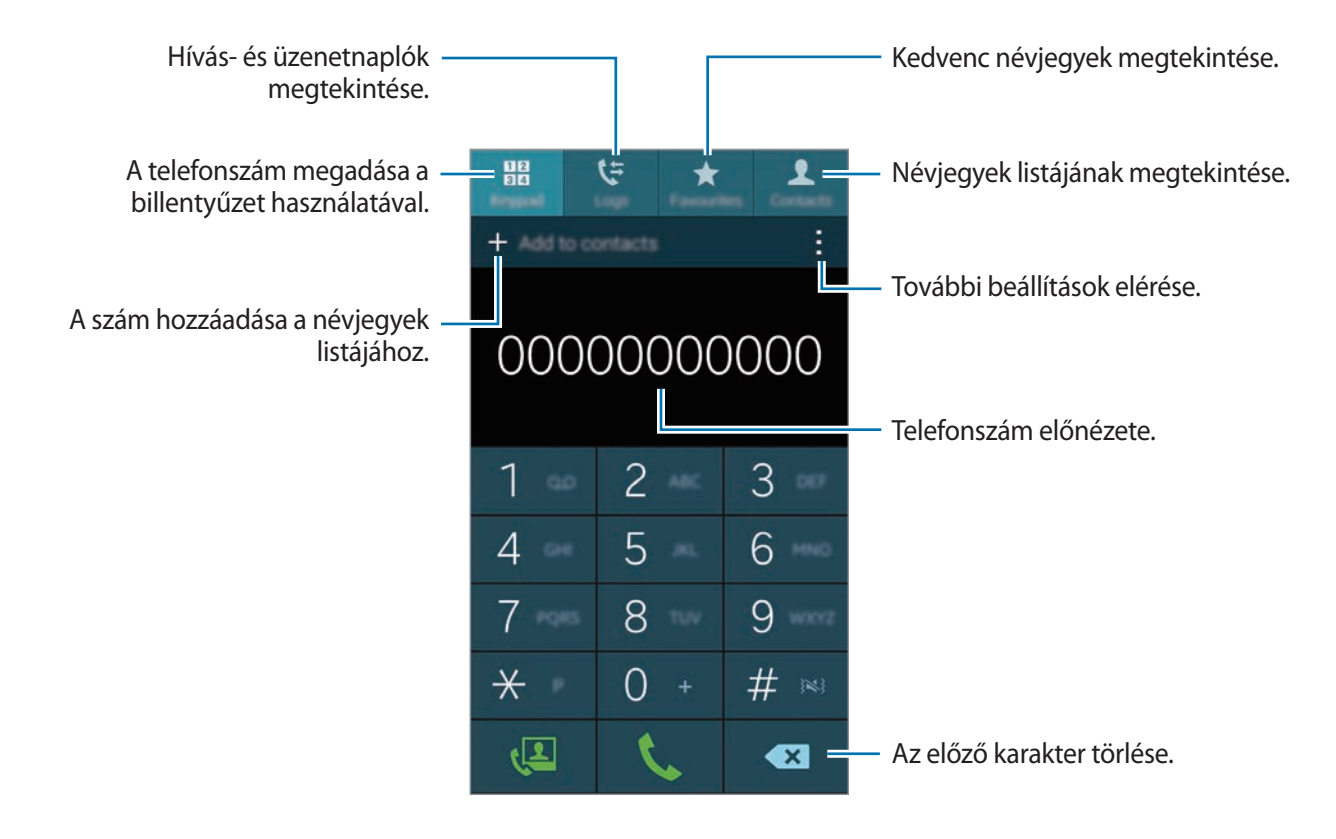

```
Telefon
```
### **Hívások kezdeményezése hívásnaplókból vagy névjegylistákból**

Érintse meg a **Naplók** vagy **Névjegyzék** lehetőséget, majd húzza a névjegyet vagy telefonszámot jobbra a hívás kezdeményezéséhez.

Az ikon jobbra húzásával a hívásindítás funkció kikapcsolásához érintse meg a → **Beállítások** → **Névjegyzék** lehetőséget, majd vegye ki a **Hívás, üzenet elhúzással** lehetőség kijelölését.

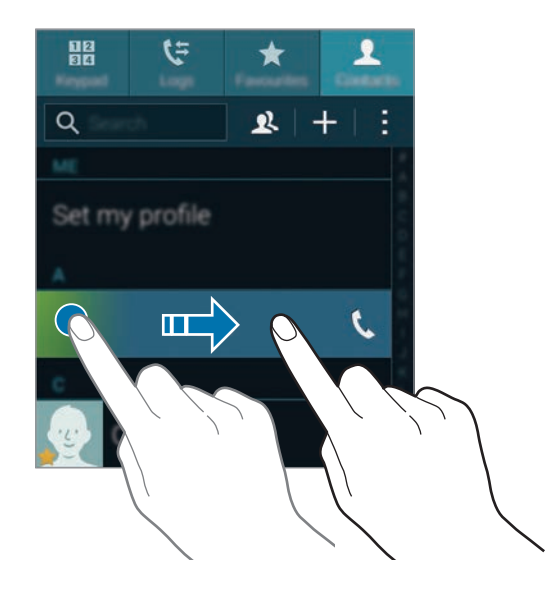

#### **Hívás kezdeményezése a kedvenc névjegyek listájából**

Egyszerűen hívhatja a gyakran használt névjegyeket a kedvencek névjegylistájához adásukkal.

A névjegyek kedvencek listájához hozzáadásához érintse meg a **Névjegyzék** lehetőséget, válasszon névjegyet, majd érintse meg a ★ lehetőséget.

Egy kedvenc névjegy hívásához érintse meg a **Kedvencek** lehetőséget és válasszon névjegyet.

### **Javasolt számok**

Érintse meg a **Billentyűzet** lehetőséget.

Amikor számokat ad meg a billentyűzeten, megjelennek az automatikus javaslatok. Hívás kezdeményezéséhez válassza ezek valamelyikét.

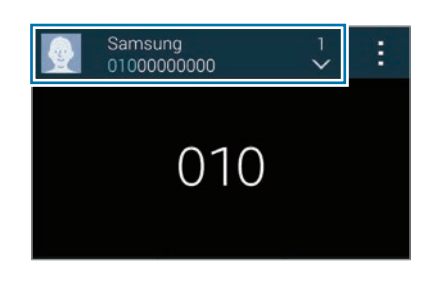

### **Gyorshívó számok**

Érintse meg a **Billentyűzet** lehetőséget.

A gyorshívó számokhoz érintse meg hosszan a hozzá tartozó számot.

Egy névjegy hozzáadásához egy gyorshívó számhoz, válasszon ki egy rendelkezésre álló gyorshívó számot a billentyűzeten, érintse meg az **OK** gombot, majd válasszon ki egy névjegyet. Vagy érintse meg a **Névjegyzék** → → **Gyorshívás** lehetőséget, válasszon ki egy számot, majd válassza ki a névjegyet.

### **Nemzetközi hívás kezdeményezése**

Érintse meg a **Billentyűzet** lehetőséget.

Érintse meg hosszan a **0** gombot, amíg megjelenik a **+** jel. Adja meg az országkódot, körzetszámot, és telefonszámot, majd érintse meg a  $\Box$  ikont.

A kimenő nemzetközi hívások tiltásához érintse meg a → **Beállítások** → **Hívás** → **További beállítások** → **Híváskorlátozás** lehetőséget. Majd válasszon hívástípust és szüntesse meg a **Nemzetközi hívások** kijelölését.

# **Hívások fogadása**

# **Hívás fogadása**

Bejövő hívás érkezésekor húzza a **k**ikont a nagy körön kívülre.

Ha egy hívásról értesítő felugró ablak jelenik meg az alkalmazás használata közben, érintse meg a **Hívás fogadás** lehetőséget a felugró ablakban.

Amennyiben a hívásvárakoztatási szolgáltatás be van kapcsolva, lehetőség van másik hívás bonyolítására. A második hívás fogadásakor az első hívás tartásba kerül.

# **Hívás elutasítása**

Bejövő hívás érkezésekor húzza a  $\zeta$  ikont a nagy körön kívülre.

Ha egy hívásról értesítő felugró ablak jelenik meg az alkalmazás használata közben, érintse meg az **Hívás elutasítás** lehetőséget a felugró ablakban.

Ha a bejövő hívások visszautasításakor üzenetet kíván küldeni, húzza felfelé az elutasító üzenet sávot.

Különféle elutasítási üzenetek létrehozásához az Alkalmazások képernyőn érintse meg a **Telefon** → → **Beállítások** → **Hívás** → **Hívás elutasítása** → **Híváselutasító üzenetek beállítása** → **Létrehoz** lehetőséget.

## **Nem kívánt számokról érkező hívások automatikus elutasítása**

- 1 Az Alkalmazások képernyőn érintse meg a **Telefon** lehetőséget.
- 2 Érintse meg a <sup>→</sup> **Beállítások** <sup>→</sup> **Hívás** <sup>→</sup> **Hívás elutasítása** <sup>→</sup> **Automatikus elutasítási mód** → **Aut. elutasítandó számok** lehetőséget.
- 3 Érintse meg az **Automatikus elutasítási lista** <sup>→</sup> **Létrehoz** lehetőséget, adjon meg egy számot, majd rendeljen hozzá egy kategóriát.
- 4 Érintse meg a **Mentés** lehetőséget.

# **Nem fogadott hívás**

Ha nem fogad egy hívást, az állapot sávon megjelenik a  $\blacktriangleright$ ikon. A nem fogadott hívások listájának megtekintéséhez nyissa meg az Értesítési panelt. Alternatívaként, az alkalmazások képernyőn érintse meg **Telefon** → **Naplók** lehetőséget a nem fogadott hívásokat megtekintéséhez.

# **Hívás közben**

# **Hanghívás közben**

A következő műveletek elérhetők:

- **· 8** : a hangerő növelése.
- **Hívás hozzáadása**: második hívás kezdeményezése.
- **Billentyűzet**: a billentyűzet megnyitása.
- **Hívásbefejező**: az aktuális hívás befejezése.
- **Hangszóró**: a hangszóró be-, illetve kikapcsolása. A hangszóró használatakor beszéljen a készülék tetején lévő mikrofonba, és tartsa távol azt a fülétől.
- **Néma**: kikapcsolja a mikrofont, hogy a másik fél ne hallja Önt.
- **Bluetooth**: átváltás Bluetooth Fülhallgatóra, ha az csatlakoztatva van az eszközhöz.
- → **Tartás**: hívás tartása. A tartott hívás visszavételéhez érintse meg a **Beléptet** lehetőséget.
- $\cdot$   $\cdot$   $\rightarrow$  **Névjegyek**: névjegyek listájának megnyitása.
- **• Jegyzet**: új jegyzet létrehozása.
- → **Üzenetek**: üzenet küldése.
- **• → Hívó hang személyreszabása**: a Fülhallgató használatakor beállított csengőhang kiválasztása.
- → **Beállítások**: a hívás beállításainak módosítása.

Ha hívás közben indít el alkalmazásokat, megjelenik egy felugró ablak a hívásképernyőn (...). Folytathatja a telefon beszélgetést alkalmazások használata közben.

Áthelyezéshez húzza a felugró ablakot a kívánt helyre.

Egy felugró ablak törléséhez érintse meg és tartsa nyomva, majd érintse meg a **Törlés** lehetőséget.

Ha vissza kíván térni a hívásképernyőre, érintse meg a felugró ablakot.

## **Videohívás közben**

A következő műveletek elérhetők:

- → **Ne mutasson engem**: a kép elrejtése a másik fél elől.
- **• → Kimenő kép**: válassza ki a másik fél számára mutatott képet.
- **• → Kép készítése**: a másik fél képének rögzítése.
- **• → Videofelvétel**: a másik fél képének felvétele videofelvételként.
- → **Jegyzet**: új jegyzet létrehozása.
- → **Üzenet**: üzenet küldése.
- $\cdot$   $\cdot$   $\rightarrow$  **Billentyűzet**: a billentyűzet megnyitása.
- **• → Hangszóró ki/hangszóró be**: a kihangosító ki- vagy bekapcsolása. A hangszóró használatakor beszéljen a készülék tetején lévő mikrofonba, és tartsa távol azt a fülétől.
- **• → Váltás fülhallgatóra**: átváltás Bluetooth Fülhallgatóra, ha az csatlakoztatva van az eszközhöz.
- → **Két kamera mód bekapcsolása/ kikapcsolása**: be- vagy kikapcsolja a Két kamera funkciót. Használja az elülső és hátsó kamera, így a másik fél láthatja önt is és a környezetét is.

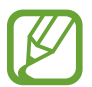

Két kamera üzemmódban a videohívások hossza legfeljebb 3 perc lehet. Az optimális teljesítmény érdekében a készülék 3 perc elteltével kikapcsolja a hátsó kamerát.

Érintse meg az ikont az alábbi opciók használatához:

- **Fényképezőváltás**: váltás az elülső és hátsó kamera között.
- **Néma**: kikapcsolja a mikrofont, hogy a másik fél ne hallja Önt.
- **Hívásbefejező**: az aktuális hívás befejezése.

# **Névjegyzék**

# **Névjegyek hozzáadása**

## **Névjegyek átvitele más készülékekről**

A névjegyek átvihetők egyéb készülékről az Ön készülékére. Részletekért lásd az Névjegyek átvitele az Ön készülékére részt.

# **Új névjegyek létrehozása kézzel**

- 1 Az Alkalmazások képernyőn érintse meg a **Névjegyzék** <sup>→</sup> **Névjegyzék** lehetőséget.
- 2 Érintse meg a  $+$  ikont és adja meg a névjegy adatait.
	- $\cdot$   $\bullet$  : adjon hozzá egy képet.
	- $\cdot +$  /  $\rightarrow$  : egy névjegy mező hozzáadása vagy törlése.
- 3 Érintse meg a **Mentés** lehetőséget.

A billentyűzetről a névjegyek listájához egy telefonszám hozzáadásához érintse meg a **Billentyűzet** lehetőséget, adja meg a számot, majd érintse meg a **Felvétel a Névjegyzékbe** lehetőséget.

## **Névjegyek létrehozása hagyományos névjegykártyákból**

Készítsen fényképet egy névjegykártyáról, és nyerje ki belől az információkat.

- 1 Az Alkalmazások képernyőn érintse meg a **Névjegyzék** <sup>→</sup> **Névjegyzék** lehetőséget.
- 2 Érintse meg a  $\rightarrow$  **Névjegykártyák** →  $\rightarrow$  lehetőséget.

A felismerendő nyelvek kiválasztásához vagy hozzáadásához érintse meg a → **Célnyelv** lehetőséget.
- 3 Helyezze a névjegykártyát sík felületre és fordítsa el a készüléket tájkép tájolásba.
- 4 Igazítsa ki úgy a készüléket, hogy a névjegykártya a képernyőn levő keretbe illeszkedjen. Ha a keretek zöldre váltanak, a készülék automatikusan elkészíti a fényképet. A készülék továbbá beolvassa a névjegykártya adatait, és azt névjeggyé alakítja.
	- Ha a készülék nem készít automatikusan fényképet, érintse meg a · ikont.
	- Ha manuálisan szeretne fényképet készíteni a névjegykártyáról, érintse meg az → **Automatikus felvétel** → **Ki** lehetőséget.
	- Az eltárolt képből történő szöveg kinyeréshez érintse meg a → **Kép betöltése** lehetőséget.
- 5 Szerkessze vagy adjon hozzá több információt, majd érintse meg a **Mentés** lehetőséget.

## **Névjegyek kezelése**

### **Névjegy szerkesztése**

- 1 Az Alkalmazások képernyőn érintse meg a **Névjegyzék** <sup>→</sup> **Névjegyzék** lehetőséget.
- 2 Válassza ki a szerkeszteni kívánt névjegyet, majd érintse meg a  $\blacktriangleright$  ikont.
- 3 Szerkessze a névjegy adatokat, vagy érintse meg a **Új mező hozzáadása** még több névjegyadat hozzáadásához.
- 4 Érintse meg a **Mentés** lehetőséget.

#### **Névjegy törlése**

Válassza ki a törölni kívánt névjegyet, majd érintse meg a → **Törlés** lehetőséget.

#### **Névjegy megosztása**

Válasszon egy megosztani kívánt névjegyet, érintse meg a **: → Névjegykártya megosztása** lehetőséget, majd válassza ki a megosztás módját.

### **Csoportok kezelése**

Az Alkalmazások képernyőn érintse meg a **Névjegyzék** → **Névjegyzék** lehetőséget. Érintse meg a  $\mathbf{\Omega}$  ikont.

#### **Új csoport létrehozása**

Érintse meg a ikont, adjon meg egy csoportnevet, majd érintse meg a **Mentés** lehetőséget.

#### **Névjegyek hozzáadása egy csoporthoz**

Válasszon egy csoportot, majd érintse meg a  $+$  ikont. Válassza ki a hozzáadni kívánt névjegyeket, majd érintse meg a **Kész** lehetőséget.

#### **Csoport törlése**

Érintse meg a → **Csoport törlése** lehetőséget, válasszon felhasználó által hozzáadott csoportokat, majd érintse meg a **Kész** lehetőséget.

#### **Üzenet vagy e-mail küldése a csoport tagjai számára**

Válasszon ki egy csoportot, érintse meg az → **Üzenetet vagy e-mail küldése** → **Üzenet** vagy **E-mail** lehetőséget, válassza ki a tagokat, érintse meg a **Kész** lehetőséget, adjon be egy üzenetet, majd érintse meg a küldés gombot.

### **Névjegyek és fiókok egyesítése**

Egyesítse a készüléken elmentett névjegyeket a fiókokkal.

Az Alkalmazások képernyőn érintse meg a **Névjegyzék** → **Névjegyzék** lehetőséget.

Érintse meg a → **Fiókok egyesítése** → **Google** vagy **Samsung account** lehetőséget.

### **Névjegyek importálása és exportálása**

Névjegyek importálása a tároló szolgáltatásokból a készülékre vagy névjegyek exportálása a készülékről a tároló szolgáltatásokba.

Az Alkalmazások képernyőn érintse meg a **Névjegyzék** → **Névjegyzék** lehetőséget.

Érintse meg a → **Beállítások** → **Névjegyzék** → **Importálás/exportálás** lehetőséget, majd válasszon egy importálási vagy exportálási opciót.

### **Névjegyek keresése**

Az Alkalmazások képernyőn érintse meg a **Névjegyzék → Névjegyzék** lehetőséget. Használja az alábbi keresési módszerek valamelyikét:

- Görgessen felfelé vagy lefelé a névjegyek listájában.
- Húzza végig ujját a névjegylisata jobb oldali jegyzékén a gyors átgörgetéshez.
- Érintse meg a névjegyek listája tetején található keresés mezőt és adja meg a keresési feltételt.

Miután kiválasztotta a kívánt névjegyet, tegye a következők valamelyikét:

- $\cdot$   $\bigstar$ : hozzáadás a kedvenc névjegyekhez.
- **U** / **L** : kezdeményezzen hang vagy videohívást.
- $\cdot \quad \times$ : írjon üzenetet.
- $\cdot$   $\mathbb{Z}_{\Phi}$ : írjon e-mail üzenetet.

#### **Parancsikonok hozzáadása a Kezdőképernyőhöz**

Parancsikonok hozzáadása a gyakran használt névjegyekhez a Kezdőképernyőre.

- 1 Az Alkalmazások képernyőn érintse meg a **Névjegyzék** <sup>→</sup> **Névjegyzék** lehetőséget.
- 2 Válasszon egy névjegyet.
- 3 Érintse meg a <sup>→</sup> **Parancsikon kezdőképernyőre** lehetőséget.

# **Üzenetek és email**

# **Üzenetek**

### **Üzenetek küldése**

Szöveges üzenet (SMS) vagy multimédiás üzenet (MMS) küldése.

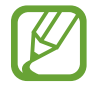

Külön költséggel járhat, amennyiben a helyi szolgáltató területén kívülről küld vagy fogad üzeneteket.

- 1 Az Alkalmazások képernyőn érintse meg az **Üzenetek** lehetőséget.
- 2 Érintse meg a  $\mathbf{\Sigma}$  ikont.
- 3 Adjon hozzá címzetteket, és adja meg az üzenetet.

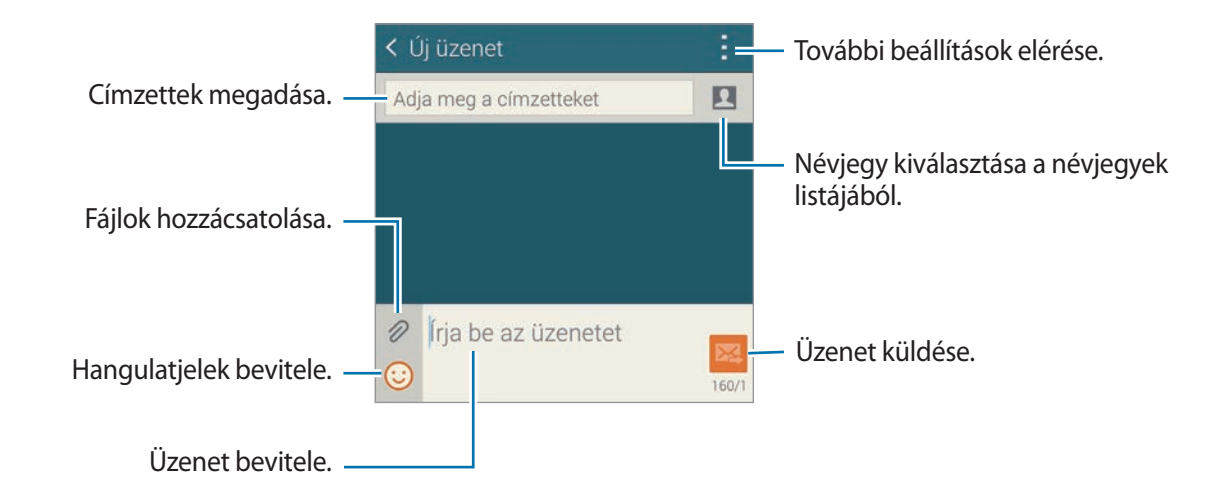

 $4$  Érintse meg a  $\mathbb{Z}$  ikont az üzenet elküldéséhez.

Üzenet írása közben érintse meg a lehetőséget és használja a következő ikonok valamelyikét:

- **Gyors válaszok**: válasszon egy üzenetsablont és adjon meg üzenetet.
- **Hangulatjelek beszúrása**: hangulatjelek megadása.
- **Tárgy hozzáadása**: téma megadása.
- **Dia hozzáadása**: üzenet diák hozzáadása.
- **Üzenet ütemezés**: üzenet elküldési időpontjának és dátumának beállítása.
- **Elvetés**: üzenet írásának megszakítása.
- **Betűméret**: betűméret módosítása a szövegmezőben.

#### **Ütemezett üzenetek küldése**

Az üzenet írása közben érintse meg a **: → Üzenet ütemezés** lehetőséget. Állítsa be az időt és dátumot, majd érintse meg a **Kész** lehetőséget.

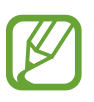

- Az üzenet nem kerül elküldésre, amennyiben az eszköz a beállított időben ki van kapcsolva, nem csatlakozik a hálózathoz, vagy a hálózat nem stabil.
- Ez a funkció az eszközön beállított idő és dátum alapján működik. Elképzelhető, hogy az idő és dátum nem megfelelő, ha időzónákon keresztül utazik és a hálózat nem frissíti az információkat.

#### **Névjegyek felvétele a kiemelt üzenetküldők listájára**

A gyakran használt névjegyek beállítása előnyben részesített névjegyként. Üzenetek küldése ezekre az üzenetek listája feletti névjegyikon kiválasztásával.

Érintse meg az **Érintse meg fontos feladók hozzáadásához.** → **Bejövő** vagy **Névjegyek**, válassza ki a hozzáadni kívánt névjegyeket, majd érintse meg a **Kész** lehetőséget. További névjegyek hozzáadásához érintse meg a  $\left(\cdot\right)$ ikont.

Ha névjegyeket szeretne eltávolítani a kiemelt üzenetküldők listájáról, érintsen meg hosszan egy névjegyet, majd érintse meg a **Fontos feladók kezelése → ● → Kész** lehetőséget.

### **Beérkező üzenetek megtekintése**

A beérkező üzenetek nevek szerint vannak üzenetszálakba csoportosítva. Egy személyhez tartozó üzenetek megtekintéséhez válassza ki a névjegyet.

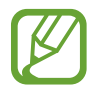

Külön költséggel járhat, amennyiben a helyi szolgáltató területén kívülről küld vagy fogad üzeneteket.

Üzenet megtekintése közben érintse meg a lehetőséget és használja a következő ikonok valamelyikét:

- **Videohívás**: videóhívás kezdeményezése.
- **Névjegy megtekintése**: a névjegy információinak megtekintése.
- **Kapcsolatokhoz ad:** a névjegy hozzáadása a névjegyek listájához.
- **Gyors válaszok**: üzenet beírása egy üzenetsablon kiválasztásával.
- **Címzett hozzáadása**: címzettek hozzáadása az üzenet küldéséhez.
- **Hangulatjelek beszúrása**: hangulatjelek megadása.
- **Tárgy hozzáadása**: téma megadása.
- **Dia hozzáadása**: üzenet diák hozzáadása.
- **Üzenet ütemezés**: üzenet küldési időpontjának és dátumának beállítása.
- **Fontos feladókhoz adás** / **Fontos feladó eltávolítása**: névjegyek hozzáadása vagy eltávolítása az előnyben részesített küldők listájából.
- **Adja hozzá a nem kívánt számokhoz** / **távolítsa el a nem kívánt számokból**: egy telefonszám megjelölése nem kívántként vagy eltávolítása a nem kívánt számok listájából.
- **Elvetés**: üzenet írásának megszakítása.
- **Betűméret**: betűméret módosítása a szövegmezőben.

### **Üzenetek kezelése**

Az üzenetlista megtekintésekor érintse meg a ikont és használja az alábbi opciókat:

- **Kiválasztás**: törölni vagy levélszemétként beazonosítani kívánt üzenetek kiválasztása.
- **Törlés**: összes kijelölt üzenet törlése.
- **Piszkozatok**: későbbi küldéshez elmentett üzenetek megtekintése.
- **Védett üzenetek**: zárolt üzenetek megtekintése.
- **Ütemezett üzenetek**: ütemezett üzenetek megtekintése.
- **Levélszemét üzenetek**: levélszemétként beazonosított üzenetek megtekintése.
- **Betűméret**: betűméret módosítása a szövegmezőben.
- **Beállítások**: üzenet beállításainak módosítása.
- **Súgó**: a súgó információk megtekintése az üzenetek küldéséről és fogadásáról.

# **E-mail**

### **E-mail fiókok beállítása**

Az Alkalmazások képernyőn érintse meg az **E-mail** lehetőséget.

Az **E-mail** alkalmazás első megnyitásakor állítsa be az e-mail fiókot.

Adja meg az e-mail címet és a jelszót. Érintse meg a **Tovább** lehetőséget az általános e-mail fiókokhoz, amilyen például a Google Mail, vagy a **Kézi beállítás** lehetőséget a vállalati levelezési fiókokhoz. Ezután a beállítás befejezéséhez kövesse a képernyőn megjelenő utasításokat.

Másik e-mail fiók beállításához érintse meg a  $\equiv$  **→ Fiókok kezelése → +** lehetőséget.

### **Üzenetek küldése**

Az Alkalmazások képernyőn érintse meg az **E-mail** lehetőséget.

Érintse meg a képernyő jobb felső sarkában a  $\blacksquare$  lehetőséget. Adja meg a címzetteket, tárgyat és az üzenetet, majd érintse meg a  $\mathbb{Z}$  ikont.

A névjegyek listájáról egy címzett hozzáadásához érintse meg a  $\blacksquare$  ikont.

Képek, videók és egyebek hozzáadásához érintse meg a  $\mathscr D$  ikont.

Az üzenetbe képek, események és más információk beszúrásához érintse meg a  $\leftrightarrow \Xi$ t ikont.

#### **Ütemezett üzenetek küldése**

Üzenet írása közben érintse meg az → **E-mail ütemezése** lehetőséget. Jelölje be az **E-mail ütemezése** lehetőséget, állítsa be az időt és dátumot, majd érintse meg a **Kész** lehetőséget.

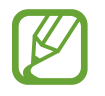

- Az üzenet nem kerül elküldésre, amennyiben az eszköz a beállított időben ki van kapcsolva, nem csatlakozik a hálózathoz, vagy a hálózat nem stabil.
- Ez a funkció az eszközön beállított idő és dátum alapján működik. Elképzelhető, hogy az idő és dátum nem megfelelő, ha időzónákon keresztül utazik és a hálózat nem frissíti az információkat.

### **Üzenetek olvasása**

Az Alkalmazások képernyőn érintse meg az **E-mail** lehetőséget.

Érintse meg a $\equiv$ ikont, válasszon ki egy e-mail fiókot és az új üzenetek letöltésre kerülnek. Üzenetek kézi letöltéséhez érintse meg a  $\bullet$  ikont.

Olvasáshoz érintse meg az üzenetet.

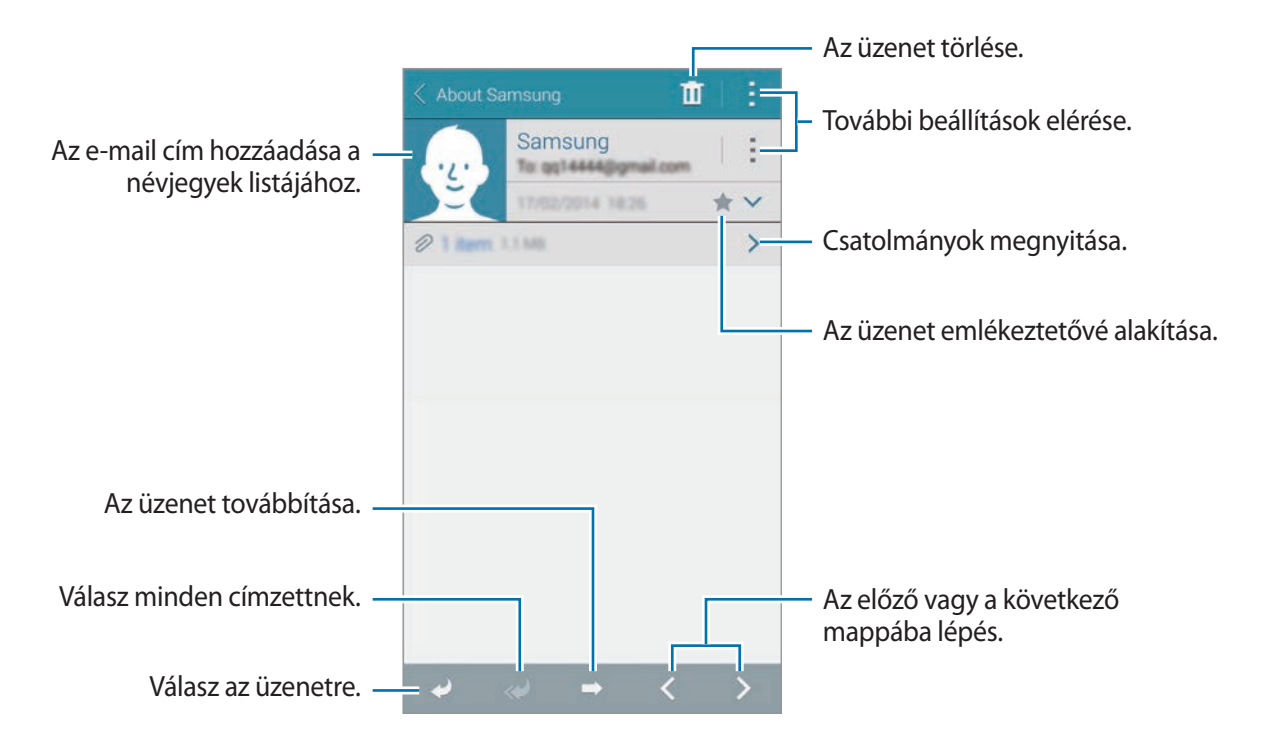

#### **Névjegyek felvétele a kiemelt üzenetküldők listájára**

A gyakran használt névjegyek beállítása előnyben részesített névjegyként.

Érintse meg az → **Fontos feladók** → **Érintse meg fontos feladók hozzáadásához.** → **E-mail megad.** vagy **Névjegyek** lehetőséget, válasszon e-mail címeket vagy névjegyeket és érintse meg az **OK**, vagy a **Kész** lehetőséget.

Az előnyben részesített listához további névjegyek adásához érintse meg a  $\Theta$  lehetőséget.

Az előnyben részesített listából névjegy eltávolításához tartsa hosszan lenyomva a névjegyet, érintse meg az **Fontos feladók listájának szerkesztése** lehetőséget, érintse meg a ikont az egyes névjegyeknél, majd érintse meg a **Kész** lehetőséget.

# **Google Mail**

Használja ezt az alkalmazást a Google Mail szolgáltatás gyors és közvetlen eléréséhez.

Az Alkalmazások képernyőn érintse meg a **Google Mail** lehetőséget.

- 
- Ez az alkalmazás nem biztos, hogy minden országban és nem minden szolgáltatónál elérhető.
- Ez az alkalmazás országtól és szolgáltatótól függően más néven szerepelhet.

#### **Üzenetek küldése**

Érintse meg a  $\leq$ ikont, adja meg a címzetteket, a tárgyat, és az üzenet szövegét, majd érintse meg a  $\blacktriangleright$  ikont.

Üzenetek és email

#### **Üzenetek olvasása**

Olvasáshoz érintse meg az üzenetet.

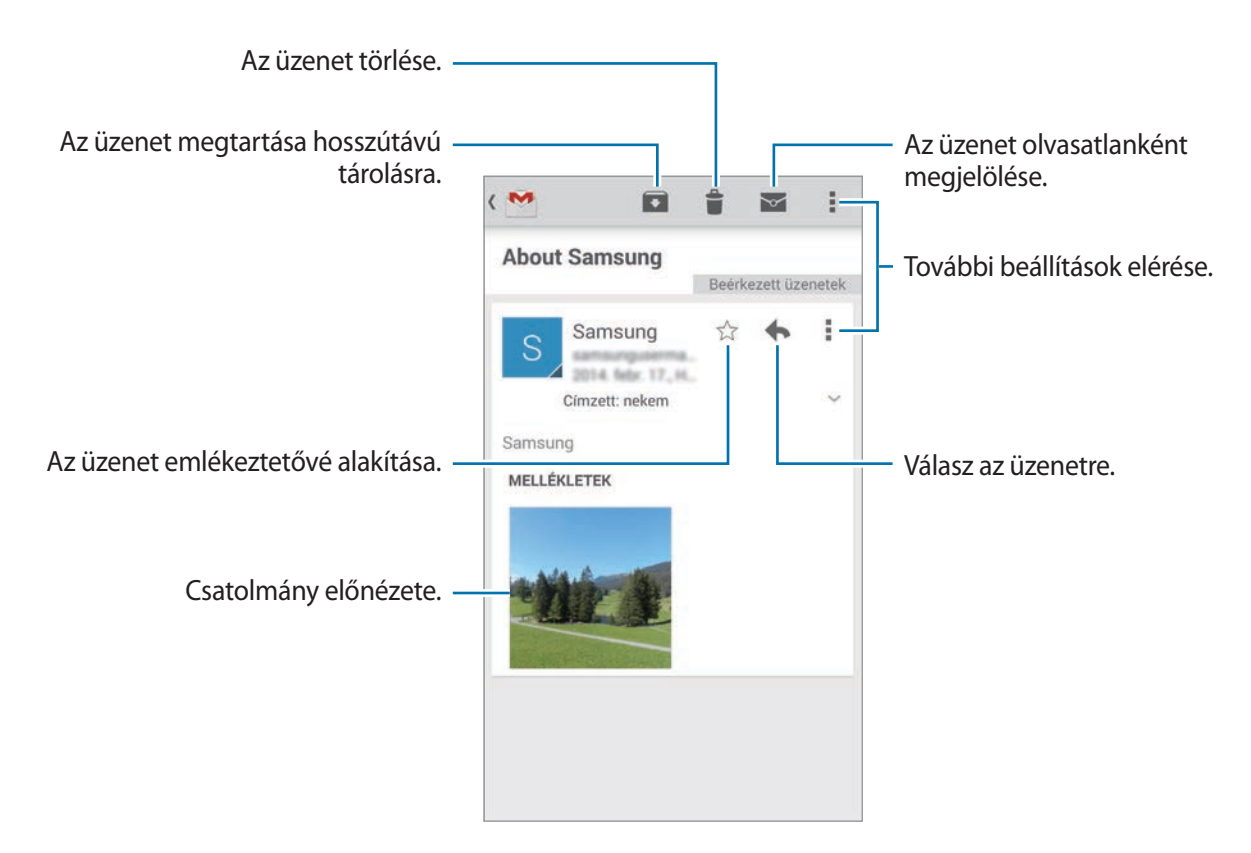

# **Fényképező**

# **Fényképek vagy videofelvételek készítése**

### **A Fényképek vagy videofelvételek készítéséről**

Fényképek és videók készítésére használja ezt az alkalmazást.

A készülék fényképezőgépével készített fényképek és videók megtekintésére használja a **Galéria** alkalmazást. Részletekért lásd az Tartalmak megtekintése a készüléken részt.

#### **Fényképezési etikett**

- Ne készítsen fényképet vagy videofelvételt másokról a beleegyezésük nélkül.
- Ne készítsen olyan helyen fényképeket és videofelvételeket, ahol az törvénybe ütközik.
- Ne készítsen fényképeket és videofelvételeket olyan helyeken, ahol mások magánéletét megsértheti.
- 
- Használaton kívül a fényképezőgép automatikusan kikapcsol.
- Ellenőrizze, hogy tiszta-e a fényképezőgép objektívje. Ellenkező esetben a készülék nem biztos, hogy megfelelően fog működni azokban az üzemmódokban, amelyek használatához nagy felbontás szükséges.
- Az elülső kamera objektívje alkalmas nagylátószögű felvételek készítésére. A nagylátószögű felvételek esetén minimális torzítás léphet fel, ami nem jelenti a készülék teljesítményének problémáját.
- 1 Az Alkalmazások képernyőn érintse meg a **Fényképező** lehetőséget.
- 2 Érintse meg a képernyőn azt a területet, amelyre a fényképezőgépnek fókuszálnia kell. Amikor a téma éles, a fókusz keret színe zöldre vált.
- 3 Fénykép készítéséhez érintse meg a  $\bullet$  ikont, videó készítéséhez pedig a  $\bullet$  ikont.
	- Az élesség módosításához videofelvétel készítése közben érintse meg a képet ott, ahová az élességet állítani szeretné. Az élesség kijelző közepére beállításához érintse meg a  $\circledast$ lehetőséget.
	- $\cdot$  Felvétel közben a videóból egy állókép rögzítéséhez érintse meg a  $\bullet$  ikont.

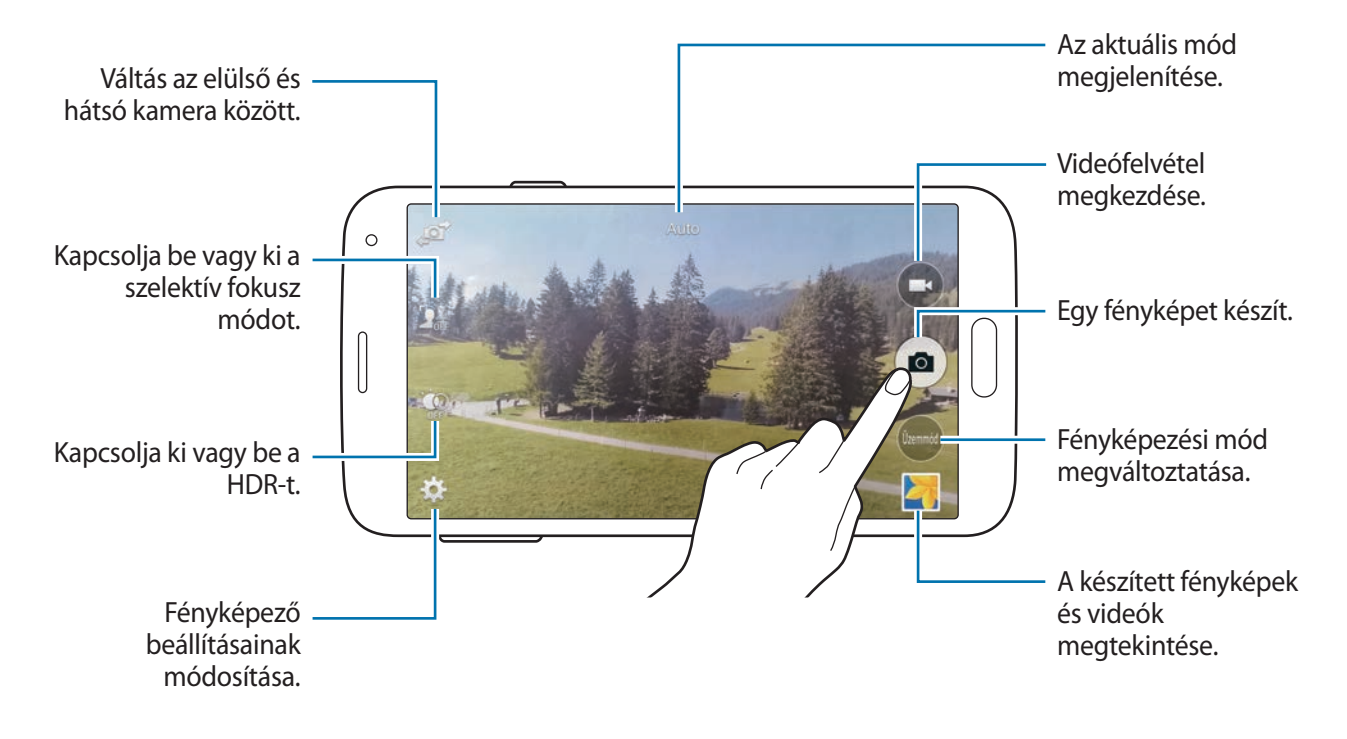

### **Fényképek és videók megtekintése**

A fotókat vagy videókat az elkészítést követően azonnal megtekintheti, amennyiben megnyitja az előnézeti bélyegképet a fényképező képernyőjén.

Érintse meg a képernyő jobb alsó sarkában az előnézeti bélyegkép lehetőséget.

# **A HDR effektus használata**

Fényképek készítése gazdag színekkel és a részletgazdagon még nagyon világos és sötét részletgazdagon is.

Az Alkalmazások képernyőn érintse meg a **Fényképező** → lehetőséget majd készítsen egy fényképet.

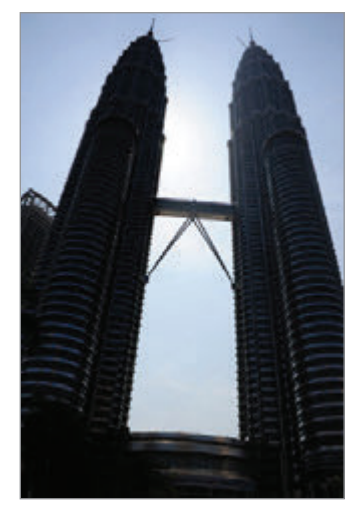

Az effektus használata nélkül Az effektus használatával

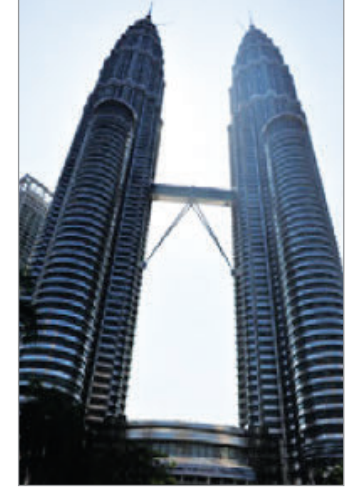

## **A szelektív fókusz üzemmód használata**

Használja az életlenség effektust a háttér elmosására és a téma kiemelésére.

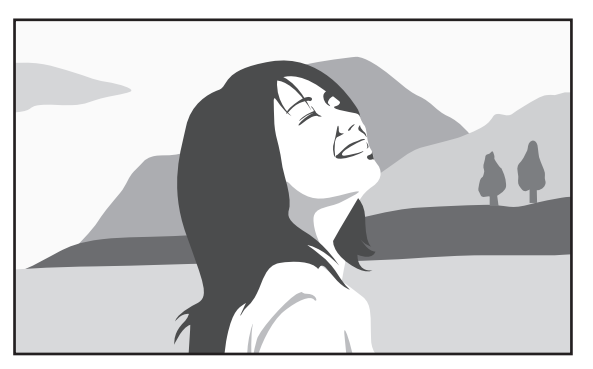

Az effektus használata nélkül **Az effektus használatával** 

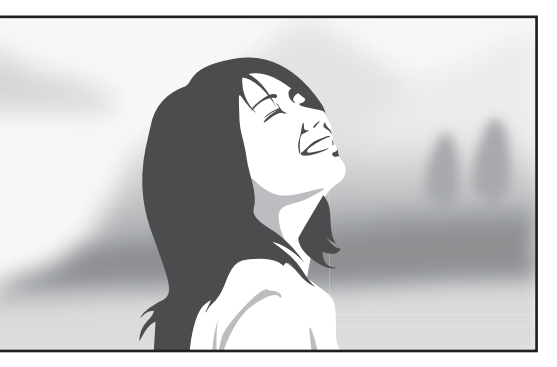

#### **Az alkalmazás használata előtt**

- Javasoljuk, hogy állítsa be a tárgyakat 10-50 cm-re a készüléktől. Helyezze közel a készülékhez azokat a tárgyakat, amelyekre fókuszálni szeretne.
- Fényképek készítésekor győződjön meg róla, hogy megfelelő távolság van a téma és a háttér között. A távolság több mint kétszerese legyen a készülék és a tárgy közötti távolságnak.
- A készülékkel felvett fényképek minőségét a következő körülmények befolyásolhatják:
	- Fényképek mozgó tárgyakról.
	- Fényképek készítése a készülék mozgatása közben.
	- Beltéri fotók, rossz fényviszonyok között, vagy ha a tárgy mögül erős fény van.
	- A fényképek hátterét nem lehet megkülönböztetni a tárgytól, mint az árnyékokat, vagy halvány színű falakat.
- 1 Az Alkalmazások képernyőn érintse meg a **Fényképező** lehetőséget.
- 2 Érintse meg a képernyő bal oldalán a  $\mathbf{I}_{\text{eff}}$  lehetőséget. Ha  $\frac{1}{\sqrt{2\pi}}$ nem jelenik meg, érintse meg  $\bigstar \rightarrow$  Szelektív fókusz lehetőséget a bekapcsoláshoz.
- 3 Érintse meg a képernyőn azt a területet, amelyre a fényképezőgépnek fókuszálnia kell. Amikor a téma éles, a fókusz keret színe zöldre vált.
- 4 Egy fénykép elkészítéséhez érintse meg a  $\bullet$  ikont.
- 5 Érintse meg a képernyő jobb alsó sarkában az előnézeti bélyegkép lehetőséget egy fénykép szerkesztéséhez.
- $\bigcap$  Érintse meg  $\blacktriangleright$  ikont és válasszon a következőkből:
	- **Közeli fókusz**: a tárgy kiemelkedik és a háttér elmosódik a tárgy körül.
	- **Távoli fókusz**: a tárgy elmosódik és a háttér kiemelkedik a tárgy körül.
	- **Teljes fókusz**: a tárgy és annak háttere is kiemelkedik.

7 Érintse meg a **Kész** lehetőséget.

# **A Fényképező elindítása a zárolt képernyőn**

Különleges pillanatokról gyors fénykép készítéséhez indítsa el a **Fényképező** alkalmazást a lezárt képernyőn.

- 1 A lezárt képernyőn húzza a  $\bullet$  ikont a nagy körön kívülre.
- 2 Érintse meg a képernyőn azt a területet, amelyre a fényképezőgépnek fókuszálnia kell. Amikor a téma éles, a fókusz keret színe zöldre vált.
- 3 Fénykép készítéséhez érintse meg a  $\bullet$  ikont, videó készítéséhez pedig a  $\bullet$  ikont.

# **A Fényképezési mód használata**

#### Számos fénykép effektus elérhető.

Az Alkalmazások képernyőn érintse meg a **Fényképező** → **Üzemmód** lehetőséget.

- **Auto**: használja ezt a funkciót, hogy a fényképezőgép ellenőrizze a környezetet és meghatározza a fénykép készítéséhez legjobb üzemmódot.
- **Szép arc**: fénykép készítése világosabb arccal a lágyabb képek érdekében.
- **Shot and more**: készítsen sorozatfelvételt, és alkalmazzon különböző hatásokat az elkészített fényképekre. A készülék azonosítja a képeket **a Galéria** lehetőségen belül.
- **Panoráma**: egy számos fénykép összefűzéséből előállított fénykép készítése. A készülék azonosítja a képeket **JEI** a Galéria lehetőségen belül.

A legjobb kép készítése érdekében kövesse a következő tanácsokat.

- Mozgassa lassan egy irányba a fényképezőgépet.
- Tartsa a fényképezőgép keresőjét a segédkeretben.
- Ne készítsen felismerhetetlen hátterek, mint üres égbolt vagy sima fal előtt álló témákról fényképet.
- **Virtuális séta**: fényképek készítése a helyszínről a készülék folyamatos mozgatásával és fényképek készítésével különféle nézőpontokból, egy térhatású kép létrehozásához. A készülék azonosítja a képeket **4** a **Galéria** lehetőségen belül.
- **Két kamera**: fekvő fényképek vagy videók készítése az elülső vagy hátsó fényképezővel. Az elülső kamerával készített fénykép a hátsó kamerával készített fényképbe illesztett ablakban jelenik meg, és fordítva.
- **Letöltés**: töltsön le további fényképezési módot a **Samsung Apps** áruházból.

# **A fényképezés és egyebek használata**

### **A fényképezés és egyebek funkcióról**

A mód segítségével fényképsorozatot készíthet, majd azokat különböző hatásokkal módosíthatja a fényképezési módok segítségével.

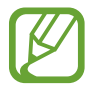

A nagyítás művelet nem érhető el ebben a módban készített fényképek esetében.

- 1 Az Alkalmazások képernyőn érintse meg a **Fényképező** lehetőséget.
- 2 Érintse meg a **Üzemmód** → **Shot and more** lehetőséget.
- $3$  Érintse meg a **a** ikont.

A készülék fényképsorozatot készít, és kijelzi az elérhető fényképezési módokat.

- 4 Válasszon ki egy fényképezési módot, alkalmazzon egy hatást a képekre.
	- **Legjobb fénykép**: sorozat készítése, majd a legjobb elmentése. A további fényképek megtekintéséhez lapozzon jobbra vagy balra. A készülék felajánlja a legjobb fényképet, és azonosítia vele **14.**
- **Legjobb arc**: több csoportkép egyidejű elkészítésével és ezek kombinálásával a lehető legjobb kép készítése. Érintse meg a fehér keretet az egyes arcokon és válassza ki a legjobb egyedi pózokat az egyes emberekhez, amelyek a képernyő alján jelennek meg. Ezután a képeket vonja össze egyetlen fényképbe. A készülék felajánlja a legjobb fényképet, és azonosítja vele  $\mathbf{\dot{z}}$ .
- **Dráma felvétel**: egy sorozat fénykép készítése és összekombinálása, amellyel egy olyan kép hozható létre, amelyen látszik a mozgás vonala.
- **Radír**: használja ezt a funkciót a háttérben mozgó tárgyak törlésére. Érintse meg  $\bigcirc$  a mozgó tárgyak törléséhez. Érintse meg  $\bullet$  az eredeti fénykép visszaállításához.
- **Pásztázó felvétel**: a tárgy hátterére olyan hatást alkalmaz, mely által úgy tűnik, mintha a tárgy gyorsan haladna. Érintse meg a **Objektumok** lehetőséget a tárgy kiválasztásához. Érintse meg az **Mozg.elm.** lehetőséget, hogy módosítsa a háttérre alkalmazott elmosódás szögét. Érintse meg a  $\bigcirc$  lehetőséget és rajzoljon egy kört az ujjával a nagy kör köré az elmosás mértékének beállításához. A háttérelmosódás mértékének beállításához érintse meg húzza el a képernyőt balra vagy jobbra.
- $5$  Érintse meg a  $div$  ikont.

### **Dráma**

- 1 Az Alkalmazások képernyőn érintse meg a **Fényképező** lehetőséget.
- 2 Érintse meg a **Üzemmód** → **Shot and more** lehetőséget.
- $3$  Érintse meg a **a** ikont.

A készülék fényképsorozatot készít, és kijelzi az elérhető effektusokat.

- 4 Ha befejezte a fényképezést, érintse meg a **Dráma felvétel** lehetőséget.
- 5 Válasszon ki további képeket, amelyek mozgásvonalakat tartalmaznak amelyeket a képernyő alján akar használni.

A kiválasztott fényképek mozgásvonalának szerkesztéséhez érintse meg a  $\bigtriangleup$  ikont és válasszon ki egy fényképet.

Érintse meg a  $\bullet$  ikont a tárgy mozgásvonalának megjelenítéséhez, vagy érintse meg a  $\bullet$ ikont a mozgásvonal törléséhez. Szerkessze a fényképet igény szerint, és érintse meg a **Kész** lehetőséget.

#### Fényképező

Érintse meg a  $\blacksquare$  ikont a mentéshez.

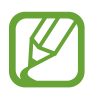

A legjobb kép készítése érdekében kövesse a következő tanácsokat. Más fényképezési körülmények között a készülék nem biztos, hogy megfelelő képeket fog készíteni.

- Tartsa a fényképezőgépet stabilan és tartsa mozdulatlanul a fényképek készítése alatt.
- Fénykép készítése egy irányba mozgó témákról.
- Fénykép készítéséhez a háttérben nem lehet mozgó tárgy.
- Kerülje a háttérhez hasonló színű témákról fényképek készítését.

## **Két kamera üzemmód használata**

Amikor a hátsó kamerával készít fotót, az elülső kamera képe megjelenik a belső ablakban, és fordítva. Használja ezt a funkciót, hogy egyszerre készíthessen gyönyörű tájkép felvételeket és önarcképet.

Az Alkalmazások képernyőn érintse meg a **Fényképező** → **Üzemmód** → **Két kamera** lehetőséget az üzemmódra váltáshoz. Fénykép készítéséhez érintse meg a · ikont, videó készítéséhez pedig a → ikont.

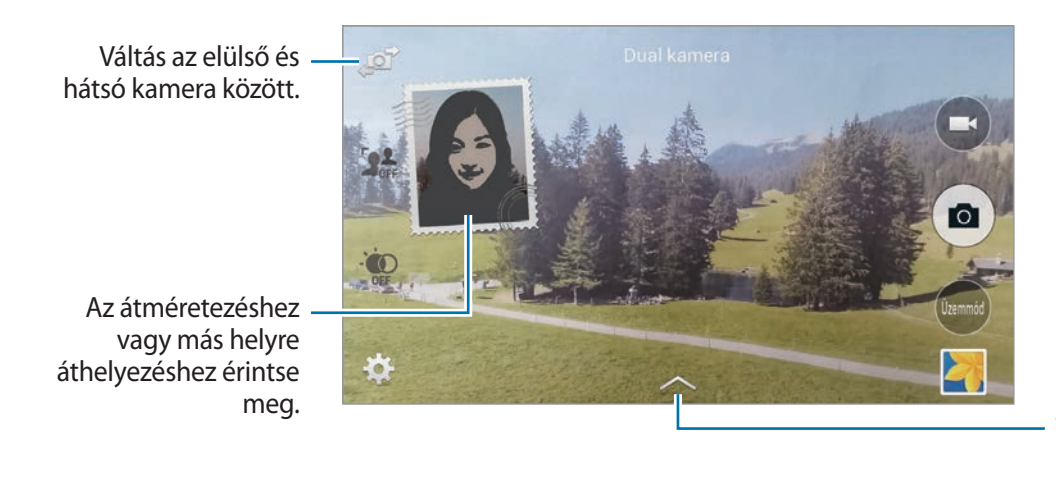

Válasszon a különféle elérhető stílusok közül.

- Két kamera üzemmódban legfeljebb 5 perc hosszúságú videók rögzíthetők Full HD felbontással és 10 perc HD vagy VGA felbontással.
	- Amikor ebben az üzemmódban készít videókat, a hang rögzítése a belső mikrofonnal történik.

# **A virtuális túra mód használata**

### **A virtuális túra mód használatáról**

Ezzel a fényképezés móddal készítsen fényképeket a fényképezőt a térben előre mozgatva, illetve balra vagy jobbra forgatva. A térről a készülék különböző szögekben készít fényképet. A fényképek megtekinthetők diavetítés formájában és tényleges mozgást szimulálnak a térben.

- 1 Az Alkalmazások képernyőn érintse meg a **Fényképező** lehetőséget.
- 2 Érintse meg az **Üzemmód** <sup>→</sup> **Virtuális séta** lehetőséget.
- 3 Mozgassa a készüléket, hogy a pontot az előnézeti képernyő közepén levő nagy körbe pozicionálja. A készülék érzékeli, ha megáll és elkezd ebből a helyzetből fényképeket készíteni a térről.

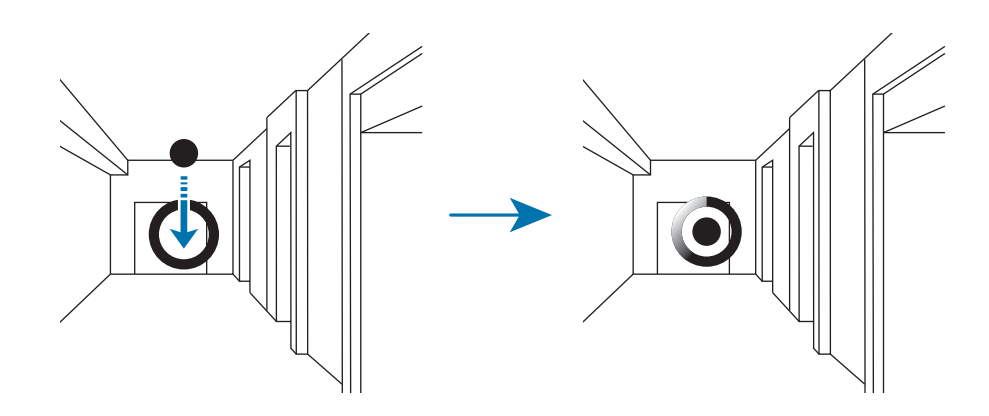

4 Lassan mozogjon előre, vagy forogjon el jobbra vagy balra a fényképek készítése közben. Ha a pont a nagy körön belül van, a készülék automatikusan elkészít egy fényképet.

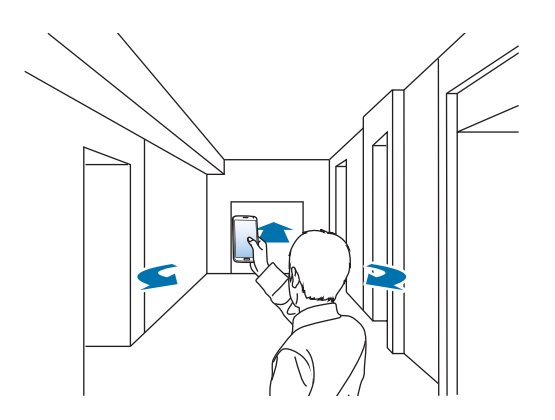

5 Lassan mozogjon a készülékkel a nyíl irányába. Amikor a kis kör a nagy kör közepére kerül, a készülék automatikusan elkezdi a fénykép készítést. Ismételje meg ezt a műveletet több fénykép elkészítéséhez.

A fénykép előnézetének megtekintéséhez érintse meg a > ikont a képernyő bal alsó sarkában. A fényképek elkészítési iránya mindegyik előnézeti bélyegképben megjelenítésre kerül.

Az utolsó elkészített fénykép törléséhez érintse meg a **Visszavonás** lehetőséget.

 $6$  A befejezéshez érintse meg a lehetőséget.

### **Fényképek megtekintése**

Megtekintheti a különböző irányokból és helyzetekből készített fényképsorozatot.

- 1 Az Alkalmazások képernyőn érintse meg a **Galéria** lehetőséget.
- $2$  Válasszon egy képet  $\mathcal P$ ikonnal a bélyegképén.
- $3$  Érintse meg a Dikont.

A készülék diavetítésként jeleníti meg a fényképeket.

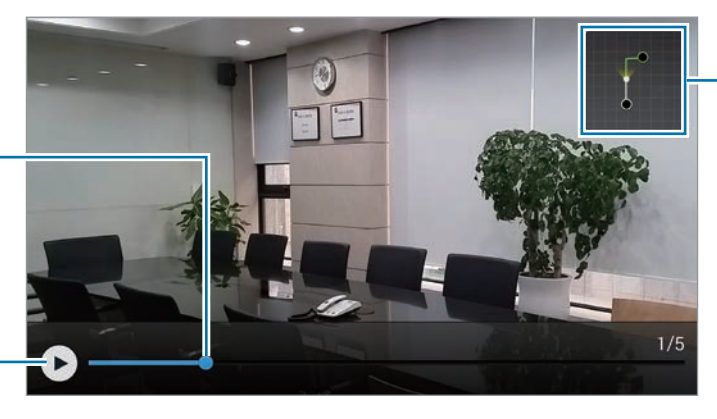

A mozgási útvonalak megjelenítése.

Diavetítés indítása vagy megállítása.

Húzza el, hogy megtekinthesse a fényképet egy más írányból és helyről.

# **Szűrőeffektusok alkalmazása**

A szűrőeffektusokkal egyedi fényképeket vagy videókat készíthet.

- 1 Az Alkalmazások képernyőn érintse meg a **Fényképező** lehetőséget.
- 2 Érintse meg a **☆**→ Effektusok lehetőséget, majd válassza ki az alkalmazni kívánt effektust. Több effektus letöltéséhez érintse meg a **Letöltés** lehetőséget.

A hatások sorrendjének változtatásához vagy a listából való elrejtéséhez érintse meg a **Effektusok kezelése** lehetőséget.

# **A zoom funkció használata**

A funkcióval be- és kinagyíthatja a képet fényképek vagy videók készítése során.

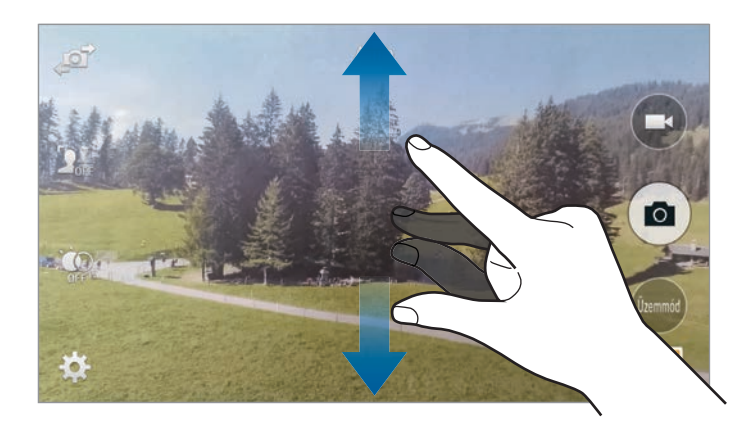

A nagyításhoz húzza szét két ujját a képernyőn, kicsinyítéshez pedig csíptesse össze.

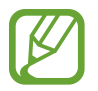

A kicsinyítés/nagyítás effektus akkor elérhető, amikor videofelvétel közben a zoom funkciót használják.

# **Távoli kereső mód használata**

A készülék használata egy másik készülék keresőjeként. A másik készülék távolról irányítható fényképek és videók készítésére a távolból. A készülék ugyanazt a képet jeleníti meg, mely a csatlakoztatott készüléken jelenik meg.

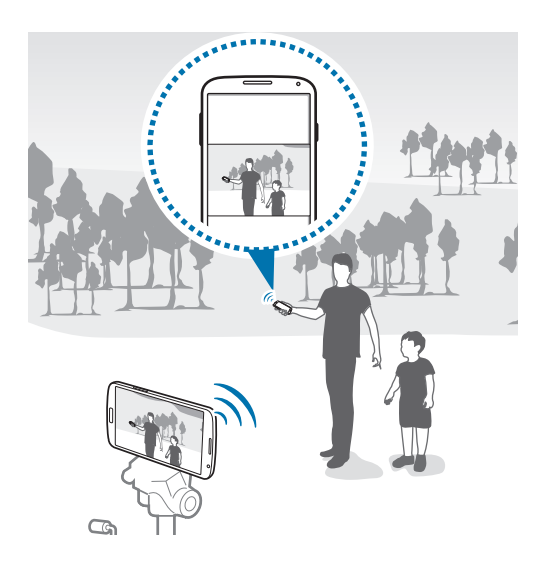

- 1 Az Alkalmazások képernyőn érintse meg a **Fényképező** lehetőséget.
- 2 Érintse meg a **☆** → **Távoli kereső** lehetőséget.
- 3 Érintse meg a **Egyszerű kapcsolódás NFC-n** vagy **Wi-Fi Direct-beállítások** lehetőséget a másik készülékhez történő csatlakozáshoz.
	- **Egyszerű kapcsolódás NFC-n**: aktiválja az NFC funkciót mindkét készüléken.
	- **Wi-Fi Direct-beállítások**: aktiválja a Wi-Fi Direct funkciót mindkét készüléken.
- 4 Érintse meg azt képet az előnézeti képernyőn, ahová a készüléket fókuszálni szeretné.
- $5$  Érintse meg a  $\bullet$  ikont a csatlakoztatott készülék keresőjében megjelenő fénykép elkészítéséhez.

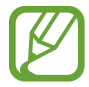

Győződjön meg róla, hogy a csatlakoztatni kívánt készülék támogatja a távoli kereső üzemmódot.

# **Fényképező beállításainak módosítása**

### **Fényképező parancsikonjainak újrarendezése**

- 1 Az Alkalmazások képernyőn érintse meg a **Fényképező** <sup>→</sup> lehetőséget.
- $2$  Érintsen meg hosszan egy elemet, és húzza a képernyő bal oldalán található nyílásba. A fényképező parancsikonjait újrarendezheti az előnézeti képernyőről történő gyors és könnyű hozzáféréshez.

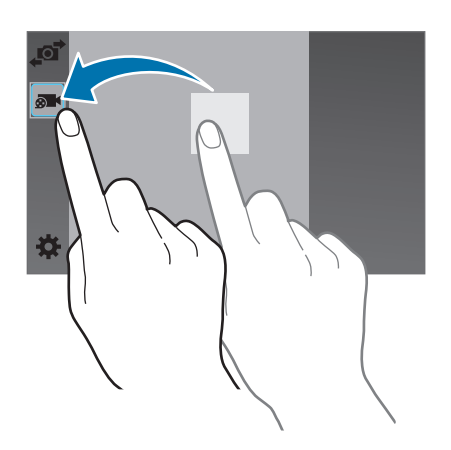

### **Beállítások konfigurálása**

Az Alkalmazások képernyőn érintse meg a **Fényképező** → **娄** lehetőséget. Az alábbi opciók nem mindegyike érhető el állókép és videokamera üzemmódokban egyaránt. Az elérhető lehetőségek a kiválasztott üzemmód függvényében változhatnak.

- **Képméret**: felbontás kiválasztása. Magasabb minőséghez használjon magasabb felbontást. Azonban ez több tárhelyet foglal.
- **Sorozatfelvételek**: fényképsorozat készítése mozgó témáról.
- **Képstabilizálás**: a készülék beállítása a sötétebb fényviszonyok automatikus érzékelésére és a mobilfény fényerejének beállítására mobilfény használata nélkül.

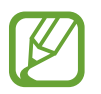

Az opció nem érhető el videók készítése esetén.

- **Arcészlelés**: a készülék beállítása az emberek arcának felismerésére és a fénykép elkészítésére.
- **ISO**: ISO-érték kiválasztása. Ez vezérli a fényképezőgép fényérzékenységét. A mértékegysége a filmes fényképezőgépekéhez hasonló. Az alacsony értékek álló, vagy jól megvilágított témákhoz. Míg a magasabb értékek gyorsan mozgó, vagy rosszul megvilágított témákhoz megfelelőek.
- **Mérési módok**: fénymérési mód kiválasztása. Meghatározza, hogy milyen módon kerül kiszámításra a fény mértéke. **Középre súlyozott** a jelenet közepén méri a háttérfény mennyiségét. **Pontszerű** a fényerőt egy megadott ponton méri. **Mátrix** a teljes jelenetből átlagot számol.
- **Rögzítés érintésre**: a kép megérintése az előnézeti képernyőn fénykép készítéséhez.
- **Szelektív fókusz**: használja ezt a funkciót fényképek készítésére az életlenség effektus használatával.
- **Videó mérete**: felbontás kiválasztása. Magasabb minőséghez használjon magasabb felbontást. Azonban ez több tárhelyet foglal.
- **Rögzítési mód**: a felvételi mód megváltoztatása.
- **Videostabilizálás**: a képstabilizálás be- vagy kikapcsolása. A képstabilizáló segít a fókuszálásban, amikor a fényképezőgép mozog.
- **Audio zoom**: felnagyított tárgy hangjának felhangosítása felvétel készítése közben.
- **Effektusok**: válaszon a különféle elérhető effektusok közül.
- **Vaku**: a mobilfény be-, illetve kikapcsolása.
- **Időzítő**: használja ezt késleltetett felvételek készítésére.
- **HDR (árnyalatgazdag)**: a kontraszt arány javításához. HDR funkció javítja a részleteket azokon a területeken, ahol túl sok vagy túl kevés a fény.
- **Helycímkék**: GPS-hely címke csatolása a fényképhez.
- 
- A GPS-vétel javítása érdekében kerülje az olyan helyeken való fényképezést, ahol a jel akadályokba ütközhet, például épületek között, alacsonyan fekvő területeken vagy rossz időben.
- A fotók internetre feltöltésekor a helyadatok megjelenhetnek a fényképeken. Ennek elkerüléséhez kapcsolja ki a GPS- címke beállítást.
- **Tárhely**: memóriahely választása tároláshoz.
- **Képek/videók ellenőrzése**: a készülék beállítása, hogy az elkészítésük után a fényképek vagy videók megjelenítse.
- **Távoli kereső**: készülék beállítása keresőként, és egy másik készülék irányításához fényképek és videók készítéséhez.
- **Fehér-egyensúly**: válasszon megfelelő fehéregyensúly beállítást, így a képek élethű színekben fognak megjelenni. A beállítások meghatározott világítási helyzetekhez lettek tervezve. Ezek a beállítások hasonlóak a professzionális fényképezőgépekben található fehéregyensúly tartományhoz.
- **Fényérték**: a megvilágítási érték módosítása. Ez határozza meg, hogy a fényképezőgép fényérzékelőjét mennyi fény éri. Gyengébb fényviszonyok között használjon magasabb értéket.
- **Segédvonalak**: megjeleníti a kereső segédvonalakat a kompozíció beállításához és témák kiválasztásához.
- **Hangvezérlés**: a készülék beállítása fényképek hangutasítással történő készítésére.
- **Súgó**: a fényképezőgép használatával kapcsolatos súgó információk megjelenítése.
- **Alaph.beállítás**: a fényképezőgép beállítások alaphelyzetbe állítása.

# **Galéria**

# **Tartalmak megtekintése a készüléken**

1 Az Alkalmazások képernyőn érintse meg a **Galéria** lehetőséget.

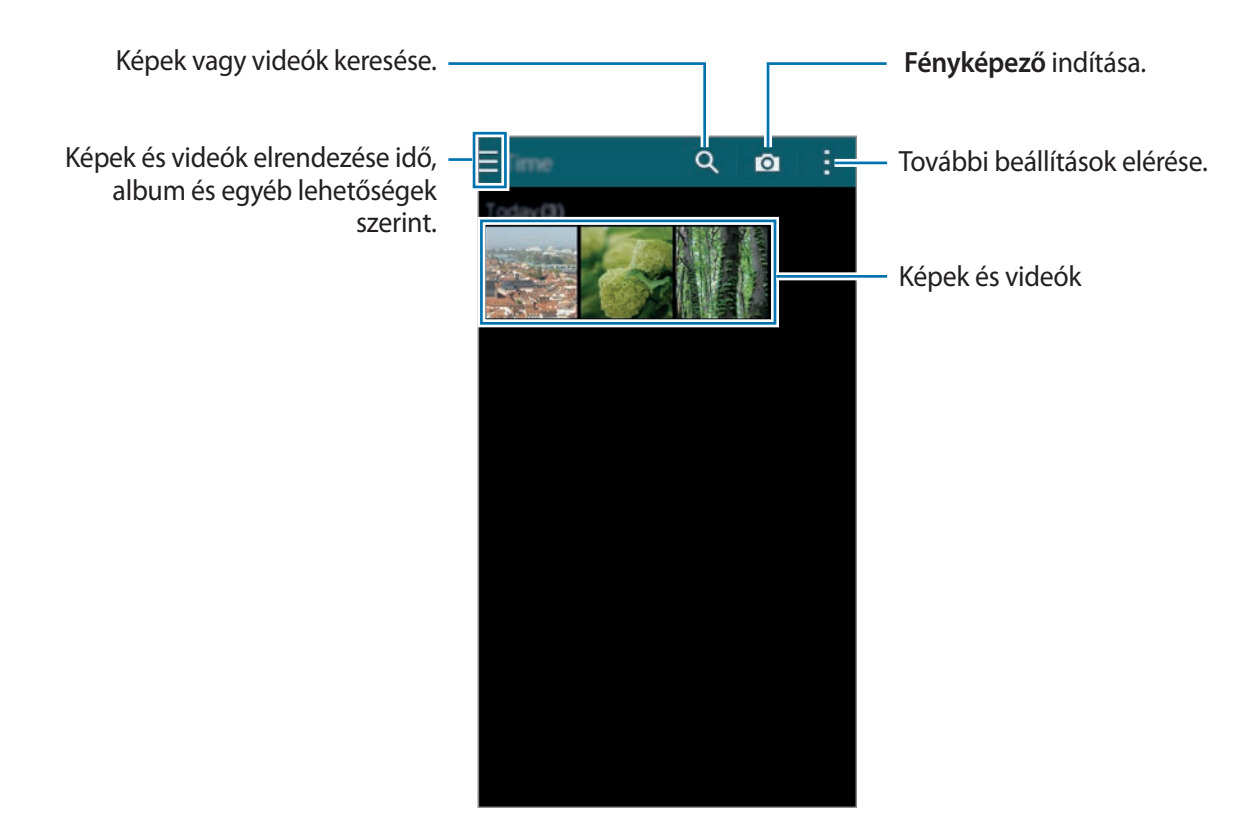

#### 2 Válasszon egy meglévő képet.

• Több kép választása:

Ha hosszan érint meg egy képet, a vikon jelenik meg a képen. Majd a többi kiválasztásához érintse meg a képeket.

• Összes kép választása:

Ha hosszan érint meg egy képet, a **indepe**rik meg a képen. Ekkor érintse meg a 1 **kiválasztva** → **Összes kijelölése** lehetőséget.

### 3 Válasszon ki egy opciót.

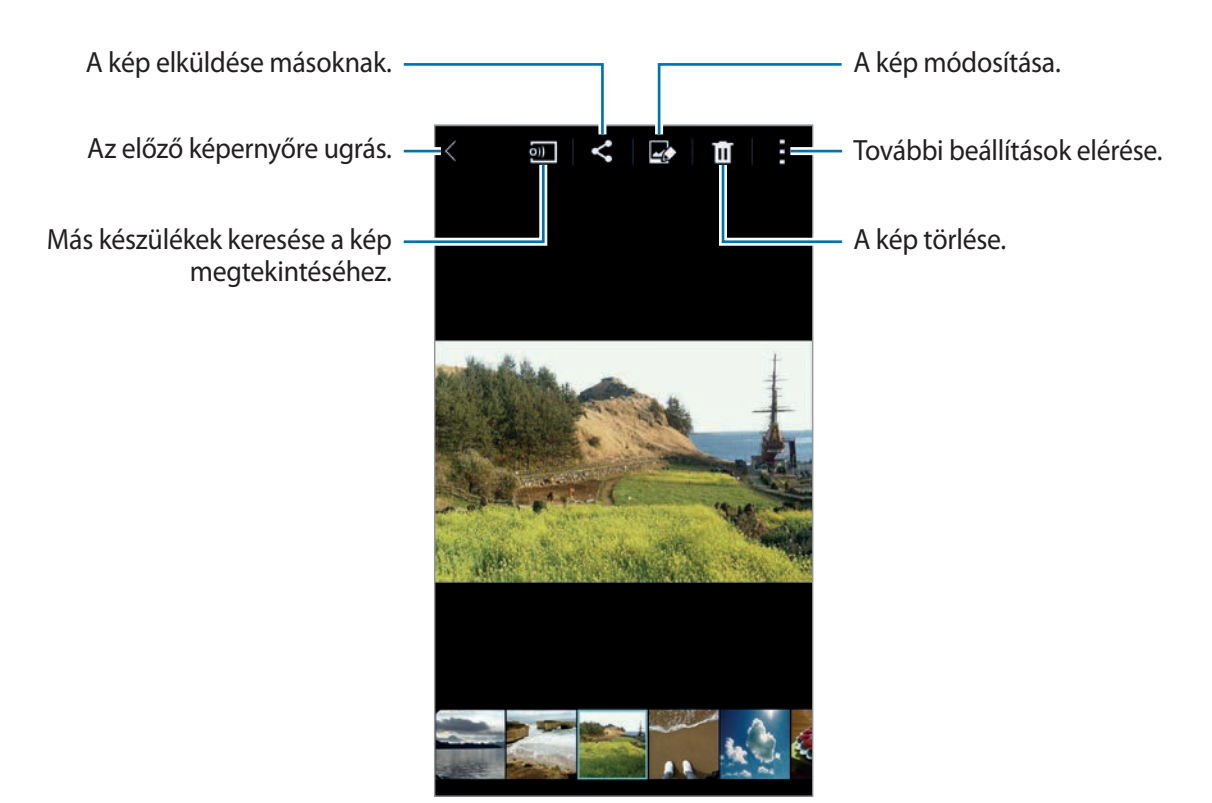

#### **Más készülékeken tárolt képek megnézése**

Megnézhetők más készüléken tárolt képek, ha a készülékek regisztrálva vannak a Samsung Link hálózatban. Jelentkezzen be a Samsung fiókjába, és nézze meg azon készülékek listáját, amelyen látnivaló tartalom van. Győződjön meg róla, hogy a regisztrált készülékek be vannak kapcsolva, és csatlakoznak egy Wi-Fi vagy mobil hálózathoz. Látogasson el a [link.samsung.com](http://link.samsung.com) helyre bővebb információért.

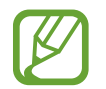

A más készüléken tárolt tartalom megnézése kiegészítő költségekkel járhat, ha mobil hálózaton keresztül végzi. A további díjak elkerülése érdekében használja a Wi-Fi funkciót.

Érintse meg a lehetőséget, válassza ki a készüléket a **Csatlakoztatott készülékek** listából, majd válassza ki a tartalmat.

Galéria

# **Tartalmak módosítása a készüléken**

### **Stúdió mód használata**

Képek és videók megtekintéskor használhatja a szerkesztési funkciókat a stúdió módban a tartalom szerkesztéséhez.

Az Alkalmazások képernyőn érintse meg a **Galéria** → → **Stúdió** lehetőséget.

- **Fotóstúdió**: képek szerkesztése különböző effektusok alkalmazásával.
- **Kollázsstúdió**: több kép kombinálása egy kollázs létrehozásához.
- **Shot and more**: különböző effektusok alkalmazása az elkészített képekre.
- **Videoklip-stúdió**: videók szerkesztése vagy létrehozása több kép segítségével.
- **Videóvágó**: videószegmensek kivágása.

### **Képek szerkesztése**

- 1 Az Alkalmazások képernyőn érintse meg a **Galéria** lehetőséget.
- 2 Érintse meg a → **Stúdió** → **Fotóstúdió** lehetőséget, és válasszon ki egy képet.

 $\overline{\mathsf{x}}$ 

 $3$  Szerkessze a képet különböző effektusok alkalmazásával.

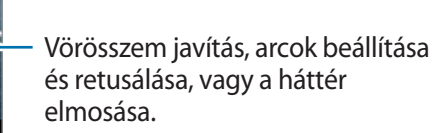

A kép díszítése matricák, keretek vagy rajzok hozzáadásával.

Effektusok hozzáadása a képhez.

A kép színtelítettségének vagy fényerejének beállítása.

A kép kivágása, forgatása vagy átméretezése.

- 4 Érintse meg a Kész → **H**ehetőséget.
- 5 Válassza a Mentés opciót, majd érintse meg az **OK** lehetőséget.

A szerkesztett fotó a **Studio** mappába kerül mentésre. A mappa megnyitásához érintse meg a **Galéria** →  $\equiv$  → **Album** → **Studio** lehetőséget.

### **Videók szerkesztése**

- 1 Az Alkalmazások képernyőn érintse meg a **Galéria** lehetőséget.
- 2 Érintse meg a <sup>→</sup> **Stúdió** <sup>→</sup> **Videoklip-stúdió** lehetőséget.
- 3 Válassza ki a szerkeszteni kívánt videókat, majd érintse meg **Kész** lehetőséget. Képeket is kiválaszthat videó létrehozásához.
- 4 Szerkessze a videót különböző effektusok alkalmazásával.

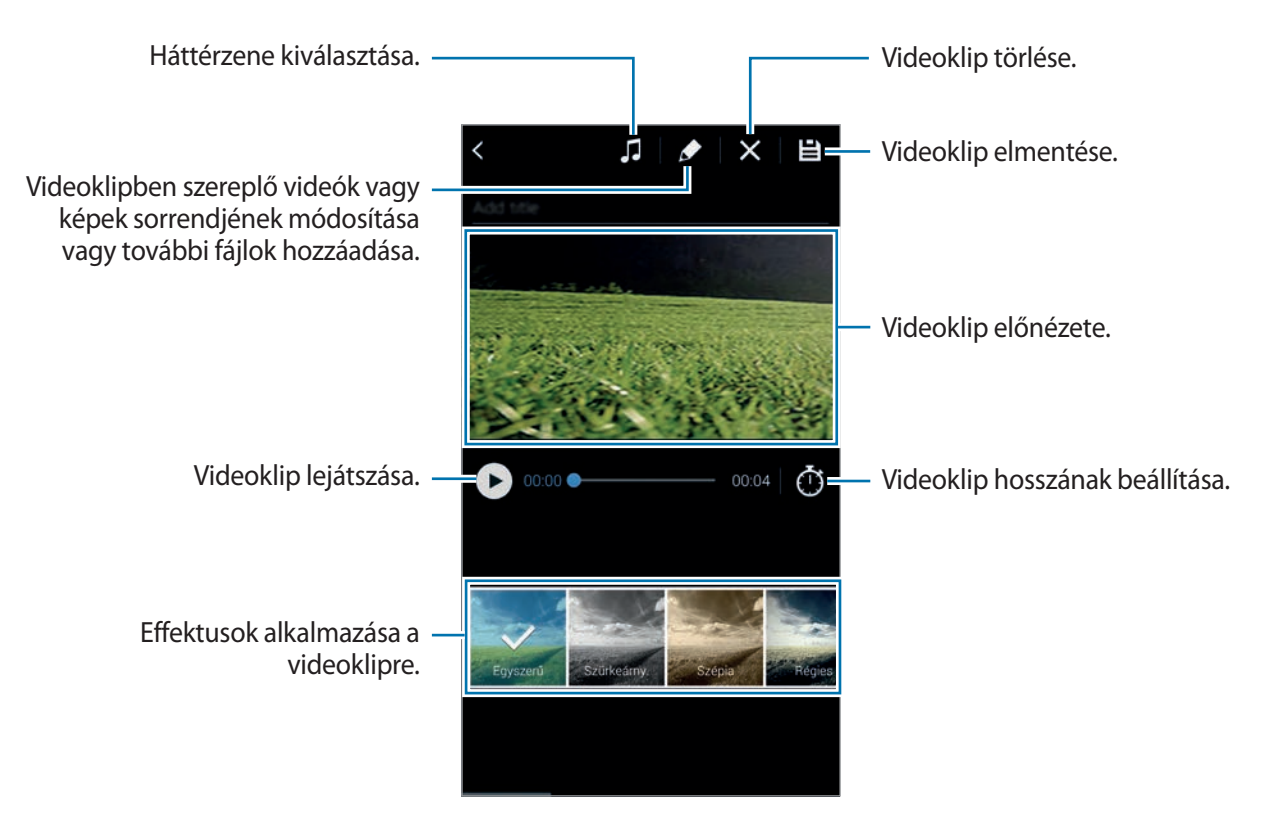

 $5$  Érintse meg a  $\mathbf{B}$  ikont.

6 Válasszon egy mentés opciót, majd érintse meg az **Kész** lehetőséget.

A szerkesztett videó a **Studio** mappába kerül mentésre. A mappa megnyitásához érintse meg a **Galéria** →  $\equiv$  → **Album** → **Studio** lehetőséget.

# **További opciók elérése**

Használjon további opciókat, például tartalomrendezést, diavetítést és egyéb opciókat.

Az Alkalmazások képernyőn érintse meg a **Galéria** → lehetőséget majd használja a következő opciókat:

- **Kiválasztás**: képek vagy videók kiválasztása.
- **Törlés**: képek vagy videók törlése.
- **Rendezés a legrégebbivel kezdve**: készüléken található legrégebbi képek és videók szerinti elrendezés.
- **Album létrehozása**: egy új album létrehozása.
- **Megjelenítendő tartalom**: megjeleníteni kívánt képek és videók kiválasztása.
- **Diabemutató**: az aktuális mappában lévő képek megjelenítése diavetítésként.
- **Stúdió**: képek vagy videók szerkesztése stúdió módban.
- **Beállítások**: a Galéria beállításainak módosítása.
- **Súgó**: a Galériával kapcsolatos súgó információk megnyitása.

## **Arcok címkézése**

Az arcok regisztrálása a képen arc címkeként.

- 1 Az Alkalmazások képernyőn érintse meg a **Galéria** lehetőséget.
- 2 Érintse meg a <sup>→</sup> **Beállítások** lehetőséget, majd jelölje be az **Arc címke** lehetőséget. A felismert arc körül megjelenik egy fehér keret.
- 3 Érintse meg az arcot, és érintse meg a **Név hozzáadása** lehetőséget.
- 4 Válasszon ki vagy adjon hozzá egy névjegyet a címkéhez.

Amikor az arc címke megjelenik a képen, érintse meg az arc címkét és használja az elérhető opciókat, mint a hívás kezdeményezése vagy üzenetküldés.

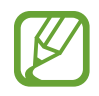

Az arc szögétől, arc méretétől, bőrszíntől, arckifejezéstől, fényviszonyoktól és az alany által viselt kiegészítőktől függően az arcfelismerés sikertelen lehet.

# **Címke barát használata**

A Címke barát segítségével elláthatja a fényképet a helyszínre, személyek nevére, adataira vonatkozó címkékkel.

A Címke barát aktiválásához az Alkalmazások képernyőn érintse meg a **Galéria → : → Beállítások** → **Környezetfüggő cím** lehetőséget, majd húzza át a **Környezetfüggő cím** kapcsolót jobbra.

Válasszon a következő címke beállíátsok közül:

- **Dátum**: idő és dátum hozzáadása. A címkézett információ a készüléken aktuálisan beállított idő és dátum alapján kerül beállításra.
- **Hely**: a fénykép készítésének helyadatainak hozzáadása. A funkció használata előtt kapcsolja be a GPS funkciót a **Fényképező** menüpontban.
- **Kategória**: kategóriák hozzárendelése a képekhez. A készülék automatikusan kategóriákat rendel a képekhez.
- **Címkék**: megjelenítendő címkék hozzáadása a fényképekhez. Valamint embereket is címkézhet az Arc címke beállítás segítségével. Részletekért lásd az Arcok címkézése részt.

A Címkebarát által megadott információk szerkeszthetők. A címkékkel rendelkező képek megtekintése közben érintes meg a címke információkat a képernyő alján. Majd érintse meg a ikont, szerkessze a részleteket, majd érintse meg a **Kész** lehetőséget.

# **Internet és közösségi oldalak**

## **Internet**

### **Weboldalak böngészése**

- 1 Az Alkalmazások képernyőn érintse meg az **Internet** lehetőséget.
- $2$  Érintse meg a cím mezőt. A keresőmotor módosításához érintse meg a honlapcím mellett található keresőmotor ikont.
- 3 Adja meg a webcímet vagy a kulcsszót, majd érintse meg a **Megnyit** lehetőséget. Kereséshez a weben hangvezérléssel érintse meg a  $\bullet$  ikont.

Az eszköztárak megtekintéséhez, húzza enyhén lefelé az ujját a képernyőn.

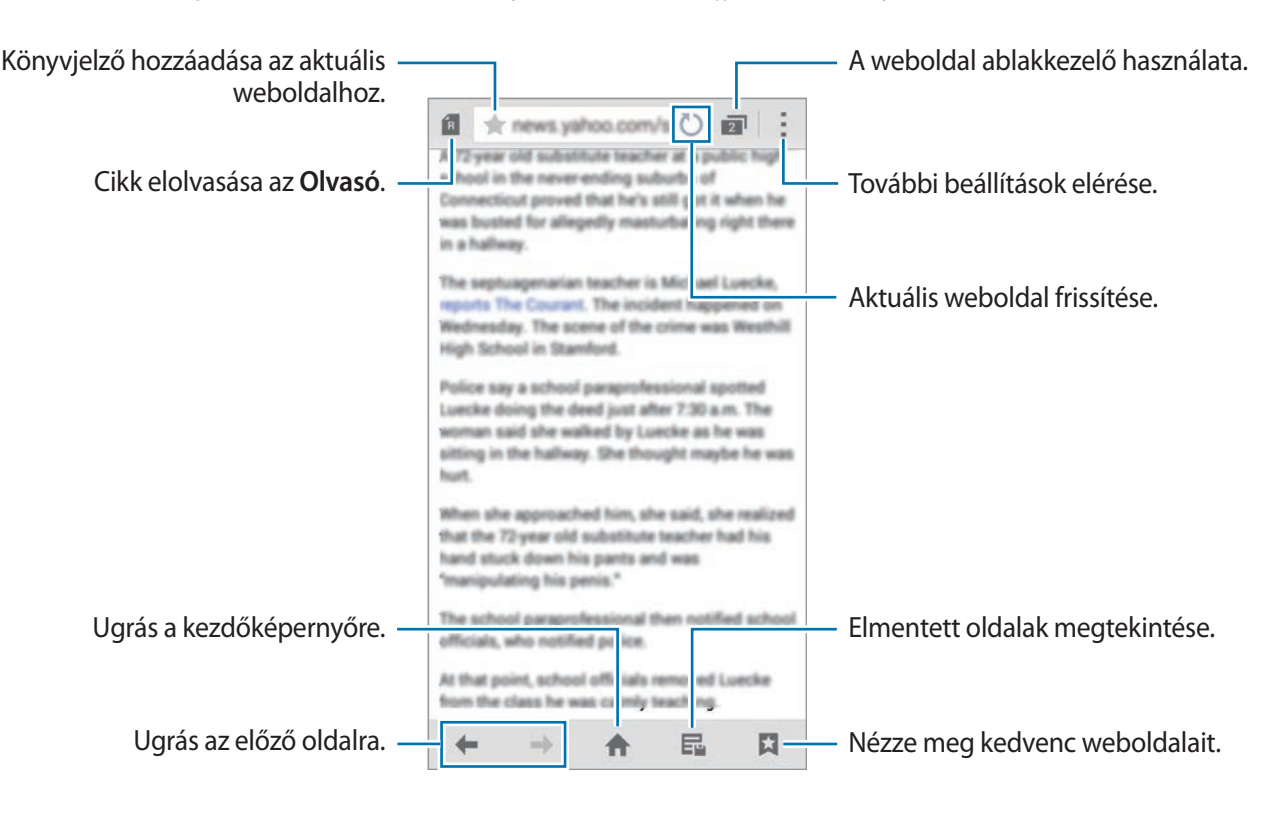

### **Kedvenc weblapok kezelése**

A gyakran látogatott weblapokat beállíthatja kedvenc lapként, és így gyorsan elérheti azokat.

Az Alkalmazások képernyőn érintse meg az **Internet** lehetőséget.

A gyors hozzáférésű weblapok listájának megtekintéséhez érintse meg a  $\bigoplus$ ikont.

Ha weboldalt kíván hozzáadni a gyors hozzáférési oldalakhoz megtekintés közben érintse meg a  $\Rightarrow$ **Hozzáadás a gyors eléréshez** lehetőséget.

Ha törölni szeretne egy weblapot a gyors hozzáférés oldalak közül, érintse meg és tartsa nyomva hosszan a weboldal ikonját, majd húzza a képernyő tetején megjelenő **Törlés** lehetőséghez.

### **A weboldal előzmények kezelése**

Az Alkalmazások képernyőn érintse meg az **Internet** lehetőséget.

A nemrégen meglátogatott weboldalak listájáról egy weboldal megnyitásához érintse meg a  $\Box \rightarrow$ **Előzmények** lehetőséget.

Az előzmények törléséhez érintse meg a → **Előzmények törlése** lehetőséget.

Weboldalak törléséhez az előzményekből, érintse meg a : → **Töröl**, válassza ki a törlendő weboldalakat, majd érintse meg a **Kész** lehetőséget.

# **Chrome**

Használja ezt az alkalmazást információk kereséséhez és a weboldalak böngészéséhez.

Az Alkalmazások képernyőn érintse meg a **Chrome** lehetőséget.

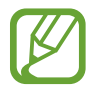

Ez az alkalmazás nem biztos, hogy minden országban és nem minden szolgáltatónál elérhető.

Érintse meg a cím mezőt, adja meg az internetes címet vagy egy kulcsszót, majd érintse meg a **Megnyit** lehetőséget.

## **Hangouts**

Az alkalmazás segítségével cseveghet barátaival és barátkozhat egyénileg vagy csoportosan is.

Az Alkalmazások képernyőn érintse meg a **Hangouts** lehetőséget.

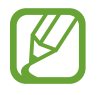

Ez az alkalmazás nem biztos, hogy minden országban és nem minden szolgáltatónál elérhető.

A csevegés megkezdéséhez válasszon egy barátot a barátok listájáról, vagy adjon meg adatot a kereséshez és válasszon egy barátot a találatokból.

# **ChatON**

Az alkalmazás segítségével cseveghet barátaival és barátkozhat egyénileg vagy csoportosan is. Ha bejelentkezik a Samsung fiókjába, akkor megtekintheti a küldött csevegési előzményeket a regisztrált készülékéről.

Az Alkalmazások képernyőn érintse meg a **ChatON** lehetőséget.

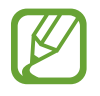

Ez az alkalmazás nem biztos, hogy minden országban és nem minden szolgáltatónál elérhető.

A telepítés befejezéséhez kövesse a képernyőn megjelenő utasításokat.

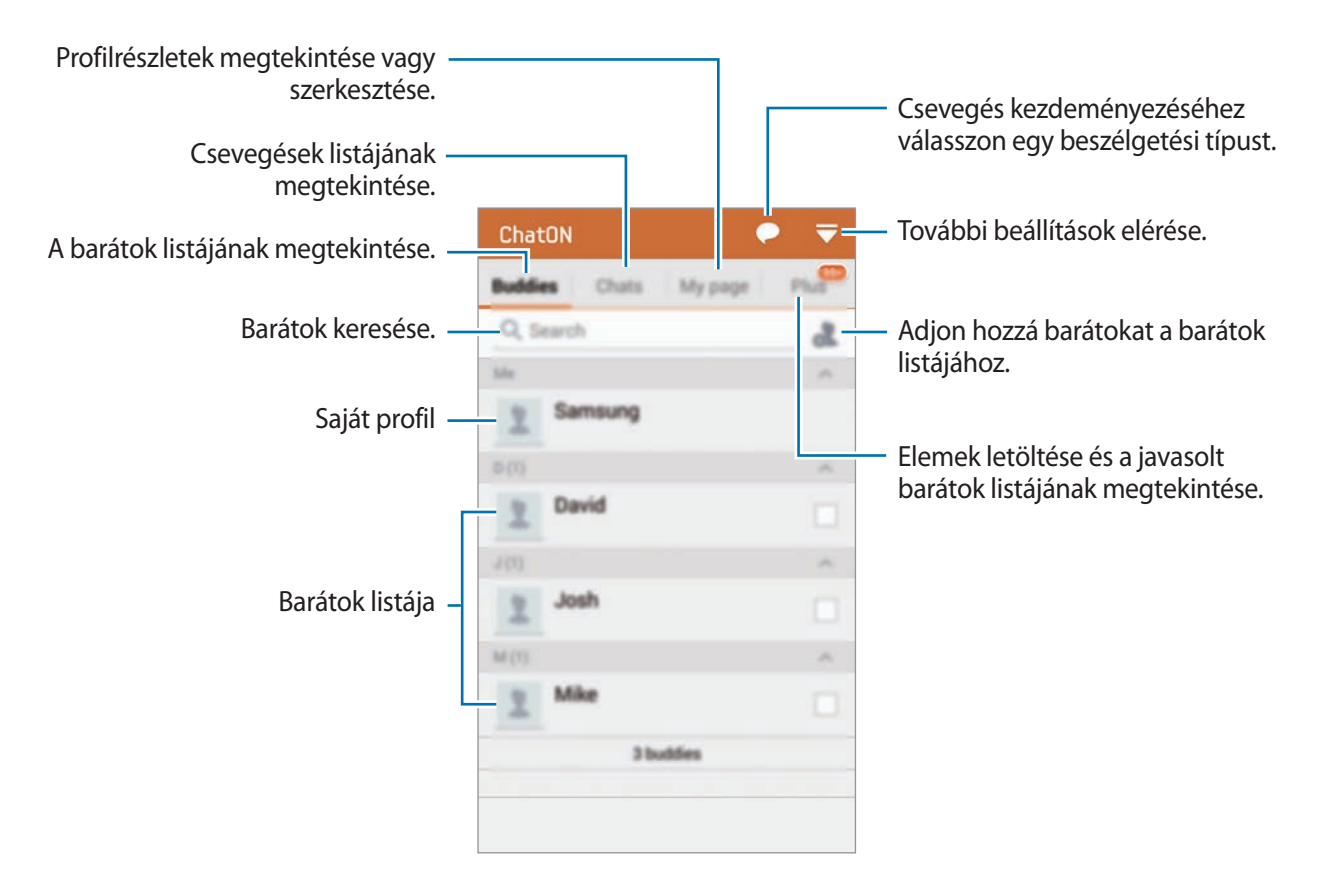

#### **Csevegés barátokkal**

A Csevegés indításához érintse meg a ● → Csevegés indítása lehetőséget és válassza ki a barátot, akivel csevegni kíván. Ezután vigye be az üzenetet a szövegmezőbe, majd érintse meg a  $\rightarrow$ ikont.

Közvetítési üzenet küldéséhez érintse meg a → **Szórás** lehetőséget.

Hang vagy videó csevegés indításához érintse meg a ● → ChatON Voice Chat vagy ChatON Video **Chat** lehetőséget.

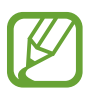

Két kamera üzemmódban a videocsevegések hossza legfeljebb 3 perc lehet. Az optimális teljesítmény érdekében a készülék 3 perc elteltével kikapcsolja a hátsó kamerát.

# **S Health**

# **Az S Health névjegye**

Az alkalmazás segítségével beállíthatja kalóriabevitelét és kalóriaégetési szintjét fizikai statisztikái alapján. A ténylegesen elfogyasztott és elégetett kalóriák naplózására szolgál. Továbbá az alkalmazás testmozgási gyakorlatokat ajánl és egészségügyi tanácsokkal látja el a kiegyensúlyozott életmód megőrzéséhez.

Az Alkalmazások képernyőn érintse meg a **S Health** lehetőséget.

#### **Az S Health funkciói**

Az S Health használata során az alábbi funkciókhoz férhet hozzá:

- **Lépésszámláló**: megtett lépések számának mérése.
- **Torna**: testmozgási célok beállítása és kezelése. Továbbá rögzítheti és ellenőrizheti a gyakorlatokra vonatozó információkat, például mennyiséget, sebességet és elégetett kalóriákat. Szabadban végzett testmozgás esetén a Gyakorlat funkcióval fényképeket készíthet, zenét hallgathat és megtekintheti helyzetét.
- **Étel**: segít a kalóriabevitel kezelésében.
# **Az S Health elindítása**

Amikor első alkalommal indítja az alkalmazást, olvassa el és fogadja el a szerződéses feltételeket, majd hozzon létre egy felhasználói profilt.

- 1 Az Alkalmazások képernyőn érintse meg a **S Health** lehetőséget.
- 2 Olvassa el a képernyőn megjelenő információkat az alkalmazásra vonatkozóan, majd érintse meg a **Tovább** lehetőséget.
- 3 Olvassa el és fogadja el a szerződéses feltételeket, majd érintse meg a **Tovább** lehetőséget.
- 4 Jelentkezzen be a Samsung fiókjába. Vagy érintse meg az **Átugrik** lehetőséget a kihagyáshoz.
- 5 Adjon meg egy felhasználónevet és születési dátumát, válassza ki nemét, majd érintse meg a **Tovább** lehetőséget.

Ha el szeretné kerülni, hogy profilját más S Health felhasználók is megtekinthessék, jelölje be a **Elrejti a saját profiladatokat más S Health-felhasználók elől** lehetőséget.

- 6 Adja meg a fizikai adatait és érintse meg a **Tovább** lehetőséget.
- 7 Válasszon ki egy tevékenységi szintet, majd érintse meg a **Tovább** lehetőséget.

Miután befejezte a profil beállítását, megjelennek a megadott profiladatok.

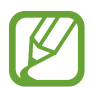

A készülék a fizikai statisztikái alapján kiszámítja az alapanyagcserét (BMR) és javaslatot tesz a napi kalóriabevitelre. A javaslat nem biztos, hogy minden korosztály, testtömeg összetétel vagy táplálkozási igényű személy számára megfelelő.

8 Ellenőrizze profiladatait, majd érintse meg az **Indítás** lehetőséget.

Az S Health kezdőképernyő jelenik meg.

# **Az S Health kezdőképernyőjének testre szabása**

Megtekintheti az összefoglalót, mely megjeleníti aktuális lépésszámát és az elégetett vagy elfogyasztott kalóriák számát. Újrarendezheti a parancsikonokat az S Health menük könnyű hozzáféréséhez, és módosíthatja az S Health kezdőképernyő háttérképét.

Az S Health kezdőképernyőjén érintse meg a → **Kedvencek szerkesztése** lehetőséget, majd érintse meg a $\bigoplus$ ikont, hogy hozzáadjon parancsikonokat az S Health kezdőképernyőjéhez.

A parancsikonok törléséhez érintse meg a  $\bullet$  ikont.

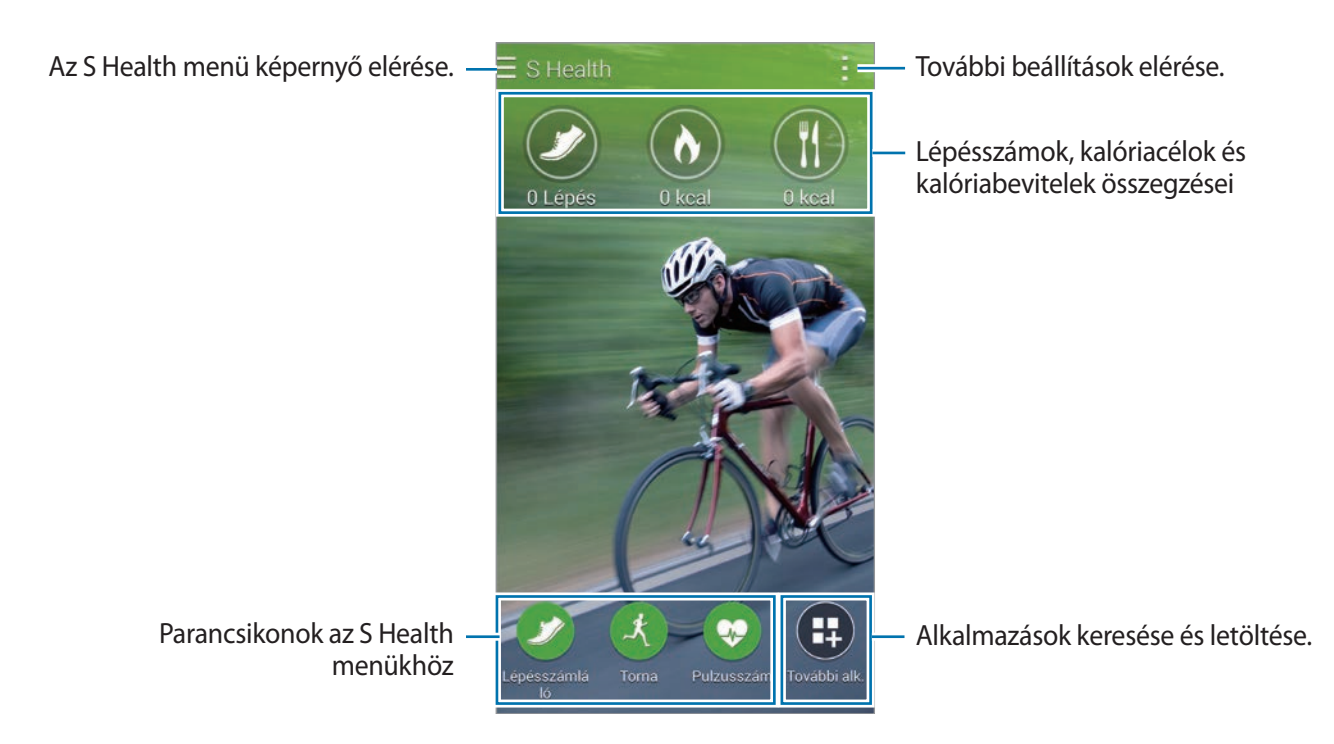

Érintse meg a lehetőséget és használja a következő funkciókat:

- **Kedvencek szerkesztése**: S Health menü parancsikonjainak hozzáadása vagy szerkesztése.
- **Háttér beállítása**: háttérkép kiválasztása.
- **Beállítások**: S Health beállítások konfigurálása.
- **Súgó**: az S Health használatával kapcsolatos információk megtekintése.

```
S Health
```
# **Az S Health menük használata**

A különböző menük eléréséhez érintse meg a $\equiv$ ikont.

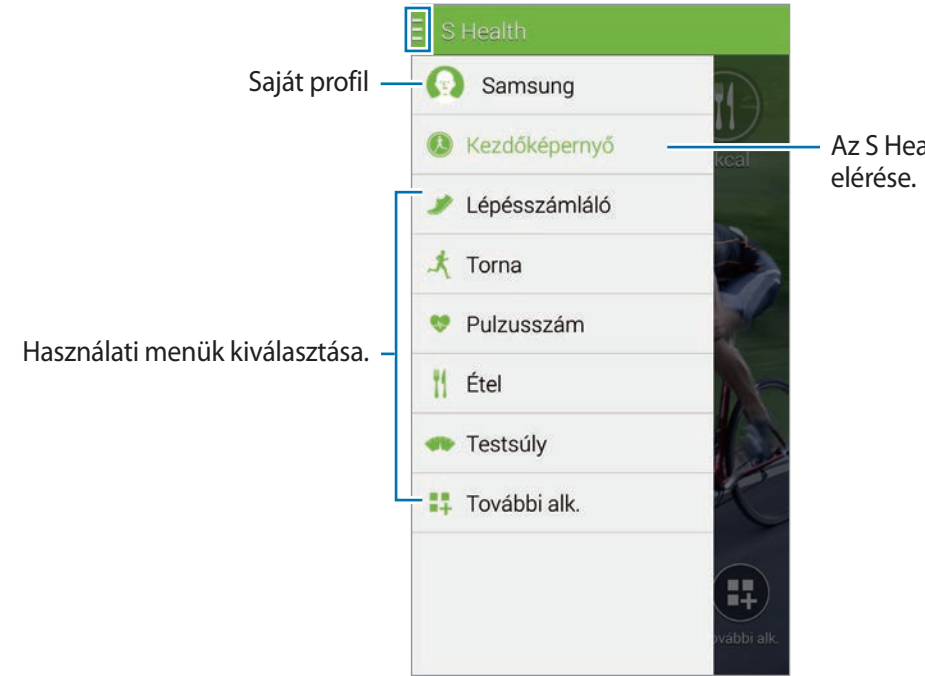

Az S Health kezdőképernyőjének

- **Lépésszámláló**: lépésszámok mérése és elégetett kalóriák ellenőrzése. Részletekért lásd az Megtett lépések számolása részt.
- **Torna**: gyakorlat időtartamának rögzítése és elégetett kalóriák ellenőrzése. Részletekért lásd az Az edzési adatok mentése részt.
- **Étel**: kalóriabevitel rögzítése és kezelése. Részletekért lásd az Élelmiszerbevitel rögzítése részt.
- **További alk.**: az **S Health**-el szinkronizáló alkalmazások keresése és letöltése**.**

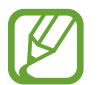

Az S Health funkcióival kapcsolatos további információkért vagy letöltött alkalmazásokért a **További alk.** elérhető. Ha további információt szeretne egy funkcióról, vagy alkalmazásról, nyissa meg azt. Azután érintse meg a → **Súgó** lehetőséget, válasszon egy témát, azután érintse meg a **Felhasználói kézikönyv** lehetőséget.

## **Megtett lépések számolása**

A készülék méri a megtett lépések számát és a megtett távolságot. Egy érzékelő segítségével megméri az elégetett kalóriákat is.

- $1$  Érintse meg a  $\equiv \rightarrow$  Lépésszámláló lehetőséget.
- 2 Érintse meg az **Indítás** lehetőséget és kezdjen el járni.

A készülék méri a lépések számát, a megtett távolságot és elégetett kalóriákat, és valós időben megjeleníti ezeket a képernyőn.

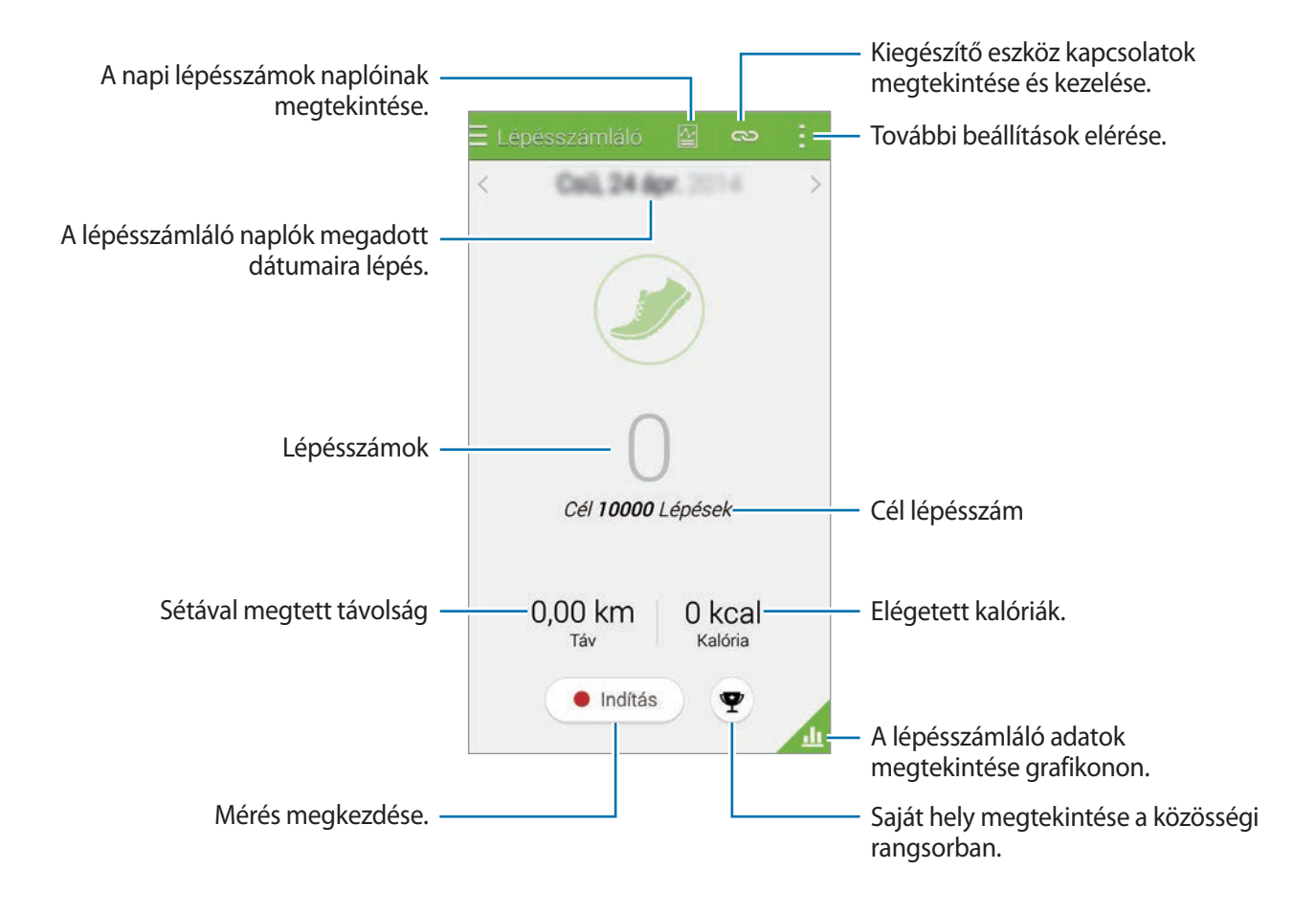

3 A mérés leállításához érintse meg a **Szünet** <sup>→</sup> **OK** lehetőséget. A mérések mentésre kerülnek.

Érintse meg a lehetőséget és használja a következő funkciókat:

- **Napi lépésszám cél**: a cél lépésszám módosítása.
- **Napi adatok törlése**: a napi lépésszám szám lenullázása.
- **Megosztás**: az aktuális oldal küldése másoknak.
- **Beállítások**: S Health beállítások konfigurálása.
- **Felhasználói útmutató**: az S Health használatával kapcsolatos információk megtekintése.
- 
- Némi késést tapasztalhat, amikor a lépésszámláló figyeli a lépéseit és megjeleníti a lépésszámot.
- Amennyiben autóban vagy vonaton utazás során használja a lépésszámlálót, a vibráció befolyásolhatja a lépésszámot.

#### **A lépésszámláló adatok megtekintése grafikonon**

Egy adott időszakban elégetett kalóriák megtekintése grafikonos formában.

A Lépésszámláló kezdőképernyőn érintse meg a **opciót**.

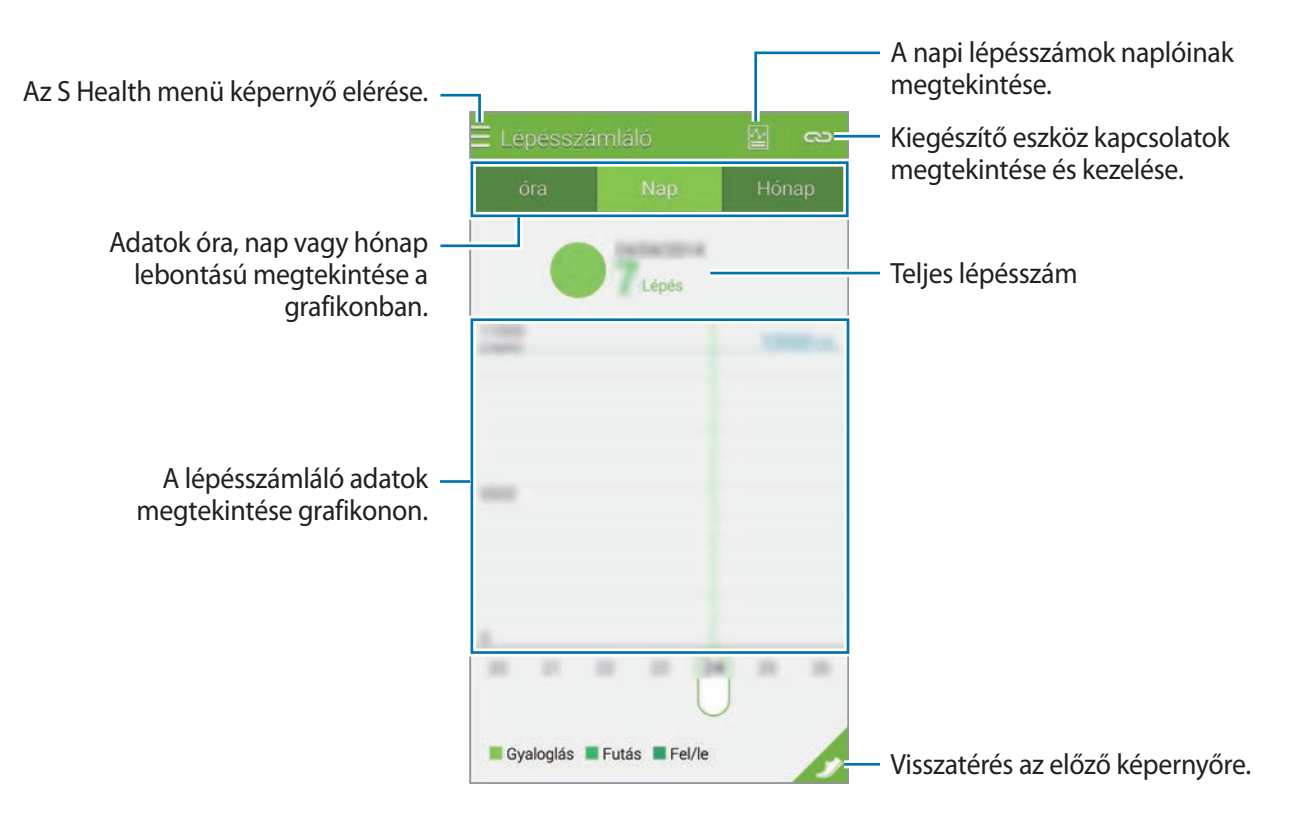

#### **Napi rögzített lépésszámok törlése**

A készülék összegyűjti minden nap lépésszámát.

A napi lépésszámok törléséhez érintse meg a → **Napi adatok törlése** → **OK** lehetőséget.

## **Az edzési adatok mentése**

Használja az S Health edzésfunkcióját az edzése adatainak és az elégetett kalóriák számának feljegyzésére. Megtekintheti az edzésadatokat és elégetett kalóriák számát egy grafikonban és megoszthatja az adatokat másokkal.

Érintse meg a  $\equiv \rightarrow$  **Torna** lehetőséget.

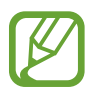

- A funkció használata előtt, a várandós nők, az idősek, kisgyermekek, valamint olyanok számára akik, olyan betegségekben szenvednek, mint a krónikus szívbetegség és magas vérnyomás, kérjék ki egy orvos tanácsát.
- Ha szédül, fájdalmat érez, vagy légzési nehézsége támad edzés közben, állítsa le ezt a funkciót, és kérje ki egy orvosi szakember tanácsát.

#### **Az edzés megkezdése**

1 A Gyakorlat főképernyőn állítsa be a gyakorlat típusát, kapcsolja be vagy ki a hangutasítást, válassza ki a háttérzenét, majd érintse meg az **Indítás** lehetőséget.

A készülék rögzíti a gyakorlat idejét és kijelzi az előrehaladást a gyakorlati cél eléréséig.

2 Kezdje el a testmozgást, és vegye igénybe a képernyőn levő különböző funkciókat.

Érintse meg a  $\bigcap$  ikont a képernyő lezárásához és mindössze a testmozgási információk kijelzéséhez. A képernyő kioldásához érintse meg hosszan a **n**ikont.

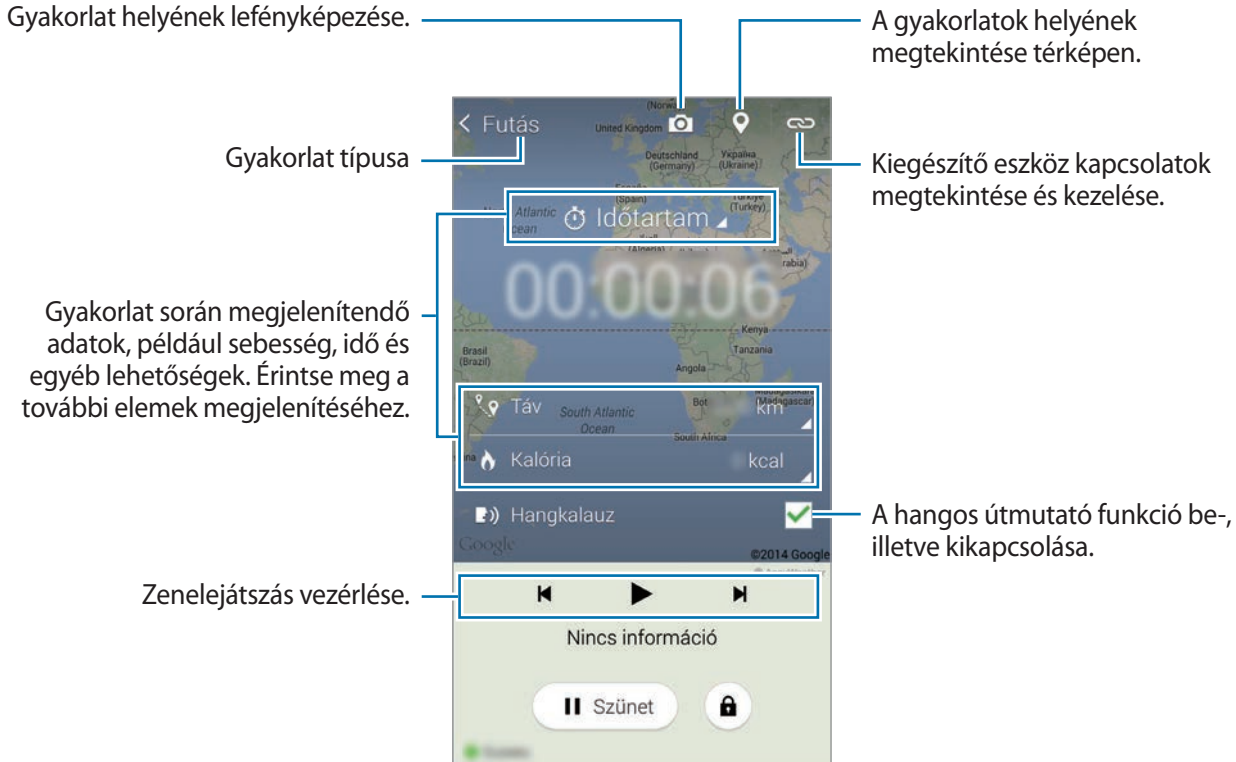

- 3 A gyakorlat leállításához érintse meg a **Szünet** <sup>→</sup> **Leállítás** lehetőséget. Az edzésinformációk, távolság és készített fényképek megjelennek a képernyőn.
- 4 Adja meg a kiegészítő információkat, majd érintse meg a **Kész** lehetőséget. A készülék menti az edzésinformációkat.

Érintse meg a lehetőséget és használja a következő funkciókat:

- **Napi kalóriacélok**: a készülék beállítása a maximális pulzusszám automatikus frissítésére a felhasználói profil és korábbi pulzusmérések alapján. Vagy a pulzusszám manuális frissítésének beállítása és a felhasználó általi megadása.
- **Napi adatok törlése**: a napi gyakorlatadatok lenullázása.
- **Beállítások**: S Health beállítások konfigurálása.
- **Felhasználói útmutató**: az S Health használatával kapcsolatos információk megtekintése.

## **Az Tréner funkció használata edzés közben futás módban**

Használja a testreszabott tréner funkciót a biztonságos és hatékony edzés érdekében. Valós idejű tréning tanácsokat kap, amelyek biztonságosan és hatékonyan végigvezetik a tréningen, amely fitten tartja Önt.

A tréner funkció használatához csatlakoztassa a készüléket egy pulzusmérő monitorhoz.

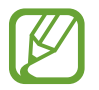

Az elérhető pulzusszám monitorok megtekintéséhez érintse meg a → **Beállítások** → **Kompatibilis tartozékok** → **Torna** lehetőséget.

#### **A tréner funkcióról**

A tréner funkció tartalmazza a Firstbeat technológiát, amely személyre szabott gyakorlati útmutatót biztosít. A Firstbeat a mozgási eredmény (TE) elemzést használja, amely méri az edzés alatti akkumulált fizikai terhelést és felméri a fizikai állapotára vetített hatását. A Mozgási eredmény szintek a fizikai profilon és az edzés alatt mért pulzusszámon alapulnak. A Mozgási eredmény szint növekszik, amikor hatékony gyakorlatot végez és a tréner funkció a Mozgási eredményt használja a visszajelzések megjelenítéséhez.

A visszajelzések parancsok formájában kerülnek megadásra, mint például "Gyorsíts", "Tartsa a tempót", és "Lassíts". Amikor először használja a tréner funkciót, a profil alapján megbecslésre kerül a Mozgási eredmény szint. Gyakorlatozás közben elemzi az edzés előzményeket és további személyes útmutatást biztosít. Egy tipikus edzés alacsonyabb intenzitáson kezdődik és a végéig gyorsan növekszik.

Látogasson el a [www.firstbeat.fi/te](http://www.firstbeat.fi/te) oldalra további információkért.

#### **88 FIRSTBEAT**

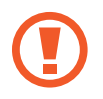

Edzés közben a pulzusszám monitor nem biztos, hogy megfelelően fog működni, ha a készülék nagy mennyiségű izzadságnak van kitéve, vagy a helyzete változik.

S Health

- 1 Viselje a pulzusszám monitort.
- 2 Az Edzés kezdőképernyőn érintse meg a **←→ Keresés** lehetőséget.

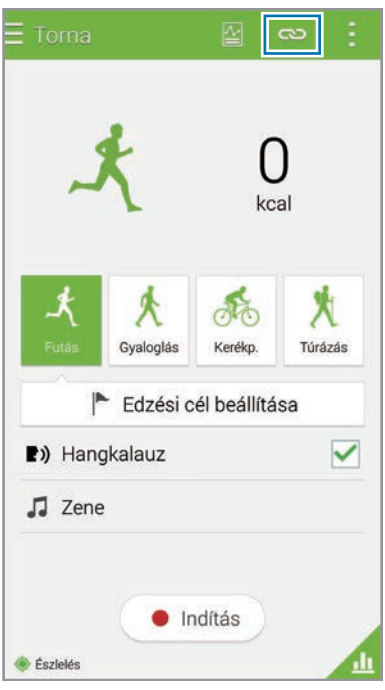

- 3 Válassza ki a pulzusmérő monitort az érzékelt készülékek listájából.
- 4 Kövesse a képernyőn látható utasításokat a pulzusmérő monitor és saját készülék csatlakoztatásához.

5 Amikor létrejött a kapcsolat, az Edzés főképernyőn érintse meg a **Futás** lehetőséget.

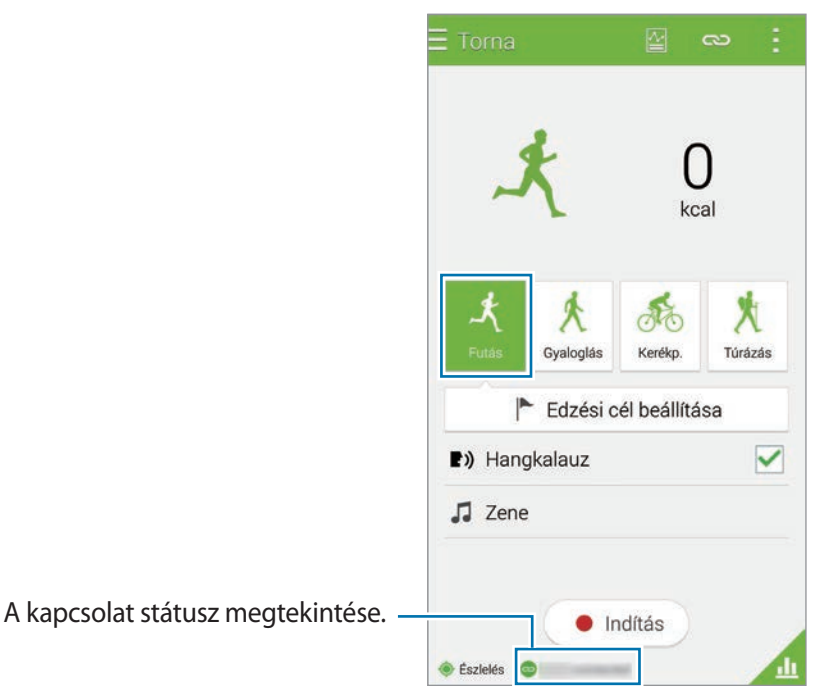

- 6 Érintse meg az **Edzési cél beállítása** <sup>→</sup> **Mozgási eredmény célja** lehetőséget.
- 7 Érintse meg az **Auto** lehetőséget a felugró ablakban, hogy automatikusan beállítsa a maximális pulzusszámot.

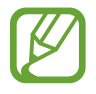

A maximális pulzusszám az a pulzusszám, amelyet egy ember edzés közben képes elérni. Ha tudja, mennyi a maximális pulzusszáma, írja be kézzel. Ha a maximális pulzusszám mérését automatikusra állítja, a készülék a "210-0,65 x kor" képlet segítségével fogja kiszámolni azt.

8 Állítsa be a gyakorlat intenzitását, majd érintse meg a **Tovább** lehetőséget.

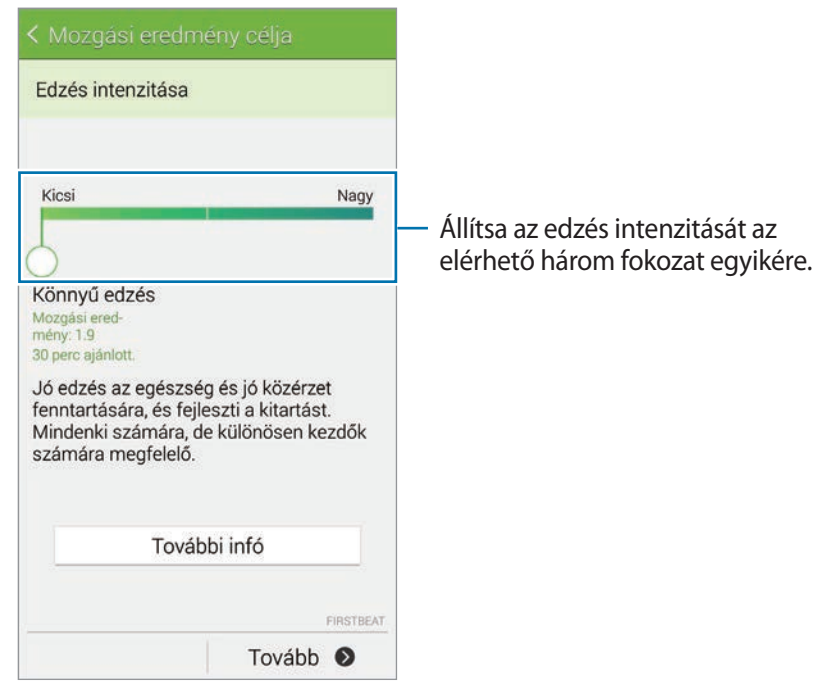

9 Állítsa be a gyakorlat hosszát, majd érintse meg a **Kész** lehetőséget.

Ha a gyakorlat hosszát rövidebbre állítja, mint a javasolt hossz, a gyakorlat intenzitása növekedni fog a Személyi edzés és a mozgási cél elérése érdekében.

10 A Gyakorlat főképernyőn kapcsolja be vagy ki a hangutasítást, válassza ki a háttérzenét, majd érintse meg az **Indítás** lehetőséget.

11 Gyakorlatok megkezdése.

Ha edzés során fájdalmat vagy kényelmetlen érzést érez, azonnal fejezze be és forduljon orvoshoz.

- 12 A gyakorlat leállításához érintse meg a **Szünet** <sup>→</sup> **Leállítás** lehetőséget.
- 13Ellenőrizze a gyakorlat hosszát, a távolságot, és elégetett kalóriákat, majd érintse meg a **Kész** lehetőséget a gyakorlat információk elmentéséhez a készülékre.

#### **Az elégetett kalória napló megtekintése**

Egy időszakban elégetett kalória adatok összehasonlítása grafikonon.

Az Edzés kezdőképernyőn érintse meg a **opciót**.

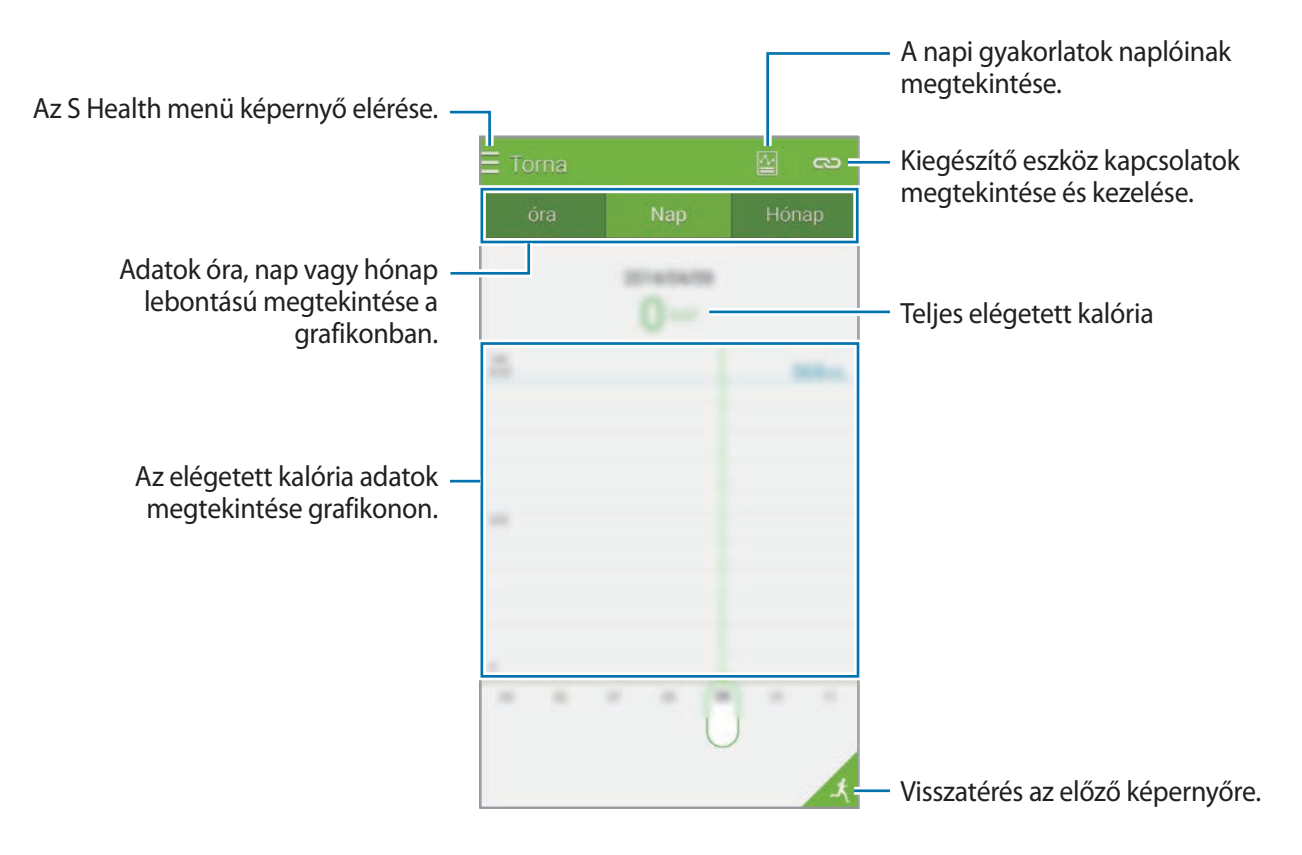

# **Élelmiszerbevitel rögzítése**

Rögzítheti napi élelmiszerbevitelét és kezelheti kalóriafogyasztását.

- 1 Érintse meg az  $\equiv \rightarrow$  **Étel** lehetőséget.
- 2 Érintse meg az étkezés melletti  $+$  ikont.
- 3 Adja meg az étkezési időpont adatot, és érintse meg a **Kész** lehetőséget.
	- Az élelmiszerre kereséshez érintse meg az **Keresés** lehetőséget, majd válassza ki a keresési találatokból.
	- A kategóriára osztott élelmiszerlistáról történő választáshoz érintse meg a **Kategória** lehetőséget.
	- A gyakran fogyasztott élelmiszerek kiválasztásához érintse meg a **Gyakori** lehetőséget.
	- A Saját élelmiszerek listából történő kiválasztáshoz érintse meg a **Az ételem** lehetőséget.
- 4 Adja meg a kiegészítő élelmiszeradatokat, majd érintse meg a **Mentés** lehetőséget.

Az élelmiszeradatok étkezési kalóriabevitelként kerülnek rögzítésre.

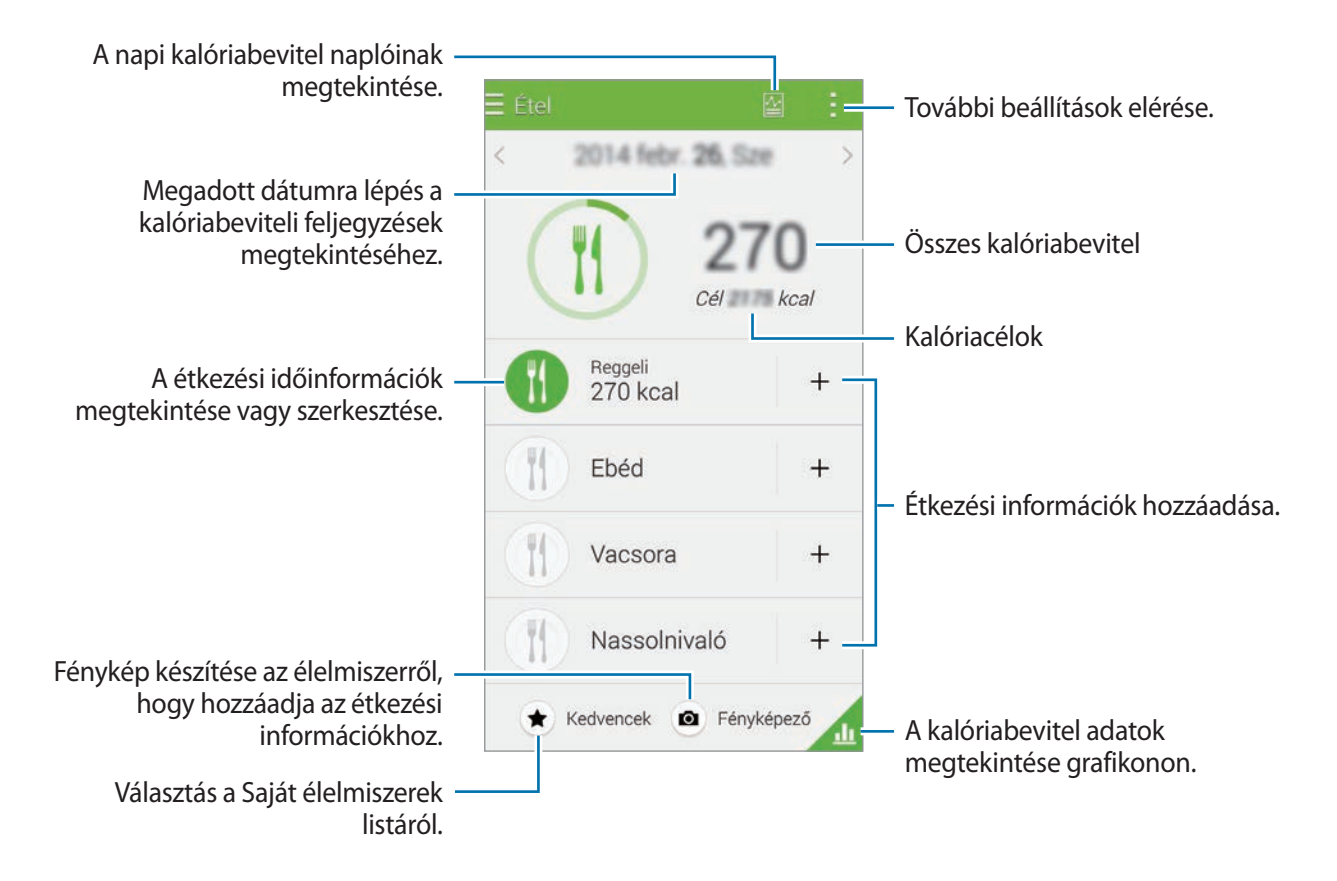

Érintse meg a lehetőséget és használja a következő funkciókat:

- **Napi kalóriacélok**: a napi kalóriabeviteli cél módosítása.
- **Az ételem**: gyakran fogyasztott élelmiszerek megadása.
- **Napi adatok törlése**: a napi kalóriabevitel adatok lenullázása.
- **Megosztás**: az aktuális oldal küldése másoknak.
- **Beállítások**: S Health beállítások konfigurálása.
- **Súgó**: az S Health használatával kapcsolatos információk megtekintése.

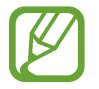

A kalóriaadatok az **Étel** menüpontban csak személyes referenciaként szolgálnak. Lehet, hogy nem mindig pontosak az adatok és meg is változhatnak. Néhány élelmiszer adatok eltérhetnek a tényleges kalóriától.

#### **A kalóriabevitel adatok megtekintése grafikonon**

Egy időszakban elfogyasztott kalória adatok összehasonlítása grafikonon.

Az Étel kezdőképernyőn érintse meg a **opciót**.

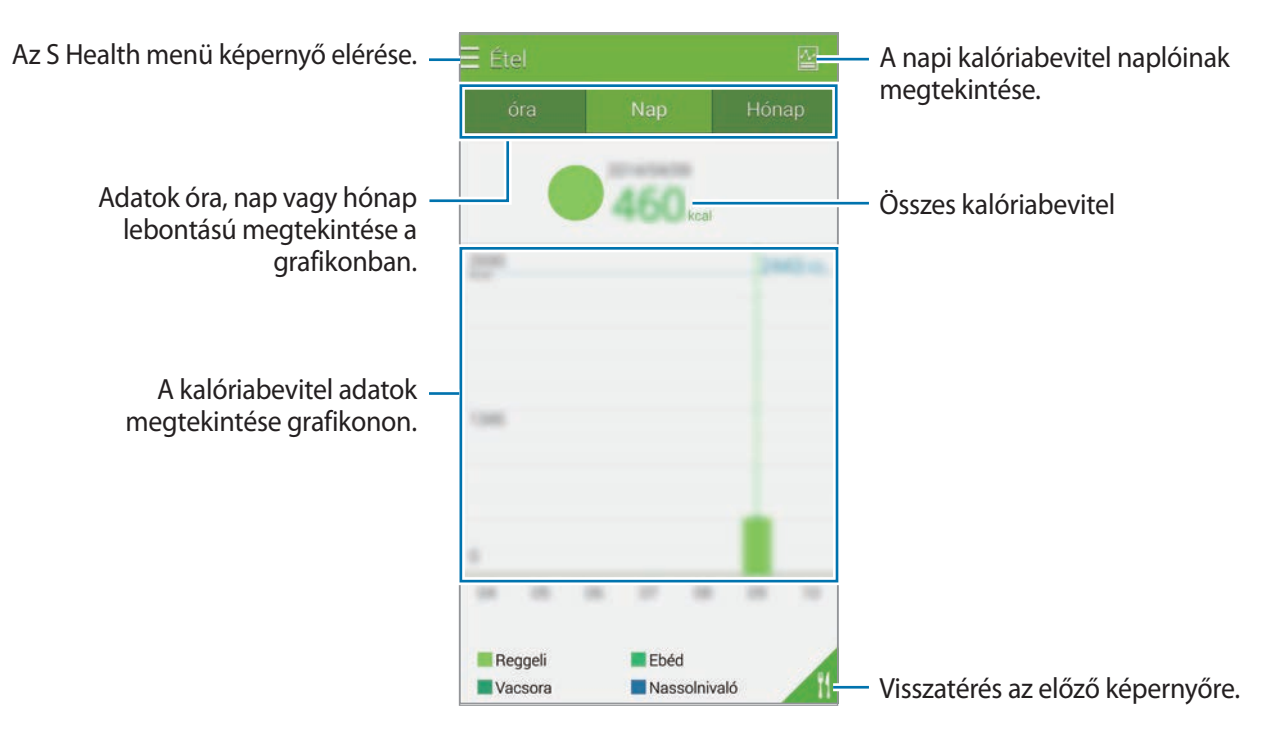

#### **Gyakran fogyasztott élelmiszerre vonatkozó információk megadása**

Eltárolhatja a gyakran fogyasztott élelmiszerekre vonatkozó információkat. Gyorsabban frissítheti kalóriabevitelét hozzáadva az eltárolt élelmiszereket ahelyett, hogy minden alkalommal megadná az élelmiszerre vonatkozó adatokat.

- **1** Érintse meg a  $+ \rightarrow$  Az ételem lehetőséget.
- 2 Érintse meg a **Ételtétel hozzáadása** lehetőséget, adja meg az élelmiszer nevét és a kalóriaadatait, majd érintse meg a **Mentés** lehetőséget.
- 3 Adja meg az elfogyasztott mennyiséget, majd érintse meg az **OK** lehetőséget. Az élelmiszeradatok hozzáadódnak a Saját élelmiszer listához.
- 4 A gyakran fogyasztott élelmiszerlistából történő élelmiszerfogyasztási adatok rögzítéséhez érintse meg a **Az ételem** lehetőséget, válassza ki a hozzáadott élelmiszert majd érintse meg a **Kész** lehetőséget.
- 5 Érintse meg a **Mentés** lehetőséget.

# **Kiegészítő menük használata**

Letölthet és telepíthet különböző alkalmazásokat, melyek kompatibilisek ezzel a készülékkel.

- **1** Érintse meg a  $\equiv \rightarrow$  **További alk.** lehetőséget.
- 2 Érintse meg a **Egyebek** lehetőséget és válaszon egy alkalmazást.
- $3$  Az alkalmazás telepítséhez kövesse a képernyőn megjelenő utasításokat.

# **S Health beállítások konfigurálása**

Az S Health kezdőképernyőn érintse meg a → **Beállítások** lehetőséget, majd válasszon egyet a következők közül:

- **Profil**: a fizikai statisztikák szerkesztése.
- **Fiókok**: lépjen be Samsung fiókjába az S Health adatok online kezeléséhez.
- Jelszó: PIN-kód beállítása az S Health lezárására vagy feloldására.
- **Egységbeállítások**: mértékegységek beállítása.
- **Értesítés**: a készülék beállítása az új események és eredmények kijelzésére.
- **Saját tartozékok**: kiegészítő eszköz kapcsolatok megtekintése és kezelése.
- **Kompatibilis tartozékok**: a készülékkel kompatibilis kiegészítők megtekintése vagy a csatlakoztatott kiegészítők kezelése.
- **Adatok visszaállítása**: S Health adatok visszaállítása.
- **Frissítések keresése**: az S Health aktuális verziójának ellenőrzése.
- **Feltételek**: a szerződéses feltételek megtekintése, beleértve a személyes információkat és adatokat, valamint adatvisszatartási irányelveket.
- **Az S Health névjegye**: az S Health alkalmazással kapcsolatos információk megtekintése.
- A S Health által gyűjtött személyes adatok a készüléken kerülnek tárolásra és kizárólag önellenőrzés céljára szolgálnak. A Samsung nem fogad, tárol vagy továbbít személyes adatokat. (Azonban ha belép a Samsung fiókjába az S Health alkalmazásból, akkor az adatok biztonsági mentési célból a kiszolgálóra mentésre kerülhetnek.) A személyes adatok az ilyen cél teljesüléséig tárolásban maradhatnak. Az S Health alkalmazás által tárolt személyes adatok a Beállítások menüpontban az Adatok alaphelyzetbe állítása opcióval, vagy az alkalmazás eltávolításával kitörölhetők. Az adatok alaphelyzetbe állítása minden információt töröl a szerverről. A közösségi oldalakon megosztott vagy tárhelyre mentett adatokat külön kell törölni.
	- A közösségi oldalakon megosztott, vagy másoknak továbbított adatok nem megfelelő használata a felhasználó kizárólagos felelőssége. Legyen körültekintő, amikor a személyes adatait megosztja másokkal.
	- A személyes adatok védelmére az S Health kezdőképernyőjén érintse meg a  $\rightarrow$ **Beállítások** → **Jelszó** lehetőséget és állítson be egy jelszót.
	- Ha a készülék mérőeszközhöz csatlakozik, akkor a megfelelő működés érdekében ellenőrizze a kommunikációs protokollt. Amennyiben olyan vezeték nélküli csatlakozást használ mint pl. Bluetooth vagy ATN+, a készülék más készülékekkel elektromos interferencia által zavarhatják egymást. Kerülje a készülék használatát olyan eszközök mellett, amelyek rádióhullámokat bocsátanak ki.
	- A S Health alkalmazásban használt tartalmak az alkalmazás szoftververziójának függvényében eltérőek lehetnek. Az alkalmazással biztosított szolgáltatás értesítés nélkül változhat vagy a támogatása megszűnhet.

# **Hang funkciók**

# **S Voice**

## **Az S Voice alkalmazásról**

Használja ezt az alkalmazást a készülék hangvezérléséhez a különféle funkciók elvégzéséhez.

Az Alkalmazások képernyőn érintse meg a **S Voice** lehetőséget. Vagy nyomja meg kétszer a Kezdőlap gombot.

A hozzáférést kikapcsolhatja, amennyiben megnyomja a Kezdőlap gombot, megérinti a → **Settings** lehetőséget és megszünteti a **Open via the home key** lehetőség kiválasztását.

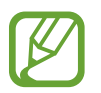

Ez az alkalmazás nem biztos, hogy minden országban és nem minden szolgáltatónál elérhető.

## **A nyelv beállítása**

Érintse meg a → **Settings** → **Language** lehetőséget, majd válassza ki a nyelvet.

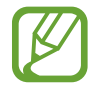

A kiválasztott nyelv csak az **S Voice** alkalmazásra vonatkozik, nem a készülék megjelenítési nyelvére.

## **Az S Voice használata**

Az **S Voice** indításakor a készülék elindítja a hangfelismerést, és a mikrofon ikon piros színűre vált.

Mondjon bele a mikrofonba egy hangparancsot.

Ha a parancsot a készülék felismeri, a mikrofon ikon a képernyő alján zöld színnel villog. Ekkor a készülék elvégzi a parancsot.

Tanácsok a jobb hangfelismeréshez:

- Beszéljen tisztán.
- Beszéljen csendes környezetben.
- Ne használjon sértő vagy szleng kifejezéseket.
- Kerülje a tájszólást.

A készülék a környezet vagy beszédstílus függvényében nem biztos, hogy felismeri a parancsokat.

#### **S Voice felébresztése készenléti módban**

Ha az S Voice alkalmazást egy bizonyos ideig nem használja, automatikusan készenléti módra kapcsol.

Érintse meg a mikrofon ikont, és mondja bele a "Hi Galaxy" mondatot a készülékbe a hangfelismerés ismételt bekapcsolásához.

#### **Az ébresztési parancs módosítása**

A "Hi Galaxy" ébresztési parancs lecserélhető. Az ébresztési parancs a készülék készenléti állapotában az **S Voice** indítására használható.

Érintse meg a → **Settings** → **Voice wake-up** → **Set wake-up command** lehetőségeket.

#### **Hangos visszajelzés kikapcsolása**

Érintse meg a → **Disable voice prompt** lehetőséget. A készülék parancsok bemondásakor nem biztosít tovább hangos visszajelzéseket.

#### **Nem kívánt hangparancsok javítása**

A hangparancsokat szerkesztheti, ha azokat a készülék nem ismeri fel helyesen.

A hangparancs javításához érintse meg a legutolsó szóbuborékot, mely a kimondott szöveget tartalmazza, és szerkessze a szöveget a billentyűzet segítségével.

# **Hangrögzítő**

## **Hangjegyzet felvétele**

Az Alkalmazások képernyőn érintse meg a **Hangrögzítő** lehetőséget.

A felvétel elindításához érintse meg a  $\bullet$  ikont. Beszéljen közvetlenül a mikrofonba. A felvétel szüneteltetéséhez érintse meg a  $\bullet$  ikont. A felvétel megállításához érintse meg a  $\bullet$  ikont. A felvétel leállításához érintse meg a ikont.

Hangjegyzet felvételekor érintse meg a  $\Box$  egy könyvjelző beillesztéséhez.

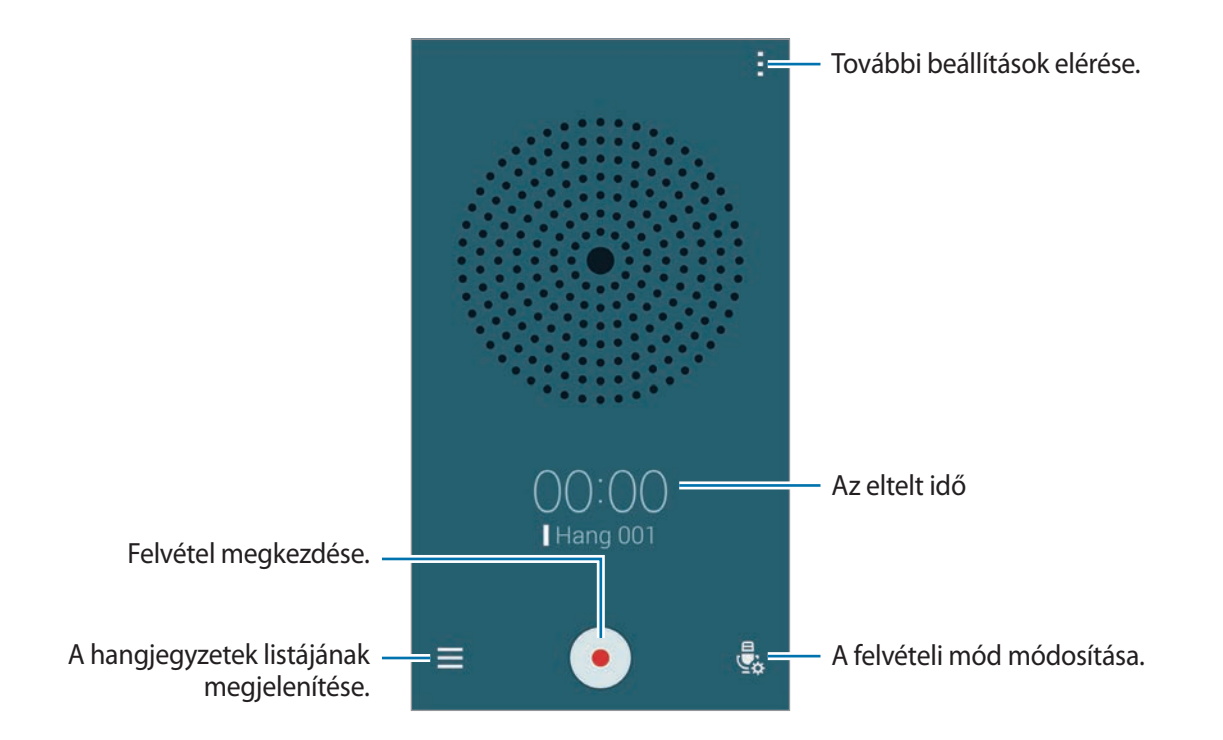

A készüléken a háttérzaj eltüntetésének beállításához érintse meg a → **Beállítások**, majd jelölje be a **Zajcsökkentés** lehetőséget.

## **Fájlok mentése szövegtől függő címkékkel**

A hangjegyzetek elmentésekor a fájlnévhez hozzáadhat kontextusfüggő címkéket, például helyzetre vagy dátumra vonatkozó adatokat.

Érintse meg a → **Beállítások** lehetőséget, majd jelölje be a **Környezetérzékeny fájlnév** lehetőséget. A készülék hozzáadja a felvétel dátumát a fájlnévhez. Ha hozzá szeretné adni a hangjegyzet felvételének helyét, érintse meg a → **Beállítások** lehetőséget, majd jelölje be a **Helycímkék** lehetőséget.

## **Hangjegyzet lejátszása**

Az Alkalmazások képernyőn érintse meg a **Hangrögzítő** lehetőséget.

Érintse meg a  $\equiv$  ikont és a lejátszáshoz válasszon egy hangjegyzetet.

- **&**: hangjegyzet vágása.
- $\mathbb{E}$ i : hangjegyzet bizonyos szakaszának kiválasztása az ismételt lejátszáshoz.
- $\cdot$  x1.0 : a lejátszási sebesség beállítása.
- $\sqrt{x}$ : hangjegyzet csendes szakaszának átugrása.
- $\cdot$   $\blacksquare$ : könyvjelzők beillesztése a hangjegyzetbe.
- $\cdot$  (iii) /  $\cdot$  : lejátszás szüneteltetése vagy folytatása.
- $\bigcirc$  /  $\bigcirc$  : az előző vagy a következő hangjegyzetre ugrás.

## **Könyvjelzők lista használata**

A hangjegyzetekben megjelölhetők adott pontok a könyvjelzőkkel. Minden egyes könyvjelzőt könyvjelző ikon jelöl a hangjegyzeten.

A hangjegyzet lejátszása közben a könyvjelző részletek megtekintéséhez érintse meg a  $\rightarrow$ **Könyvjelzők** lehetőséget. Válasszon egy könyvjelzőt a könyvjelzők listájából, hogy az adott ponttól játssza le a hangjegyzetet.

## **Hangjegyzetek kezelése**

Az Alkalmazások képernyőn érintse meg a **Hangrögzítő** →  $\equiv$  lehetőséget. Érintse meg a  $\mathbf Q$  ikont a hangjegyzetek kereséshez.

Érintse meg a  $\blacksquare$  ikont a hangjegyzetek törléséhez.

Érintse meg ikont és válasszon a következőkből:

- **Választ**: a megosztani vagy törölni kívánt hangjegyzetek kiválasztása.
- **Rendezés szemp.**: jegyzetek rendezése dátum, cím vagy kategória szerint.
- **Szűrés kategória alapján**: kategória szerint szűrt jegyzetek megtekintése.
- **Kategóriák szerkesztése**: kategóriák hozzáadása, törlése vagy átnevezése.
- **Beállítások**: a hangrögzítés beállításainak módosítása.

#### **Hangjegyzetek átnevezése**

Érintse meg és tartsa hosszan a hangrögzítést, érintse meg a → **Átnevez**, adja meg a hangjegyzet nevét, majd érintse meg a **OK** lehetőséget.

## **Kategóriák kezelése**

Érintse meg a → **Kategóriák szerkesztése** → lehetőséget, adja meg a kategória nevét, válasszon egy színt, majd érintse meg a **Kész** lehetőséget.

A hangjegyzet kategóriák cseréjéhez vagy hozzárendeléséhez tartsa hosszan lenyomva a hangjegyzetet a hangjegyzetek listájában. Majd érintse meg a <del>: → Kategória módosítása</del>, lehetőséget és válasszon egy kategóriát.

A hangjegyzetek kategóriánkénti szűréséhez érintse meg a → **Szűrés kategória alapján** lehetőséget, majd válasszon kategóriát.

# **Hangalapú keresés**

A weboldalak hang által történő kereséséhez használja ezt az alkalmazást.

Az Alkalmazások képernyőn érintse meg a **Hangalapú keresés** lehetőséget.

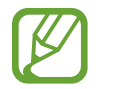

Ez az alkalmazás nem biztos, hogy minden országban és nem minden szolgáltatónál elérhető.

Amikor a **Most beszéljen** megjelenik a képernyőn, mondjon ki egy kulcsszót vagy kifejezést.

# **Autó üzemmód**

## **Az Autó módról**

Használja ezt a funkciót a készülék vezérlésére vezetés közben. Meghallgathatja az üzeneteket és zenéket a hangparancsok segítségével a készülék megérintése nélkül.

Nyissa ki a gyorsbeállítás panelt és érintse meg az **Autó üzemmód** lehetőséget a bekapcsoláshoz.

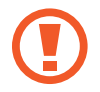

Ne nézzen a képernyőre vagy végezzen műveleteket a kezével vezetés közben.

- 
- A navigációs térképek, pillanatnyi hely, és egyéb navigációval kapcsolatos adatok az aktuális helyadatoktól eltérőek lehetnek. Mindig figyeljen az útviszonyokra, forgalmi és egyéb tényezőkre, amelyek befolyásolhatják a vezetést. Vezetés közben mindig kövesse a biztonsági figyelmeztetéseket és szabályokat.
- A navigációs funkció használata többletköltséggel járhat.
- Ez az alkalmazás nem biztos, hogy minden országban és nem minden szolgáltatónál elérhető.
- Ez az üzemmód bizonyos nyelveken nem támogatott.

#### **Az alkalmazás használata előtt**

- Győződjön meg arról, hogy a gépkocsi, melyhez a készüléket csatlakoztatni szeretné, rendelkezik Bluetooth funkcióval.
- Győződjön meg arról, hogy a készüléke és a gépkocsi Bluetooth funkciója be van kapcsolva, amikor a készüléket hozzárendeli a gépkocsihoz.

## **Az Autó mód indítása**

Az alkalmazás első megnyitásakor kövesse a képernyőn megjelenő utasításokat a beállítás befejezéséhez.

- 1 Nyissa ki a gyorsbeállítás panelt és érintse meg az **Autó üzemmód** lehetőséget a bekapcsoláshoz.
- 2 Ha megjelenik egy S-Voice felugró ablak, olvassa el a jogi nyilatkozatot, érintse meg az **Open S Voice** opciót, azután kövesse a képernyőn megjelenő utasításokat.
- 3 Amikor megjelenik az Autó mód képernyő, érintse meg a **Next** lehetőséget.
- 4 Olvassa el és fogadja el a szerződéses feltételeket, majd érintse meg a **Next** lehetőséget.
- 5 Olvassa el a figyelmeztető tartalmat, majd érintse meg a **Next** lehetőséget.
- 6 Érintse meg az **Igen** lehetőséget, hogy a készülékét és a gépkocsit Bluetooth segítségével csatlakoztassa.

Ha a készülék nem tud rákeresni a gépkocsira, a készüléken érintse meg a **Search from mobile device** lehetőséget, és a gépkocsit manuálisan regisztrálja.

- 7 A regisztráció befejezésekor érintse meg a **Next** lehetőséget.
- 8 Olvassa el a képernyőn megjelenő utasításokat, majd érintse meg a **Start** lehetőséget.

A beállítás befejezésekor megjelenik az Autó mód kezdőképernyő.

#### **Gépkocsi regisztrálása**

Amikor regisztrálja a gépkocsit a készülékén, hangos visszajelzést hall a készülékről az autó hangszóróiból. Úgy is be lehet állítani a készüléket, hogy az Autó üzemmód automatikusan bekapcsoljon, amikor a készüléket járműhöz csatlakoztatják.

- 1 Érintse meg a <sup>→</sup> **Settings** <sup>→</sup> **Register Car** <sup>→</sup> **Add car** lehetőséget.
- 2 Fogadja el a Bluetooth hitelesítési kérelmét, és érintse meg az **Igen** lehetőséget a Bluetooth funkció bekapcsolásához.
- 3 Kövesse a képernyőn látható utasításokat a készülék és gépkocsi csatlakoztatásához. Ha a gépkocsi nem ismeri fel a készülékét, érintse meg a **Search from mobile device** lehetőséget, hogy a saját készülékről keressen rá a gépkocsira.
- 
- A gépkocsi regisztrálása előtt indítsa el a gépkocsit és kapcsolja be a rádiót.
- Mialatt a gépkocsit a készülékhez regisztrálja, a készüléket helyezze a gépkocsi közelébe.

## **Autó mód automatikus aktiválása**

A készülék beállítható az Autó mód bekapcsolásához, amikor a készülék és gépkocsi Bluetooth segítségével csatlakozik.

A gépkocsi regisztrálásának befejezésekor érintse meg a → **Settings** → **Register Car**, majd jelölje be a **Auto Open via Bluetooth** lehetőséget.

#### **Parancsikonok hozzáadása a gyakran látogatott helyekhez**

A gyakran látogatott helyekhez parancsikonokat menthet el az útvonalak könnyebb kereséséhez.

- 1 Érintse meg a <sup>→</sup> **Settings** <sup>→</sup> **Registered Places** lehetőséget.
- 2 Érintse meg az **Home**, **Work** vagy **Car** lehetőséget.

Új helyek hozzáadásához érintse meg a  $+$  ikont, adjon meg egy hely nevet, állítson be helyfelismerési módot és érintse meg a **Kész** lehetőséget.

- 3 Érintse meg a **Módszer kiválasztása** lehetőséget, válassza ki a helyfelismerési módot, például térkép, Wi-Fi vagy Bluetooth, majd érintse meg az **OK** lehetőséget.
- 4 Érintse meg a **Kész** lehetőséget.

## **Autó mód menük használata**

Nyissa ki a gyorsbeállítás panelt és érintse meg az **Autó üzemmód** lehetőséget a bekapcsoláshoz.

Az Autó mód kezdőképernyő megjelenésekor mondja a mikrofonba a "Hi Galaxy" mondatot, vagy érintse meg a képernyő felső részét, majd mondjon a mikrofonba egy hangparancsot. Vagy használhatja a képernyőn megjelenő menüket a megérintésükkel.

- Ha az Autó mód a háttérben fut, akkor a hangparanccsal felébreszthető az Autó mód. A funkció nem elérhető ha készülék már be van állítva a **Google** indítására az "OK Google" paranccsal. Az ébresztési hangutasítás kikapcsolásához az Alkalmazások képernyőn érintse meg a **Google** → → **Beállítások** → **Hang** lehetőséget, és jelölje be a **Kulcsszó érzékelés** lehetőséget.
	- **Kulcsszó érzékelés** nem biztos, hogy minden országban és nem minden szolgáltatónál elérhető.

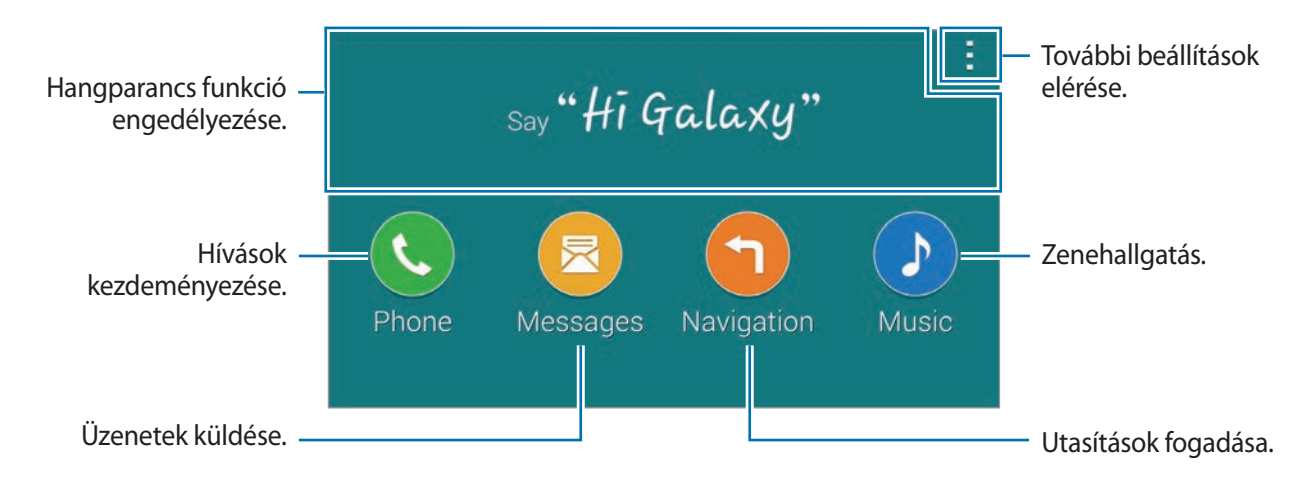

Érntse meg a ikont az alábbi opciók használatához:

- **Example commands**: a kimondott parancs példák megtekintése.
- Settings: az Autó mód beállításainak módosítása.
- **Help**: az Autó mód használatával kapcsolatos információk megtekintése.

## **Hívások kezdeményezése**

Nyissa ki a gyorsbeállítás panelt és érintse meg az **Autó üzemmód** lehetőséget a bekapcsoláshoz.

#### **Hívás indítása hangparanccsal**

- 1 Az Autó mód kezdőképernyő megjelenésekor mondja a mikrofonba a "Hi Galaxy" mondatot, vagy érintse meg a képernyő felső részét.
- $2$  Mondja be a hangparancsot, megemlítve a névjegy nevét. Példa a hangos parancsra: "**Call Charlie mobile**"

#### **Hívás indítása a menü megérintésével**

- 1 Az Autós mód kezdőképernyőn érintse meg a **Phone** lehetőséget.
- 2 Mondja be a hangparancsot, beleértve a névjegy nevét, vagy válasszon ki egy névjegyet a képernyő alján felajánlott névjegyekből.

A névjegyre kereséshez érintse meg a  $\mathbf Q$  ikont és mondja be a névjegy nevét.

## **Üzenetek küldése**

Nyissa ki a gyorsbeállítás panelt és érintse meg az **Autó üzemmód** lehetőséget a bekapcsoláshoz.

## **Üzenetküldés hangparaccsal**

- 1 Az Autó mód kezdőképernyő megjelenésekor mondja a mikrofonba a "Hi Galaxy" mondatot, vagy érintse meg a képernyő felső részét.
- 2 Mondjon egy hangparancsot amely tartalmazza a névjegy nevét. Példa a hangos parancsra:

"**Text Katie message Are you free tonight for dinner?**"

3 Mondja el az üzenetét, azután az elküldéshez mondja "**Send**". Az üzenet szerkesztéséhez mondja: "**Replace**" azután mondja fel újra az üzenetet.

## **Üzenetküldés szövegbevitellel**

- 1 Az Autós mód kezdőképernyőn érintse meg az **Messages** lehetőséget.
- $2$  Mondja be a névjegy nevét, vagy válasszon ki egy névjegyet a képernyő alján felajánlott névjegyekből.

A névjegyre kereséshez érintse meg a  $\mathbf Q$  ikont és mondja be a névjegy nevét.

- $3$  Érintse meg a  $\equiv$  lehetőséget és adja meg az üzenetet a billentyűzet segítségével, vagy mondja ki a bevinni kívánt üzenetet.
- 4 Érintse meg a **Send** lehetőséget az üzenet elküldéséhez.

Az üzenet szerkesztéséhez érintse meg a **Replace** lehetőséget azután írja be újra az üzenetet.

## **A navigáció funkció használata**

Nyissa ki a gyorsbeállítás panelt és érintse meg az **Autó üzemmód** lehetőséget a bekapcsoláshoz.

#### **Előre beállított célhoz navigálás**

A készülék elnavigálja az előre beállított célhoz. A funkció használata előtt mentsen el parancsikonokat a gyakran látogatott helyekhez az útvonalak könnyebb kereséséhez. Részletekért lásd az Parancsikonok hozzáadása a gyakran látogatott helyekhez részt.

- 1 Az Autó mód kezdőképernyő megjelenésekor mondja a mikrofonba a "Hi Galaxy" mondatot, vagy érintse meg a képernyő felső részét.
- 2 Mondja: "**Navigation**" azután mondja ki az előre beállított célállomás nevét hangparanccsal. Vagy érintse meg a **Navigation** lehetőséget és válasszon ki egy előre beállított úti cél, például **Home**, **Work**, vagy **My Place** lehetőséget.

## **Egy célhoz navigálás**

Válasszon pontosan helyet az ujját hosszan lenyomva tartva a térképen. Vagy használja a hangparancsot a célhoz navigáláshoz.

- 1 Az Autó mód kezdőképernyő megjelenésekor mondja a mikrofonba a "Hi Galaxy" mondatot, vagy érintse meg a képernyő felső részét.
- 2 Mondja: "**Navigation**" azután érintse meg a **Navigation** lehetőséget.
- 3 Mondja be a hely kulcsszavát vagy a címét egy hangparanccsal. Vagy érintse meg a **Map** lehetőséget, és adjon meg egy a helyre vonatkozó kulcsszót vagy címet. A hely kereséshez, érintse meg a keresés mezőt.
- 4 Mondja ki az "**Route**" szót, vagy érintse meg az **Route** lehetőséget.

## **Zenehallgatás**

Nyissa ki a gyorsbeállítás panelt és érintse meg az **Autó üzemmód** lehetőséget a bekapcsoláshoz.

## **Zenelejátszás hangparancsokkal**

- 1 Az Autó mód kezdőképernyő megjelenésekor mondja a mikrofonba a "Hi Galaxy" mondatot, vagy érintse meg a képernyő felső részét.
- 2 Mondja be a hangparancsot, beleértve a zeneszámra vonatkozó kulcsszavakat. Példa a hangos parancsra:

"**Play music**"

3 Amikor megjelenik a zenelejátszó képernyő, mondja be a hangparancsot a lejátszás vezérléséhez.

## **Zene lejátszása a képernyő megérintésével**

- 1 Az Autós mód kezdőképernyőn érintse meg a **Music** lehetőséget.
- 2 Mondja be a hangparancsot, beleértve a zeneszámra vonatkozó kulcsszavakat.
- $\beta$  A lejátszást a gombok megérintésével vezérelheti.

A zeneszámra kereséshez érintse meg a  $\mathbf Q$  ikont és mondja be a zeneszám kulcsszavait.

## **Beállítások konfigurálása**

Nyissa ki a gyorsbeállítás panelt és érintse meg az **Autó üzemmód** lehetőséget a bekapcsoláshoz. Érintse meg a → **Settings** lehetőséget, majd módosítsa a következő beállításokat:

- **Language**: a szövegfelolvasó szolgáltatás nyelvének kiválasztása.
- **Register Car**:
	- **Auto Open via Bluetooth**: készülék beállítása az Autó mód bekapcsolásához, amikor a készülék és gépkocsi Bluetooth segítségével csatlakozik.
	- **Add car**: Bluetooth-on keresztül a készülékhez csatlakozó gépkocsi regisztrálása.
- **Reject message**: hívás elutasításakor küldött üzenet beállítása. Létrehozhat vagy szerkesztheti az elutasítási üzeneteket.
- **Edit suggested contacts**:
	- **Auto recommend**: készülék beállítása névjegyek javaslatára a névjegylistából.
	- **Set favorites**: névjegyek hozzáadása a kedvencekhez. Érintse meg a **Add contact** lehetőséget a kedvenc névjegyek hozzáadásához.
- **Registered Places**: a GPS, Wi-Fi vagy Bluetooth funkciók használatakor meghatározott helyek beállítása a saját hely meghatározásához.
- **Terms of Service**: Autó mód használati feltételeinek megtekintése.

# **Multimédia**

# **Zenék**

## **Zenelejátszás**

Az Alkalmazások képernyőn érintse meg a **Zenék** lehetőséget.

Válasszon zenekategóriát majd válassza ki a lejátszani kívánt zeneszámot.

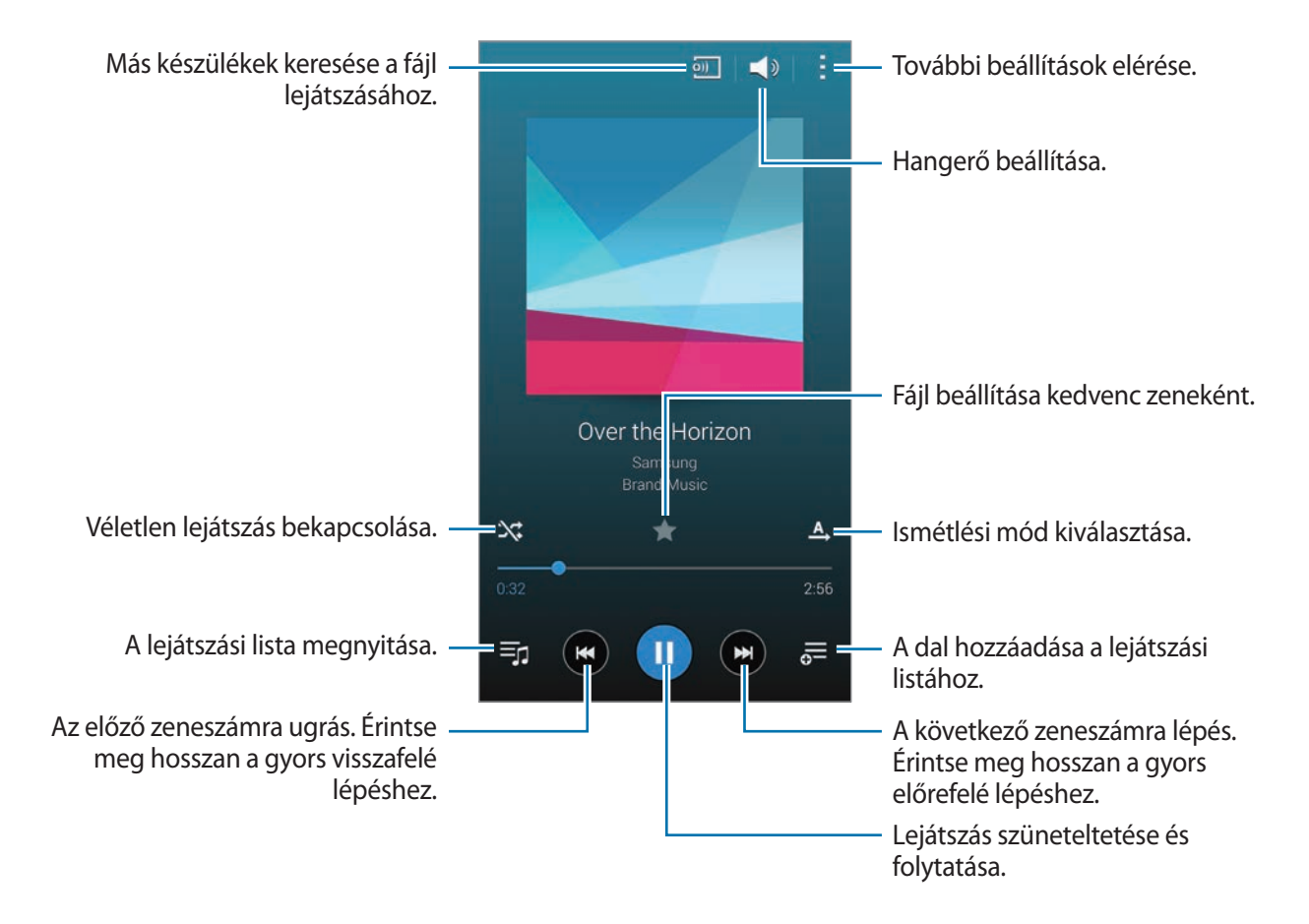

A zeneszámok azonos hangerővel történő hallgatásához érintse meg a → **Beállítások** lehetőséget, azután koppintson az **Intelligens hangerő** lehetőségre.

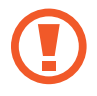

Amikor az **Intelligens hangerő** be van kapcsolva, a hangerő magasabb is lehet, mint a készülék hangerőszintje. A halláskárosodás elkerülése érdekében ügyeljen, hogy ne tegye ki a füleit hosszú időn keresztül nagy hangerőnek.

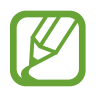

**Intelligens hangerő** bizonyos fájlokhoz nem kapcsolható be.

A fülhallgató használata közben a dalok hallgatásakor a személyre szabott hang beállításához érintse meg a → **Beállítások** → **Adapt Sound** → **Be** lehetőséget.

Amikor először bekapcsolja ezt a opciót, érintse meg a **Indítás** gombot a hang beállításához. A készülék belekezd egy sorozat hang tesztbe a hangerő beállításához, majd sípolni kezd. Érintse meg az **Igen** gombot, ha hallja a sípolást, illetve a **Nem** gombot, ha nem hallja azt. Ismételje meg ezt a lépést minden egyes tesztnél, amíg a hangbeállítás befejeződik. Azután koppintson a **Zenehangzás** lehetőségre az opció használatához, ha zenét kíván hallgatni.

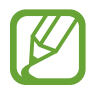

Amikor 14 vagy annál magasabb értékre állítja a hangerőt, az adapt sound opció a zenelejátszásokra nem lesz érvényes. Amennyiben 13 vagy alacsonyabb értékre csökkenti a hangerőt, az opció újra bekapcsolódik.

#### **Zeneszám beállítása csengőhangként vagy értesítési hangként**

Az aktuálisan lejátszott dal csengőhangként vagy értesítési hangként beállításához érintse meg a  $\Rightarrow$  **Beállít, mint → Az elejéről** vagy **Automatikus javaslás** lehetőséget, válasszon egy opciót, ajd érintse meg a **Kész**gombot.

## **Lejátszási listák létrehozása**

Saját zeneszám válogatás létrehozása.

Az Alkalmazások képernyőn érintse meg a **Zenék** lehetőséget.

Érintse meg a **Lej. listák** → → **Lejátszási lista létrehozása** lehetőségeket. Adja meg a címet és érintse meg az **OK** lehetőséget. Érintse meg a lehetőséget, válassza ki a listában szerepeltetni kívánt dalokat, majd érintse meg a **Kész** lehetőséget.

Az éppen lejátszott zenefájl lejátszási listához adásához érintse meg a  $\equiv$  lehetőséget, majd válasszon lejátszási listát.

## **Zenék lejátszása hangulat alapján**

Használja ezt a funkciót a hangulatához illő zene lejátszásához.

Az Alkalmazások képernyőn érintse meg a **Zenék** lehetőséget.

Érintse meg a **Zene-sarok** lehetőséget. Minden zeneszám hangulatonként kerül kategorizálásra. A cellákban a zenehallgatáshoz érintsen meg egy hangulat cellát vagy húzzon el több cellát.

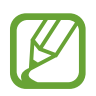

A számok kategóriája a készülék rendelkezésére álló információkon alapul. Néhány dalt nem lehet osztályozni a hangulat alapján.

## **Más készülékeken tárolt zene lejátszása**

Más készülékeken tárolt zenék keresése és lejátszása a saját készüléken.

Az Alkalmazások képernyőn érintse meg a **Zenék** lehetőséget.

## **Dal elérése egy regisztrált készüléken**

Érintse meg a **Eszközök** lehetőséget, válasszon egy készüléket a **REGISZTRÁLT ESZKÖZÖK** listájából, és nyissa meg a lejátszani kívánt zenét. A Samsung linken regisztrált készülékekről lejátszható a dal. Látogasson el a [link.samsung.com](http://link.samsung.com) helyre bővebb információért. Győződjön meg róla, hogy a regisztrált készülékek be vannak kapcsolva, és csatlakoznak egy Wi-Fi vagy mobil hálózathoz.

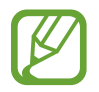

A más készüléken tárolt tartalom megnézése kiegészítő költségekkel járhat, ha mobil hálózaton keresztül végzi. A további díjak elkerülése érdekében használja a Wi-Fi funkciót.

## **Dal elérése egy közeli készüléken**

Érintse meg a **Eszközök** lehetőséget, válasszon egy készüléket a **KÖZELI ESZKÖZÖK** listájából, és nyissa meg a lejátszani kívánt zenét. A bekapcsolt tartalom-megosztási funkcióval rendelkező készülékekről lejátszható a dal.

A funkció bekapcsolásához az Alkalmazások képernyőn érintse meg a **Beállítások** → **Közeli eszközök** lehetőséget, majd húzza jobbra a **Közeli eszközök** kapcsolót. Lásd a Közeli eszközök részt a további beállításokért.

# **Videó**

## **Videó lejátszása**

Az Alkalmazások képernyőn érintse meg a **Videó** lehetőséget.

Válassza ki a lejátszandó videót.

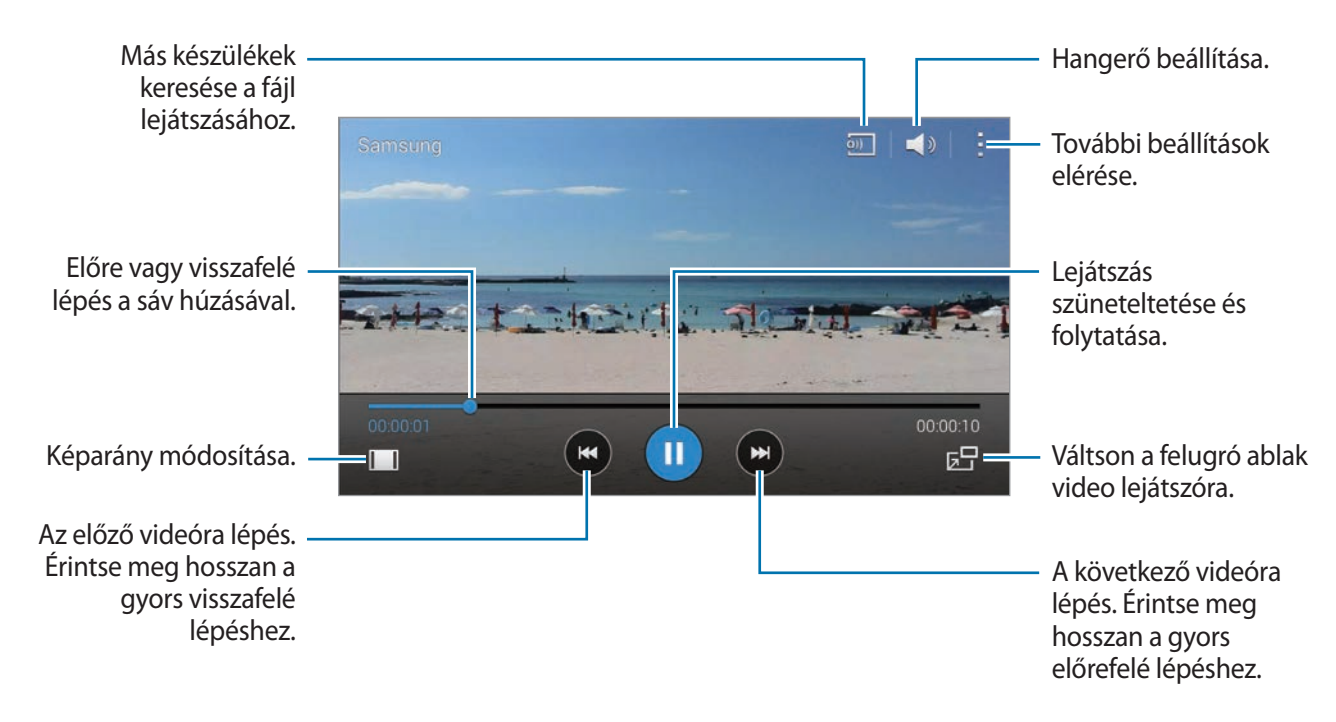

A vezérlőpanel helyének személyre szabásához lejátszás közben érintse meg a → **Beállítások** lehetőséget, tick **Minivezérlő**, majd érintse meg a **Bezár** lehetőséget. Majd érintse meg a vagy lehetőséget a vezérlő panel képernyő bármely szélére mozgatásához.

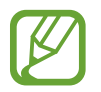

Ez a szolgáltatás csak fekvő tájolásban érhető el.

## **A felugró videó lejátszó használata**

Használja ezt a funkciót más alkalmazások használatára a videólejátszó bezárása nélkül. A felugró videó lejátszó használatához videók megtekintése közben érintse meg a  $\overline{B}$  ikont.

A lejátszó nagyításához húzza szét két ujját a képernyőn, kicsinyítéséhez pedig csíptesse össze. A lejátszó áthelyezéséhez húzza a lejátszót a kívánt irányba.

#### **Képek készítése**

Ennek a funkciónak a használatához, lejátszás közben érintse meg a → **Beállítások** jelölje be a **Rögzítés**, majd érintse meg a **Bezár** lehetőséget.

Lejátszás közben a videóból egy kép készítéséhez érintse meg a  $\omega$  lehetőséget.

## **Videók megosztása vagy törlése**

Az Alkalmazások képernyőn érintse meg a **Videó** lehetőséget.

Érintse meg a → **Választ** lehetőséget, válasszon videókat, érintse meg a → **Megosztás** lehetőséget, majd válasszon megosztási módot.

Érintse meg a → **Töröl** lehetőséget, válasszon videókat, majd érintse meg a **Kész** lehetőséget.

## **Videók szerkesztése**

Az Alkalmazások képernyőn érintse meg a **Videó** lehetőséget.

Válasszon egy videót, érintse meg a → **Szerkeszt** → **Videóvágó** lehetőséget. Húzza a kezdő zárójelet a kívánt kezdőpontra, húzza a vége zárójelet a kívánt végpontra majd érintse meg a **Kész** lehetőséget és érintse meg az **OK** gombot a videó mentéséhez.

A videók videószerkesztő alkalmazással szerkesztéséhez érintse meg a **Videó- szerkesztő** lehetőséget.

## **Más készülékeken tárolt videók lejátszása**

Más készülékeken tárolt videók keresése, majd lejátszása a saját készüléken.

Az Alkalmazások képernyőn érintse meg a **Videó** lehetőséget.

#### **Videó elérése egy regisztrált készüléken**

Érintse meg a **Eszközök** lehetőséget, válasszon egy készüléket a **REGISZTRÁLT ESZKÖZÖK** listájából, és nyissa meg a lejátszani kívánt videót. A Samsung linken regisztrált készülékekről lejátszható a videó. Látogasson el a [link.samsung.com](http://link.samsung.com) helyre bővebb információért. Győződjön meg róla, hogy a regisztrált készülékek be vannak kapcsolva, és csatlakoznak egy Wi-Fi vagy mobil hálózathoz.

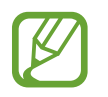

A más készüléken tárolt tartalom megnézése kiegészítő költségekkel járhat, ha mobil hálózaton keresztül végzi. A további díjak elkerülése érdekében használja a Wi-Fi funkciót.

## **Videó elérése egy közeli készüléken**

Érintse meg a **Eszközök** lehetőséget, válasszon egy készüléket a **KÖZELI ESZKÖZÖK** listájából, és nyissa meg a lejátszani kívánt videót. A bekapcsolt tartalom-megosztási funkcióval rendelkező készülékekről lejátszható a videó.

A tartalom megosztás funkció bekapcsolásához az Alkalmazások képernyőn érintse meg a **Beállítások** → **Közeli eszközök** lehetőséget, majd húzza jobbra a **Közeli eszközök** kapcsolót. Lásd a Közeli eszközök részt a további beállításokért.

# **YouTube**

A YouTube honlapról származó videók megtekintéséhez használja ezt az alkalmazást.

Az Alkalmazások képernyőn érintse meg a **YouTube** lehetőséget.

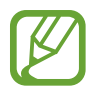

Ez az alkalmazás nem biztos, hogy minden országban és nem minden szolgáltatónál elérhető.

## **Videók megtekintése**

Egy kategória kiválasztásához érintse meg a  $\equiv$  ikont. Ha a videóra kulcsszavakkal szeretne rákeresni, érintse meg a  $\mathbf Q$  ikont.

A teljes képernyős megjelenítéshez forgassa el a készüléket fekvő tájolásba.

## **Videók megosztása**

Válassza ki a megtekinteni kívánt videót, érintse meg a « ikont, és válassza ki a megosztási módot.

## **Videók feltöltése**

Érintse meg a → **Feltöltések** → lehetőséget, válasszon egy videót, adjon meg információkat a videóhoz, majd érintse meg a  $\triangleq$  lehetőséget.
# **Flipboard**

A személyre szabott magazinok eléréséhez használja ezt a szolgáltatást.

Az Alkalmazások képernyőn érintse meg a **Flipboard** lehetőséget.

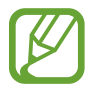

Ez az alkalmazás nem biztos, hogy minden országban és nem minden szolgáltatónál elérhető.

A Flipboard elindításához pöccintsen az üdvözlő oldalon, válasszon hír témakört és érintse meg a **Build Your Flipboard** lehetőséget.

Válasszon egy címlapsztorit vagy témakört, lapozzon végig a Flipboard oldalakon, majd válasszon ki egy cikket, amelyet el szeretne olvasni.

# **Google+**

Használja ezt az alkalmazást, hogy kapcsolatban maradjon az emberekkel a Google közösségi szolgáltatásain keresztül.

Az Alkalmazások képernyőn érintse meg a **Google+** lehetőséget.

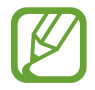

Ez az alkalmazás nem biztos, hogy minden országban és nem minden szolgáltatónál elérhető.

Kategória módosításához érintse meg a **Mind** lehetőséget, majd léptessen fel vagy le a köreitől származó bejegyzések megtekintéséhez.

# **Fotók**

Ezt az alkalmazást olyan fényképek, albumok és videók kezelésére használhatja, amelyeket elmentett a készülékére, és feltöltött a **Google+**szolgáltatásba.

Az Alkalmazások képernyőn érintse meg a **Fotók** lehetőséget.

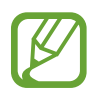

Ez az alkalmazás nem biztos, hogy minden országban és nem minden szolgáltatónál elérhető.

# **Play Játékok**

Játékok letöltéséhez és használatához használja ezt az alkalmazást.

Az Alkalmazások képernyőn érintse meg a **Play Játékok** lehetőséget.

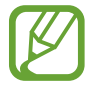

Ez az alkalmazás nem biztos, hogy minden országban és nem minden szolgáltatónál elérhető.

# **Play Zene**

Használja ezt az alkalmazást a készüléken lévő zenék hallgatására vagy a Google cloud szolgáltatásból zenefolyam hallgatására.

Az Alkalmazások képernyőn érintse meg a **Play Zene** lehetőséget.

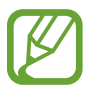

Ez az alkalmazás nem biztos, hogy minden országban és nem minden szolgáltatónál elérhető.

# **Play Újságos**

A legújabb hírek olvasásához használja ezt az alkalmazást.

Az Alkalmazások képernyőn érintse meg a **Play Újságos** lehetőséget.

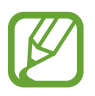

Ez az alkalmazás nem biztos, hogy minden országban és nem minden szolgáltatónál elérhető.

# **Biztonság**

# **Ujjlenyomat-olvasó**

# **A jobb ujjlenyomat-felismeréshez**

Az ujjlenyomat funkció használatakor vegye figyelembe, hogy az alábbi feltételek befolyásolhatják a funkció teljesítményét:

- A Kezdőlap gomb ujjlenyomat érzékelő szenzort tartalmaz. Győződjön meg arról, hogy a Kezdőlap gomb nincs megkarcolva vagy nem sérült meg egyéb módon fémtárgyak, például kulcsok, érmék által.
- A készülékkel szállított képernyővédő az ujjlenyomat olvasó hibás működését okozhatja. Távolítsa el a fóliát az ujjlenyomat érzékenység növeléséhez.
- Győződjön meg arról, hogy az ujjlenyomat beolvasási területe és ujjai tiszták és szárazak.
- A ráncos vagy sebhelyes ujjlenyomatot a készülék nem biztos, hogy érzékeli.
- Előfordulhat, hogy a készülék nem ismeri fel a túl kicsi vagy vékony ujjlenyomatot.
- A felismerési teljesítmény növeléséhez regisztrálja azt az ujját, amellyel a leggyakrabban műveleteket végez a készüléken.
- Ujját ne húzza el túl gyorsan vagy lassan. Húzza el ujját mérsékelt sebességgel, hogy lehetővé tegye a készülék számára az ujjlenyomat felismerését.
- Száraz környezetben statikus feltöltődés keletkezhet a készüléken. Ne használja ezt a funkciót száraz környezetben, vagy a funkció használata előtt süsse ki a statikus elektromosságot egy fémtárgy megérintésével.

# **Ujjlenyomatok regisztrálása**

- 1 Az Alkalmazások képernyőn érintse meg a **Beállítások** <sup>→</sup> **Ujjlenyomat-olvasó** <sup>→</sup> **Ujjlenyomatkezelő** lehetőséget.
- $2$  Ha több ujjlenyomatot regisztrál, akkor megjelenik az ujjlenyomat felismerő ablak. Olvasson be egy regisztrált ujjlenyomatot a készüléken és érintse meg a  $+$  lehetőséget.
- 3 Helyezze ujját a képernyő alsó középső részén levő ujjlenyomat felületre.
- $\mathcal A$  Érintse meg hosszan a képernyőt az ujjlenyomat területen, majd húzza ujját lefelé a Kezdőlap gombon át.

Ismételje meg ezt a műveletet ugyanazzal az ujjával, amíg az ujjlenyomatot a rendszer regisztrálja.

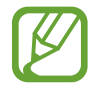

Ha ujjait meggörbíti, vagy az ujja hegyét használja, a készülék nem ismeri fel az ujjlenyomatát.

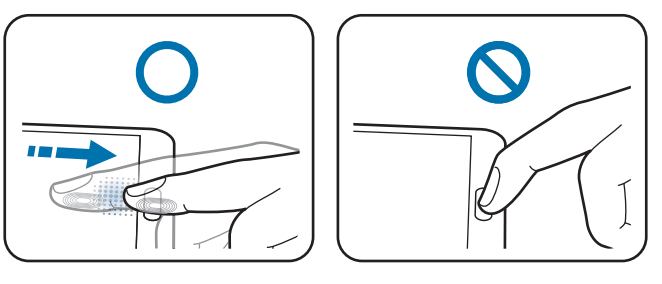

- $5$  Ha egy felugró ablak jelenik meg és jelszót kér, adja meg az alternatív jelszót, majd érintse meg a **Folytatás** lehetőséget, írja be ismét az alternatív jelszavát, majd érintse meg **OK** gombot. Az ujjlenyomat beolvasása helyett az alternatív jelszó is használható.
- 6 Ha az ujjlenyomat rögzítését lezáró felugró ablak jelenik meg, érintse meg az **OK** <sup>→</sup> **Ujjlenyomat** lehetőséget. Bármely regisztrált ujjlenyomat használható a képernyő feloldásához.

### **Regisztrált ujjlenyomatok kezelése**

A regisztrált ujjlenyomatok törölhetők és átnevezhetők.

Az Alkalmazások képernyőn érintse meg a **Beállítások** → **Ujjlenyomat-olvasó** → **Ujjlenyomatkezelő** lehetőséget.

Ujjlenyomatok törléséhez érintse meg a → **Regisztráció törlése** lehetőséget, válasszon ujjlenyomatokat, majd érintse meg a **∏ → OK** lehetőségeket.

Egy ujjlenyomat átnevezéséhez érintse meg a <u>→</u> **Választ** lehetőséget, válassza ki az ujjlenyomatot, érintse meg a lehetőséget, majd érintse meg az **OK** lehetőséget.

## **Az alternatív jelszó módosítása**

Az ujjlenyomat beolvasása helyett alternatív jelszóként használt jelszó módosítható.

- 1 Az Alkalmazások képernyőn érintse meg a **Beállítások** <sup>→</sup> **Ujjlenyomat-olvasó** <sup>→</sup> **Altern. jelszó módosítása** lehetőséget.
- 2 Adja meg az aktuális alternatív jelszót és érintse meg a **Folytatás** lehetőséget.
- 3 Adjon meg egy új biztonsági jelszót és érintse meg a **Folytatás** lehetőséget.
- 4 Adja meg ismét a jelszót, majd érintse meg az **OK** lehetőséget.

### **Képernyő feloldása ujjlenyomat segítségével**

A képernyőt feloldhatja a regisztrált ujjlenyomat segítségével.

Az Alkalmazások képernyőn érintse meg a **Beállítások** → **Ujjlenyomat-olvasó** → **Képernyőzár** → **Ujjlenyomat** lehetőséget. Vagy az Alkalmazások képernyőn érintse meg a **Beállítások** → **Képernyő lezárása** → **Képernyőzár** → **Ujjlenyomat** lehetőséget.

# **Samsung fiók jelszavának ellenőrzése**

Használja az ujjlenyomatokat a Samsung fiók jelszó ellenőrzéséhez. Jelszó beírása helyett használható az ujjlenyomat, például amikor tartalmakat vásárol a **Samsung Apps** áruházból.

Az Alkalmazások képernyőn érintse meg a **Beállítások** → **Ujjlenyomat-olvasó** → **Samsung-fiók ellenőrzése** lehetőséget, majd húzza a **Samsung-fiók ellenőrzése** kapcsolót jobbra. Adja meg a Samsung fiók jelszavát és érintse meg a **Megerős.** lehetőséget.

# **PayPal vásárlások ujjlenyomatok segítségével**

A vásárlást az ujjlenyomata leolvasásával elvégezheti.

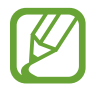

Ez a funkció nem minden országban és nem minden szolgáltatónál érhető el.

- 1 Az Alkalmazások képernyőn érintse meg a **Beállítások** <sup>→</sup> **Ujjlenyomat-olvasó** <sup>→</sup> **Fizetés PayPal használatával** lehetőséget.
- 2 Érintse meg a **Telepítés** lehetőséget a **FIDO Ready™ támogatás** lehetőség alatt.
- 3 Érintse meg a **Link** lehetőséget a **PayPal fiók** hivatkozás mellett.
- 4 Kövesse a képernyőn megjelenő utasításokat a PayPal weboldalra belépéshez és az ujjlenyomat regisztrálásához.

# **Privát mód**

# **A privát módról**

Használja ezt az üzemmódot, ha nem szeretné, hogy mások használják a készüléken eltárolt megadott tartalmait, mint például képek vagy dokumentumok. Elmentheti a tartalmat egy megadott helyre, majd kikapcsolhatja a privát módot, hogy biztonságosan elrejtse az elemeket.

### **Tartalom elrejtése**

1 Az Alkalmazások képernyőn érintse meg a **Beállítások** <sup>→</sup> **Privát mód** lehetőséget, majd húzza a **Privát mód** kapcsolót jobbra. Vagy nyissa meg az gyorsbeállítás panelt és érintse meg a **Privát mód** lehetőséget a bekapcsoláshoz.

Amikor aktiválja Privát módot az első alkalommal, állítsa be a feloldókódot, és a biztonsági PIN-t.

2 A privát mód feloldás módjába lépés.

Amikor az üzemmód be van kapcsolva, a **j** ikon megjelenik a képernyő tetején.

 $3$  Válassza ki az elrejteni kívánt elemeket, érintse meg, és tartson hosszan lenyomva egy elemet a listából, válassza ki és jelölje be, majd érintse meg a  $\rightarrow$  **Áthelyezés a Privátba** lehetőséget, vagy érintse meg a **Áthelyez** → **Privát** → **Áthelyez ide** lehetőségeket.

A privát módhoz hozzáadott elemek  $\Omega$  ikonnal jelennek meg.

4 Amikor kiválasztotta az elrejteni kívánt elemeket, az Alkalmazások képernyőn érintse meg a **Beállítások** → **Privát mód** lehetőséget, majd húzza a **Privát mód** kapcsolót balra. Vagy nyissa meg az értesítések panelt, vagy a gyorsbeállítás panelt és érintse meg a **Privát mód** lehetőséget a kikapcsoláshoz.

A kiválasztott elemek eltűnnek a képernyőről.

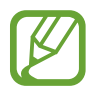

Győződjön meg róla, hogy a fájlok mentésre vagy áthelyezésre kerültek a privát mód kikapcsolása előtt.

### **A rejtett tartalmak megtekintése**

A rejtett elemek csak a privát mód bekapcsolt állapotában tekinthetők meg.

- 1 Az Alkalmazások képernyőn érintse meg a **Beállítások** <sup>→</sup> **Privát mód** lehetőséget, majd húzza a **Privát mód** kapcsolót jobbra. Vagy nyissa meg az értesítések panelt, vagy a gyorsbeállítás panelt és kapcsolja ki a **Privát mód**.
- 2 A privát mód feloldás módjába lépés.
- 3 Az Alkalmazások képernyőn érintse meg a **Saját fájlok** <sup>→</sup> **Privát** lehetőséget. Az összes privátmódhoz adott elem megjelenik a képernyőn.

# **Biztonság**

# **Vészhelyzet üzemmód**

# **A vészhelyzet módról**

Ennek a módnak használatával megnövelheti készüléke készenléti idejét vészhelyzet esetében. A mód bekapcsolásával a képernyő fényereje lecsökken, és az akkumulátor fogyasztása egyes funkciók korlátozásával mérsékelődik. Továbbá bekapcsolhatja a vakut, hangriasztást indíthat el, és elküldheti helyzetét üzenetben.

### **A vészhelyzet mód bekapcsolása**

Nyomja meg hosszan a bekapcsológombot és érintse meg a **Vészhelyzet üzemmód** lehetőséget. Vagy az Alkalmazások képernyőn érintse meg a **Beállítások** → **Biztonsági asszisztens** → **Vészhelyzet üzemmód** lehetőséget, majd húzza a **Vészhelyzet üzemmód** kapcsolót jobbra.

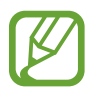

Az üzenetküldés vagy a mobil hálózat használata kiegészítő költségekkel járhat.

#### Biztonság

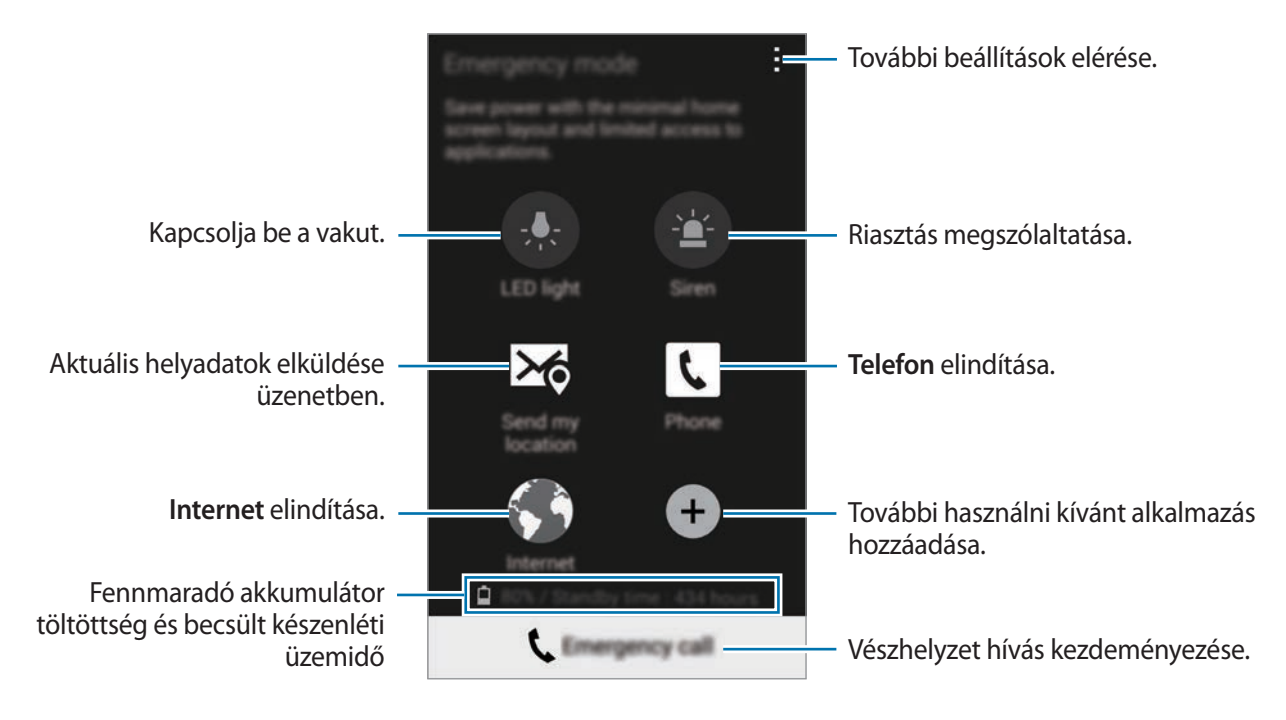

A becsült készenléti idő az az időtartam, amíg a készülék készenléti állapotában az akkumulátor teljesen lemerül. A készenléti idő függ a készülék beállításaitól és a használati feltételektől.

### **A vészhelyzet mód kikapcsolása**

A vészhelyzet mód kikapcsolásához tartsa hosszan lenyomva a Bekapcsoló gombot, majd érintse meg a **Vészhelyzet üzemmód** lehetőséget. Másik megoldásként érintse meg a → **Vészhelyzet üzemmód letiltása** lehetőséget. A vészhelyzet mód kikapcsolva.

```
Biztonság
```
# **Segélykérő üzenetek küldése**

# **Segélykérő üzenetek küldéséről**

Előre beállíthat névjegyeket, melyek számára vészhelyzet esetén üzenetet küldhet. A segélykérési névjegyekre üzenet küldése a Bekapcsoló gomb háromszori megnyomásával.

Az Alkalmazások képernyőn érintse meg a **Beállítások** → **Biztonsági asszisztens** lehetőséget.

# **Elsődleges névjegyek hozzáadása**

- 1 Az Alkalmazások képernyőn érintse meg a **Beállítások** <sup>→</sup> **Biztonsági asszisztens** lehetőséget.
- 2 Érintse meg a **Kiemelt névjegyek kezelése** <sup>→</sup> **Kiemelt névjegy létrehozása** lehetőséget.
- 3 Érintse meg a **Új névjegy létrehozása** lehetőséget, írja be a kapcsolati információkat, vagy érintse meg a **Kiválasztás a névjegyzékből** opciót, ha meglévő névjegyet elsődleges kapcsolatként kíván megadni.

## **Segélykérő üzenet beállítása**

Az Alkalmazások képernyőn érintse meg a **Beállítások** → **Biztonsági asszisztens** → **Segélykérő üzenetek küldése** lehetőséget, húzza a **Segélykérő üzenetek küldése** kapcsolót jobbra, majd válassza ki a segélykérő üzenet tartalmát.

## **Segélykérő üzenetek küldése**

Vészhelyzet esetén nyomja meg háromszor gyorsan a Bekapcsológombot. A készülék üzenetet küld az elsődleges segélykérési névjegyeknek. Az üzenet tartalmazza a pontos helyére vonatkozó adatokat.

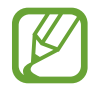

Az üzenetküldés vagy a mobil hálózat használata kiegészítő költségekkel járhat.

```
Biztonság
```
# **Értesítés rossz időjárásról (Geo Hírek)**

# **A rossz időjárási értesítésről (Geo Hírek)**

A funkció segítségével értesítéseket fogadhat a környékbeli természeti katasztrófák esetén.

• A funkció azonosítja a tartózkodási helyét és információkat biztosít a területen esetleg előforduló természeti katasztrófákról. A biztosított információk eltérhetnek az adott helyen található szolgáltató függvényében.

A súlyos időjárási körülményekről szóló információk megnézéséhez, valamint azon régió és nyelv megtekintéséhez ahol és amelyen az információ rendelkezésre áll, látogassa meg a [www.samsung.com/geonews](http://www.samsung.com/geonews) weboldalt.

• Roaming használatakor többletköltségek merülhetnek fel az időjárás-előrejelző szolgáltatástól érkező értesítések esetében.

# **Értesítések fogadása**

Az Alkalmazások képernyőn érintse meg a **Beállítások** → **Biztonsági asszisztens** → **Geo info** lehetőséget, majd húzza a **Geo info** kapcsolót jobbra.

### **Figyelmezető értesítések**

Jelölje be az **Előugró értesítések** lehetőséget.

Amikor romlanak az időjárási körülmények, a készülék felugró ablakban küld értesítést. A felugróablakból vészhelyzeti hívás kezdeményezhető vagy vészhelyzeti üzenet küldhető az előre beállított névjegyekre.

#### **Értesítések megtekintése**

A kevésbé rossz időjárással kapcsolatos értesítések a képernyő tetején található állapotsávon jelennek meg. Az információk a **Geo info** widgetben jelennek meg.

### **A Geo info widget használata**

- A **Geo info** widgetben megtekinthetők a helyadatok és a régióval kapcsolatos katasztrófa adatok.
- A Kezdőképernyőn léptessen balra és érintse meg a **Geo info** widgetet.

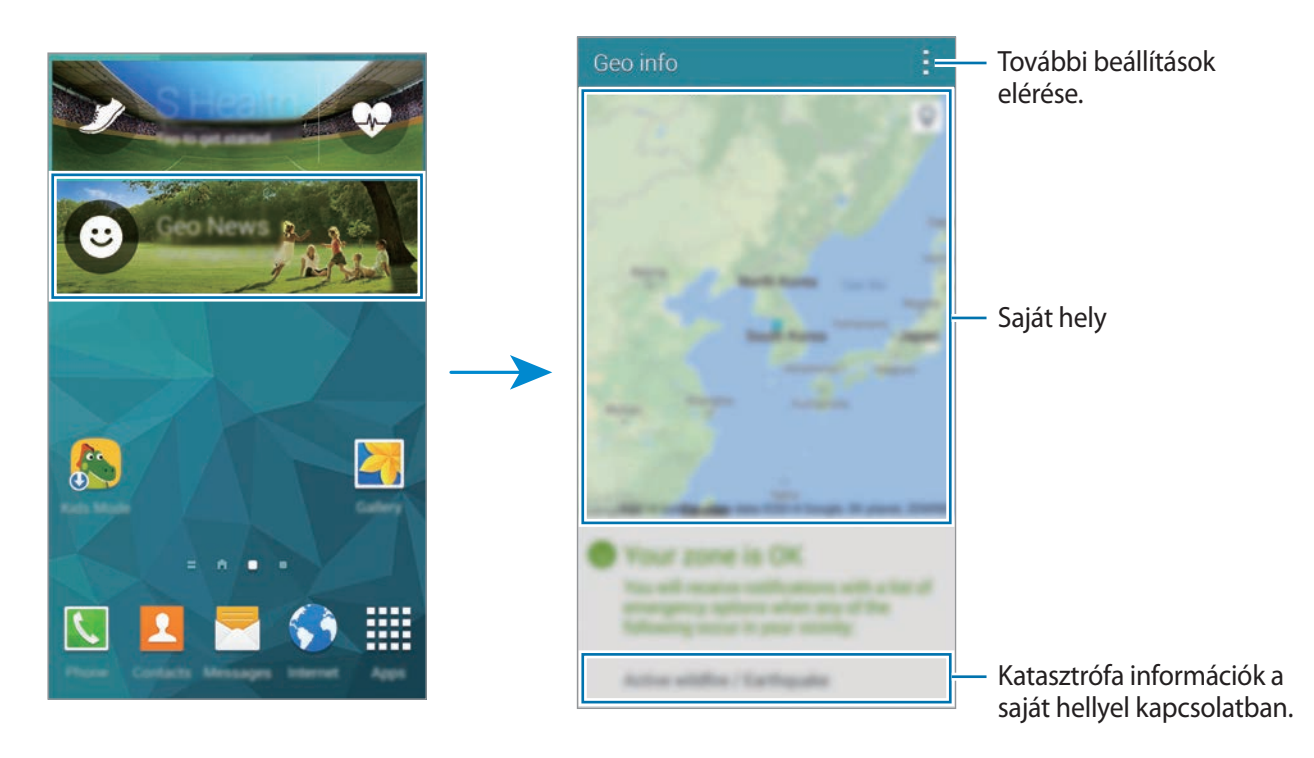

# **Segédprogramok**

# **S Kereső**

Használja ezt az alkalmazást a tartalmak kereséséhez a készüléken és az interneten. Különféle effektusok alkalmazhatók és megtekinthetők a keresési előzmények.

Nyissa meg az értesítési panelt és érintse meg a **S Kereső** lehetőséget.

#### **Tartalmak keresése**

Érintse meg a keresés mezőt és adjon meg egy kulcsszót, vagy érintse meg a  $\bigcup$  lehetőséget és mondjon be egy kulcsszót.

A pontosabb találatokért érintse meg a  $\equiv$  ikont, és alkalmaza a keresési mező alatti szűrőket.

A keresési eredmények listájának frissítéséhez érintse meg a → **Frissítés** lehetőséget.

Beállíthatók a keresési paraméterek az elérhető szűrők használatával vagy kiválaszthatók a keresési kategóriák. Érintse meg a → **Beállítások** → **Szűrők kiválasztása** vagy **Keresési kategória kivál.** lehetőséget.

#### **A keresési előzmények kezelése**

Az előzmények törléséhez érintse meg a → **Beállítások** → **Előzmények törlése** lehetőséget. A készülék beállításához, hogy ne mentse a keresési eredményeket, érintse meg a → **Beállítások**, lehetőséget, majd szüntesse meg a **Keresési előzm. mentése** lehetőség kiválasztását.

# **S Tervező**

### **Az S tervező elindítása**

Az események és feladatok kezelésére használja ezt az alkalmazást.

Az Alkalmazások képernyőn érintse meg a **S Tervező** lehetőséget.

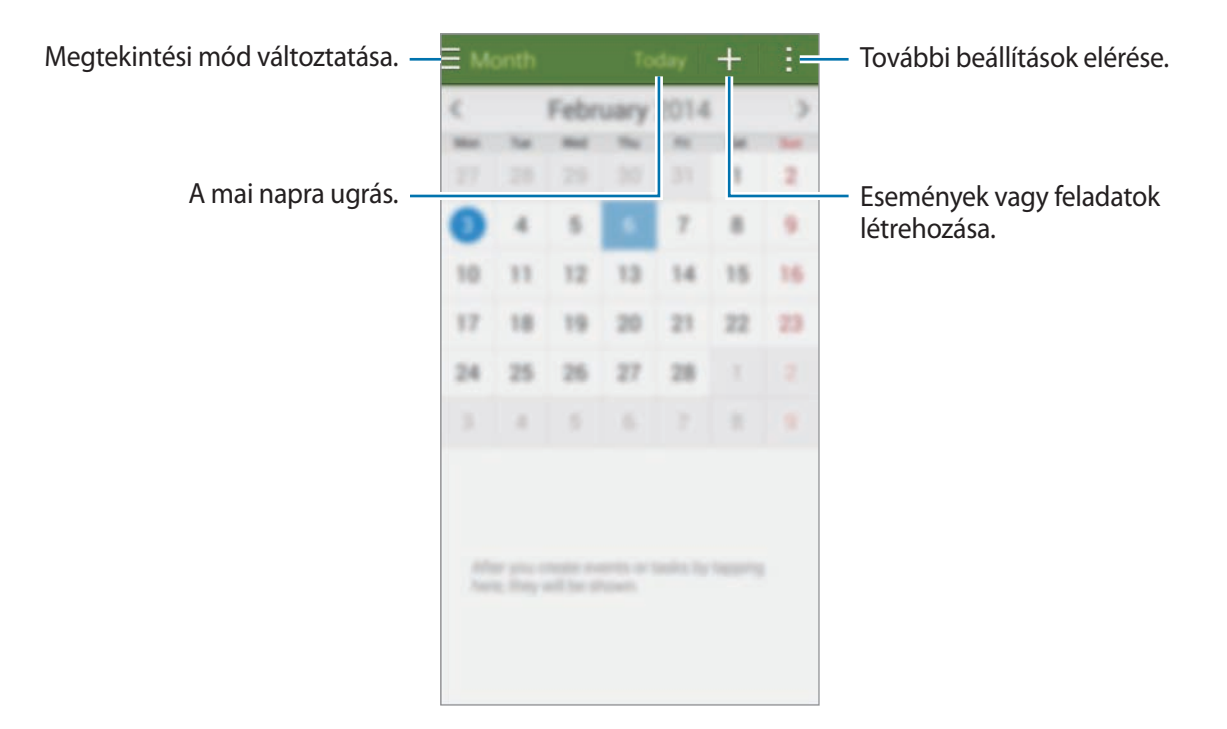

Érintse meg a ikont és használja a következő szolgáltatásokat:

- **Megnyitás**: megadott dátumra lépés.
- **Töröl**: események vagy tennivalók törlése.
- **Keresés**: események vagy feladatok keresése.
- **Naptárak**: a megjeleníteni kívánt naptár kiválasztása.
- **Szinkronizálás**: az események és tennivalók szinkronizálása a fiókokkal.
- **Beállítások**: az S Tervező beállítások konfigurálása.

### **Események vagy feladatok létrehozása**

- 1 Az Alkalmazások képernyőn érintse meg a **S Tervező** lehetőséget.
- $2$  Érintse meg a  $+$  ikont. Vagy válasszon ki egy olyan dátumot, amelyen nincs esemény vagy tennivaló és érintse meg újra a dátumot.

Ha a dátum már rendelkezik elmentett eseményekkel vagy tennivalókkal, akkor érintse meg a dátumot és érintse meg a  $+$  lehetőséget.

- 3 Válasszon egy eseményt vagy tennivalót és adja meg a részleteket.
	- **Esemény hozzáadása**: az esemény kezdő és végidőpontjának megadása. Megadható egy opcionális ismétlési beállítás.
	- **Feladat hozzáadása**: tennivaló hozzáadása egy magadott dátumhoz. Megadható egy opcionális fontossági beállítás.

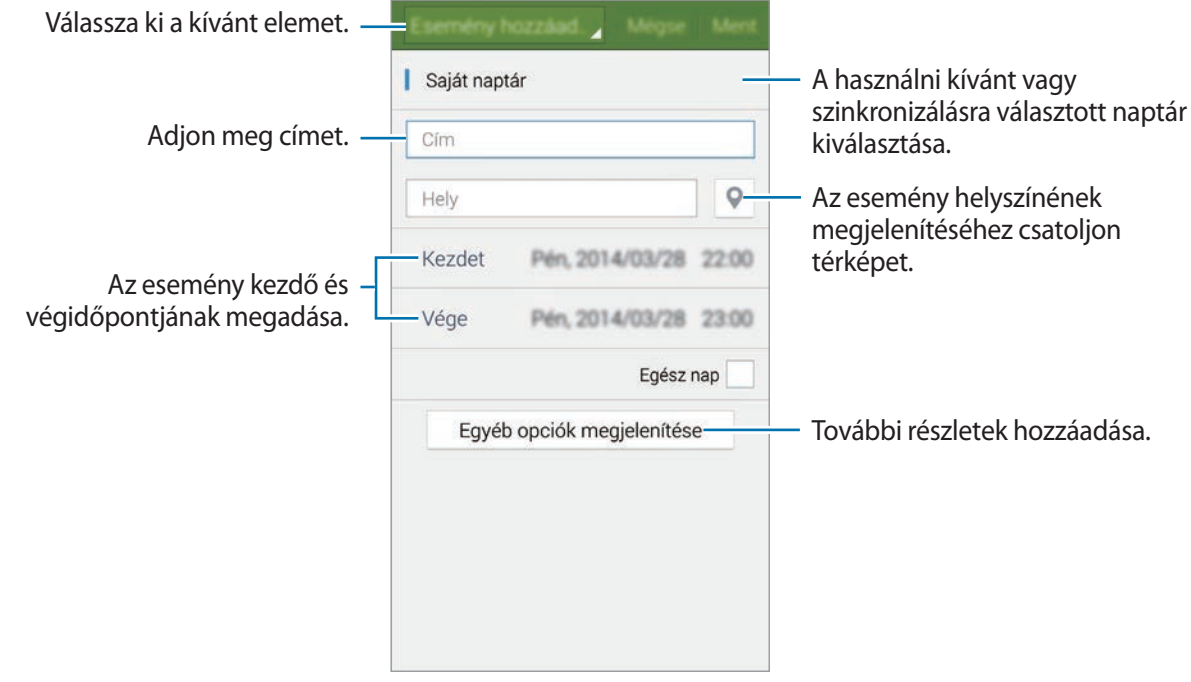

4 Az esemény vagy tennivaló mentéséhez érintse meg a **Ment** lehetőséget.

### **Az események és tennivalók szinkronizálása fiókokkal**

Az Alkalmazások képernyőn érintse meg a **S Tervező** lehetőséget.

Ha össze kívánja hangolni az eseményeket és feladatokat az ismerőseivel, érintse meg az → **Szinkronizálás** lehetőséget.

Az ismerős hozzáadásához érintse meg a → **Naptárak** → **Fiók hozzáadása**. Ezután válassza ki az ismerőst, és jelentkezzen be. Ha az ismerős hozzáadásra került, egy zöld kör jelenik meg a neve mellett.

Egy ismerős összehangolási opciójának módosításához érintse meg a **Beállítások** → **Fiókok** lehetőséget, majd válasszon ki egy szolgáltatást.

### **Események vagy feladatok törlése**

Az Alkalmazások képernyőn érintse meg a **S Tervező** lehetőséget.

Események vagy feladatok törléséhez érintse meg a **→ Töröl** lehetőséget, válasszon eseményeket vagy feladatokat és érintse meg a **Kész** → **OK** lehetőséget.

Egy esemény vagy feladat megtekintése közben a törléséhez érintse meg az  $\mathbf{\bar{m}} \rightarrow$  **OK** lehetőséget.

Egy tennivaló elvégzettnek jelöléséhez érintse meg a dátumot, amelyen található és jelölje be az Elvégzett tennivalók jelölőnégyzetet.

## **Események vagy feladatok megosztása**

Az Alkalmazások képernyőn érintse meg a **S Tervező** lehetőséget.

Egy esemény vagy feladat megosztásához megtekintés közben érintse meg a → **Megosztás** lehetőséget, majd válassza ki a megosztás módját.

# **Számológép**

Használja ezt az alkalmazást az egyszerű és komplex számításokhoz.

Az Alkalmazások képernyőn érintse meg a **Számológép** lehetőséget.

A tudományos számológép megjelenítéséhez fordítsa fekvő helyzetbe a készüléket. Amennyiben a **Képernyő elforg.** funkció ki van kapcsolva, érintse meg a → **Tudományos számológép** lehetőséget.

A számítási előzmények megtekintéséhez a billentyűzetet el kell rejteni, ehhez érintse meg a ikont.

Az előzmények törléséhez érintse meg a **→ Előzmények törlése** lehetőséget.

# **Óra**

### **Jelzés**

Az alkalmazások képernyőn érintse meg az **Óra** → **Jelzés** lehetőséget.

#### **Hangjelzések beállítása**

Érintse meg a  $+$  ikont a riasztási listában, állítson be egy riasztási időt, válassza ki azokat a napokat, amikor a riasztás megismétlődik, állítson be más különféle riasztási opciókat, azután érintse meg a **Mentés** lehetőséget. A riasztások bekapcsolásához, vagy kikapcsolásához érintse meg a lehetőséget a riasztási listában található riasztás mellett.

- **Szundi**: a riasztás beállított idő utáni újbóli megszólalásának időtartamának és az ismétlések számának beállítása.
- **Intelligens jelzés**: állítson be időt és hangot az intelligens riasztáshoz. Az intelligens riasztás kis hangerőn kezdődik, pár perccel azelőtt, hogy az előre beállított riasztásnak meg kell szólalnia. Az intelligens riasztás hangereje fokozatosan növekszik, amíg ki nem kapcsolják, vagy az előre beállított riasztás megszólal.

#### **Riasztások leállítása**

A riasztás leállításához húzza a  $\bigtimes$ ikont a nagy körön kívülre. Az ébresztés egy megadott időtartam letelte utáni megismétléséhez húzza a  $Z\bar{Z}$ ikont a nagy körön kívülre.

Segédprogramok

#### **Riasztások törlése**

Érintse meg a → **Törlés** lehetőséget, válasszon riasztásokat, majd érintse meg a **Kész** lehetőséget.

### **Világóra**

Az alkalmazások képernyőn érintse meg az **Óra** → **Világóra** lehetőséget.

#### **Órák létrehozása**

Érintse meg a  $+$  lehetőséget és adja meg a város nevét, vagy válassza ki a várost a listából. A nyári időszámítás beállításához érintse meg hosszan az órát, majd érintse meg a  $\ddot{\otimes}$  ikont.

### **Órák törlése**

Érintse meg a → **Törlés** lehetőséget, válasszon órákat, majd érintse meg a **Kész** lehetőséget.

## **Stopperóra**

Az alkalmazások képernyőn érintse meg az **Óra** → **Stopperóra** lehetőséget.

Egy esemény méréséhez érintse meg az **Indít** lehetőséget. Részidők méréséhez érintse meg a **Köridő** lehetőséget.

Az időmérés leállításához érintse meg a **Leállít** gombot. A köridők törléséhez érintse meg a **Nullázás** lehetőséget.

## **Időzítő**

Az alkalmazások képernyőn érintse meg az **Óra** → **Időzítő** lehetőséget.

Állítsa be az időtartamot, majd érintse meg az **Indít** lehetőséget.

Amikor az időzítő lejár, húzza a  $\times$  ikont a nagy körön kívülre.

# **Drive**

Ezt az alkalmazást a Google Drive tárolási szolgáltatásban tárolt fájlokhoz történő hozzáféréshez használhatja. Minden fájlját egy helyen tárolhatja, bárhonnan hozzáférhet, és másokkal is megoszthatja.

Az Alkalmazások képernyőn érintse meg a **Drive** lehetőséget.

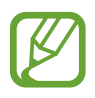

Ez az alkalmazás nem biztos, hogy minden országban és nem minden szolgáltatónál elérhető.

# **Dropbox**

Használja ezt az alkalmazást a fájlok mentésére és megosztására a Dropbox cloud tárolóhelyen keresztül. Amikor fájlokat ment a Dropbox mappájába, készüléke automatikusan szinkronizál a webszerverrel, és bármely más számítógéppel, amelyen telepítve van az alkalmazás.

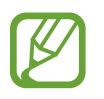

Ez az alkalmazás nem biztos, hogy minden országban és nem minden szolgáltatónál elérhető.

- 1 Az Alkalmazások képernyőn érintse meg a **Dropbox** lehetőséget.
- 2 Jelentkezzen be a Dropbox fiókjába. Ha még nincs, hozzon létre egy Dropbox fiókot.
- 3 Érintse meg a **Turn on Camera Upload** lehetőséget.

A készülék feltölti a készülék fényképezőjével készített fényképeket a Dropbox-ra. Videók feltöltéséhez húzza a **Include videos** kapcsolót jobbra.

A fényképek vagy videók manuális feltöltéséhez érintse meg a **Skip this** lehetőséget.

- 4 A következő műveletek állnak rendelkezésre:
	- $\bigoplus$  : fájlok feltöltése vagy megnyitása. Érintse meg a  $\rightarrow$  **Upload here** lehetőséget a fájlok frissítéséhez.
	- $\Box$ : feltöltött fényképek vagy videók megtekintése. Érintse meg  $\Box$  a fájlok megosztásához vagy törléséhez, vagy albumok létrehozásához.
	- $\cdot \bullet$ : fájl megnyitása a kedvencek listájából.
	- $\cdot$   $\blacksquare$ : értesítések megtekintése.

# **Google**

Használja ezt az alkalmazást az interneten kereséshez. Valamint használhatja a készüléken vagy memóriakártyán található alkalmazások és tartalmak keresésére.

Az Alkalmazások képernyőn érintse meg a **Google** lehetőséget.

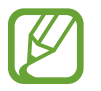

Ez az alkalmazás nem biztos, hogy minden országban és nem minden szolgáltatónál elérhető.

#### **Keresés a készüléken**

Érintse meg a keresés mezőt, majd adja meg a kulcsszót. Vagy érintse meg a  $\bigcup$  ikont, majd mondja ki a kulcsszót.

#### **Google Now**

Tekintse meg az aktuális időjárás, tömegközlekedési információk, a következő találkozó és egyebek legjobb időpontban történő megjelenítésére szolgáló Google Now kártyákat.

Csatlakozzon a Google Nowhoz a **Google** első indításakor. A Google Now beállítások módosításához érintse meg a → **Beállítások** lehetőséget, majd húzza a **Google Asszisztens** kapcsolót balra vagy jobbra.

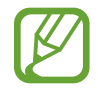

Ez a funkció nem minden országban és nem minden szolgáltatónál érhető el.

# **Gyermek üzemmód**

Használja ezt az alkalmazást a gyermekek számára szórakoztató és biztonságos környezet biztosítására bizonyos alkalmazások és tartalmak elérésének korlátozásával.

A widget használata előtt le kell töltenie azt a telepítéshez. A Kezdőképernyőn érintse meg a **Gyermek üzemmód** → **Telepít**opciókat. Ha telepítette a widgetet, az megjelenik a kezdőképernyőn és az Alkalmazások képernyőn is.

A gyermek üzemmód elindításához érintse meg a **Gyermek üzemmód** lehetőséget a kezdőképernyőn, vagy az Alkalmazások ablakban.

Amikor első alkalommal futtatja ezt az alkalmazást, érintse meg a képernyő alján **PIN beállítása** lehetőséget. Majd kövesse a képernyőn megjelenő utasításokat.

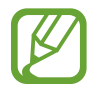

Ha a **Gyermek üzemmód** widget hibásan lett telepítve, a telepítés megismételhető. Érintsen meg hosszan egy üres területet a Kezdőképernyőn, érintse meg a **Widgetek** lehetőséget, érintse meg hosszan **Gyermek üzemmód** widgetet. Hőzza a widgetet a Kezdőképernyőreés érintse meg a **Gyermek üzemmód** lehetőséget az újra-telepítés érdekében.

#### **Gyermek üzemmód kezdőképernyő**

A Kezdőképernyő a kiindulópont a Gyermek üzemmód minden alkalmazásának eléréséhez.

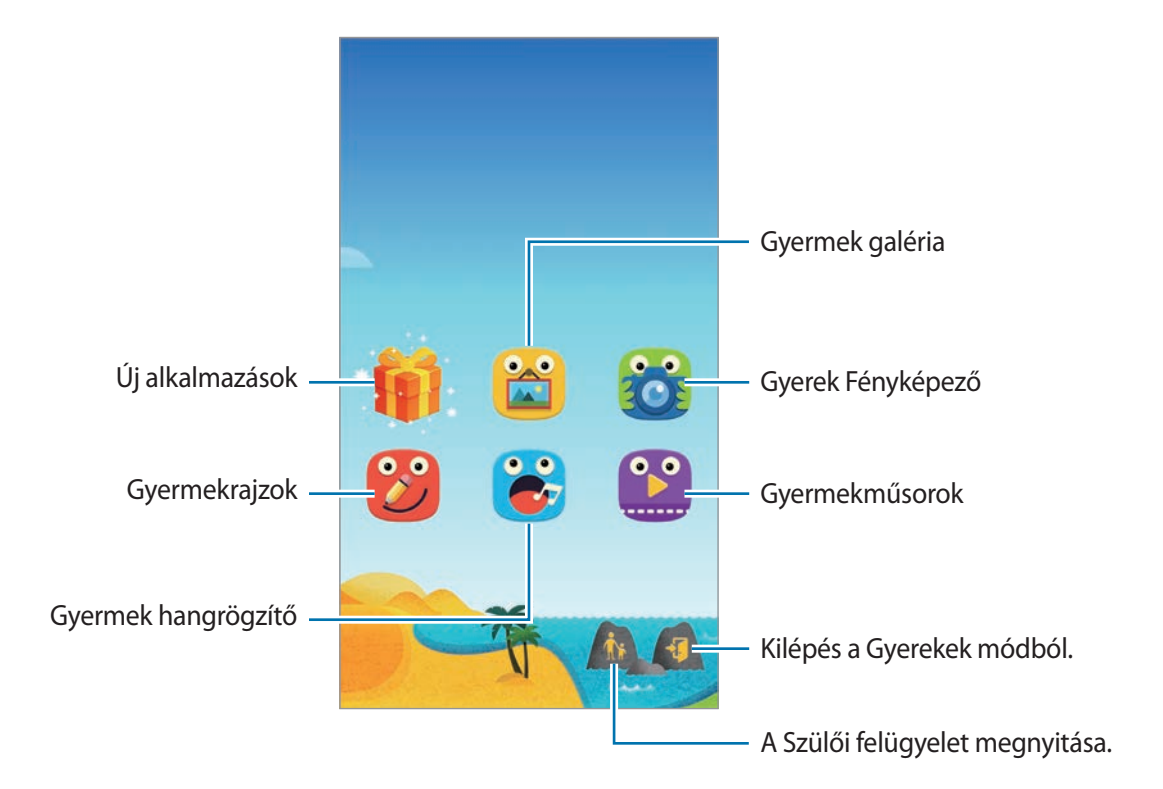

#### Segédprogramok

Ezt az alkalmazást olyan elmentett képek, rajzok, hangfelvételek és média fájlok megtekintésére használhatja, amelyekhez gyermekek is hozzáférhetnek.

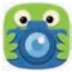

Fényképek és videók készítésére használja ezt az alkalmazást.

 $\frac{1}{2}$ 

Használja ezt az alkalmazást egy toll, ecset és sok egyéb rajz elkészítéséhez.

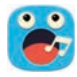

Hangjegyzetek lejátszásához vagy felvételéhez használja ezt az alkalmazást.

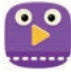

Videó fájlok lejátszásához használja ezt az alkalmazást. Használat előtt adjon hozzá a készüléken mentett videókat az alkalmazáshoz. Részletekért lásd az Szülői felügyelet részt.

#### **Gyermek üzemmód képernyője**

Lapozzon jobbra a kezdőképernyőn a gyerekek mód játék tér megnyitásához. Interakcióba léphet karakterekkel, háttérobjektumokkal és egyebekkel.

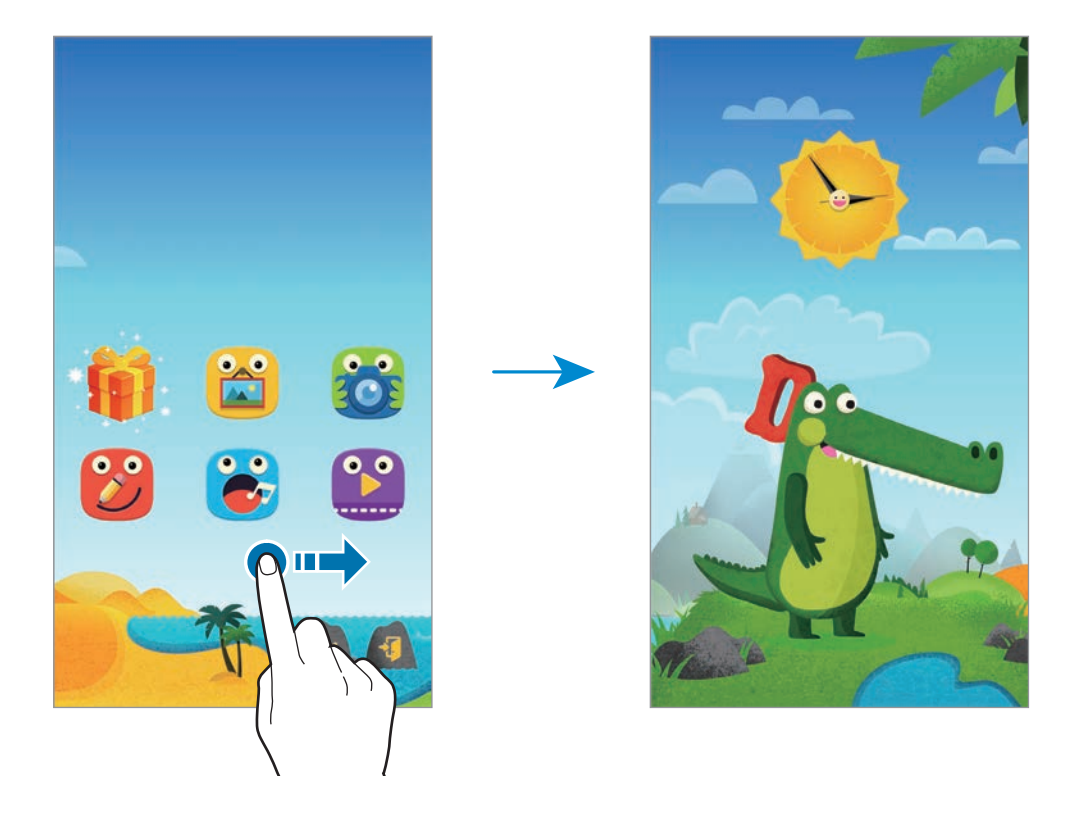

#### **Szülői felügyelet**

Használja ezt a funkciót korlátozások megadásához a Gyermek üzemmód számára, melyekkel ellenőrizheti a hozzáférést a tartalmakhoz és alkalmazásokhoz. Módosíthatók a Gyermek üzemmód beállításai, használati korlátok, és egyebek.

A kezdőképernyőn érintse meg **k** és adja meg a PIN-t.

A szülői felügyeletből való kilépéshez nyomja meg a Kezdőlap gombot.

Érintse meg a  $\equiv$ ikont és használja a következő szolgáltatásokat:

- Gyermek neve: gyermek profil megtekintése és szerkesztése.
- **Tevékenység**: tekintse meg hogyan használja a gyermek a készüléket, például gyakran használt alkalmazások és a játék időtartamát.
- **Játékidő napi korlátja**: megadhat egy időkorlátot a gyermekek használati idejének korlátozásához.
- **Alkalmazások**: tekintse meg és adjon hozzá alkalmazásokat, amelyeket lehet használni a gyerekek módban.
- **Média**: engedélyezze gyermekei számára a hozzáférést a készüléken eltárolt bizonyos képekhez és videofelvételekhez.
- **Általános**: a gyerekek mód beállításainak konfigurálása.
- **Gyermek-Áruház**: töltsön le alkalmazásokat a gyerekeknek a **Samsung Apps** helyről.

# **Nagyító**

Használja ezt a widgetet a szövegek vagy tárgyak nagyítására a hátsó kamerával.

Widgetek hozzáadásához érintsen meg hosszan egy üres területet Kezdőképernyőn, érintse meg a **Widgetek** lehetőséget, érintse meg hosszan a **Nagyító** widgetet, majd húzza a Kezdőképernyőre.

Érintse meg a **Nagyító** widgetet a Kezdőképernyőn.

A nagyítás beállításához érintse meg a  $+$  vagy  $-$  ikont.

Az élesség kijelző közepére beállításához érintse meg a  $\odot$  lehetőséget. Valamint az élesre állítani kívánt terület megérintésével manuálisan beállítható az fókusz.

Sötét környezetben a vaku bekapcsolásához érintse meg a **ottal**ehetőséget.

A szövegről vagy tárgyról fotó készítéséhez érintse meg a @ lehetőséget.

# **Térkép**

Használja ezt az alkalmazást az eszköz helyének pontos meghatározására, helyek keresésére, vagy útvonaltervek készítésére.

Az Alkalmazások képernyőn érintse meg a **Térkép** lehetőséget.

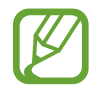

Ez az alkalmazás nem biztos, hogy minden országban és nem minden szolgáltatónál elérhető.

#### **Helyek keresése**

Helyek keresése cím vagy kulcsszó megadásával. Miután megtalálta a helyet, a részletes információk megtekintéséhez válasszon egy helyet. További tudnivalókért olvassa el a súgót.

#### **Útvonaltervek kérése címhez**

A kiinduló és érkezési helyek beállításához érintse meg a idikont és válasszon utazási módot. A készülék megmutatja a célhoz vezető útvonalakat.

# **Jegyzet**

Használja ezt az alkalmazást, hogy megismerje, hogyan menthet és tekinthet meg később fontos információkat.

Az Alkalmazások képernyőn érintse meg a **Jegyzet** lehetőséget.

#### **Kategóriák hozzáadása és kezelése**

Kategóriák létrehozása a jegyzetek leválogatásához és kezeléséhez.

A jegyzetek listáján érintse meg a  $\equiv$  **→ Kategóriák kezelése** lehetőséget.

Egy új kategória hozzáadásához érintse meg a  $+$  lehetőséget, adjon meg egy kategórianevet, majd érintse meg az **OK** lehetőséget.

Egy kategória törléséhez érintse meg a kategória melletti — ikont.

Egy kategória átnevezéséhez tartsa hosszan lenyomva a kategória nevét és adjon meg új nevet a kategóriának majd érintse meg az **OK** lehetőséget.

A kategória sorrend módosításához érintse meg a kategória melletti **ill**ikont és húzza fel vagy le egy másik helyre.

#### **Jegyzetek létrehozása**

Érintse meg a  $+$  ikont a jegyzetek listáján és adjon meg egy jegyzetet. Jegyzet írása közben az alábbi lehetőségek állnak rendelkezésre:

- $\cdot \vdots$ : kategória létrehozása vagy beállítása.
- $\cdot$   $\Box$ : képek beszúrása.
- **J**: hangfelvétel készítése beszúráshoz.

Jegyzet mentéséhez érintse meg a **Kész** lehetőséget.

Egy jegyzet szerkesztéséhez érintse meg a jegyzetet és érintse meg jegyzet tartalmát.

#### **Jegyzetek keresése**

A jegyzetek listáján érintse meg a  $\mathbf Q$  lehetőséget és adjon meg egy keresőszót az adott szót tartalmazó jegyzetek kereséséhez.

#### **Jegyzetek törlése**

Érintse meg a → **Törlés** lehetőséget, válasszon jegyzeteket, majd érintse meg a **Kész** lehetőséget. Megtekintés közben egy jegyzet törléséhez érintse meg a → **Törlés** lehetőséget.

# **Saját fájlok**

# **A Saját fájlokról**

A készüléken tárolt minden típusú fájl, beleértve a képek, videók, zenék és hangklippek eléréséhez használja ezt az alkalmazást.

Az Alkalmazások képernyőn érintse meg a **Saját fájlok** lehetőséget.

# **Fájlok megtekintése**

Az Alkalmazások képernyőn érintse meg a **Saját fájlok** lehetőséget.

A mappa megnyitásához válassza ki a mappát. Feljebblépéshez a könyvtárban, érintse meg a  $\triangleleft$ lehetóséget. Az Saját fájlok kezdőképernyőre visszatéréshez érintse meg a  $\spadesuit$  ikont.

Válasszon ki egy mappát, érintse meg a ikont, majd használja az alábbi opciók valamelyikét:

- **Választ**: fájlok vagy mappák kiválasztása.
- **Töröl**: fájlok vagy mappák törlése.
- **Mappa létrehozása**: egy mappa létrehozása.
- **Nézet mód**: nézet megváltoztatása.
- **Rendezés**: fájlok vagy mappák rendezése.
- **Parancsikon hozzáadása**: rendeljen hozzá egy parancsikont a kezdőképernyőn, vagy a Saját fájlok kezdőképernyőn lévő mappához.
- **Beállítások**: a fájlkezelés beállításainak módosítása.

Érintse meg a fájlt vagy mappát, majd használja a következő opciók egyikét:

- $\cdot$   $\leq$ : fájlok küldése másoknak vagy megosztása.
- $\cdot$  **T** : fájlok vagy mappák törlése.
- $\cdot \cdot \cdot \rightarrow$  **Áthelyez**: fájlok vagy mappák áthelyezése másik mappába.
- **• → Másol**: fájlok vagy mappák másolása másik mappába.
- $\cdot \rightarrow$  **Átnevez**: egy fájl vagy mappa átnevezése.
- **• → Parancsikon hozzáadása**: helyezzen el egy mappa parancsikont a kezdőképernyőn, vagy a Saját fájlok kezdőképernyőn.
- **• → Tömörítés**: fájlok vagy mappák tömörítése egy zip fájlba.
- **• → Részletek**: fájl vagy mappa részleteinek megtekintése.

### **Fájlok és mappák keresése**

Az Alkalmazások képernyőn érintse meg a **Saját fájlok** lehetőséget.

Érintse meg a  $\mathsf Q$  lehetőséget, majd adja meg a keresési feltételt a kereséshez.

### **Tároló információk megtekintése**

Az Alkalmazások képernyőn érintse meg a **Saját fájlok** lehetőséget. Érintse meg a lehetőséget a készülék és memóriakártya információinak megtekintéséhez.

### **FTP szerver parancsikonok hozzáadása a készülékhez**

FTP szerver parancsikonokat ad hozzá a parancsikon területhez.

Az Alkalmazások képernyőn érintse meg a **Saját fájlok** lehetőséget.

Érintse meg az → **FTP-szerver hozzáadása** lehetőséget, adja meg részleteket, például szervercímet, felhasználónevet és jelszót, majd érintse meg a **Kész** lehetőséget.

# **Elemlámpa**

Használja ezt a widgetet a vaku be és kikapcsolásához a látási viszonyok javításához.

Widgetek hozzáadásához érintsen meg hosszan egy üres területet Kezdőképernyőn, érintse meg a **Widgetek** lehetőséget, érintse meg hosszan a **Elemlámpa** widgetet, majd húzza a Kezdőképernyőre. Érintse meg a **Elemlámpa** widgetet a kezdőképernyőn a be- és kikapcsolásához.

# **Csatlakozás más eszközökhöz**

# **NFC**

# **Az NFC-ről**

A készülék alkalmas az NFC-címkék olvasására, amelyek termékekkel kapcsolatos információkat tartalmaznak. Ezt a funkciót a szükséges alkalmazások letöltését követően fizetések lebonyolítására, valamint közlekedési- és rendezvényjegyek vásárlására is használhatja.

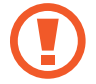

Az akkumulátor tartalmaz egy beépített NFC antennát. Az NFC antenna sérülésének elkerülése érdekében az akkumulátort kezelje körültekintően.

#### **A funkció használata előtt**

- Ellenőrizze az NFC antennák pozícióját saját készülékén és a másik készüléken.
- Győződjön meg arról, hogy az NFC funkció engedélyezve van készülékén, és a csatlakoztatni kívánt készüléken.
- Győződjön meg róla, hogy a készülék képernyője nincs lezárva. Ellenkező esetben a készülék nem fogja olvasni az NFC címkéket és nem fogad adatokat.

# **Az NFC funkció használata**

Az NFC funkció használatával képeket vagy névjegyeket küldhet másik készülékre, és beolvashatja a termékinformációkat az NFC címkékről. Ha vásárlási funkcióval ellátott SIM kártyát helyez be a készülékbe, a készüléket kényelmes vásárlásra is használhatka.

Az Alkalmazások képernyőn érintse meg a **Beállítások** → **NFC** lehetőséget, majd húzza el jobbra az **NFC** kapcsolót.

Helyezze a készülék hátulján található NFC antennát az NFC címke közelébe. Megjelenik a címkéből származó információ.

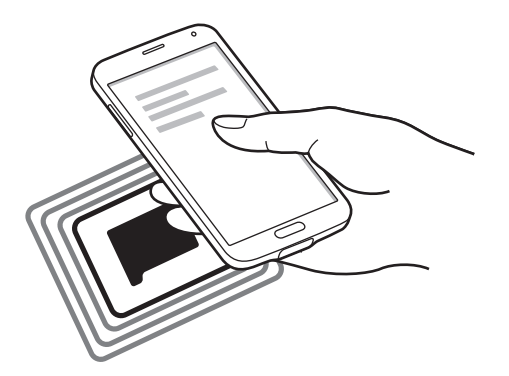

### **Vásárlás lebonyolítása az NFC funkcióval**

Mielőtt az NFC funkciót vásárlásra használhatná, regisztrálnia kell a mobil fizetési szolgáltatásra. A regisztrációhoz vagy további információkért vegye fel a kapcsolatot szolgáltatójával.

Az Alkalmazások képernyőn érintse meg a **Beállítások** → **NFC** lehetőséget, majd húzza el jobbra az **NFC** kapcsolót.

Érintse a készülék hátulján található NFC antennát az NFC kártyaolvasóhoz.

Alapértelmezett fizetési alkalmazás beállításához érintse meg az **Érintéses fizetés** lehetőséget és válasszon alkalmazást.

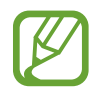

Előfordulhat, hogy a fizetési szolgáltatási lista nem tartalmaz minden elérhető fizetett alkalmazást.

### **Adatok küldése**

Az Android Beam funkció használata NFC-képes készülékekre történő adatküldéshez (pl. weblapok és névjegyek küldésére).

- 1 Az Alkalmazások képernyőn érintse meg a **Beállítások** <sup>→</sup> **NFC** lehetőséget, majd húzza el jobbra az **NFC** kapcsolót.
- 2 Érintse meg az **Android Beam** lehetőséget, majd húzza az **Android Beam** kapcsolót jobbra.
- $3$  Válasszon egy elemet, majd érintse hozzá a másik készülék NFC antennáját készülékhez.
- 4 Amikor az **Érintéssel indítható a küldés.** megjelenik a képernyőn, akkor érintse meg a készülék képernyőjét az elem elküldéséhez.

# **Bluetooth**

# **A Bluetooth funkcióról**

A Bluetooth funkció rövidtávú, közvetlen vezeték nélküli kapcsolatot hoz létre két eszköz között. Használja a Bluetooth kapcsolatot adatok vagy médiafájlok cseréjére más készülékekkel.

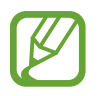

- A Samsung nem vállal felelősséget a Bluetooth szolgáltatással küldött vagy fogadott adatok elvesztéséből, elfogásából vagy a velük való visszaélésből fakadó károkért.
- Mindig ellenőrizze, hogy megbízható és megfelelően védett eszközökkel oszt-e meg, és ilyenektől fogad-e adatokat. Ha akadályok vannak a készülékek között, a maximális működési távolság csökkenhet.
- Egyes eszközök, főleg a Bluetooth SIG által nem tesztelt vagy nem jóváhagyott eszközök, inkompatibilisek lehetnek a készülékkel.
- Ne használja a Bluetooth funkciót illegális célokra (például fájlok illegális másolására, vagy kommunikációs csatornák illegális figyelésére kereskedelmi célokból).

A Samsung nem vállal felelősséget a Bluetooth funkció illegális használatából adódó következményekért.

#### **A funkció használata előtt**

- Győződjön meg arról, hogy a Bluetooth funkció engedélyezve van készülékén, és a csatlakoztatni kívánt készüléken.
- Győződjön meg arról, hogy mindkét készülék látható egyéb Bluetooth készülékek számára.

### **Párosítás más Bluetooth eszközökkel**

1 Az Alkalmazások képernyőn érintse meg a **Beállítások** <sup>→</sup> **Bluetooth** lehetőséget, majd húzza el jobbra a **Bluetooth** kapcsolót, majd érintse meg a **Keresés** lehetőséget. Megjelennek az érzékelt készülékek.

Érintse meg a készülék nevét, hogy más készülékek számára láthatóvá tegye.

2 Válassza ki a párosítani kívánt készüléket.

Ha készülékét már párosított a kiválasztott készülékkel, érintse meg a készülék nevét, anélkül, hogy jóváhagyná az automatikusan generált jelszót.

3 Fogadja el a Bluetooth hitelesítési kérelmét mindkét készüléken a jóváhagyáshoz.

# **Adatok küldése és fogadása**

Számos alkalmazás támogatja az adatátvitelt Bluetooth kapcsolaton keresztül. Megoszthat adatokat, például névjegyeket vagy médiafájlokat egyéb Bluetooth készülékekkel. A következő műveletek bemutatják egy kép elküldését egy másik készülékre.

#### **Kép küldése**

- 1 Az Alkalmazások képernyőn érintse meg a **Galéria** lehetőséget.
- 2 Válasszon egy meglévő képet.
- 3 Érintse meg a <sup>→</sup> **Bluetooth** lehetőséget, majd válassza ki a párosítani kívánt készüléket. Ha a párosítani kívánt készülék nincs rajta a listán, kapcsolja be a készülék láthatóságát. Vagy állítsa be a saját készülék láthatóságát.
- 4 Fogadja el a Bluetooth hitelesítési kérelmét a másik készüléken a jóváhagyáshoz.

#### **Kép fogadása**

Ha egy másik készülék képet küld a saját készülékre, fogadja el a Bluetooth hitelesítési kérelmét. A fogadott kép elmentésre kerül a **Galéria** → **Download** mappába.

### **Bluetooth készülékek párosításának megszüntetése**

- 1 Az alkalmazások képernyőn érintse meg a **Beállítások** <sup>→</sup> **Bluetooth** lehetőséget. A készülék kijelzi a párosított készülékeket a listán.
- $2$  Érintse meg a  $\ddot{\bullet}$  ikont a készülék neve mellett a párosítás megszüntetéséhez.
- 3 Érintse meg a **Párosítás megszüntetése** lehetőséget.

# **S Beam**

Használja ezt a funkciót olyan adatok küldésére, mint videók, képek és dokumentumok.

#### **A funkció használata előtt**

• Győződjön meg arról, hogy az NFC vagy Wi-Fi Direct funkció engedélyezve van készülékén, és a készüléken amelyre fájlt szeretne küldeni.

#### **Adatok küldése**

- 1 Az Alkalmazások képernyőn érintse meg a **Beállítások** <sup>→</sup> **NFC** lehetőséget, majd húzza el jobbra az **NFC** kapcsolót.
- 2 Érintse meg az **S Beam** lehetőséget, majd húzza az **S Beam** kapcsolót jobbra.
- $3$  Válasszon egy fájlt, majd érintse hozzá a másik készülék NFC antennáját a készülék NFC antennájához.
- 4 Amikor az **Érintéssel indítható a küldés.** megjelenik a képernyőn, akkor érintse meg a készülék képernyőjét a fájl elküldéséhez.
	- Ne küldjön szerzői jogvédelem alatt álló tartalmakat az S Beam segítségével. Ellenkező esetben megsértheti a szerzői jogi törvényeket. A Samsung nem vállal felelősséget a jogvédett tartalmak illegális felhasználásával kapcsolatban.
		- Ha mindkét eszköz egyszerre próbál adatot küldeni, a fájlátvitel meghiúsulhat.

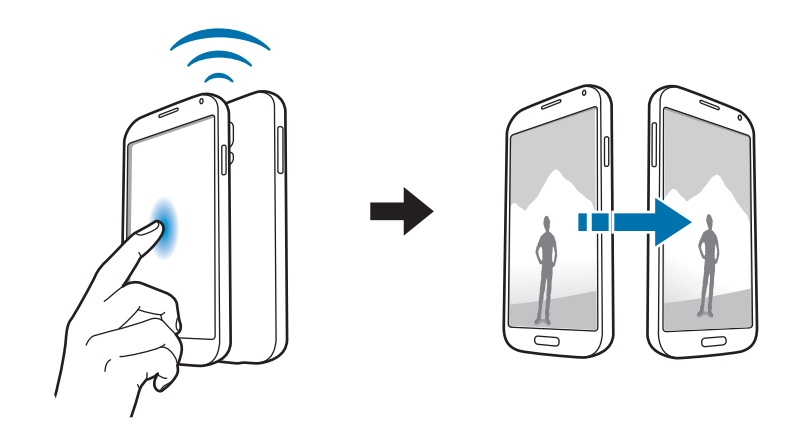

# **Gyors kapcsolódás**

# **A Gyors kapcsolódás funkcióról**

A funkció segítségével könnyen rákereshet és csatlakozhat közeli készülékekre. A készülékét távirányítóként használhatja, ha tévékészülékhez csatlakoztatja. Továbbá kényelmesen megoszthatja a készüléken eltárolt tartalmat számítógépekkel.

- 
- Az elérhető csatlakozási módok a csatlakoztatott készülékek vagy a tartalom típusától függően változhatnak.
- A készülék neve eltérhet a párosított Bluetooth készülékek függvényében. Például a készülék neve megjelenhet BT MAC néven is.

#### **A funkció használata előtt**

- Győződjön meg arról, hogy a csatlakoztatni kívánt készülék támogatja a Gyors kapcsolódás funkciót, és képernyője be van kapcsolva.
- Győződjön meg arról, hogy a Wi-Fi Direct vagy Bluetooth funkció engedélyezve van a Gyorscsatlakozás funkciót nem támogató készülékeken.

## **Csatlakozás más eszközökhöz**

1 Nyissa meg az értesítési panelt és érintse meg a **Gyors kapcs.** lehetőséget.

A panel megnyitásakor a Bluetooth funkció automatikusan bekapcsol, és a készülék megkeresi a közelben levő készülékeket.

2 Válassza ki a készüléket, melyhez csatlakozni szeretne.

A következő lépések a csatlakoztatott készülékek típusától függően változhatnak. Kövesse a képernyőn megjelenő utasításokat a készülékek közötti csatlakozás elvégzéséhez.

A közeli készülékek számára a készülék keresésének engedélyezéséhez és a csatlakozáshoz érintse meg a → **Mindig kapcsolódásra kész** lehetőséget, majd húzza a **Mindig kapcsolódásra kész** kapcsolót jobbra.
#### **Készülékek újrakeresése**

Ha a kívánt készülék nem jelenik meg a listán, keresse meg a készüléket. Érintse meg a  $\bigcirc$  ikont és válassza ki a készüléket az észlelt készülékek listájából.

#### **Készülékek leválasztása**

A Gyors kapcsolódás funkció kikapcsolásához érintse meg a képernyő tetején levő  $\blacktriangleright$ ikont. Alternatívaként megérintheti a behetőséget.

#### **Tartalom megosztása**

Megoszthat tartalmat a csatlakoztatott készülékkel.

- 1 Nyissa meg az értesítési panelt és érintse meg a **Gyors kapcs.** lehetőséget.
- 2 Az észlelt készülékek listájáról válassza ki a készüléket.
- 3 Válasszon egy média kategóriát.
- 4 Válassza ki a megosztani kívánt tartalmat, majd érintse meg **Kész** lehetőséget. A készüléke a tartalmat a csatlakoztatott készülékre küldi.

# **Csatlakozás tévékészülékhez**

Csatlakoztassa a készüléket tévékészülékhez, és használja a készüléket távirányítóként.

#### **A funkció használata előtt**

- Ellenőrizze, hogy a tévékészülék be legyen kapcsolva.
- Győződjön meg arról, hogy tévékészüléke regisztrálva van a WatchON funkcióhoz.
- Telepítse fel a WatchON alkalmazást a készülékre. Az alkalmazást letöltheti a **Samsung Apps** vagy **Play Áruház** -ból.
- 1 Nyissa meg az értesítési panelt és érintse meg a **Gyors kapcs.** lehetőséget.
- 2 Érintse meg a **Vezérlés** lehetőséget az érzékelt készülékek listájáról.

Ha a készülék csatlakoztatva van a tévékészülékhez, egy távirányító elrendezés jelenik meg a képernyőn.

Amikor csatlakoztatja a készüléket a tévékészülékhez első alkalommal, érintse meg a **Távirányítás beállítása** lehetőséget. A fiók beállításának befejezéséhez kövesse a képernyőn megjelenő utasításokat.

3 Vezérelje a csatlakoztatott tévékészüléket a távirányító segítségével.

#### **Csatlakozás Group Play csoporthoz**

Megoszthat tartalmakat egyéb készülékekkel a Group Play funkció használatával.

#### **A funkció használata előtt**

- Keressen vagy csatlakozzon egy létező munkamenethez, vagy hozzon létre egy új munkamenetet.
- Telepítse a Group Play alkalmazást mindkét készüléken. Az alkalmazást letöltheti a **Samsung Apps** vagy **Play Áruház** -ból.
- 1 Nyissa meg az értesítési panelt és érintse meg a **Gyors kapcs.** lehetőséget.
- 2 Érintse meg a **Csatlakozás** lehetőséget az érzékelt készülékek listájáról. Csak a Group Play munkamenetet támogató készülékek jelennek meg a listán.
- 3 Válassza ki azt a Group Play munkamenetet, melyhez csatlakozni szeretne.
- 4 Kövesse a képernyőn megjelenő utasításokat a készülékek közötti csatlakozás elvégzéséhez.

## **Számítógépek böngészése**

Indítsa el a Samsung Link alkalmazást a távoli csatlakoztatott számítógépek tartalmainak használatához. A funkció használatához be kell jelentkezzen a Samsung fiókba.

#### **A funkció használata előtt**

- Győződjön meg arról, hogy a funkciót használó összes készülék ugyanarra a hálózatra csatlakozik.
- Győződjön meg arról, hogy a készülékhez csatlakoztatott összes számítógép regisztrálva van a Samsung Link alkalmazáshoz.
- Telepítse a Samsung Link alkalmazást mindkét készüléken. Az alkalmazást letöltheti a **Samsung Apps** vagy **Play Áruház** -ból.
- 1 Nyissa meg az értesítési panelt és érintse meg a **Gyors kapcs.** lehetőséget.
- 2 Érintse meg a **Csatlakozás** lehetőséget az érzékelt készülékek listájáról.

Csak az elérhető számítógépek jelennek meg a listán.

- 3 Válassza ki a számítógépet, melyhez csatlakozni szeretne.
- 4 Kövesse a képernyőn megjelenő utasításokat a készülékek közötti csatlakozás elvégzéséhez.

# **Smart Remote**

#### **A Smart Remote szolgáltatásról**

Használja ezt az alkalmazást a tévékészülékhez csatlakozáshoz és a készülék távirányítóként történő használatához. A készülékkel elérhetők és kiválaszthatók a tévéműsorok és vezérelhetők a csatornák. Az Alkalmazások képernyőn érintse meg a **Smart Remote** lehetőséget.

#### **Az alkalmazás használata előtt**

- Győződjön meg arról, hogy a készüléket hálózathoz csatlakoztatta.
- Győződjön meg arról, hogy a készüléket csatlakoztatta a hálózathoz.

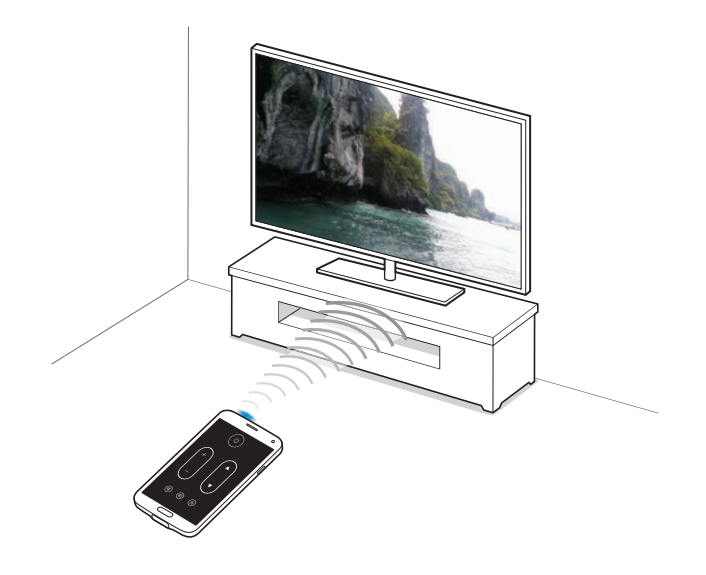

#### **Csatlakozás tévékészülékhez**

- 1 Az Alkalmazások képernyőn érintse meg a **Smart Remote** lehetőséget.
- 2 Érintse meg az **Válasszon országot vagy régiót** lehetőséget, és válassza ki az országot és régiót.
- 3 Válassza ki a régiót és válassza ki az adót. Megjelennek az elérhető tévéműsorok.

#### **Készülék használata távirányítóként**

A készülék távirányítóként használatával ki- és bekapcsolhatja a tévékészüléket, böngészhet a csatornák között, vagy beállíthatja a hangerőt.

- 1 A készüléken érintse meg a <sup>→</sup> **Folytatás** lehetőséget.
- 2 Válassza ki a tévékészülék márkáját.
- 3 Győződjön meg arról, hogy a készülék infravörös portja a tévékészülék felé néz, és érintse meg a ikont. Ezután érintse meg az **Igen, ez a kód működik** lehetőséget, ha a készülék kikapcsolja a tévékészüléket.

Ha a készülék nem kapcsolja ki a tévékészüléket, érintse meg a **Küldje el újból a kódot** vagy **Nem, prób. a köv. kódot** lehetőséget, és ismételje meg ezt addig, míg a tévékészülék felismeri a jelet.

- 4 Válasszon ki egy csatorna forrást.
- $\overline{5}$  Ha a beállítás befejeződött, érintse meg a  $\overline{\hat{g}}$  lehetőséget.

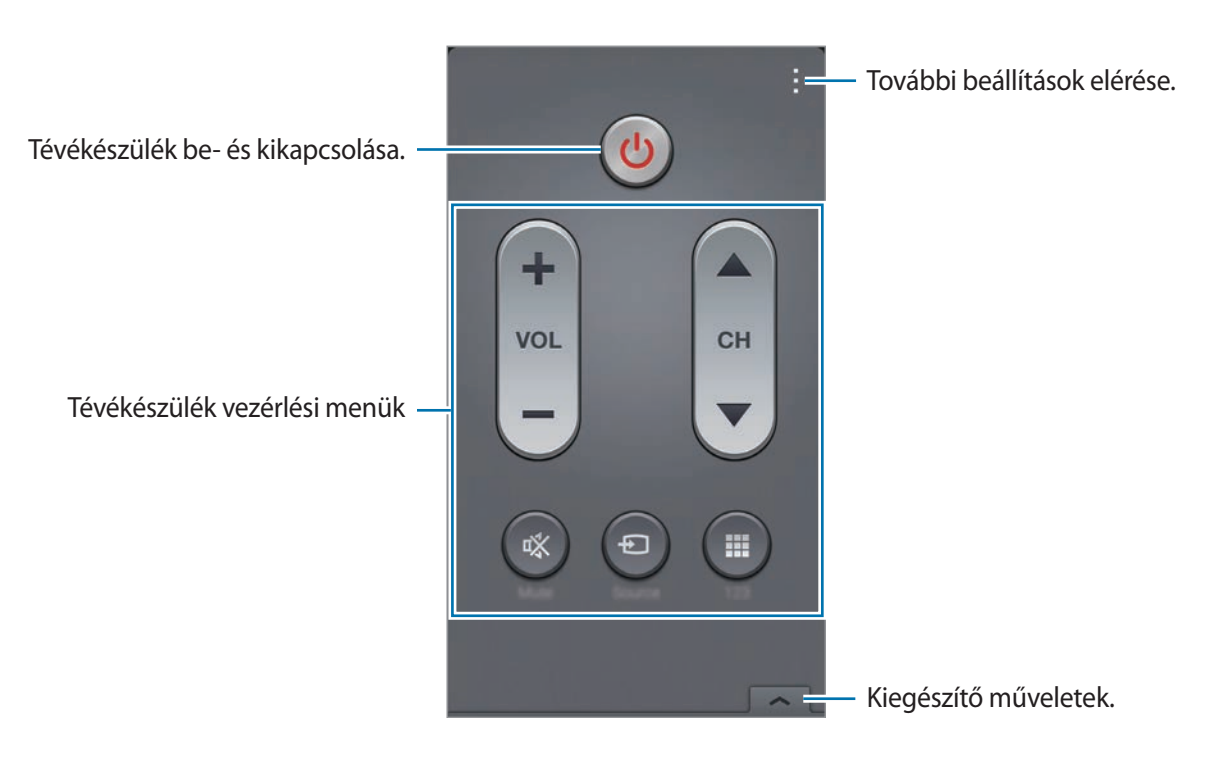

#### **Tévé kezelése a készülék segítségével**

Válasszon ki egy tévéprogramot az elérhető programok listájából, hogy megtekinthesse azt a csatlakoztatott tévékészüléken.

- 1 Érintse meg a <sup>→</sup> **TV-műsorok**, **Filmek**, vagy **Sport** lehetőséget és léptessen jobbra vagy balra a kategória kiválasztásához.
- 2 Válasszon tévéprogramot, majd érintse meg a **Megnéz** lehetőséget. A kiválasztott műsor megjelenik a csatlakoztatott tévékészüléken.
- $3$  Érintse meg a  $\widehat{\mathfrak{g}}$  ikont a csatornaváltáshoz vagy a hangerő beállításához. A távvezérlő panel megjelenik a képernyőn.

#### **Program emlékeztetők beállítása**

- 1 Válassza ki a megnézni kívánt tévéműsort.
- 2 Érintse meg az **Emlékezt.** lehetőséget, állítson be egy riasztást, mely emlékezteti a tévéprogram kezdési időpontjára, majd érintse meg a **Kész** lehetőséget.

A riasztás a megadott időben megszólal.

# **Screen Mirroring**

# **A Screen Mirroring funkcióról**

Használja ezt a funkciót a készülék nagy képernyőhöz történő csatlakoztatására AllShare Cast hardverkulcs vagy Homesync segítségével. A funkció más, Wi-Fi Miracast funkciót támogató készülékekkel is használható.

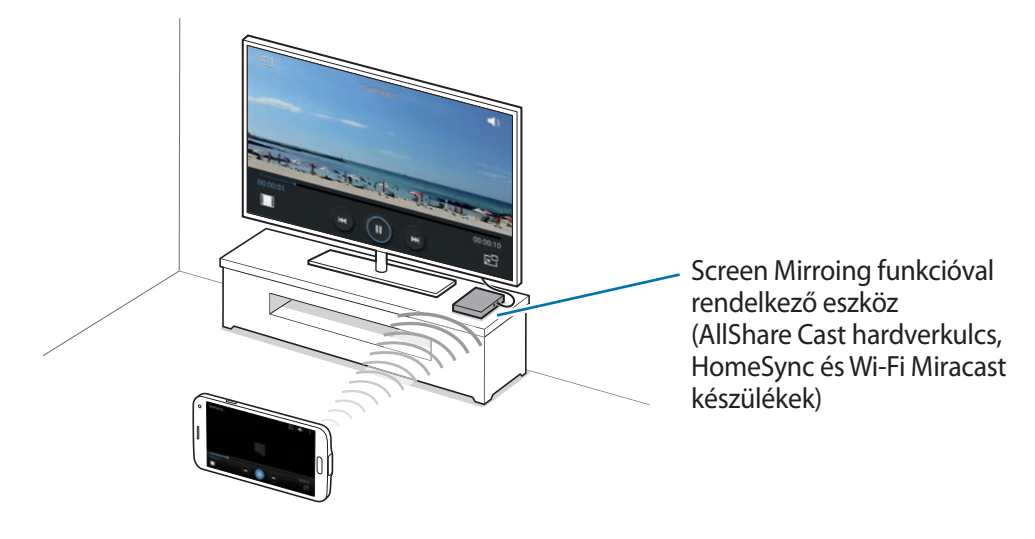

- Ez a funkció nem minden országban és nem minden szolgáltatónál érhető el.
- A nagysebességű digitális tartalomvédelmet (HDCP 2.X) nem támogató Miracast-képes eszközök nem biztos, hogy ezzel a funkcióval kompatibilisek.
- A hálózati kapcsolattól függően lejátszás közben elképzelhető bizonyos fájlok pufferelése.
- Az energiatakarékosság érdekében használaton kívül kapcsolja ki ezt a funkciót.
- Amennyiben Wi-Fi frekvenciasávot ad meg, az AllShare Cast hardverkulcs vagy HomeSync nem biztos, hogy felismerhető és használható lesz.
- Ha televízión néz videót vagy azon játszik, a megfelelő tv-mód választásával biztosítsa a maximális élményt.

#### **A funkció használata előtt**

- Győződjön meg arról, hogy a Screen Mirroring funkciót támogató készülék HDMI-kábellel csatlakozik a tévékészülékhez.
- Ellenőrizze, hogy a tévékészülék be legyen kapcsolva.

#### **Tartalmak megtekintése a tévékészüléken**

Mielőtt a tévékészüléket a készülékhez csatlakoztatná, csatlakoztassa a tévékészüléket és a Screen Mirroring funkciót támogató készüléket. A csatlakozás létrehozásához forduljon a készülék felhasználói kézikönyvéhez. Az alábbiakban példa látható egy AllShare Cast hardverkulccsal csatlakoztatott tévékészülék tartalmának megtekintésére:

- 1 A tévékészüléken válasszon egy csatlakozási módot, mint például HDMI mód, a külső eszközhöz való csatlakozáshoz.
- 2 Az Alkalmazások képernyőn érintse meg a **Beállítások** <sup>→</sup> **Screen Mirroring** lehetőséget. Megjelennek az érzékelt készülékek.
- 3 Válassza ki a készüléket, melyhez csatlakozni szeretne.

A készüléke képernyője megjelenik a tévékészülék képernyőjén.

Ha első alkalommal csatlakoztatja a készüléket, érintse meg hosszan a hardverkulcs nevét a listán, és adja meg a tévékészülék képernyőjén megjelenő PIN-kódot.

4 Nyisson meg vagy játsszon le egy fájlt, majd vezérelje a kijelzőt az eszköz gombjaival.

#### **Tartalomnézés leállítása**

Az Alkalmazások képernyőn érintse meg a **Beállítások** → **Screen Mirroring** lehetőséget, majd húzza át a **Screen Mirroring** kapcsolót balra.

# **A mobil nyomtatás funkció használata**

A készülék csatlakoztatása nyomtatóhoz képek és dokumentumok nyomtatásához.

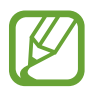

Bizonyos nyomtatók nem biztos, hogy kompatibilisek ezzel a készülékkel.

#### **A funkció használata előtt**

• Győződjön meg róla, hogy a Wi-Fi funkció vagy a Wi-Fi Direct be van kapcsolva a készüléken és a nyomtatón.

# **Csatlakozás nyomtatóhoz**

Az Alkalmazások képernyőn érintse meg az **Beállítások** → **Nyomtatás** lehetőséget, válasszon egy nyomtató típust, egy nyomtatási lehetőséget és húzza a képernyő jobb felső részén lévő kapcsolót jobbra. A készülék megkeresi a készülékkel azonos Wi-Fi hálózaton lévő nyomtatókat. Válasszon ki egy nyomtatót alapértelmezettként.

A nyomtatók kézi hozzáadásához érintse meg a <u>→</u> **Nyomtató hozzáadása → ●** lehetőséget, adja meg a részleteket, majd érintse meg az **OK** lehetőséget.

A nyomtatási beállítások módosításához érintse meg a → **Beállítások** lehetőséget.

#### **Tartalom nyomtatása**

Tartalom, mint képek és dokumentumok megtekintése közben érintse meg a → **Nyomtatás** lehetőséget, majd válasszon nyomtatót.

# **Készülék és Adatkezelő**

# **A készülék frissítése**

A készülék a legújabb szoftverre frissíthető.

# **Frissítés vezeték nélkül**

A készülék a FOTA (firmware vezeték nélkül) szolgáltatás segítségével közvetlenül frissíthető a legújabb szoftverre.

Az Alkalmazások képernyőn érintse meg a **Beállítások** → **Az eszköz névjegye** → **Szoftver frissítése** → **Frissítés most** lehetőséget.

# **Frissítés a Samsung Kies program segítségével**

Töltse le a legfrissebb Samsung Kies alkalmazást a Samsung honlapjáról. Indítsa el a Samsung Kies alkalmazást és csatlakoztassa a készüléket a számítógéphez. A Samsung Kies automatikusan felismeri a készüléket és ha vannak elérhető frissítések, akkor megjeleníti azokat egy párbeszédablakban. A frissítés megkezdéséhez a párbeszédablakban kattintson a Frissítés gombra. A szoftverfrissítés menetével kapcsolatos információkért olvassa el a Samsung Kies súgóját.

- 
- Ne kapcsolja ki a számítógépet vagy csatlakoztassa le az USB kábelt, amíg a készülék adatokat tölt fel.
- A készülék frissítésekor ne csatlakoztasson más adathordozókat a számítógéphez. Ellenkező esetben probléma léphet fel a frissítési műveletben.

# **Fájlok átvitele az eszköze és a számítógép között**

Másolja át az audió, videó, kép és egyéb fájlokat az eszközről a számítógépre és vissza.

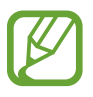

- Adatátvitel közben ne húzza ki az USB-kábelt a készülékből. Ez adatvesztéshez és a készülék károsodásához vezethet.
- Ne csatlakoztassa le a készüléket a számítógépről, ha a készülékre mentett fájlokat játszik le a készülékhez csatlakoztatott számítógépen. Miután befejezte a fájl lejátszását, csatlakoztassa le a készüléket a számítógépről.
- Lehet, hogy a készülékek nem csatlakoznak megfelelően, ha USB-hub on csatlakzotatja őket. Közvetlenül csatlakoztassa a készüléket a számítógép USB-portjához.

#### **Csatlakozás médiaeszközként**

- 1 Csatlakoztassa az eszközt a számítógéphez az USB-kábel segítségével.
- 2 Az Értesítési panelen érintse meg a **Csatlakoztatva lejátszóeszközként** <sup>→</sup> **Médiaeszköz (MTP)** lehetőséget.

Ha a számítógép nem támogatja a Médiaeszköz (MTP) funkciót, vagy nincs megfelelő illesztőprogram telepítve, érintse meg a **Fényképező (PTP)** lehetőséget.

3 Fájlok átvitele a készülék és a számítógép között.

#### **Csatlakozás a Samsung Kies program segítségével**

A Samsung Kies egy olyan számítógépes alkalmazás, amely a Samsung készülékek média tartalmainak és személyes adatainak kezelésére szolgál. Töltse le a legfrissebb Samsung Kies alkalmazást a Samsung honlapjáról.

1 Csatlakoztassa az eszközt a számítógéphez az USB-kábel segítségével.

A Samsung Kies automatikusan elindul a számítógépen. Amennyiben a Samsung Kies nem indul el, akkor a számítógépen kattintson kétszer a Samsung Kies ikonra.

2 Fájlok átvitele a készülék és a számítógép között.

További tudnivalókért olvassa el a Samsung Kies súgóját.

# **Adatok biztonsági mentése vagy visszaállítása**

Tartsa biztonságban személyes adatait, alkalmazásadatait és beállításait a készüléken. A személyes adatokat egy biztonsági fiókban tárolhatja el, és később hozzáférhet.

#### **A Google fiók használata**

- 1 Az Alkalmazások képernyőn érintse meg a **Beállítások** lehetőséget.
- 2 Érintse meg a **Mentés és visszaállítás** lehetőséget, majd jelölje be a **Biztonsági mentés** lehetőséget.
- 3 Érintse meg a **Biztonsági másolat fiókja** lehetőséget, és válassza ki egy fiókot biztonsági mentés fiókként.

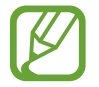

Az adatok visszaállításához jelentkezzen be a Google fiókjába a beállítás varázslóban. A beállítás varázslót elindíthatja és megnyithatja, ha visszaállítja a gyári beállításokat a készülékén. Ha nem a beállítás varázslóban jelentkezik be a Google-fiókjába, a készülék nem állítja újra helyre a biztonsági mentést.

#### **A Samsung fiók használata**

- 1 Az Alkalmazások képernyőn érintse meg a **Beállítások** <sup>→</sup> **Fiókok** <sup>→</sup> **Fiók hozzáadása** <sup>→</sup> **Samsung account** lehetőséget, majd jelentkezzen be a Samsung fiókjába.
- 2 Az Alkalmazások képernyőn érintse meg a **Beállítások** lehetőséget.
- 3 Érintse meg a **Felhő** <sup>→</sup> **Biztonsági mentés** lehetőséget, jelölje be a menteni kívánt elemeket, majd érintse meg a **Biztonsági mentés most** → **Biztonsági mentés** lehetőséget.

Az adatok visszaállításához érintse meg a **Helyreállít** lehetőséget, válassza ki a visszaállítani kívánt elemeket, majd érintse meg a **Visszaállítás most** lehetőséget.

# **Gyári adatok visszaállítása**

A készüléken található beállítások és adatok törlése. A gyári adatok visszaállítás előtt készítsen biztonsági másolatot a készüléken tárolt összes fontos adatról. Részletekért lásd az Adatok biztonsági mentése vagy visszaállítása részt.

- 1 Az Alkalmazások képernyőn érintse meg a **Beállítások** lehetőséget.
- 2 Érintse meg a **Mentés és visszaállítás** <sup>→</sup> **Gyári adatok visszaállítása** lehetőséget.
- 3 Érintse meg a **Eszköz visszaállítása** <sup>→</sup> **Törli mindet** lehetőséget.

A készülék automatikusan újraindul.

# **Beállítások**

# **A Beállításokról**

Használja ezt az alkalmazást az eszköz konfigurálásához, alkalmazások opcióinak beállításához, és fiókok hozzáadásához.

Az Alkalmazások képernyőn érintse meg a **Beállítások** lehetőséget.

Ha a beállításokra kulcsszavakkal szeretne rákeresni, érintse meg a  $\Omega$  ikont.

# **GYORSBEÁLLÍTÁS**

Megtekintheti a kedvenc beállítási opcióit.

A kedvenc beállítási opciók szerkesztéséhez érintse meg a → **Gyorsbeállítás szerkesztése** lehetőséget, majd válasszon ki egy beállítási opciót és érintse meg a **Ment** lehetőséget.

# **HÁLÓZATI KAPCSOLATOK**

#### **Wi-Fi**

Egy Wi-Fi hálózathoz csatlakozáshoz és az Internet vagy más hálózati eszközök eléréséhez kapcsolja be a Wi-Fi funkciót.

A Beállítások képernyőn érintse meg a **Wi-Fi** lehetőséget, majd húzza jobbra a **Wi-Fi** kapcsolót.

Stabil hálózati kapcsolat tartható fenn a Wi-Fi vagy mobil adathálózat automatikus kiválasztásával a legerősebb jel használatához. A hálózatok közötti automatikus váltáshoz jelölje be az **Intelligens hálózatváltás** lehetőséget.

Az opciók használatához érintse meg a lehetőséget.

- **Keresés**: elérhető hálózatok keresése.
- **Wi-Fi Direct**: fájlok küldése közvetlenül a két eszköz Wi-Fi funkciójával.
- **Speciális**: a Wi-Fi beállítások személyre szabása.
- **WPS beállítása**: csatlakozás biztonságos Wi-Fi hálózathoz a WPS gomb használatával.
- **WPS PIN megadása**: csatlakozás biztonságos Wi-Fi hálózathoz a PIN-kód használatával.
- **Súgó**: a Wi-Fi funkcióval kapcsolatos súgó megnyitása.

#### **Wi-Fi alvó mód irányelv beállítása**

Érintse meg a → **Speciális** → **Wi-Fi készenléti módban** lehetőséget.

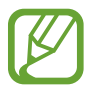

A képernyő kikapcsolt állapotában az eszköz automatikusan kikapcsolja a Wi-Fi kapcsolatokat. Amikor ez megtörténik, a készülék automatikusan eléri a mobil adathálózatokat, ha azok használata be van állítva. Ez adatátviteli díjakkal járhat. A további díjak elkerülése érdekében ezt az opciót állítsa **Mindig** állapotra.

#### **Hálózati értesítés beállítása**

Az eszköz képes a nyitott Wi-Fi hálózatok érzékelésére és egy ikon megjelenítésére az állapot sávon, amikor ilyenek elérhetőek.

Érintse meg a → **Speciális** lehetőséget, és a funkció engedélyezéséhez jelölje be a **Hálózati értesítés** lehetőséget.

#### **Wi-Fi Direct**

A Wi-Fi Direct funkció eszközket közvetlenül, hozzáférési pont nélkül csatlakoztat Wi-Fi hálózat segítségével.

Érintse meg a → **Wi-Fi Direct** lehetőséget.

#### **Letöltésgyorsító**

A készülék beállítása a fájlok Wi-Fi és mobil hálózatokon egy időben történő letöltésére.

A Beállítások képernyőn érintse meg a **Letöltésgyorsító** lehetőséget, majd húzza jobbra a **Letöltésgyorsító** kapcsolót.

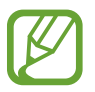

A fájlok letöltése mobil hálózaton keresztül kiegészítő költségekkel járhat.

• **Sebesség info elrejtése.**: a készülék beállítása, hogy letöltésgyorsító üzemmódban ne jelenítse meg az adatátviteli sebességet egy felugróablakban.

# **Bluetooth**

Adatok rövid távolságról történő cseréjéhez aktiválja a Bluetooth funkciót.

A Beállítások képernyőn érintse meg a **Bluetooth** lehetőséget, majd húzza jobbra a **Bluetooth** kapcsolót.

A további opciók használatához érintse meg a ikont.

- **Láthatóság időkorlátja**: a készülék észlelhetőségi időtartamának beállítása.
- **Fogadott fájlok**: a Bluetooth funkcióval fogadott fájlok megtekintése.
- **Eszköz átnevezése**: a készülék nevének módosítása.
- **Súgó**: a Bluetooth funkcióval kapcsolatos súgó információk megnyitása.

#### **Internetmegosztás**

Használhatja a készülékét mobil hotspotként, megosztva készüléke mobil hálózati csatlakozását egyéb készülékekkel. Részletekért lásd az Készülékek internetmegosztása és mobil hozzáférési pontok használata részt.

A Beállítások képernyőn érintse meg az **Internetmegosztás** lehetőséget.

• **Mobil Wi-Fi hotspot**: internetmegosztás funkció használata az eszköz mobil hálózati csatlakozásának megosztásához a számítógéppel és más készülékekkel a Wi-Fi hálózaton keresztül. A funkciót akkor használhatja, ha nincs elérhető hálózati csatlakozás.

- **USB-internetmegosztás**: a készülék mobilinternetének megosztása egy számítogéppel USB-n keresztül. A számítógéphez csatlakoztatást követően modemként kezeli az eszközt.
- **Bluetooth-internetmegosztás**: a készülék mobilinternetének megosztása számítógépekkel vagy más készülékekkel Bluetooth-n keresztül.

## **Repülő üzemmód**

A készülék összes vezeték nélküli szolgáltatásának kikapcsolása. Csak a hálózatot nem igénylő szolgáltatásokat használhatja.

A Beállítások képernyőn érintse meg a **Repülő üzemmód** lehetőséget.

## **Adathasználat**

Nyomon követheti az adatforgalom mennyiségét, és testre szabhatja a korlátozási beállításokat.

A Beállítások képernyőn érintse meg az **Adathasználat** lehetőséget.

- **Mobil adatok**: a készülék beállítása az adatkapcsolatok használatára bármely mobil hálózathoz.
- **Adatkorlát beállítása**: a mobil adathasználat határának beállítása.
- **Adathasználati ciklus**: adja meg a mobil adathasználat felügyeletére használt havi visszaállítási dátumot.

A további opciók használatához érintse meg a ikont.

- **Adatroaming**: roamingolás során az eszköz használja az adatkapcsolatokat.
- **Háttér-adatkapcs. korlátozása**: a készüléken a háttérben szinkronizálás kikapcsolása, amikor az eszköz mobil hálózatot használ.
- **Adatok automatikus szinkronizálása**: az alkalmazások automatikus szinkronizálásának be és kikapcsolása. A **Beállítások** → **Fiókok** menüpontban kiválasztható, hogy az egyes fiókokhoz milyen információk kerüljenek szinkronizálásra.
- **Wi-Fi használat megjelenítése**: megjeleníthető a Wi-Fi adathasználat.
- **Mobil hotspotok**: válassza ki a háttérben futó alkalmazások közül, hogy melyek nem használhatják a mobil hozzáférési pontokat.

## **Hely**

A helyinformáció jogosultságok beállításainak módosítása.

A Beállítások képernyőn érintse meg a **Hely** lehetőséget, majd húzza jobbra a **Hely** kapcsolót.

- **Mód**: a helyi adatok gyűjtési módjának kiválasztása.
- **LEGUTÓBBI HELYADATKÉRÉSEK**: aktuális helyadatokat lekérő alkalmazások, valamint azok akkumulátorhasználatának megtekintése.
- **HELYMEGHATÁROZÁS**: a készülék által használt helyszolgáltatások megtekintése.
- Saját helyek: a GPS, Wi-Fi vagy Bluetooth funkciók használatakor a saját hely meghatározásához használt profilok beállítása meghatározott helyekhez.

# **További hálózatok**

A hálózatok beállításainak személyre szabása.

A Beállítások képernyőn érintse meg a **További hálózatok** lehetőséget.

#### **Alapértelmezett üzenetküldő alkalmazás**

Az alapértelmezett alkalmazás beállítása az üzenetküldéshez.

#### **Mobilhálózatok**

- **Mobil internetkapcsolat**: a készülék beállítása az adatkapcsolatok használatára bármely mobil hálózathoz.
- **Adatroaming**: roamingolás során az eszköz használja az adatkapcsolatokat.
- **Hozzáférési pontok neve**: a hozzáférési pontok nevének megadása.
- **Hálózat mód**: kiválaszthatjuk a hálózat típusát.
- **Mobilszolgáltatók**: az elérhető hálózatok keresése és egy hálózat kiválasztása barangolásra.

#### **VPN**

Virtuális magánhálózatok (VPN) beállítása és csatlakozás.

# **KAPCSOLÓDÁS ÉS MEGOSZTÁS**

#### **NFC**

Bekapcsolja az NFC funkciót az információt tartalmazó NFC-címkék írásához és olvasásához.

A Beállítások képernyőn érintse meg az **NFC** lehetőséget, majd húzza jobbra a **NFC** kapcsolót.

- **Android Beam**: kapcsolja be az Android Beam funkció használatát az NFC-képes eszközre történő adatküldéshez mint pl. weblapok és névjegyek küldésére.
- **S Beam**: bekapcsolja az S Beam funkciót az NFC funkciót és Wi-Fi Direct szolgáltatást támogató eszközre történő adatküldéshez (pl. videók, képek és dokumentumok küldésére).
- **Érintéses fizetés**: az alapértelmezett fizetési mód beállítása mobil fizetésekhez.

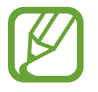

Előfordulhat, hogy a fizetési szolgáltatási lista nem tartalmaz minden elérhető fizetett alkalmazást.

# **Közeli eszközök**

Módosíthatja a tartalommegosztás beállításait, amikor a készüléket közelben levő készülékekhez csatlakoztatja.

A Beállítások képernyőn érintse meg a **Közeli eszközök** lehetőséget, majd húzza jobbra a **Közeli eszközök** kapcsolót.

- **ESZKÖZ NÉV**: a készülék nevének megadása.
- **Megosztott tartalom**: a készülék beállítása a tartalmak más eszközökkel megosztásához.
- **Engedélyezett eszközök**: az eszköz elérésére felhatalmazott készülékek listájának megtekintése.
- **Elutasított eszközök**: az eszköz elérésére nem felhatalmazott készülékek listájának megtekintése.
- **Letöltés helye**: a médiafájlok mentésére használt memóriahely kiválasztása.
- **Feltöltés más eszközökről**: beállításával a készüléken engedélyezhető más készülékekről a feltöltés.

# **Nyomtatás**

A készülékre telepített nyomtatók beállításainak konfigurálása. Megkeresheti az elérhető nyomtatókat vagy kézzel hozzáadhat nyomtató fájlokat a Wi-Fi vagy cloud szolgáltatásokon kersztül.

A Beállítások képernyőn érintse meg a **Nyomtatás** lehetőséget.

#### **Screen Mirroring**

- A Screen Mirroring funkció bekapcsolása és a képernyő megosztása másokkal.
- A Beállítások képernyőn érintse meg a **Screen Mirroring** lehetőséget.

# **HANGOK ÉS KIJELZŐ**

#### **Hang**

Az eszköz által megszólaltatott hangok beállításainak módosítása.

A Beállítások képernyőn érintse meg a **Hang** lehetőséget.

- **Hangmód**: állítsa be a készüléket a hangos vagy csendes mód használatára.
- **Hangerő**: beállítja a hívások csengőhangjának, zenék és videók, rendszerhangok és értesítések hangerejét.
- **Rezgés erőssége**: a rezgő értesítés erősségének beállítása.
- **Csengőhangok**: a bejövő hívásokra figyelmeztető csengőhang hozzáadása vagy kiválasztása.
- **Rezgések**: rezgési minta hozzáadása vagy kiválasztása.
- **Értesítések**: az eseményekre, például beérkező üzenetekre figyelmeztető csengőhang és nem fogadott hívások kiválasztása.
- **Rezgés csengéskor**: az eszköz beállítása a bejövő hívások esetén rezgésre és csengőhang lejátszására.
- **Tárcsázó hangja**: a beállítást választva a billentyűzeten lévő gombok megérintésekor a készülék hangot ad ki.
- **Érintési hangok**: a készülék beállítása hang kiadására, amikor alkalmazást vagy opciót választ ki az érintőképernyőn.
- **Képernyőzár hangja**: hangjelzés érintőképernyő lezárásakor és feloldásakor.
- **Érintési visszajelzés**: a beállítást választva a készülék rezeg a gombok megérintésekor.
- **Hangjelzés érintéskor**: a beállítást választva az eszköz hangot ad a gombok megérintésekor.
- **Rezgés érintéskor:** a beállítást választva az eszköz vibrál a gombok megérintésekor.
- **SAMSUNG ALKALMAZÁSOK:** az értesítési beállítások módosítása az egyes alkalmazásokhoz.
- Zenei effektusok: zenékre alkalmazott hanghatás kiválasztása.

# **Kijelző**

A kijelzésre vonatkozó beállítások módosítása.

A Beállítások képernyőn érintse meg a **Kijelző** lehetőséget.

- **Fényerő**: a kijelző fényerejének beállítása.
- **Betűtípus**:
	- **Betűstílus**: a kijelzőn megjelenő szöveg betűtípusának módosítása.
	- **Betűméret**: a betűméret módosítása.
- **Képernyő elforgatása**: a tartalom automatikus elforgatásának beállítása, amikor forgatja a készüléket.
	- **Intelligens elforgatás**: a kezelőfelület elforgatásának kikapcsolása, hogy ne forduljon el a felhasználó arcának megfelelő tájolásba.
- **Intelligens képernyőzár**: a kijelző nem kapcsol ki, amíg Ön nézi.
- **Képernyő időkorlátja**: a kijelző háttérvilágítás kikapcsolási idejének beállítása.
- **Képernyőmód**:
	- **Adapt Display**: használja ezt az üzemmódot a kijelző optimalizálására.
	- **Dinamikus**: a funkció használatával a kijelző élénkebb színeket használ.
	- **Normál**: használja ezt az üzemmódot normál környezet esetén.
	- **Professzionális fénykép**: használja ezt az üzemmódot, hogy a képernyő színeit a valódi színekhez hasonlóvá tegye.
	- **Mozi**: használja ezt az üzemmódot gyengébb fényviszonyok között, mint például egy elsötétített szoba.
- **Automatikus színtónus**: a képernyő fényerejének automatikus beállítása a készüléken az energiatakarékosság érdekében.
- **Képernyővédő**: az eszköz beállítása a képernyővédő megjelenítésére, amikor az eszköz egy asztali dokkolóhoz vagy töltőhöz csatlakozik.
- **LED jelzés**:
	- **Töltés**: annak beállítása, hogy az értesítési fény bekapcsolva maradjon a készüléken az akkumulátor töltése közben.
	- **Az akkumulátor lemerült**: az értesítési fény bekapcsolásának beállítása, amikor az akkumulátor szintje alacsony.
	- **Értesítések**: az értesítési fény bekapcsolása a készüléken, ha Önnek nem fogadott hívása, üzenete vagy értesítése van.
	- **Hangfelvétel**: az értesítési fény bekapcsolásának beállítása a készüléken hangjegyzet készítésekor.
- **Érintőgomb-világítás**: állítsa be az időhosszat, amíg az Utoljára használt alkalmazások és a Vissza gomb háttérvilágítása ég.
- **Érintesi érzékenység növ.**: a készülék beállítása, hogy az érintőképernyő használható legyen kesztyűs kézzel is.

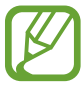

A készülék érintésekor viselt anyagtól függően bizonyos parancsok nem biztos, hogy felismerésre kerülnek.

# **Háttérkép**

A háttérképre vonatkozó beállításokat módosíthatja.

A Beállítások képernyőn érintse meg a **Háttérkép** lehetőséget.

- **Kezdőképernyő**: kiválaszthatja a kezdőképernyő háttérképét.
- **Képernyő lezárása**: kiválaszthatja a lezárt képernyő háttérképét.
- Kezdő- és zárolt képernyő: a kezdőképernyő és lezárt képernyő háttérképének kiválasztása.

#### **Képernyő lezárása**

A zárolt képernyőre vonatkozó beállítások módosítása.

A Beállítások képernyőn érintse meg a **Képernyő lezárása** lehetőséget.

- **Képernyőzár:** a képernyőzár funkció bekapcsolása. A következő lehetőségek a kiválasztott képernyőzár funkció típusától függően változhatnak.
- **Második óra**: a készülék beállítása a dupla óra megjelenítésre.
- **Óra mérete**: az óra méretének módosítása.
- **Dátum kijelzése**: a készülék beállítása az óra mellett a dátum megjelenítésére.
- **Fényképező gyorsgombja**: a készülék beállítása a lezárt képernyőn a Fényképező parancsikon megjelenítésére.
- **Tulajdonos adatai**: adja meg a lezárt képernyőn az óra mellett megjelenő információkat.
- **Feloldási effektus**: válassza ki a kijelző feloldásakor megjelenő effektust.
- **További információk**: készülék beállítása információk kijelzésére a zárolt képernyőn, megjelenítve az időjárást, e jövőbeni eseményeket vagy lépésszámlálást az **S Health** Sétatárs használatakor**.**
- **Súgószöveg**: a zárolt képernyőn a súgó szöveg megjelenítésének beállítása a készüléken.

## **Több ablak**

Beállíthatja a készüléket a több ablak használatára.

A Beállítások képernyőn érintse meg a **Több ablak** lehetőséget, majd húzzá át jobbra a **Több ablak** kapcsolót.

• **Több ablak nézetben nyit**: a készülék beállítása a több ablak funkció bekapcsolására amikor a **Saját fájlok** vagy **Videó** mappában nyit meg fájlokat. Valamint az üzenetek csatolmányainak megtekintésekor a készülék bekapcsolja ezt a funkciót.

# **Értesítési panel**

Az értesítési panelon megjelenő elemek személyre szabása.

A Beállítások képernyőn érintse meg az **Értesítési panel** lehetőséget.

- **Fényerő beállítása**: a készülék beállítása a fényerő beállító sáv megjelenítésére az értesítési panelen.
- **Javasolt alkalmazások**: a készülék beállítása a javasolt alkalmazások megjelenítésére az értesítési panelen, alapul véve az elvégzett műveleteket, mint például a fülhallgató csatlakoztatását a készülékhez.
- **Gyorsbeállító gombok beá.**: az értesítési panelen megjelenő gyorsbeállítás gombok átrendezése.

#### **Eszköztár**

Beállíthatja a készüléket az Eszköztár használatára.

A Beállítások képernyőn érintse meg a **Eszköztár** lehetőséget, majd húzza jobbra a **Eszköztár** kapcsolót.

- **ALKALMAZÁSOK**: Eszköztárban megjelenítendő alkalmazáslista megtekintése.
- **Szerk.**: Eszköztárban megjelenítendő alkalmazások kiválasztása.

## **Egykezes használat**

Az egykezes mód bekapcsolása, hogy egy kézzel történő használat esetén kényelmesen használja az eszközt.

A Beállítások képernyőn érintse meg a **Egykezes használat** Kezelés egy kézzel lehetőséget, majd húzza a **Egykezes használat** kapcsolót jobbra.

# **TESTRESZABÁS**

# **Egyszerű üzemmód**

Beállíthatja a készüléket egyszerű módra.

A Beállítások képernyőn érintse meg az **Egyszerű üzemmód** lehetőséget.

- **Normál üzemmód**: készülék beállítása normál módra.
- **Egyszerű üzemmód**: készülék beállítása egyszerű módra.
- **EGYSZERŰ ALKALMAZÁSOK**: alkalmazások kiválasztása az egyszerűbb elrendezéshez.

# **Kisegítő lehetőségek**

A funkció segítségével hozzáférhet a készülék kisegítő lehetőségeit javító beállításokhoz. Részletekért lásd az Kisegítő lehetőségek részt.

A Beállítások képernyőn érintse meg a **Kisegítő lehetőségek** lehetőséget.

#### **Blokkolás üzemmód**

Válassza ki, hogy mely értesítések kerüljenek blokkolásra, vagy állítsa be az értesítések engedélyezését a megadott névjegyektől érkező hívásokhoz blokkolás üzemmódban.

A Beállítások képernyőn érintse meg a **Blokkolás üzemmód** lehetőséget, majd húzzá át jobbra a **Blokkolás üzemmód** kapcsolót.

## **Privát mód**

A készülék beállítása a személyes tartalmak mások általi elérésének megakadályozására a privát mód bekapcsolásával.

A Beállítások képernyőn érintse meg a **Privát mód** lehetőséget, majd húzzá át jobbra a **Privát mód** kapcsolót.

• **Felodási módszer**: állítsa be vagy változtassa meg a kioldási módszert a privát mód bekapcsolásához.

# **Ujjlenyomat-olvasó**

Regisztrálja ujjlenyomatát a készülék lezárásához vagy Samsung fiókjába történő belépéshez.

A Beállítások képernyőn érintse meg az **Ujjlenyomat-olvasó** lehetőséget.

- **Ujjlenyomat-kezelő**: ujjlenyomat információk regisztrálása vagy törlése.
- **Altern. jelszó módosítása**: az alternatív jelszó módosítása, ha a készülék nem ismeri fel ujjlenyomatát.
- **Képernyőzár**: állítson be kioldási módszert és egy alternatív jelszót.
- **Samsung-fiók ellenőrzése**: készülék beállítása a Samsung fiók ujjlenyomattal történő ellenőrzéséhez.
- **Fizetés PayPal használatával**: a készülék beállítása a PayPal fiók ellenőrzésére és a vásárlások jóváhagyására az ujjlenyomat használatával.

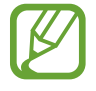

Ez a funkció nem minden országban és nem minden szolgáltatónál érhető el.

# **MOZGÁS**

# **Mozdulatok és gesztusok**

A készülék mozgásfelismerési funkciójának bekapcsolása, valamint a beállítások módosítása.

A Beállítások képernyőn érintse meg a **Mozdulatok és gesztusok** lehetőséget.

- **Érintés nélküli tallózás**: képek, honlapok, dalok vagy jegyzetek böngészéséhez mozgassa a kezét az érzékelő felett jobbra vagy balra.
- **Közvetlen hívás**: hanghívás kezdeményezésének beállítása a készülék kézbe vételével és a füléhez tartásával, miközben hívást, üzenetet vagy névjegyadatokat tekint meg.
- **Intelligens jelzés**: beállításával az eszköz riaszthatja a telefon kézbe vételekor, ha nem fogadott hívása vagy új üzenete van.
- **Némítás/szünet**: a készülék beállítása a bejövő hívások, riasztások, zenék és videók némítására a tenyérmozgásokkal vagy a képernyőről elnézéssel.
	- **Képernyő letakarása tenyérrel**: a készülék beállítása, hogy a képernyő tenyérrel érintésekor a bejövő hívás elnémuljon, vagy a média lejátszás szüneteljen.
	- **Az eszköz megfordítása**: beállítása után az eszköz képernyővel lefelé fordításával elnémíthatók a bejövő hívások, a riasztások és a média lejátszás.
	- **Intelligens szünet**: a készülék beállítása, hogy a képernyőről elnézve szüneteltesse a videólejátszást.
- **Felvétel tenyérhúzással**: beállításával képernyőfotót készíthet, amikor a tenyerét balról jobbra áthúzza a képernyőn.

# **Rámutatás**

Tartalom előnézete vagy információk megtekintése felugró ablakokban az elemre mutatással.

A Beállítások képernyőn érintse meg a **Rámutatás** lehetőséget, majd húzza a **Rámutatás** kapcsolót jobbra.

# **FELHASZNÁLÓ ÉS BIZTONSÁGI MENTÉS**

# **Fiókok**

E-mail vagy közösségi oldal fiók hozzáadása.

A Beállítások képernyőn érintse meg a **Fiókok** lehetőséget.

# **Felhő**

A fájlok és adatok Samsung és Dropbox fiókokkal szinkronizálási beállításainak módosítása.

A Beállítások képernyőn érintse meg a **Felhő** lehetőséget.

# **Mentés és visszaállítás**

A beállítások és adatok kezelésére vonatkozó beállítások módosítása.

A Beállítások képernyőn érintse meg a **Mentés és visszaállítás** lehetőséget.

- **Biztonsági mentés**: a készüléken beállításával a beállítások és alkalmazás adatok biztonsági mentése elmenthető a Google kiszolgálóra.
- **Biztonsági másolat fiókja**: a Google biztonsági fiók beállítása vagy szerkesztése.
- **Automatikus visszaállítás**: a beállítások és alkalmazásadatok visszaállítása a készüléken az alkalmazás újratelepítésekor.
- **Gyári adatok visszaállítása**: a beállítások visszaállítása a gyári alapértékekre, és minden saját adat törlése.

# **RENDSZER**

# **Nyelv és bevitel**

A szövegbeviteli beállítások megadása. Bizonyos funkciók nem minden kiválasztott beviteli nyelvnél elérhetőek.

A Beállítások képernyőn érintse meg a **Nyelv és bevitel** lehetőséget.

#### **Nyelv**

A kijelző nyelvének kiválasztása a menükhöz és az alkalmazásokhoz.

#### **Alapértelmezett**

Válassza ki az alapértelmezett billentyűzet típust a szövegbevitelhez.

#### **Samsung billentyűzet**

A Samsung billentyűzet beállítások módosításához érintse meg a  $\bullet$  ikont.

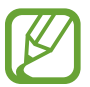

A régió vagy szolgáltató függvényében az elérhető beállítások változhatnak.

- **Magyar**: az alapértelmezett billentyűzet elrendezés kiválasztása.
- **Beviteli nyelvek kiválasztása**: szövegbeviteli nyelvek kiválasztása.
- **Prediktív szöveg**: a prediktív szöveg üzemmód bekapcsolása a bevitt szöveg előrejelzéséhez és a szójavaslatok megjelenítéséhez. Ezen kívül lehetőség van a prediktív szövegbevitel beállításainak módosítására is.
- **Automatikus helyettesítés**: a készülék beállítása a hibásan írt vagy nem teljes szavak javítására a szóköz vagy írásjel megnyomásakor.
- **Saját rövidítések**: szám parancsikonok beállítása a gyakran használt szövegekhez. A szám billentyű hosszan nyomva tartásával beilleszthetők az előre beállított szövegek.
- **Automatikus nagybetűs mondatkezdés**: a beállítást választva az eszköz automatikusan nagybetűt ír a mondatvégi írásjel, például pont, kérdőjel vagy felkiáltójel után.
- **Szóköz automatikus beszúrása**: a beállítást választva a készülék automatikusan beszúrja a szóközt a szavak közé.
- **Automatikus központozás**: beállításával az eszköz a szóköz kétszeri érintésekor pontot tesz a mondat végére.
- **Billentyűzethúzás**:
	- **Nincs**: a készülék kikapcsolja a billentyűzethúzás funkciót.
	- **Folyamatos bevitel**: billentyűzethúzás funkció bekapcsolása.
	- **Kurzorvezérlés**: kurzor mozgatása a billentyűzet léptetésével.
	- **Pöccintéses bevitel**: billentyűzet engedélyezése vagy kikapcsolása számok vagy szimbólumok bevitelére egy gomb hosszan nyomásával, majd ujjával felfelé pöccintéssel.
- **Hang**: a készülék beállítása, hogy hangot adjon ki a billentyűk megérintésekor.
- **Rezgés**: a beállítást választva az eszköz rezeg a gombok megérintésekor.
- **Karakterek előnézete**: az eszköz beállítása a megérintett billentyűk előnézetének megjelenítéséhez.
- **Érintés és tartás késleltetése**: beállítható a képernyő nyomva tartásának időtartama.
- **Beállítás visszaállítása**: a Samsung billentyűzet beállítások alaphelyzetbe állítása.

#### **Google hangalapú gépelés**

A hangbemenet beállítások módosításához érintse meg a  $\bullet$  ikont.

- **Nyelvek kiválasztása**: szövegbeviteli nyelvek kiválasztása.
- **Trágár szavak kizárása**: beállításával a készüléken megakadályozható, hogy az eszköz felismerje a sértő kifejezéseket a hangbemenetekben.
- **Offline beszédfelismerés**: hangadatok letöltése és telepítése az offline hangbemenet szolgáltatáshoz.

#### **Hangos keresés**

- **Nyelv**: válassza ki a hangfelismerő alkalmazás nyelvét.
- **Beszédkimenet**: az eszköz beállítása a hangos visszajelzésekre, amellyel figyelmeztet a pillanatnyi tartózkodási helyre.
- **Trágár szavak kizárása**: a hangkeresés eredményei között található sértő és durva kifejezések elrejtése.
- **Kulcsszó érzékelés**: a készülék beállítása, hogy elindítsa a hangfelismerést, amikor egy ébresztő parancsot mond a keresési alkalmazás használata közben.

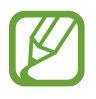

Ez a funkció nem minden országban és nem minden szolgáltatónál érhető el.

- **Offline beszédfelismerés**: hangadatok letöltése és telepítése az offline hangbemenet szolgáltatáshoz.
- **Bluetooth-fejhallgató**: a készülék beállítása, hogy Bluetooth fülhallgatón keresztül engedélyezze a hangos keresést, amikor csatlakozik a készülékhez.

#### **Szövegfelolvasó opciói**

- **PREFERÁLT SZÖVEGFELOLVASÓ**: válasszon egy beszédszintézis motort. A szövegszintézis motorok beállításainak módosításához érintse meg a  $\clubsuit$  ikont.
- **Beszédgyorsaság**: a szövegfelolvasó sebességének kiválasztása.
- **Példa meghallgatása**: a felolvasott szövegminta meghallgatása.
- **Nyelv alapért. állapota**: a szövegfelolvasó funkcióhoz tartozó alapértelmezett nyelv állapotának megtekintése.

#### **Értesítés felolvasása**

A készülék beállítása az értesítések hangos felolvasásához bejövő hívások, üzenetek vagy események esetében.

#### **Mutató sebessége**

Beállíthatja a készülékhez csatlakoztatott egér vagy trackpad mutatójának sebességét.

#### **Dátum és idő**

Nyissa meg és módosítsa az eszköz idő és dátum megjelenítésével kapcsolatos beállításait.

A Beállítások képernyőn érintse meg a **Dátum és idő** lehetőséget.

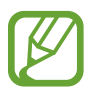

Amennyiben az akkumulátor teljesen lemerült állapotban marad, vagy eltávolítják az eszközből, a dátum és időbeállítások alaphelyzetbe állnak vissza.

- **Automatikus dátum és idő**: idő és dátum automatikus frissítése egyik időzónából a másikba való átlépéskor.
- **Dátumbeállítás**: az aktuális dátum kézi beállítása.
- **Időbeállítás**: az aktuális idő kézi beállítása.
- **Automatikus időzóna**: beállításakor időzónák átlépésekor a készülék automatikusan időzóna információkat fogad a hálózattól.
- **Időzóna kiválasztása**: az otthoni időzóna beállítása.
- **24 órás formátum**: az idő megjelenítése 24 órás formátumban.
- **Dátumformátum**: egy dátumformátum kiválasztása.

#### **Biztonsági asszisztens**

Engedélyezi a vészhelyzet módot és beállítja a segélykérési névjegyeket és üzeneteket. Részletekért lásd az Vészhelyzet üzemmód részt.

A Beállítások képernyőn érintse meg a **Biztonsági asszisztens** lehetőséget.

- **Vészhelyzet üzemmód**: készülék vészhelyzeti módjának ellenőrzése, és akkumulátorfogyasztás csökkentése az alapvető műveletek, például hívás használatával.
- **Geo info**: készülék beállítása természeti katasztrófa előrejelzésekre vonatkozó riasztások fogadására.
- **Segélykérő üzenetek küldése**: készülék beállítása, hogy vészhelyzeti üzeneteket küldjön a Bekapcsológomb háromszori megnyomásával.
	- **Képek küldése**: a készülék beállítása az elülső és hátulsó kamerával készült fényképek küldésére a vészhelyzeti üzenetekben.

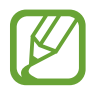

Ez a funkció nem minden országban és nem minden szolgáltatónál érhető el.

- **Hangfelvétel küldése**: a készülék beállítása, hogy vészhelyzetben készítsen hangfelvételt és küldje el a címzetteknek az üzenettel együtt.
- **Kiemelt névjegyek kezelése**: a segélykérő üzenet címzettjeinek kiválasztása vagy szerkesztése.

#### **Tartozékok**

A kiegészítők beállításainak módosítása.

A Beállítások képernyőn érintse meg a **Tartozékok** lehetőséget.

• **Audio kimenet**: használandó hangkimeneti formátum kiválasztása az eszköz HDMI-eszközhöz csatlakoztatásakor. Bizonyos eszközök nem támogatják a térhatású hang beállítást.

# **Akkumulátor**

Az eszköz által használt akkumulátor szintjének megtekintése.

A Beállítások képernyőn érintse meg az **Akkumulátor** lehetőséget.

• **Töltöttségi érték mutatása**: beállítható az akkumulátor töltöttségi szintjének megjelenítése a készüléken.

# **Energiatakarékosság**

Az energiatakarékos üzemmód bekapcsolása és az energiatakarékos üzemmód beállításainak módosítása. Részletekért lásd az Az energiatakarékos mód funkció használata részt.

A Beállítások képernyőn érintse meg a **Energiatakarékosság** lehetőséget.

- **Energiatakarékos mód**: az energiatakarékos üzemmód bekapcsolása és az energiatakarékos üzemmód beállításainak módosítása.
	- **Háttér-adatkapcs. blokk.**: a készülék beállítása, hogy megakadályozza az alkalmazásoknak, hogy a háttérben futva mobil adatforgalmat bonyolítsanak.
	- **Teljesítmény korlátozása**: korlátozzon le különféle opciókat, mint például az Utoljára használt alkalmazások és a Vissza gomb háttérvilágítása.
	- **Szürkeárnyalatos mód**: a készülék beállítása a színek szürkében megjelenítésére.
- **Ultratakarékos mód**: a készenléti idő kiterjesztése az akkumulátor fogyasztás csökkentésével egyszerűbb elrendezés és az alkalmazások korlátozott elérésével.

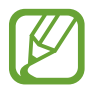

A becsült készenléti idő az az időtartam, amíg a készülék készenléti állapotában az akkumulátor teljesen lemerül. A készenléti idő függ a készülék beállításaitól és a használati feltételektől.

# **Tárhely**

Az eszköz és a memóriakártya memóriaadatainak megtekintése vagy a memóriakártya formázása. A Beállítások képernyőn érintse meg a **Tárhely** lehetőséget.

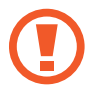

A memóriakártya formázása véglegesen törli a kártyán található összes adatot.

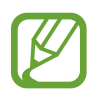

Az elérhető belső memória valós kapacitása kisebb a megadottnál, mivel az operációs rendszer és az alapértelmezett alkalmazások memória egy részét lefoglalják. A készülék frissítésekor az elérhető kapacitás változhat.

## **Biztonság**

A készülék, és a SIM-kártya biztonsági beállításainak módosítása.

A Beállítások képernyőn érintse meg a **Biztonság** lehetőséget.

• **Eszköz titkosítása**: jelszó beállítása az eszközre mentett adatok titkosításához. A jelszót minden alkalommal meg kell adnia, amikor bekapcsolja az eszközt.

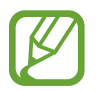

Töltse fel az akkumulátort, mielőtt bekapcsolná ezt a beállítást, mivel az adatok titkosítása egy óránál is tovább tarthat.

• **Külső SD-kártya titkosítása**: a készülék beállítása a memóriakártyán található összes fájl titkosítása.

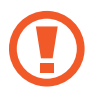

Ha az eszközön visszaállítja a gyári alapbeállításokat, miközben ez a beállítás aktív, az eszköz nem fogja tudni olvasni a titkosított fájlokat. Kapcsolja ki ezt a beállítást az eszköz visszaállítása előtt.

- **Vezérlés távolról**: beállításával interneten keresztül távolról vezérelhető az elveszített vagy ellopott készülék. A funkció használatához be kell jelentkezzen a Samsung fiókba.
	- **FIÓK REGISZTRÁLÁSA**: Samsung fiók hozzáadása vagy megtekintése.
	- **Vezeték nélküli hálózat**: beállításával a készüléknek lehetőség van a helyadatok gyűjtésére vagy az elveszített vagy ellopott készülék helyének meghatározására Wi-Fi vagy mobil hálózatokon keresztül.
- **SIM-csere jelzése**: az elveszett vagy ellopott készülék megtalálását segítő mobilkeresés funkció be- és kikapcsolása.
- **Webhely megnyitása**: a mobilkereső weboldal elérése [\(findmymobile.samsung.com](http://findmymobile.samsung.com)). A mobilkereső honlapon lehetőség van a lopott vagy elveszített eszköz követésére és vezérlésére.
- **Újraaktiválás tiltása**: készülék beállítása a Samsung fiókba történő bejelentkezéshez a készülék gyári adatainak visszaállítása után, hogy megakadályozza a készülék használatát más személyek által.
- **SIM PIN beállításai**:
	- **SIM PIN bekapcsolása**: az eszköz használata előtt PIN-kódot igénylő funkció be- és kikapcsolása.
	- **SIM PIN módosítása**: a SIM-adatok eléréséhez szükséges PIN-kód megváltoztatása.
- **Jelszavak láthatóvá tétele**: a beállítást választva az eszköz megjeleníti a jelszót a beírásakor.
- **Eszközadminisztrátorok**: az eszközre telepített rendszergazdák megtekintése. Az eszköz rendszergazda funkciójának engedélyezésével módosíthatja a készülék használati irányelveit.
- **Ismeretlen források**: a készülék beállítása, hogy engedélyezze az ismeretlen forásokból származó alkalmazások telepítését.
- **Alkalmazások ellenőrzése**: állítsa be ezt, hogy engedélyezze a Google számára, hogy telepítés előtt ellenőrizze az alkalmazásokat a káros tevékenységekkel kapcsolatban.
- **Irányelv frissítései**: a készülék beállítása, hogy automatikusan ellenőrizze és töltse le a biztonsági frissítéseket.
- **Biztonsági jelentések küldése**: készülék beállítása friss biztonsági jelentések automatikus küldésére a Samsung számára.
- **Tárhely típusa**: tároló típus beállítása a hitelesítési fájlokhoz.
- **Megbízható hitelesítő adatok**: hitelesítő adatok és tanúsítványok használata a különféle alkalmazások biztonságos használatához.
- **Telepítés az SD kártyáról**: USB tárolón található titkosított tanúsítványok telepítése.
- **Hitelesítő adatok törlése**: a tanúsítványok törlése az eszközről és a jelszó megszüntetése.

#### **Súgó**

A készülék és alkalmazások használatának vagy fontos beállítások konfigurálásának eléréséhez nyissa meg a súgó információkat.

A Beállítások képernyőn érintse meg a **Súgó** lehetőséget.

#### **Az eszköz névjegye**

A készülékinformációk elérése, a készülék nevének szerkesztése, vagy a készülék szoftverének frissítése.

A Beállítások képernyőn érintse meg a **Az eszköz névjegye** lehetőséget.

# **ALKALMAZÁSOK**

# **Alkalmazáskezelő**

Az eszköz alkalmazásainak megtekintése és kezelése.

A Beállítások képernyőn érintse meg az **Alkalmazáskezelő** lehetőséget.

# **Alapértelm. alkalmazások**

Az alkalmazások használatához az alapértelmezett beállítás kiválasztása.

A Beállítások képernyőn érintse meg az **Alapértelm. alkalmazások** lehetőséget.

- **Kezdőlap**: válassza ki az alapértelmezett kezdőképernyő módot.
- **Üzenetek**: az alapértelmezett alkalmazás beállítása az üzenetküldéshez.
- **ALAPÉRTELMEZÉSEK TÖRLÉSE**: a funkció használatához korábban beállított alapértelmezett alkalmazások törlése.

## **Hívás**

A hívásfunkciók beállításainak testreszabása.

A Beállítások képernyőn érintse meg a **Hívás** lehetőséget.

- **Hívás elutasítása**: beállításával a megadott telefonszámokról beérkező hívások automatikusan elutasításra kerülnek. Telefonszámok hozzáadása az elutasítási listához.
- **Hívások fogadása és befejezése**:
	- **Kezdőlap gomb megnyomása**: a készülék beállítása, hogy a Kezdőlap gomb megnyomásával fogadja a hívást.
	- **Hangvezérlés**: hívás fogadása vagy elutasítása hangparancsok segítségével a készüléken.
	- **Integetés az eszköz előtt**: bejövő hívás esetén a hívás fogadásához mozgassa a kezét balra, majd az érzékelő felett jobbra.
	- **Bekapcsolás gomb megnyomása**: a készülék beállítása, hogy a Bekapcsológomb megnyomásával fejezze be a hívást.
- **Előugró hívásértesítések**: állítsa be a készüléket, hogy jelenítsen meg felugró ablakot bejövő hívás esetén, alkalmazások használata közben.
- **Előugró hívásállapot-jelz.**: álítsa be a készüléket, hogy jelenítsen meg felugró ablakot, amely mutatja a hívás állapotát, alkalmazások használata közben.
- **Hívó adatainak megjelen.:** készülék beállítása a hívó fél adatainak megjelenítésére.
- **Hívásjelzések**:
	- **Rezgés hívás fogadásakor**: a készülék beállítása a másik fél hívásfogadásának rezgéssel történő jelzésére.
	- **Rezgés a hívás végén**: a készülék beállítása a másik fél hívása befejezésének rezgéssel történő jelzésére.
	- **Hívásindítás hangja**: a híváskapcsolási hang be- és kikapcsolása.
	- **Percjelző hang**: az eltelt perceket jelző hang be- és kikapcsolása.
	- **Hívás vége hang**: a hívás vége hang be- és kikapcsolása.
	- **Értesítés hívás közben**: a készülék beállítása, hogy hívás közben figyelmeztesse a felhasználót az eseményekre.
- **Tartozékok híváshoz**:
	- **Automatikus hívásfogadás**: a készülék beállítása, hogy egy adott idő eltelte után automatikusan fogadja a hívást (csak fejhallgató használata esetén elérhető).
	- **Aut. hívásfog. időzítő**: a készüléken a hívások fogadása előtti időtartam beállítása.
	- **Kimenő hívás feltételei**: a készülék beállítása, hogy engedélyezze a kimenő hívásokat Bluetooth fülhallgató használatakor, még akkor is amikor a készülék le van zárva.
	- **Kimenő hívás típusa**: a kimenő hívás típusának kiválasztása Bluetooth fülhallgató használatakor.
- **További beállítások**:
	- **Hívóazonosító**: a hívóazonosító megjelenítése kimenő hívások esetén a hívott fél készülékén.
	- **Hívásátirányítás**: a bejövő hívások átirányítása egy másik telefonszámra.
	- **Automatikus országkód**: a készülék beállítása az előhívószám automatikus beillesztésére (körzet vagy országhívó kód) a telefonszám elé.
	- **Híváskorlátozás**: a kimenő vagy a bejövő hívások tiltása.
	- **Hívásvárakoztatás**: a beszélgetés közben beérkező hívásokra figyelmeztetés engedélyezése.
	- **Automatikus újrahívás**: automatikus újratárcsázás bekapcsolása azokhoz a hívásokhoz, amelyek nem jöttek létre, vagy megszakadtak.
	- **Fixlistás számok**: a hívható telefonszámokat a fixlistán megadottakra korlátozó Fixlista üzemmód be- és kikapcsolása. Írja be a SIM-kártya PIN2-kódját.
- **Csengő- és billentyűhangok**:
	- **Csengőhangok**: a bejövő hívásokra figyelmeztető csengőhang hozzáadása vagy kiválasztása.
	- **Rezgések**: rezgési minta hozzáadása vagy kiválasztása.
	- **Rezgés csengéskor**: az eszköz beállítása a bejövő hívások esetén rezgésre és csengőhang lejátszására.
	- **Tárcsázó hangja**: a beállítást választva a billentyűzeten lévő gombok megérintésekor az eszköz hangot ad ki.
- **Híváshang személyre szabása**: a Fülhallgató használatakor beállított hívó hang kiválasztása.
- **Zajcsökkentés**: a háttérzaj csökkentése, amelynek bekapcsolt állapotában a másik fél jobban hallja a beszélgetést.
- **Videohívás képe**: a másik fél számára mutatott kép kiválasztása.
- **Hangposta szolgáltatás**: a hangposta szolgáltató kiválasztása vagy beállítása.
- **Hangposta beállításai**: a hangposta elérésére szolgáló telefonszám beírása. Ezt a számot kérje a szolgáltatótól.
- **Hang**: csengőhang kiválasztása új hangposta üzenethez.
- **Rezgés**: a készülék beállítása rezgésre, amikor hangposta üzenet érkezik.
- **Fiókok**: a készülék beállítása az IP hívások fogadására és az ehhez használt fiókok beállítása.
- **Internetes hívás használata**: az IP hívás szolgáltatások beállítása minden híváshoz vagy csak az IP hívásokhoz.

## **Névjegy**

Módosíthatja a névjegyek használatára vonatkozó beállításokat.

A Beállítások képernyőn érintse meg a **Névjegy** lehetőséget.

- **Importálás/exportálás**: névjegyek importálása és exportálása.
- **Megjelenítendő névjegyek**: a megjeleníteni kívánt névjegyek kiválasztása.
- **Hívás, üzenet elhúzással**: készülék beállítása hívás vagy üzenetküldés kezdeményezésére, ha a névjegyet balra vagy jobbra húzza névjegy lista megtekintésekor.
- **Csak ha van telefonszám**: készülék beállítása, hogy csak a telefonszámmal rendelkező névjegyek kerüljenek kijelzésre.
- **Rendezés szempontja**: rendezési mód kiválasztása a névjegyek rendezéséhez.
- **Névj. megjelenítési módja**: névjegy nevek kijelzési módjának kiválasztása.
- **Névjegyadatok küldése**: névjegyek megosztásának módjának kiválasztása.
- **Fiókok**: fiók hozzáadása vagy szerkesztése, mellyel a névjegyeket szinkronizálni szeretné.

### **E-mail**

Módosítsa a beállításokat az e-mailek kezeléséhez és küldéséhez.

A Beállítások képernyőn érintse meg az **E-mail** lehetőséget.

- **Fiókok kezelése**: létező e-mail fiókok kezelése vagy új fiókok hozzáadása.
- **Megjelenítés**: e-mailek kijelzésére vonatkozó beállítások módosítása.
- **Alapértelm. megjelenítés**: készülék beállítása meghatározott képernyő megnyitására e-mailek törlését követően.
- **Fontos feladó beállításai**: kiemelt üzenetküldőkre vonatkozó beállítások módosítása.
- **Levélszemétcímek**: blokkolni kívánt e-mail címek hozzáadása.
- **E-mail küldés késleltetése**: késleltetési időtartam beállítása, mely után a készülék elküldi az e-mailt a Küldés gomb megérintését követően.

### **Galéria**

Módosíthatja a **Galéria** használatára vonatkozó beállításokat.

A Beállítások képernyőn érintse meg a **Galéria** lehetőséget.

- **Szinkr. csak Wi-Fi-n**: a készülék beállítása, hogy a tartalmakat csak akkor szinkronizálja, amikor a Wi-Fi kapcsolat aktív.
- **Szűrés alapja**: kategória kiválasztása a képek rendezéséhez. Fénykép készítésekor az automatikusan egy kategóriába rendeződik a megadott kategóriák szerint.
- **Környezetfüggő cím**: készülék beálítása kontextusfüggő címkék megjelenítésére.
- **Arc címke**: az arcok regisztrálása a képen arc címkeként.

### **Internet**

Módosíthatja az Internet használatára vonatkozó beállításokat.

A Beállítások képernyőn érintse meg az **Internet** lehetőséget.

- **Fiók**: bejelentkezés a Samsung fiókba.
- **Kezdőlap beállítása**: alapértelmezett kezdőlap beállítása.
- **Automatikus űrlapkitöltés**: készülék beállítása felhasználói adatok, például név és telefonszám automatikus kitöltésére webes űrlapok kitöltésekor.
- **Adatvédelem**: személyes adatok kezelése weboldalak meglátogatásakor.
- **Képernyő és szöveg**: beállítások módosítása, betűméret beállítása és egyéb beállítások weboldalak megtekintésekor.
- **Tartalom beállításai**: cookie-k kezelésére vonatkozó beállítások, felugró ablakok megjelenítésére vonatkozó beállítások weboldalak megtekintésekor.
- **Sávszélesség-kezelés**: a sávszélesség beállítások módosítása.

## **Üzenetek**

Módosítsa az üzenetek használatára vonatkozó beállításokat.

A beállítások képernyőn érintse meg az **Üzenetek** lehetőséget.

- **Alapértelmezett üzenetküldő alkalmazás**: az alapértelmezett alkalmazás beállítása az üzenetküldéshez.
- **Kijelző**: üzenetküldés ablakának beállítása, például betűméret, háttérszín és további beállítások.
- **Gyors válaszok**: üzenetsablon hozzáadása vagy szerkesztése.
- **Szöveges üzenetek**: szöveges üzenetek beállításainak módosítása.
- **Multimédia üzenetek**: multimédia üzenetek beállításainak módosítása.
- **Régi üzenetek törlése**: készülék beállítása régi üzenetek törlésére.
- **Fontos feladók**: a készülék beállítása az előnyben részesített küldők listájának megjelenítésére.
- **Push üzenetek**: új üzenetről értesítő felugró értesítés megjelenési időközének beállítása.
- **Hírszolgálat**: a készülék beállítása a cellaüzenetek fogadására.
- **Értesítések**: a készülék beállítása az új üzenetek kijelzésére.
- **Aláírás**: aláírás megjelenítésének beállítása az üzeneteken.
- **Levélszemét szűrő**: meghatározott számokról érkező vagy megadott szavakat tartalmazó üzenetek blokkolásának beállítása.
- **Üzenetküldés késleltetése**: késleltetési időtartam beállítása, mely után a készülék elküldi az üzenetet a Küldés gomb lenyomását követően.
- **Biztonságos mód**:
	- **Minden hivatk. megnyith.**: a készülék beállítása az üzenetben lévő minden hivatkozás megnyitására, amikor a felhasználó megérinti a hivatkozást.
	- **Lehets. veszélyek jelzése**: a készülék beállítása, hogy az adathalászat elkerülésére riasszon, amikor olyan alkalmazást telepít, amely üzenetküldő funkciót tartalmaz.

### **S Tervező**

Módosíthatja az **S Tervező** használatára vonatkozó beállításokat.

A Beállítások képernyőn érintse meg az **S Tervező** lehetőséget.

- **A hét első napja**: hét első napjának kiválasztása.
- **Hét számának megjelen.**: hetek számának kijelzése.
- **Elutasított elrejtése**: készülék beállítása lejárt események elrejtésére.
- **Befejezett feladatok elrejtése**: készülék beállítása befejezett feladatok elrejtésére.
- **Időjárás**: készülék beállítása időjárás-előrejelzés megjelenítésére.
- **Időzóna zárolása**: beállításával az időzóna átlépésekor az időzóna beállítás változatlan marad.
- **Időzóna kiválasztása**: az időzóna kiválasztása.
- **Mai megjelenítés alapja**: állítsa be a naptárt úgy, hogy az Ön otthoni időzónáját, vagy a kiválasztott időzónát használja.
- **Jelzés típusának kiválasztása**: események értesítési beállításainak kiválasztása.
- **Értesítési hang**: csengőhang kiválasztása események vagy feladatok számára.
- **Rezgés**: készülék beállítása események vagy feladatok rezgéses figyelmeztetésére.
- **Gyors válaszok**: üzenetküldési sablonok létrehozása esemény részvevői számára.

### **S Hang**

A hangfelismerésre vonatkozó beállítások módosítása.

- **Language**: válassza ki a hangfelismerő alkalmazás nyelvét.
- **Hide offensive words**: a hangkeresés eredményei között található sértő és durva kifejezések elrejtése.
- **About**: verzióinformációk megtekintése.
- **Open via the home key**: a készüléken beállítható az **S Voice** alkalmazás elindítása a Kezdőlap gomb kétszeri megnyomásakor.
- **Voice wake-up**: beállításával az **S Voice** használata közben a hangfelismerés egy ébresztő parancs segítségével indítható a készüléken.
- **Auto start speakerphone**: beállításakor a készüléken a kihangosító automatikusan bekapcsol, amikor az **S Voice** segítségével kezdeményez hívást.
- **Show body of message**: beállításával megjeleníthető a beérkezett új üzenet szövege a készüléken.
- **Check missed events**: beállításakor a fülhallgató gombjának megnyomásával a **S Voice** elindításakor a készüléken ellenőrizhetők a nem fogadott hívások, korábbi üzenetek és események.
- **Personal briefing**: készülék beállítása az **S Voice** elmentett események kijelzésére az **S Voice** használata alatt.
- **Home address**: adja meg az otthoni címét, hogy a hangos parancsok használják a helyinformációkat.
- **Log in to Facebook**: a Facebook **S Voice**-al történő használatához adja meg a Facebook fiók adatait.
- **Log in to Twitter**: a Twitter **S Voice**-al történő használatához adja meg a Twitter fiók adatait.

## **Google-beállítások**

Használja ezt az alkalmazást a Google által biztosított bizonyos szolgáltatások beállításainak konfigurálásához.

Az Alkalmazások képernyőn érintse meg a **Google-beállítások** lehetőséget.

# **Kisegítő lehetőségek**

## **Kisegítő lehetőségek**

A kisegítő menük speciális funkciókat nyújtanak a bizonyos fizikai korlátokkal élők, például gyenge látású vagy halláskárosult személyek számára. Az alábbi funkciók állnak rendelkezésére:

- TalkBack
- A betűméret módosítása
- Képernyő felnagyítása
- Emlékeztetők értesítésre
- Kijelzett színek invertálása
- Színkorrekció
- Összes hang lekapcsolása
- Vaku értesítés
- Hangbalansz beállítása
- Mono hang mód
- Képaláírás beállítások
- Automatikus rezgés
- Babafigyelés
- Segítő menük
- Légies mozdulatok funkció
- Intelligens léptetés funkció
- Nyomva tartás késleltetési opcióinak beállítása
- Interaktív vezérlés mód használata
- Hívásfogadás vagy befejezés módjának változtatása
- Egyérintéses mód
- Kisegítő lehetőségek beállításai

A kisegítő menük használatához az Alkalmazások képernyőn érintse meg a **Beállítások** → **Kisegítő lehetőségek** lehetőséget.

## **Kezdőlap gomb használata a kisegítő menük megnyitásához**

Az alábbi kisegítő menükhöz a Kezdőlap gomb háromszori gyors megnyomásával férhet hozzá.

- Kisegítő lehetőségek
- $\cdot$  TalkBack
- Színek invertálása
- Interaktív kezelés

Az Alkalmazások képernyőn érintse meg a **Beállítások** → **Kisegítő lehetőségek** → **Közvetlen hozzáférés** lehetőséget, majd húzza a **Közvetlen hozzáférés** kapcsolót jobbra. Ezután válassza ki a kisegítő menüket a Kezdőlap gomb háromszori gyors megnyomásával.

Ha egynél több menüt választ ki, akkor a készülék megjelenít egy felugró üzenetet, amelyben megkérdezi, hogy mely menüt szeretné használni a Kezdőlap gomb háromszori gyors megnyomásakor. A kisegítő lehetőségek menükben az **Interaktív vezérlés** megjelenítéséhez kapcsolja be a funkciót. Az Alkalmazások képernyőn érintse meg a **Beállítások** → **Kisegítő lehetőségek** → **Kézügyesség és műveletek** → **Interaktív vezérlés** lehetőséget, majd húzza át jobbra az **Interaktív vezérlés** kapcsolót.

## **TalkBack**

## **A TalkBack bekapcsolása és kikapcsolása**

A TalkBack funkció bekapcsolásakor a készülék a képernyőn látható szöveget vagy egyéb kiválasztott funkciót hangosan felolvassa. A funkció akkor hasznos, ha nem látja vagy nehezen látja a képernyőt.

- 1 Az Alkalmazások képernyőn érintse meg a **Beállítások** <sup>→</sup> **Kisegítő lehetőségek** <sup>→</sup> **Látás** <sup>→</sup> **TalkBack** lehetőséget.
- 2 A **TalkBack** kapcsolót húzza el jobbra.

A TalkBack funkció kikapcsolásához húzza el a **TalkBack** kapcsolót balra.

3 Érintse meg az **OK** lehetőséget.

A TalkBack engedélyezésekor a készülék hangos visszajelzést nyújt, és hangosan felolvassa a kiválasztott funkciókat. Továbbá a készülék hangos visszajelzést nyújt a képernyő kikapcsolásakor, vagy új értesítés beérkezésekor és egyéb esetekben.

Amikor kikapcsolja az **Felfedezés érintéssel** funkciót a TalkBack használata közben, akkor a készülék hangosan felolvassa a kiválasztott szöveget. Először a készülék hangosan felolvassa a képernyőn található elemeket amikor megérinti őket. Amikor a készülék műveletet hajt végre vagy alkalmazást nyit meg ha megérinti kétszer gyorsan bárhol a képernyőt. Ha az **Felfedezés érintéssel** lehetőség ki van kapcsolva, akkor a készülék ujjmozdulatokkal nem vezérelhető.

Az **Felfedezés érintéssel** funkció bekapcsolásához az Alkalmazások képernyőn érintse meg a **Beállítások** → **Kisegítő lehetőségek** → **Látás** → **TalkBack** → **Beállítások** lehetőséget, majd jelölje be az **Felfedezés érintéssel** lehetőséget.

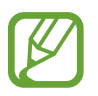

Bizonyos funkciók nem elérhetők a TalkBack használata közben.

### **Képernyő vezérlése ujjmozdulatokkal**

Különböző ujjmozdulatok használhatók a képernyő vezérlésére a TalkBack használata során. Ha a **Felfedezés érintéssel** lehetőség ki van kapcsolva, akkor a készülék nem képes teljesíteni néhány funkciót, amelyekhez ujjmozdulatokra van szükség.

Az **Felfedezés érintéssel** funkció bekapcsolásához az Alkalmazások képernyőn érintse meg a **Beállítások** → **Kisegítő lehetőségek** → **Látás** → **TalkBack** → **Beállítások** lehetőséget, majd jelölje be az **Felfedezés érintéssel** lehetőséget.

- A képernyő megismerése: helyezze az ujját a képernyőre és mozgassa a képernyő megismeréséhez. Válasszon ki és tartson lenyomva egy elemet. Ekkor ezt az elemet a készülék hangosan felolvassa. Amikor felemeli az ujját, az alatta lévő elem kiválasztásra kerül.
- Elemek kiemelése: érintsen meg egy elemet a kiemeléshez. Vagy nyomjon meg hosszan egy elemet, majd emelje fel az ujját.
- Az elem kiválasztása után engedje fel ujját és érintse meg kétszer gyorsan bárhol a képernyőt
- Előző elem kiemelése: egy ujjal gyorsan görgesse fel vagy balra a képernyőt.
- Következő elem kiemelése: egy ujjal gyorsan lapozzon lefelé vagy jobbra a képernyőn.
- Listák görgetése: két ujjal görgesse fel vagy le a képernyőt.
- Visszatérés előző oldalra: két ujjal görgesse jobbra a képernyőt.
- Következő oldalra lépés: két ujjal görgesse balra a képernyőt.
- Képernyő feloldása: két ujjal görgesse bármilyen irányba a képernyőt a feloldási területen belül.
- Értesítési panel megnyitása: húzza le a képernyő tetejét két ujjal.
- Gyorsbeállítás panel megnyitása: húzza le a képernyő tetejét két ujjal.

A TalkBack ujjmozdulataira vonatkozó beállításokat a **Kézmozdulatok kezelése** lehetőségnél konfigurálhatja. Részletekért lásd az Ujjmozdulatok beállításainak konfigurálása részt.

### **Ujjmozdulatok beállításainak konfigurálása**

TalkBack használatakor ujjmozdulatokkal tudja vezérelni a készüléket. Olyan műveleteket végezhet, mint az előző képernyőre való visszatérés, kezdőképernyő megnyitása és más hasonló műveletek. A használat előtt konfigurálja az ujjmozdulatokat.

#### **Vertikális mozdulatok beállításainak konfigurálása**

A két részből álló függőleges mozdulatokat az ujjai a képernyő aljától történő fel- és lehúzásával, illetve fordítva végezheti el.

Az Alkalmazások képernyőn érintse meg a **Beállítások** → **Kisegítő lehetőségek** → **Látás** → **TalkBack** → **Beállítások** → **Kézmozdulatok kezelése** → **Két részből álló függőleges kézmozdulatok** lehetőséget. Ezután válassza ki az alábbi funkciók valamelyikét:

- **A képernyő első és utolsó elemeihez lépés**: ha az ujjait a képernyőn gyorsan felfelé, majd lefelé húzza, a képernyő tetején levő első elem kerül kiemelésre. Ha ujjait a képernyőn gyorsan lefelé, majd felfelé húzza, a képernyő alján levő utolsó elem kerül kiemelésre.
- **Váltás az olvasási részletességek között**: ha ujjait felfelé, majd lefelé húzza a képernyőn, az olvasási egység módosul. Az olvasási egység az oldal, bekezdés, sor, szó, betű és alapegység között váltakozik. Ha ujjait a képernyőn gyorsan lefelé, majd felfelé húzza, az olvasott olvasási egységek sorrendje megfordul.

#### **Gyors mozdulatok beállításainak konfigurálása**

Ezzel a funkcióval nyolc parancsikon-szerű gyors mozdulatot lehet konfigurálni. Olyan mozdulatokat konfigurálhat, mint az ujj felfelé- és jobbra húzása felengedés nélkül, stb. Megváltoztathatja az alapértelmezett gyors mozdulatokat, vagy hozzárendelhet funkciókat üres mozdulatokhoz.

Az Alkalmazások képernyőn érintse meg a **Beállítások** → **Kisegítő lehetőségek** → **Látás** → **TalkBack** → **Beállítások** → **Kézmozdulatok kezelése** lehetőséget. Válasszon egy ujjmozdulatot, majd rendeljen hozzá egy funkciót.

A következő funkciók elérhetők:

- **Vissza gomb**: visszatérés az előző képernyőre.
- **Kezdőoldal gomb**: kezdőképernyő megnyitása.
- **Legutóbbi alkalmazások gomb**: legutóbbi alkalmazások listájának megnyitásához.
- **Értesítések megnyitása**: az értesítések panel megnyitása.
- **Globális helyi menü megnyitása**: a globális kontextus menü. Érintse meg hosszan a képernyőt a kör alakú globális kontextusfüggő menü megnyitásához. Olyan funkciók használhatók, mint a **Gyors navigáció**, **Olvasás a tetejétől**, **Utolsó megnyilatkozás betűzése**, és az **Olvasás a következő elemtől** lehetőségek. Ezután böngésszen a menükben ujjaival kört rajzolva anélkül, hogy felengedné. Amikor megtalálta a keresett menüt, engedje fel ujját a menüről a kiválasztásához.

A hangos visszajelzések szüneteltetéséhez érintse meg a **Visszajelzés szüneteltetése** lehetőséget a képernyő bal felső sarkában.

A TalkBack beállítások eléréshez érintse meg a **A Talkback beállításai** lehetőséget a képernyő jobb felső sarkában. Részletekért lásd az TalkBack beállításainak konfigurálása részt.

- **Helyi menü megnyitása**: nyissa ki a helyi kontextus menüt. Válaszon ki egy egységet a képernyőn levő szövegek felolvasásához. Ha a funkciót szövegbevitel alatt használja, bizonyos kontextusfüggő menük, például a kurzorvezérlés menü válik elérhetővé. Érintse meg hosszan a képernyőt a kör alakú kontextusfüggő menü megnyitásához. Ezután böngésszen a menükben ujjaival kört rajzolva anélkül, hogy felengedné. Amikor megtalálta a keresett menüt, engedje fel ujját a menüről a kiválasztásához.
- **Olvasás a tetejétől**: elemek hangos felolvasása sorrendben az első elemtől az utolsó elemig.
- **Olvasás a következő elemtől**: elemek hangos felolvasása sorrendben a kiemelt elem utáni következő elemtől.

### **Olvasási egységek megváltoztatása**

TalkBack használatakor meghallgathatja a képernyőn lévő szöveget. Ujjának felfelé-, lefelé-, balra- és jobbra húzásával kiválaszthatja a kívánt szöveget. Alapértelmezett beállításként a készülék hangosan felolvassa a kijelölt területen levő szöveget. Vagy a készüléket beállíthatja nagyobb egységek, például sorok vagy bekezdések olvasására.

#### **Olvasási egységek módosítása helyi kontextusfüggő menük használatával**

- 1 Válasszon ki egy felolvasni kívánt szöveget.
- $2$  Megnyitáshoz húzza az ujját felfelé, majd jobbra nyomva tartva a helyi kontextus menü.
- $3$  Érintse meg hosszan a képernyőt, majd rajzoljon egy kört ujjaival a menük böngészéséhez. Ezután engedje fel az ujját, amikor hallja: **Részletesség módosítása**.
- 4 Érintse meg hosszan a képernyőt, majd rajzoljon egy kört ujjaival a menük böngészéséhez. Ezután engedje fel az ujját, amikor hallja a kívánt olvasási egységet.

A helyi kontextusfüggő menü megnyitásához rendelt gyors mozdulat megváltoztatásához lásd a Gyors mozdulatok beállításainak konfigurálása részt.

#### **Olvasási egységek módosítása a két részes függőleges mozdulatok használatával**

Ha ujjait a képernyőn felfelé, majd lefelé húzza, az olvasott olvasási egységmegváltozik. Az olvasási egység az oldal, bekezdés, sor, szó, betű és alapegység között váltakozik. Ha ujjait a képernyőn gyorsan lefelé, majd felfelé húzza, az olvasott olvasási egységek sorrendje megfordul.

Az Alkalmazások képernyőn érintse meg a **Beállítások** → **Kisegítő lehetőségek** → **Látás** → **TalkBack** → **Beállítások** → **Kézmozdulatok kezelése** → **Két részből álló függőleges kézmozdulatok** → **Váltás az olvasási részletességek között** lehetőséget.

Ön meghallgathatja az éppen kijelölt szöveg melletti szöveget az aktuális olvasási egység használatával. A szöveg következő részének meghallgatásához, húzza ujját lefelé vagy jobbra a képernyőn. Ön meghallgathatja az éppen kijelölt szöveg előtti szöveget is az aktuális olvasási egység használatával. A szöveg előző részének meghallgatásához, húzza ujját felfelé vagy balra a képernyőn.

### **Hangos visszajelzés szüneteltetése**

Nyissa meg a globális kontextusfüggő menüt ujját megszakítás nélkül lefelé, majd jobbra húzva a képernyőn. A képernyőn bal felső részén levő **Visszajelzés szüneteltetése** lehetőség kiválasztásakor a hangos visszajelzés funkció szünetel.

A szüneteltetett hangos visszajelzés a képernyő bekapcsolásával, vagy más módon is folytatható. A hangos visszajelzés folytatási módjának módosításához az Alkalmazások képernyőn érintse meg a **Beállítások** → **Kisegítő lehetőségek** → **Látás** → **TalkBack** → **Beállítások** → **Folytatás felfüggesztett állapotból** lehetőséget. Ezután válasszon egy opciót.

A globális kontextusfüggő menü megnyitásához rendelt gyors mozdulat megváltoztatásához lásd a Gyors mozdulatok beállításainak konfigurálása részt.

## **A gyors navigáció funkció használata**

Az gyors navigáció funkcióval hozzáférhet a menükhöz, amennyiben kört rajzol a képernyőre, anélkül, hogy felfelé vagy lefelé lapozna az elem megkereséséhez.

Nyissa meg a globális kontextusfüggő menüt ujját megszakítás nélkül lefelé, majd jobbra húzva a képernyőn. Érintse meg hosszan a képernyőt, majd rajzoljon egy kört ujjaival a menük böngészéséhez. Ezután engedje fel az ujját, amikor hallja: **Gyors navigáció**. Érintse meg hosszan a képernyőt, majd rajzoljon egy kört ujjaival a menük böngészéséhez. Ezután engedje fel az ujját, amikor hallja a kívánt menüt.

## **Kép címkék hozzáadása és kezelése**

A képernyőn lévő képekhez címkék rendelhetők. A készülék hangosan kiolvassa a címkéket ha az elemek ki vannak emelve. Adjon címkéket a címke nélküli képekhez a helyi kontextusfüggő menü segítségével.

Nyissa meg a helyi kontextusfüggő menüt ujját megszakítás nélkül felfelé, majd jobbra húzva a képernyőn. Érintse meg hosszan a képernyőt, majd rajzoljon egy kört ujjaival a menük böngészéséhez. Amikor hallja a címke hozzáadása menüt, engedje fel az ujját.

A címke megtekintéséhez az Alkalmazások képernyőn érintse meg a **Beállítások** → **Kisegítő lehetőségek** → **Látás** → **TalkBack** → **Beállítások** → **Egyedi címkék kezelése** lehetőséget.

### **TalkBack beállításainak konfigurálása**

TalkBack beállítások konfigurálása a felhasználói kényelem érdekében.

Az Alkalmazások képernyőn érintse meg a **Beállítások** → **Kisegítő lehetőségek** → **Látás** → **TalkBack** → **Beállítások** lehetőséget. Vagy nyissa meg a globális kontextusfüggő menüt ujját megszakítás nélkül lefelé, majd jobbra húzva a képernyőn. Majd húzza az ujját a képernyő jobb felső részére és engedje fel, amikor hallja **A Talkback beállításai**.

• **Beszéd hangereje**: hangos visszajelzés hangerejének beállítása.

A hang-visszajelzés hangereje változhat a média hangerejétől függően. A média hangerő beállításához nyomja fel vagy le a Hangerő gombot, míg hang visszajelzést hallgatja. Vagy érintse meg a **Beállítások** → **Hang** → **Hangerő** lehetőséget, majd húzza a médiatartalmak hangerő csúszkát balra vagy jobbra.

- **Hangszínváltoztatások használata**: állítsa be a készüléket úgy, hogy alacsony hangmagasságon olvassa be a szöveget, amikor billentyűzetről gépelik be.
- **Leütött billentyűk kimondása**: készülék beállítása a billentyűzettel bevitt szövegek vagy szimbólumok hangos felolvasására. Beállíthatja a billentyűzet típusát is amelyre ez a funkció alkalmazásra kerül.
- **Beszéd zárolt képernyőnél**: készülék beállítása hangos visszajelzés nyújtásához kikapcsolt képernyő esetében.
- **Közelségérzékelő**: készülék beállítása a hangos visszajelzés szüneteltetéséhez, ha kezét a készülék tetején levő érzékelőre helyezi. A hangos visszajelzés folytatásához érintse meg a képernyőt.
- **Rázza meg a folyamatos olvasás megkezdéséhez**: készülék beállítása a képernyőn látható szöveg hangos felolvasásághoz a készülék megrázása esetében. Több rezgésintenzitási opció közül választhat.
- **Hívásazonosító kimondása**: készülék beállítása a hívó fél azonosítójának hangos felolvasásához bejövő hívás esetén.
- **Visszajelzés rezgéssel**: a beállítást választva a készülék rezeg a gombok megérintésekor.
- **Visszajelzés hanggal**: készülék beállítása hang kibocsátására a képernyő használata, például lapozása esetén.
- **Beszédre koncentráló hangbeállítás**: készülék beállítása a média hangerő lecsökkentéséhez, amikor a készülék egy elemet hangosan felolvas.
- **Hangerő**: úgy állítsa be a hangerőt, hogy szóljon valamilyen hang a beállítás közben. A funkció elérhető, ha a **Visszajelzés hanggal** ki van választva.
- **Felfedezés érintéssel**: készülék beállítása a képernyőn levő, ujjaival megérintett elem hangos felolvasására. Például, amikor megérint az **Alkalmazások** lehetőséget az ujjával a Kezdőképernyőn, a készülék felolvassa az "**Alkalmazások**" szót. Az **Alkalmazások** kiválasztásához engedje fel az ujját a menüről és érintse meg bárhol kétszer gyorsan a képernyőt. Két ujjal balra vagy jobbra léptetve bármelyik oldalra átléphet. Az érintéses böngészéssel történő képernyővezérlésre vonatkozó részletekért olvassa el a Képernyő vezérlése ujjmozdulatokkal részt.
- **Listák automatikus görgetése**: a készülék beállítása a listák képernyőn nem látható részének megjelenítésére és az elemek hangos felolvasására.
- **Egykoppintásos kiválasztás**: készülék beállítása elem egy érintéssel történő kiválasztására.
- **A "Felfedezés érintéssel" útmutató indítása**: érintéses böngészés használatára vonatkozó bemutató indítása.
- **Kézmozdulatok kezelése**: funkciók hozzárendelése az ujjmozdulatokhoz. Részletekért lásd az Ujjmozdulatok beállításainak konfigurálása részt.
- **Egyedi címkék kezelése**: hozzáadott címkék megtekintése.
- **Folytatás felfüggesztett állapotból**: válasszon egy módszert a hangos visszajelzés funkció folytatásához.
- **Fejlesztői beállítások**: alkalmazásfejlesztői TalkBack opciók beállítása.

### **Készülék használata lekapcsolt képernyővel**

Állítsa be úgy a készüléket, hogy a kijelző mindig kikapcsoljon, hogy a tartalma magánügy maradhasson. A képernyő nem kapcsol be külső gombok megnyomására vagy a képernyő megérintésére. Az aktivált funkciók nem kapcsolnak le.

Az Alkalmazások képernyőn érintse meg a **Beállítások** → **Kisegítő lehetőségek** → **Látás** lehetőséget, majd jelölje be a **Sötét képernyő** lehetőséget. A funkciót be- és kikapcsolhatja a Bekapcsológomb kétszeri megnyomásával.

### **Gyors billentyűbevitel funkció használata**

A készüléket beállíthatja egy karakter bevitelére, ha megérinti, majd felengedi ujját a billentyűzeten levő adott karakterről. Ez a funkció használható karakterek bevitelére ahelyett, hogy az ujját fel kellene emelnie, és kétszer koppintani a képernyőn.

Az Alkalmazások képernyőn érintse meg a **Beállítások** → **Kisegítő lehetőségek** → **Látás** lehetőséget, majd jelölje be a **Gyors billentyűbevitel** lehetőséget.

### **Jelszavak hangos felolvasása**

A készüléket beállíthatja jelszavak hangos felolvasására a TalkBack funkció bekapcsolása esetén. A funkció segítségével meggyőződhet arról, hogy a helyes jelszót állítja be.

Az Alkalmazások képernyőn érintse meg a **Beállítások** → **Kisegítő lehetőségek** → **Látás** lehetőséget, majd jelölje be a **Jelszavak kimondása** lehetőséget.

### **Szövegfelolvasó funkciók beállítása**

Módosíthatja a szövegfelolvasó funkciókat, például nyelvet, sebességet és egyéb elemeket a TalkBack engedélyezése esetén.

Az Alkalmazások képernyőn érintse meg a **Beállítások** → **Kisegítő lehetőségek** → **Látás** → **Szövegfelolvasó opciói** lehetőséget, majd használja az alábbi műveleteket:

- **Samsung szövegfelolvasó modul** / **Google Szövegfelolvasó**: szövegfelolvasó motor kiválasztása a funkcióhoz.
- **Beszédgyorsaság**: a szövegfelolvasó sebességének kiválasztása.
- **Példa meghallgatása**: a felolvasott szövegminta meghallgatása. Ha a készülék nem tudja hangosan felolvasni a példákat, érintse meg a **☆ → Hangadatok telepítése** letöltéséhez és telepítéséhez a szövegfelolvasó funkció számára.
- **Nyelv alapért. állapota**: a szövegfelolvasó funkcióhoz tartozó alapértelmezett nyelv állapotának megtekintése.

### **Szövegbevitel billentyűzet használatával**

A billentyűzet megjelenítéséhez érintse meg a szövegbeviteli mezőt, és érintse meg gyorsan kétszer bárhol a képernyőt.

Amikor ujjaival megérinti a billentyűzetet, a készülék hangosan felolvassa az ujjai alatti gombok karaktereit. Amikor meghallja a keresett karaktert, engedje fel ujját a képernyőről a kiválasztásához. A karaktert a készülék beviszi, majd hangosan felolvassa a szöveget.

Ha **Gyors billentyűbevitel** nincs bekapcsolva, az ujjával engedje el a kívánt karaktert, majd érintse meg bárhol a képernyőt a kétszer gyors egymásutánban. A gyorsbevitel funkció engedélyezéséhez érintse meg az Alkalmazások képernyőn a **Beállítások** → **Kisegítő lehetőségek** → **Látás** lehetőséget, majd jelölje be a **Gyors billentyűbevitel** lehetőséget.

#### **Kiegészítő karakterek bevitele**

Érintsen meg hosszan egy gombot a billentyűzeten. Ha további karakterek állnak rendelkezésre a gomb esetében, egy felugró ablak jelenik meg a billentyűzet felett, kijelezve a karaktereket. Karakter kiválasztásához húzza végig az ujját a képernyőn, amíg meg nem hallja a kívánt karaktert. Ekkor emelje fel az ujját.

#### **Billentyűzet beviteli nyelvének módosítása**

A beviteli nyelvek hozzáadásához az Alkalmazások képernyőn érintse meg a **Beállítások** → **Nyelv és bevitel** lehetőséget. Ezután érintse meg a ikont a **Samsung billentyűzet** → **Beviteli nyelvek kiválasztása** mellett, majd válassza ki a kívánt nyelvet.

A billentyűzet beviteli nyelvének módosításához érintse meg hosszan a  $\bigoplus$  ikont szövegbevitel közben, majd válasszon ki egy nyelvet.

#### **Szöveg szerkesztése**

A helyi kontextusfüggő menü segítségével mozgassa a kurzort, vagy másoljon és illesszen be szöveget.

Nyissa meg a helyi kontextusfüggő menüt ujját megszakítás nélkül felfelé, majd jobbra húzva a képernyőn. Érintse meg hosszan a képernyőt, majd rajzoljon egy kört ujjaival a menük böngészéséhez. Ezután engedje fel az ujját, amikor hallja: **Részletesség módosítása**. Érintse meg hosszan a képernyőt, majd rajzoljon egy kört ujjaival a menük böngészéséhez. Ezután engedje fel az ujját, amikor hallja a kívánt olvasási egységet.

Szöveg szerkesztésekor állítsa be az olvasási egységet szóra vagy betűre. Kiválasztás módban a készülék a kiválasztott olvasási egységnek megfelelően választja ki a szöveget.

Mozgassa az ujját felfelé, lefelé, balra vagy jobbra, hogy meghallgassa a szöveget. Ha a szerkeszteni kívánt szöveget a készülék hangosan felolvassa, használja a következő műveleteket:

- Szöveg törlése: érintse meg a törlés gombot a billentyűzeten.
- Szöveg kiválasztása kiválasztási mód használatával: kiválasztási mód engedélyezése a szöveg kiválasztásához és meghallgatásához. A kiválasztási mód engedélyezéséhez nyissa meg a helyi kontextusfüggő menüt, majd érintse meg a **Kurzorvezérlés** → **Kijelölési mód indítása** lehetőséget. Görgesse balra vagy jobbra a szöveget az aktuálisan kiválasztott szöveg előtt vagy utáni részek meghallgatásához. A kiválasztási mód kikapcsolásához nyissa meg a helyi kontextusfüggő menüt, majd érintse meg a **Kurzorvezérlés** → **Kijelölési mód befejezése** lehetőséget.
- Teljes szöveg kiválasztása: nyissa meg a helyi kontextusfüggő menüt, és érintse meg a **Kurzorvezérlés** → **Az összes kijelölése** lehetőséget. A dokumentum összes szövege kiválasztása kerül.
- Szöveg másolása vagy vágása: válassza ki a szöveget a helyi kontextus menüvel. Ezt követően nyissa meg a helyi kontextus menü és válassza ki a **Kurzorvezérlés** lehetőséget. Érintse meg a **Másolás** lehetőséget a kiválasztott szöveg másolásához, vagy a **Kivágás** lehetőséget a kivágáshoz. A kijelölt szöveg másolásra kerül a vágólapra.
- Szöveg beillesztése: helyezze a kurzort a pontra, ahová be szeretné illeszteni, majd nyissa meg a helyi kontextusfüggő menüt és érintse meg a **Kurzorvezérlés** → **Beillesztés** lehetőséget.

### **Szöveg bevitele hanggal**

Hanggal bevihető a szöveg. A billentyűzet megjelenítéséhez érintse meg a szövegbeviteli mezőt, és érintse meg gyorsan kétszer bárhol a képernyőt.

Tartsa hosszan lenyomva a  $\bigstar$  lehetőséget, a készülék megjeleníti a billentyűzet lehetőségeket tartalmazó felugróablakot. Húzza az ujját a képernyőn elemelés nélkül. A  $\bullet$  kiválasztásakor emelje fel az ujját. Ekkor mondja ki a szavakat, amelyeket szeretne bevinni a szövegmezőbe. A kimondott szavak szövegként jelennek meg a képernyőn és a készülék hangosan felolvassa őket.

További szöveg beviteléhez érintse meg a mikrofon gombot és mondja ki a szavakat.

#### **Beviteli nyelv módosítása**

Miközben hanggal visz be szöveget, érintse meg az **Magyar (Magyarország)** lehetőséget és válasszon egy nyelvet, amelyre cserélni szeretné a bevitel nyelvét.

A listához nyelvek hozzáadásához érintse meg az **Magyar (Magyarország)** → **További nyelvek hozzáadása** lehetőséget, vegye ki az **Automatikus** lehetőség kijelölését, majd válassza ki a kívánt nyelvet.

### **Információk felolvasása dokumentumokról és képekről**

A fényképezőgéppel készítsen fényképet dokumentumokról vagy névjegykártyákról és készítsen szöveges kivonatot belőlük és olvastassa fel őket. Az eszköz szín és mintázat információkat is olvas hangosan, ha színes vagy mintás fényképetek készít. Belépés **Samsung Apps**, és az **Optikai olvasó** letöltése és telepítése.

Az Alkalmazások képernyőn érintse meg az **Optikai olvasó** lehetőséget.

A felismerendő nyelvek kiválasztásához válassza ki a → **Nyelvbeállítások** lehetőséget.

#### **A dokumentum mód használata**

A jelen alkalmazás alapértelmezett üzemmódja a dokumentum mód. A szín és minta mód használatakor érintse meg a  $\blacksquare$  lehetőséget a dokumentum módra váltáshoz. Dokumentum módban, ha fényképet készít a dokumentumról, a készülék kijelzi a feldolgozott szöveget.

Helyezze a tárgyat sík felületre és válassza ki a **a lehetőséget. Ha a TalkBack be van kapcsolva**, a készülék automatikusan hangosan olvassa a szöveg a képernyőn fényképezés után.

Az eltárolt képből történő szövegkinyeréshez válassza ki a - → **Kép betöltése** lehetőséget.

A képernyőn lévő szöveg hangos felolvasásához válssza ki a → **Szövegfelolvasó** lehetőséget.

#### **A szín és minta mód használata**

A szín és minta mód használatához engedélyezze a TalkBack funkciót.

Szín és minta üzemmódra váltáshoz érintse meg a  $\mathcal{P}_z$  ikont. Szín/mintázat módban a készülék fényképezéskor megjeleníti a szín- és mintázat információkat. A készülék azonosít elemket, például az általánosan használt színeket és mintákat. Ez az üzemmód segít a látásukban korlátozottaknak a kívánt színek vagy minták kiválasztásában.

Fogja be a tárgyat a készülék keresőjébe és válassza a lehetőséget. A készülék elkészíti a fényképet és azonosítja az objektum színét és mintázatát. Ha a készülék befejezte a felismerést, a készülék automatikusan hangosan felolvassa a szín és mintázat információkat.

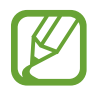

A színinformáció eredmények a fényviszonyok függvényében eltérőek lehetnek. A szín és minta módban készített fényképeket világos környezetben készítse el.

## **A betűméret módosítása**

A funkció segítségével módosíthatja a betűméretet. A készülék különböző betűméreteket állít rendelkezésre, hogy látásukban korlátozottak is kényelmesen használhassák. Az **Nagyon nagy** betűméret beállítása egyes alkalmazások esetében nem elérhető.

Az Alkalmazások képernyőn érintse meg a **Beállítások** → **Kisegítő lehetőségek** → **Látás** → **Betűméret** lehetőséget.

## **Képernyő felnagyítása**

A funkció segítségével felnagyíthatja a képernyőt, és belenagyíthat egy meghatározott területbe.

Az Alkalmazások képernyőn érintse meg a **Beállítások** → **Kisegítő lehetőségek** → **Látás** → **Nagyítási gesztusok** lehetőséget, majd húzza át jobbra a **Nagyítási gesztusok** kapcsolót.

- Benagyítás és kinagyítás: érintse meg gyorsan háromszor a képernyőt egy adott terület felnagyításához. Érintse meg gyorsan háromszor a képernyőt a visszatéréshez.
- Képernyő böngészése görgetéssel: két ujjával böngészhet a felnagyított képernyőn.
- Nagyítási arány beállítása: érintse meg két ujjával a képernyőt a felnagyított képernyőn. Ekkor húzza szét ujjait a képernyőn, vagy csíptesse össze az arány beállításához.
	- A képernyőn megjelenő billentyűzet nem nagyítható.
		- Amikor a funkció be van kapcsolva, az olyan alkalmazások, mint **Telefon** és **Számológép** teljesítménye változhat.

## **Értesítési emlékeztetők beállítása**

Használja ezt a funkciót az egy bizonyos ideig nem ellenőrzött értesítésekre figyelmeztetésekhez.

Az Alkalmazások képernyőn érintse meg a **Beállítások** → **Kisegítő lehetőségek** → **Látás** → **Emlékeztető** lehetőséget, majd húzza át jobbra a **Emlékeztető** kapcsolót.

Az emlékeztetők közötti intervallumok beállításához érintse meg az **Emlékeztető intervalluma** lehetőséget.

## **Kijelzett színek invertálása**

A funkció használatával javíthatja a képernyő láthatóságát, és elősegíti a könnyebb szövegfelismerést. A funkció engedélyezése esetén a készülék negatív képet jelenít meg, mely invertálja a képernyő színeit. A színek invertálása megnöveli a fehér és fekete közötti kontrasztot.

Az Alkalmazások képernyőn érintse meg a **Beállítások** → **Kisegítő lehetőségek** → **Látás** lehetőséget, majd jelölje be a **Színek invertálása** lehetőséget.

## **Színkorrekció**

A funkció segítségével beállíthatja a színek megjelenítését, ha nehézségekbe ütközik a színek megkülönböztetésekor. A készülék a színeket jobban felismerhető színekre módosítja.

- 1 Az Alkalmazások képernyőn érintse meg a **Beállítások** <sup>→</sup> **Kisegítő lehetőségek** <sup>→</sup> **Látás** <sup>→</sup> **Színkorrekció** lehetőséget.
- 2 Húzza el az **Színkorrekció** kapcsolót jobbra.
- 3 Érintse meg a **Indítás** lehetőséget.
- 4 A színes négyzeteket rendezze el hasonlósági sorrendbe, az alapszíntől kiindulva.
- 5 Ha befejezte a színek beállítását, érintse meg a **Kész** lehetőséget. Ha meg tudja különböztetni a színeket, nincs szükség több beállításra.
- $6$  Ha továbbra is nehézségekbe ütközik a színek megkülönböztetése esetén, érintse meg a **Kamera** vagy **Kép** lehetőséget.
- 7 A színkorrekció csúszkát húzza jobbra vagy balra, majd érintse meg a **Kész** lehetőséget. A szín újra beállításához érintse meg a → **Színkorrekció újból** lehetőséget.

## **Mobilfény értesítés beállítása**

Beállításakor bejövő hívások, új üzenetek vagy értesítések esetén a mobilfény villog.

Az Alkalmazások képernyőn érintse meg a **Beállítások** → **Kisegítő lehetőségek** → **Hallás** lehetőséget, majd jelölje be a **Értesítés villanással** lehetőséget.

## **Összes hang lekapcsolása**

Beállíthatja a készüléket az összes hang, például média hangok, vagy hívó fél hangjának hívás közbeni elnémítására.

Az Alkalmazások képernyőn érintse meg a **Beállítások** → **Kisegítő lehetőségek** → **Hallás** lehetőséget, majd jelölje be az **Minden hang kikapcsolása** lehetőséget.

## **Képaláírás beállítások**

### **Samsung képaláírás**

Az Alkalmazások képernyőn érintse meg a **Beállítások** → **Kisegítő lehetőségek** → **Hallás** → **Samsung-feliratok (CC)** lehetőséget, majd húzza át jobbra a **Feliratok (hangfelirat)** kapcsolót.

A következő lehetőségek állnak rendelkezésre:

- **Igazítás**: képaláírás pozíciójának módosítása.
- **Betűtípus**: a betűtípus módosítása.
- **Betűméret**: a betűméret módosítása.
- **Kontúr**: képaláírás szövegszélének módosítsa.
- **Betűtípus**: szöveg átlátszóságának és színének módosítása.
- **Háttérszín**: képaláírás doboz háttére átlátszóságának és színének módosítása.
- **Felirat-ablak**: teljes képaláírás doboz háttére átlátszóságának és színének módosítása.

### **Google képaláírás**

Az Alkalmazások képernyőn érintse meg a **Beállítások** → **Kisegítő lehetőségek** → **Hallás** → **Google-feliratok (CC)** lehetőséget, majd húzza át jobbra a **Google-feliratok (CC)** kapcsolót.

A következő lehetőségek állnak rendelkezésre:

- **Nyelv**: a képaláírás nyelvének kiválasztása.
- **Betűméret**: a betűméret módosítása.
- **Felirat stílusa**: változtassa meg a felirat stílusát.

## **Hangbalansz beállítása**

Beállíthatja a hangbalansz funkciót sztereó fülhallgató használata esetén.

A hangbalansz beállításához csatlakoztasson egy sztereó fülhallgatót. Az Alkalmazások képernyőn érintse meg a **Beállítások** → **Kisegítő lehetőségek** → **Hallás** → **Hangbalansz** lehetőséget. A hangbalansz beállításához húzza el a csúszkát jobbra vagy balra, majd érintse meg a **Beállítás** lehetőséget.

## **Monó hang használata**

Állítsa be a készüléket monó hang engedélyezésére, amikor a hangokat csak egy fülhallgatóval hallgatja. Ez az üzemmód akkor használható, ha a felhasználó hallásával gond van, vagy, ha egy fülhallgató kényelmesebb.

Az Alkalmazások képernyőn érintse meg a **Beállítások** → **Kisegítő lehetőségek** → **Hallás** lehetőséget, majd jelölje be a **Monó hang** lehetőséget.

## **Csecsemő sírás érzékelő**

Állítsa be, hogy a készülék érzékelje a baba sírását és rezegtetéssel figyelmeztesse.

Az Alkalmazások képernyőn érintse meg a **Beállítások** → **Kisegítő lehetőségek** → **Hallás** → **Bébiőr** lehetőséget, majd húzza át jobbra a **Bébiőr** kapcsolót.

Érintse meg a ▶ ikont a hangérzékelés funkció aktiválásához. Ha a készülék hangot érzékel, elkezd rezegni. A vaku villogás beállításához hang érzékelésekor érintse meg a → **Beállítások** lehetőséget, majd jelölje be a **Értesítés villanással** lehetőséget.

## **Automatikus rezgés használata**

A beállítást választva az eszköz rezeg amikor a letöltött alkalmazások, mint a játékok, hangot adnak.

Az Alkalmazások képernyőn érintse meg a **Beállítások** → **Kisegítő lehetőségek** → **Hallás** lehetőséget, majd jelölje be az **Automatikus rezgés** lehetőséget.

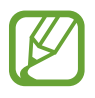

Bizonyos alkalmazások nem biztos hogy támogatják ezt a funkciót.

## **Kisegítő parancsikon menük használata**

## **Kisegítő parancsikon kijelzése**

Úgy állítsa be a készüléket, hogy a kisegítő parancsikonok jelenjenek meg. Az ikonnal az alkalmazásokhoz, funkciókhoz és beállításokhoz férhet hozzá, ha megérinti a kiegésztíő menüket. A készülék vezérlése a kisegítő parancsikonok megérintésével a képernyő átböngészése nélkül. Amikor a funkció elindul, az **Egyérintéses mód** bekapcsolásra kerül.

- 1 Az Alkalmazások képernyőn érintse meg a **Beállítások** <sup>→</sup> **Kisegítő lehetőségek** <sup>→</sup> **Kézügyesség és műveletek** → **Segítő menü** lehetőséget.
- 2 Húzza el az **Segítő menü** kapcsolót jobbra.

A kisegítő parancsikon megjelenik a képernyő jobb alsó részén.

3 Érintse meg a **Domináns kéz** lehetőséget, hogy a kisegítő parancsikont egy kényelmes helyre helyezze át.

### **Belépés a kisegítő menükbe**

A kisegítő parancsikon lebegő ikonként jelenik meg, hogy könnyű hozzáférést biztosítson az ikonhoz bármilyen képernyőről.

Amikor megérinti a kisegítő parancsikont, az kissé megnő és a kisegítő menük megjelennek az ikonon. Érintse meg a fel vagy le nyilat a panelek közötti váltáshoz, vagy görgesse le vagy fel a képernyőt az egyéb menük kiválasztásához.

#### **A kurzor használata**

A segítő menüben érintse meg a **Kurzor** lehetőséget. A kurzor és az érintési terület, ahol a kurzor vezérelhető, megjelenik a képernyőn. A képernyőt az ujjai kis mozdulatával vezérelheti az érintőképernyőn. Húzza az ujját az érintőképernyőn a kurzor mozgatásához. Ezen kívül érintse meg a képernyőt és válassz aki a kurzor alatt lévő elemeket.

A következő lehetőségek állnak rendelkezésre:

- $\cdot \ll / \gg$ : válasszon egy elemet vagy léptessen jobbra vagy balra a képernyőn.
- $\cdot \quad \hat{\mathsf{R}}/\mathsf{W}$ : léptessen fel vagy le a képernyőn.
- $\cdot$   $\cdot \cdot \cdot$  : az érintési terület áthelyezése más területre.
- $\cdot$   $\times$ : az érintési terület bezárása.

A kurzorbeállítások módosításához az Alkalmazások képernyőn érintse meg a **Beállítások** → **Kisegítő lehetőségek** → **Kézügyesség és műveletek** → **Segítő menü** lehetőséget, húzza az **Segítő menü** kapcsolót jobbra, majd használja a **ÉR. LAP ÉS KURZOR BEÁLLÍTÁSAI** alatt található beállításokat.

#### **Továbbfejlesztett segítő menük használata**

Állítsa be a készüléket továbbfejlesztett kisgítő menü kijelzésére a kiválasztott alkalmazások esetében. Például az **Üzenetek** indításakor a keresés és fogalmazás funkciók jelennek meg a Segítő menüben.

Az Alkalmazások képernyőn érintse meg a **Beállítások** → **Kisegítő lehetőségek** → **Kézügyesség és műveletek** → **Segítő menü** → **Segítő plusz** lehetőséget, húzza át a **Segítő plusz** menü kapcsolóját jobbra, majd válasza ki az alkalmazásokat.

### **Kisegítő menük szerkesztése**

A funkcióval szerkesztheti a kisegítő parancsikon menüit.

Az Alkalmazások képernyőn érintse meg a **Beállítások** → **Kisegítő lehetőségek** → **Kézügyesség és műveletek** → **Segítő menü** lehetőséget, húzza át jobbra a **Segítő menü** kapcsolót, majd érintse meg a **Szerkeszt** lehetőséget. Menük hozzáadásához vagy törléséhez érintse meg a  $\bigoplus$ , vagy  $\bigoplus$ lehetőséget.

## **Képernyő bekapcsolása a légies mozdulatok funkcióval**

Használja a levegő gesztus funkciót a képernyő bekapcsolásához, mozgassa a kezét a készülék felső részén lévő érzékelő felett a készülék felső részén. A képernyőt bekapcsolhatja gombok megérintése nélkül. A funkciót használatakor, helyezze a készüléket egy sík felületre vagy tartsa a készüléket biztosan, hogy megakadályozza a mozgatását.

Az Alkalmazások képernyőn érintse meg a **Beállítások** → **Kisegítő lehetőségek** → **Kézügyesség és műveletek** → **Érintés nélküli ébresztés** lehetőséget, majd húzza át jobbra az **Érintés nélküli ébresztés** kapcsolót.

## **Intelligens görgetés funkció használata**

Állítsa be ezt a funkciót a képernyőn fel és le léptetéshez fejbólintással vagy a készülék megdöntésével. Ezt a funkciót használhatja email-ek, vagy weboldalak nézegetése közben.

Az Alkalmazások képernyőn érintse meg a **Beállítások** → **Kisegítő lehetőségek** → **Kézügyesség és műveletek** → **Intelligens görgetés** lehetőséget, majd húzza át jobbra az **Intelligens görgetés** kapcsolót.

A következő lehetőségek állnak rendelkezésre:

- **Fejbillentés**: állítsa be a képernyőt, hogy fel és le lapozzon a képernyőn, ha ön fel vagy lefele bólint fejbólintással.
- **Eszköz billentése**: állítsa be a készüléket, hogy fel és le lapozzon a képernyőn, ha ön fel vagy lefele bólint.
- **Sebesség**: a képernyő görgetési sebességének beállítása.
- **Vizuális visszajelzés megjelenítése**: a készülék beállítása, hogy egy ikonnal jelezze, amikor felismerte a műveletet.

## **Nyomva tartás késleltetési opcióinak beállítása**

Beállítható a képernyő hosszan megérintésének érzékelési időtartama.

Az Alkalmazások képernyőn érintse meg a **Beállítások** → **Kisegítő lehetőségek** → **Kézügyesség és műveletek** → **Érintés és tartás késleltetése** lehetőséget, majd válasszon egy opciót.

## **Interaktív vezérlés mód használata**

Engedélyezze az interaktív vezérlés módot a készülék adatbevitelre történő reagálásának korlátozására alkalmazások használata alatt. Használja ezt az üzemmódot, amikor mások számára csak korlátozott módon szeretné lehetővé tenni a hozzáférést és a médiák és adatok kezelését.

- 1 Az Alkalmazások képernyőn érintse meg a **Beállítások** <sup>→</sup> **Kisegítő lehetőségek** <sup>→</sup> **Kézügyesség és műveletek** → **Interaktív vezérlés** lehetőséget.
- 2 Húzza el az **Interaktív vezérlés** kapcsolót jobbra.
- $3$  Tartsa egyidejűleg hosszan lenyomva a Kezdőlap gombot és a Hangerő gombot egy alkalmazás használata alatt.
- 4 Állítsa be a keret méretét, vagy rajzoljon egy vonalat a korlátozni kívánt terület köré.
- 5 Érintse meg a **Kész** lehetőséget.

A készülék megjeleníti a korlátozott területet. Ha megérinti a képernyőt vagy megnyom egy gombot, például a Kezdőlap gombot, azok az adott területen nem működnek.

Az interaktív vezérlés kikapcsolásához tartsa egyidejűleg hosszan lenyomva a Kezdőlap gombot és a Hangerő gombot.

## **Hívások fogadása/befejezése**

Állítsa be a hívások fogadásának vagy befejezésének módját.

Az Alkalmazások képernyőn érintse meg a **Beállítások** → **Kisegítő lehetőségek** → **Hívások fogadása és befejezése** lehetőséget.

A következő lehetőségek állnak rendelkezésre:

- **Kezdőlap gomb megnyomása**: a készülék beállítása, hogy a Kezdőlap gomb megnyomásával fogadja a hívást.
- **Hangvezérlés**: hívás fogadása a hangparancsok segítségével a készüléken.
- **Integetés az eszköz előtt**: bejövő hívás esetén a hívás fogadásához mozgassa a kezét balra, majd az érzékelő felett jobbra.
- **Bekapcsolás gomb megnyomása**: a készülék beállítása, hogy a Bekapcsológomb megnyomásával fejezze be a hívást.

## **Az egyérintéses mód használata**

Állítsa be a készüléket a bejövő hívások vagy értesítések húzás helyett a gomb érintéssel történő vezérlésére. Riasztás megszólalása vagy hívás beérkezése esetén érintse meg a gombot a riasztás leállításához vagy a hívás megválaszolásához anélkül, hogy elhúzná a gombot.

Az Alkalmazások képernyőn érintse meg a **Beállítások** → **Kisegítő lehetőségek** lehetőséget, majd jelölje be az **Egyérintéses mód** lehetőséget.

## **Kisegítő lehetőségek beállításai**

### **Kisegítő lehetőségek beállításainak mentése**

Az aktuális kisegítő beállításokat fájlként exportálhatja.

Az Alkalmazások képernyőn érintse meg a **Beállítások** → **Kisegítő lehetőségek** → **Kisegítő lehetőségek** → **Importálás/exportálás** lehetőséget, válasszon egy exportálási beállítást, majd érintse meg az **OK** lehetőséget. A kisegítő beállítások fájl a kiválasztott tárolóhelyen kerül elmentésre.

### **Kisegítő lehetőségek beállításainak fájlba importálása**

Importáljon egy kisegítő beállítások fájlt, és frissítse a beállításokat.

Az Alkalmazások képernyőn érintse meg a **Beállítások** → **Kisegítő lehetőségek** → **Kisegítő lehetőségek** → **Importálás/exportálás** lehetőséget, majd válasszon ki egy importálási opciót. Válassza ki az importálni kívánt fájlt, majd érintse meg a **Kész** → **OK** lehetőséget. A kiegészítő beállítások az importált fájlnak megfelelően módosulnak.

### **Kisegítő lehetőségek beállításainak megosztása**

Ossza meg másokkal a kisegítő beállítás fájlokat e-mail-en keresztül, a Wi-Fi Direct, Bluetooth, és még sok egyéb segítségével.

Az Alkalmazások képernyőn érintse meg a **Beállítások** → **Kisegítő lehetőségek** → **Kisegítő lehetőségek** → **Megosztás** lehetőséget. Ezután válassza ki a kisegítő fájlt, majd érintse meg a **Kész** lehetőséget. Válasszon ki egy megosztási módot, majd kövesse a képernyőn látható utasításokat a fájl megosztásához.

### **Kisegítő lehetőségek beállításainak megtekintése**

A készülékre telepített kisegítő szolgáltatások megtekintése.

Az Alkalmazások képernyőn érintse meg a **Beállítások** → **Kisegítő lehetőségek** lehetőséget és tekintse meg a kisegítő szolgáltatások listáját a **SZOLGÁLTATÁSOK** alatt.

## **Más hasznos funkciók használata**

- Az S Voice használata: a **S Voice** használható különböző funkciók végrehajtására hangparancsok segítségével. Indítsa el az **S Voice** alkalmazást és kezdeményezzen hívásokat, küldjön üzeneteket és tekintsen meg feladatokat. Részletekért lásd az S Voice részt.
- Keresés hanggal: használja a hangparancsokat internetes tartalmak keresésére. Használja ezt a funkciót amikor éppen utazik és nem használhatja a kezét szövegek bevitelére. Részletekért lásd az Hangalapú keresés részt.
- Az értesítési panel használata: az értesítések panel megnyitásához húzza lefele az állapotsávot. Megtekinthetők a nem fogadott hívások, új üzenetek, beállítható a képernyő fényereje és egyebek. Részletekért lásd az Értesítések és gyorsbeállítási panelek részt.
- Váltás egyszerű módra: egyszerűbb elrendezést és nagyobb ikonokat használ, hogy könnyed felhasználói élményt biztosítson. Az egyszerűbb elérés érdekében a gyakran használt alkalmazások és parancsikonok hozzáadhatóak a Kezdőképernyőhöz. Részletekért lásd az Átkapcsolás Egyszerű módba részt.
- Vezérlő mozgások használata: irányítsa a készüléket a tenyérmozdulataival. Részletekért lásd a Vezérlő mozgások részt.
- Az ujjlenyomat-olvasó használata: regisztrálja az ujjlenyomatát a készülékre a képernyő feloldásához vagy a Samsung fiók jelszavának ellenőrzéséhez. Részletekért lásd az Ujjlenyomatolvasó részt.
- Az autó mód használata: vezérelje a készüléket különböző funkciókkal a hangutasítások segítségével vezetés közben. Hívásokat fogadhat, megtekintheti az üzeneteit, és zenét hallgathat a készülék megérintése nélkül. Részletekért lásd az Autó üzemmód részt.
- Parancsikonok használata a névjegyekhez: a névjegyeihez parancsikonokat adhat a Kezdőképernyőn, hogy kényelmesebben kezdeményezhessen hívásokat vagy üzeneteket küldhessen. Részletekért lásd az Parancsikonok hozzáadása a Kezdőképernyőhöz részt.
- A hangrögzítő használata: hangjegyzetek lejátszásához vagy felvételéhez. Részletekért lásd a Hangrögzítő részt.

# **Hibakeresés**

Mielőtt felveszi a kapcsolatot a Samsung szervizközponttal próbálja meg a következő megoldásokat. Bizonyos helyzetek nem fordulhatnak elő az ön készülékével.

#### **Az eszköz bekapcsolásakor, vagy amikor használja az eszközt, a következő kódok valamelyikének megadását kéri:**

- Jelszó: az eszközvédelem funkció engedélyezése után az eszköz minden bekapcsolásakor meg kell adnia a jelszót.
- PIN: az eszköz első használatba vételekor vagy amikor a PIN-kód használata be van kapcsolva, meg kell adnia a SIM-kártyához biztosított PIN-kódot. A funkció kikapcsolható a SIM-zár menüben.
- PUK: a SIM-kártya zárolása általában akkor következik be, ha számos alkalommal hibásan adták meg a PIN-kódot. Ekkor meg kell adni a szolgáltató által rendelkezésre bocsátott PUK-kódot.
- PIN2: amikor a PIN2-kódot igénylő menüt ér el, meg kell adnia a SIM-kártyához kapott PIN2 kódot. Bővebb információért keresse fel mobil szolgáltatóját.

#### **Az eszköz hálózati vagy szolgáltatási hibákat jelenít meg**

- Amikor olyan helyen tartózkodik, ahol gyenge a térerő, a vétel megszakadhat. Változtasson helyet és próbálja újra. Mozgás közben a hibaüzenetek ismételten megjelenhetnek.
- Előfizetés nélkül bizonyos opciók nem elérhetők. További részletekkel kapcsolatban vegye fel a kapcsolatot a szolgáltatójával.

#### **A készülék nem kapcsol be**

- Amikor a készülék akkumulátora teljesen lemerült, akkor nem kapcsol be. A készülék bekapcsolása előtt töltse fel teljesen az akkumulátort.
- Lehet, hogy az akkumulátor nincs megfelelően behelyezve. Helyezze be újra az akkumulátort.
- Törölje meg az arany színű csatlakozókat és helyezze be újra az akkumulátort.

### **Az érintőképernyő lassan vagy hibásan működik**

- Ha védőfóliát vagy kiegészítő tartozékot helyez az érintőképernyőre, akkor az érintőképernyő nem biztos, hogy megfelelően fog működni.
- Az érintőképernyő nem biztos, hogy megfelelően fog működni, ha kesztyűt visel, ha a keze nem tiszta, miközben megérinti az érintőképernyőt vagy ha éles tárggyal vagy az ujjhegyével érinti a képernyőt.
- Előfordulhat, hogy az érintőképernyő párás környezetben vagy ha víz fröccsen rá nem működik megfelelően.
- Az ideiglenes szoftverhibák törléséhez indítsa újra az eszközt.
- Győződjön meg róla, hogy az eszköz szoftvere az elérhető legfrissebb.
- Amennyiben az érintőképernyő karcos vagy sérült, vigye be az eszközt a helyi Samsung szervizközpontba.

### **Az eszköz lefagy vagy kritikus hibája van**

Amennyiben az eszköz lefagy vagy összeomlik, a normál működés visszaállításához be kell zárnia a programokat, vagy újra be kell helyezni az akkumulátort és újra kell indítani az eszközt. Amennyiben az eszköz lefagyott, az újraindításhoz tartsa hosszan nyomva egyszerre a Bekapcsológombot és a Hangerő le gombot legalább 7 másodpercig.

Amennyiben ez nem oldja meg a problémát, végezze el a gyári adatok visszaállítását. Az Alkalmazások képernyőn érintse meg a **Beállítások** → **Mentés és visszaállítás** → **Gyári adatok visszaállítása** → **Eszköz visszaállítása** → **Törli mindet** lehetőséget. A gyári alapértékekre visszaállítás előtt készítsen biztonsági másolatot a készüléken tárolt összes fontos adatról. Ha a probléma nem oldódott meg, vegye fel a kapcsolatot a Samsung szervizközponttal.

#### **A hívások nem jönnek létre**

- Győződjön meg róla, hogy a helyes mobilhálózathoz csatlakozik.
- Győződjön meg róla, hogy a hívott telefonszámhoz nincs híváskorlátozás beállítás érvényben.
- Győződjön meg róla, hogy a hívó telefonszámhoz nincs híváskorlátozás beállítás érvényben.

### **A másik fél nem hallja az Ön hangját hívás közben**

- Győződjön meg róla, hogy nem takarja a beépített mikrofont.
- Győződjön meg róla, hogy a mikrofon közel van a szájához.
- Fülhallgató használata esetén ellenőrizze a helyes csatlakoztatást.

#### **Hívás közben a hang vízhangos**

Állítsa be a hangerőt a hangerő szabályozó gomb megnyomásával vagy változtasson helyet.

#### **A mobil hálózat vagy az internet gyakran szétkapcsol, vagy a hangminőség gyenge**

- Győződjön meg róla, hogy nem takarja az eszköz belső antennáját.
- Amikor olyan helyen tartózkodik, ahol gyenge a térerő, a vétel megszakadhat. Csatlakozási probléma merülhetett fel, amely a szolgáltató fejállomásának hibája miatt merül fel. Változtasson helyet és próbálja újra.
- Amikor mozgás közben használja a készüléket, a vezeték nélküli szolgáltatások a szolgáltató hálózatának függvényében elérhetetlenné válhatnak.

### **Az akkumulátor ikon üres**

Az akkumulátor lemerülő félben van. Töltse fel vagy cserélje ki az akkumulátort.

#### **Az akkumulátor nem töltődik megfelelően (Samsung által jóváhagyott töltővel)**

- Ellenőrizze, hogy a töltő megfelelően lett-e csatlakoztatva.
- Ha az akkumulátor csatlakozói szennyezettek, akkor nem biztos, hogy a töltés megfelelő lesz és a készülék kikapcsolhat. Törölje meg az arany színű csatlakozókat és próbálja meg újra tölteni az akkumulátort.
- Bizonyos készülékekben az akkumulátor a felhasználó által nem cserélhető. Az akkumulátor cseréjéhez látogasson egy Samsung szervizközpontba.

### **Az akkumulátor gyorsabban lemerül, mint újkorában**

- Amikor az akkumulátor nagyon hideg, vagy meleg időjárási viszonyoknak van kitéve, a hasznos töltés csökkenhet.
- Bizonyos alkalmazásokban, mint például játékokban vagy Internetezés közben több funkció együttes használata esetén megnő az akkumulátor energiafogyasztás.
- Az akkumulátor fogyóeszköz ezért a hasznos töltés az idővel csökken.

### **Az eszköz érintése forró**

Amikor olyan alkalmazást használ, amely több energiát igényel, vagy az eszközt hosszabb ideig használja, az eszköz érintésre melegnek tűnhet. Ez normális jelenség, és nincs hatással az eszköz élettartamára vagy teljesítményére.

### **A fényképezőgép indításakor hibaüzenetek jelennek meg**

A készüléknek elegendő memóriával és akkumulátor töltöttséggel kell rendelkeznie a fényképezőgép üzemeléséhez. Amennyiben hibaüzeneteket tapasztal, amikor elindítja a fényképezőgépet, próbálja meg a következőket:

- Töltse fel az akkumulátort vagy cserélje ki egy teljesen feltöltött akkumulátorra.
- Memóriát szabadíthat fel az eszközről a fájlok törlésével vagy számítógépre átvitelével.
- Indítsa újra az eszközt. Amennyiben ezen tanácsok kipróbálását követően is problémákba ütközik a fényképezőgép használatával kapcsolatban, vegye fel a kapcsolatot a Samsung szervizközpontjával.

### **A fénykép minősége gyengébb, mint az előnézeti képen**

- A fényképek minősége a környezet és a használt fényképészeti technikák függvényében eltérő lehet.
- Ha sötét környezetben, éjszaka, beltérben készít fényképet, akkor a képeken képzaj jelentkezhet és a képek életlenek lehetnek.

### **A multimédia fájlok megnyitásakor hibaüzenetek jelennek meg**

Ha hibaüzeneteket kap, vagy a multimédia fájl nem játszódik le amikor megpróbál megnyitni egy fájlt az eszközön, próbálja a következőket:

- Memóriát szabadíthat fel az eszközről a fájlok törlésével vagy számítógépre átvitelével.
- Győződjön meg róla, hogy a zenei fájl nem áll DRM (digitális jogkezelés) védelem alatt. Amennyiben a fájl DRM védelem alatt áll, győződjön meg róla, hogy rendelkezik a megfelelő licenccel vagy kulccsal a fájl lejátszásához.
- Győződjön meg arról, hogy a készülék támogatja a fájlformátumot. Ha a fájlformátum nem támogatott, mint a DivX vagy AC3, akkor telepítsen egy alkalmazást, amely ezeket támogatja. A készülék által támogatott fájlformátumok ellenőrzéséhez látogasson el a [www.samsung.com](http://www.samsung.com) oldalra.
- A készülék csak a magával a készülékkel készített fényképek és videók lejátszását támogatja. A más készülékekkel készült fényképek és videók nem biztos, hogy megfelelően fognak működni.
- A készülék támogatja a szolgáltató hálózata által jóváhagyott vagy a kiegészítő szolgáltatások által biztosított multimédiás fájlokat. Az interneten keringő bizonyos tartalmak, mint csengőhangok, videók vagy háttérképek nem biztos, hogy megfelelően fognak működni.

#### **Egy másik Bluetooth eszköz nem található**

- Győződjön meg róla, hogy a Bluetooth vezeték nélküli funkció be van kapcsolva a készüléken.
- Győződjön meg róla, hogy a Bluetooth vezeték nélküli funkció be van kapcsolva a készüléken, amelyhez csatlakozni szeretne.
- Győződjön meg róla, hogy a készülék és a másik Bluetooth készülék a Bluetooth maximális (10 m) távolságán belül vannak egymástól.

Amennyiben a fenti tanácsok nem oldják meg a problémát, vegye fel a kapcsolatot a Samsung szervizközponttal.

#### **A kapcsolat nem jön létre, amikor a készülék egy számítógéphez csatlakozik**

- Győződjön meg róla, hogy a használt USB-kábel kompatibilis a készülékkel.
- Győződjön meg róla, hogy a számítógépen a megfelelő és legfrissebb illesztőprogramok vannak telepítve.
- Amennyiben Windows XP felhasználó, győződjön meg róla, hogy a számítógépen telepítve van a Windows XP Service Pack 3 vagy annál újabb.
- Győződjön meg róla, hogy a számítógépen telepítve van a Samsung Kies vagy Windows Media Player 10 vagy újabb verziója.

### **A készülék nem ismeri fel a pillanatnyi helyzetét**

Bizonyos helyeken, mint például beltérben a GPS jelek nem vehetők megfelelően. Ezekben a helyzetekben állítsa be a készüléket a Wi-Fi vagy mobil adathálózat használatára, hogy megtalálja az aktuális helyet.

### **A készüléken tárolt adatok eltűntek**

A készüléken tárolt minden fontos adatról készítsen biztonsági másolatot. Ellenkező esetben az adatok sérülése vagy elvesztése esetén nem fogja tudni visszaállítani azokat. A Samsung nem vállal felelősséget a készüléken tárolt adatok elvesztéséért.

### **A készülék tokja körül vékony rés jelenik meg**

- Ez a rész szükséges gyártási tulajdonság, ezért az alkatrészek bizonyos elmozdulása vagy vibrációja előfordulhat.
- Bizonyos idő elteltével az alkatrészek csavarodó mozgása a rés bővülését ereményezheti.
## **Szerzőijog**

Copyright © 2014 Samsung Electronics

Ezt az útmutatót nemzetközi szerzői jogi törvények védik.

A Samsung Electronics előzetes írásbeli engedélye nélkül a használati útmutató egyetlen része sem reprodukálható, terjeszthető, fordítható le vagy küldhető el semmilyen formában és semmilyen elektronikus vagy mechanikus eszközzel, beleértve a fénymásolást, a hangfelvételt és a különféle adattároló eszközökön való tárolást és az azokról történő lekérést.

## **Védjegyek**

- A SAMSUNG név és a SAMSUNG embléma a Samsung Electronics bejegyzett védjegye.
- A Bluetooth<sup>®</sup> a Bluetooth SIG, Inc. világszerte bejegyzett védjegye.
- A Wi-Fi®, Wi-Fi Protected Setup™, Wi-Fi CERTIFIED Passpoint™, Wi-Fi Direct™, Wi-Fi CERTIFIED™, és a Wi-Fi logó a Wi-Fi Alliance bejegyzett védjegye.
- Az összes többi védjegy és szerzői jog a megfelelő tulajdonosok tulajdona.